**Acclarix AX8** 

# Diagnostic Ultrasound System Version 1.3

# User Manual **Basic Volume**

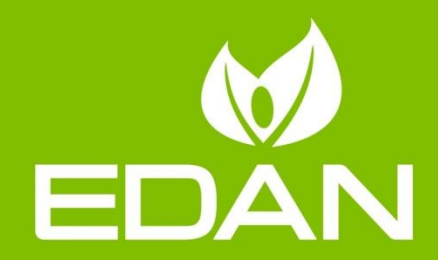

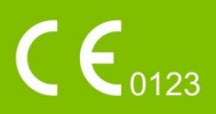

## **About This Manual**

P/N:01.54.457898 MPN: 01.54.457898013 Release Date: Feb., 2020 © Copyright EDAN INSTRUMENTS, INC. 2017-2020

This User Manual applies to 2.0X releases for Acclarix AX8 Diagnostic Ultrasound Systems.

This User Manual Basic Volume together with the User Manual Advanced Volume (P/N: 01.54.457899) contain necessary and sufficient information to use the Acclarix AX8 Diagnostic Ultrasound Systems safely for the intended purposes and approved clinical applications.

Please read and make sure you understand all of the instructions in this manual prior to using the system. Disregarding instructions, particularly warnings and cautions, is considered abnormal use.

Not all measurements and features are available for all system models and configurations. This manual is based on the complete set of transducers and features available. Therefore, some of the contents may not apply to your product. If you have any questions, please contact your local EDAN representative. The pictures and interfaces in this manual are for reference only.

# **Conventions**

In this manual, the following conventions are used to describe the system for better understanding:

- **Bold**: bold texts indicate keys or items on main screen or touch screen.
- <**Bold**>: bold texts in angular brackets indicate buttons, knobs and other controls on the console or on the keyboard.
- ->: Arrow indicates operations following the path.

# **Contact Information:**

For sales or service information please contact your local distributor or the EDAN service department at: [support@edan.com](mailto:support@edan.com.cn)

# **Contents**

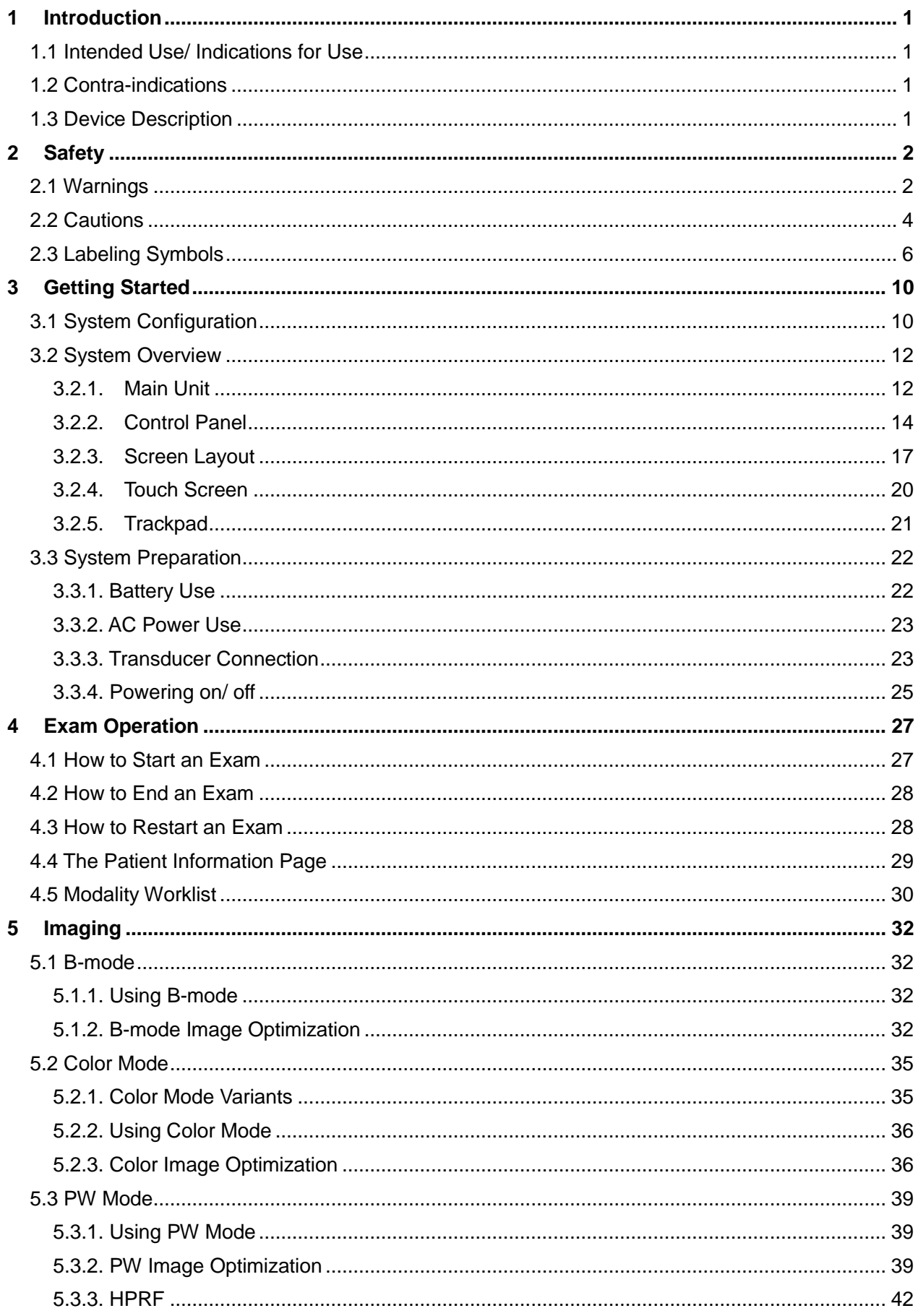

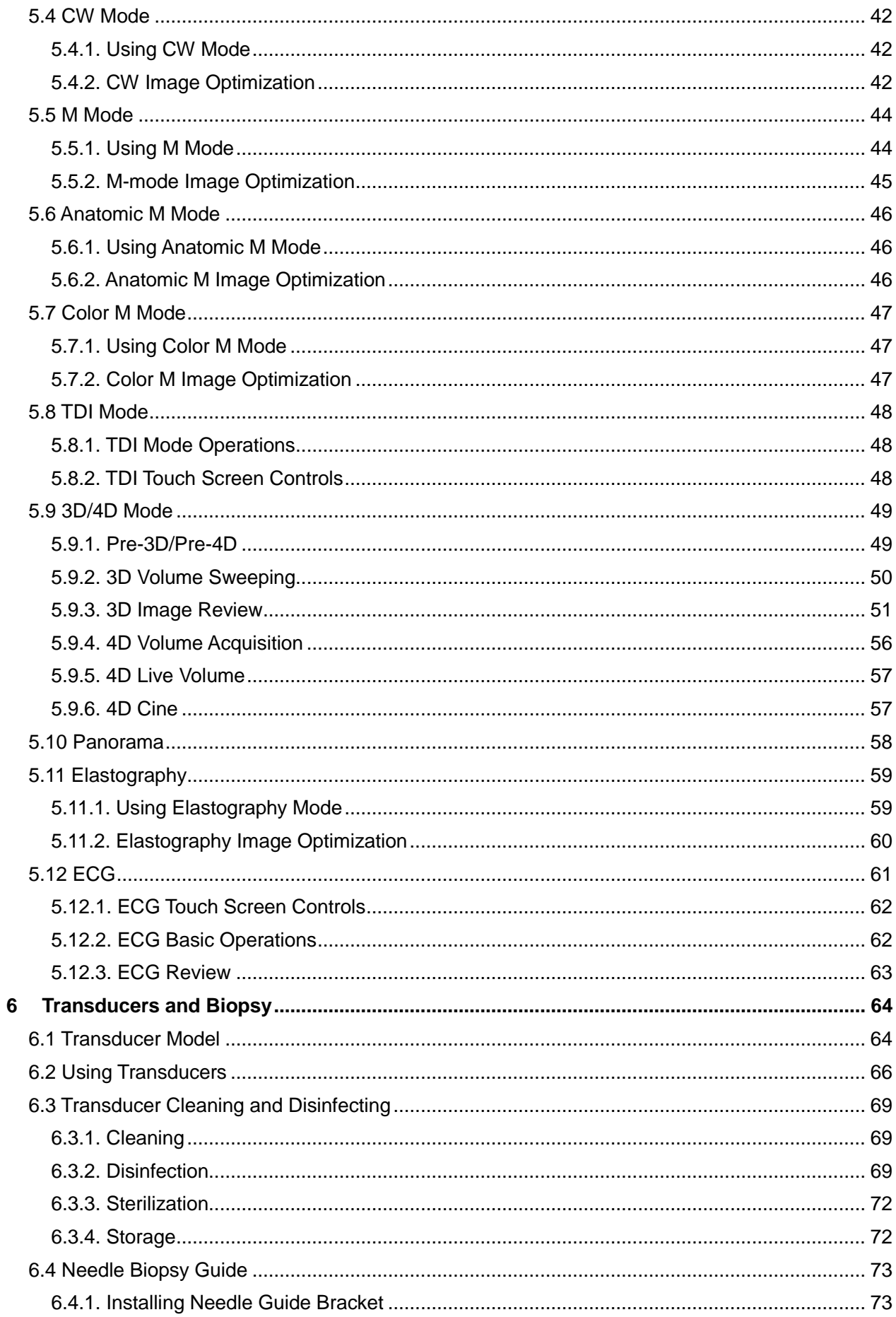

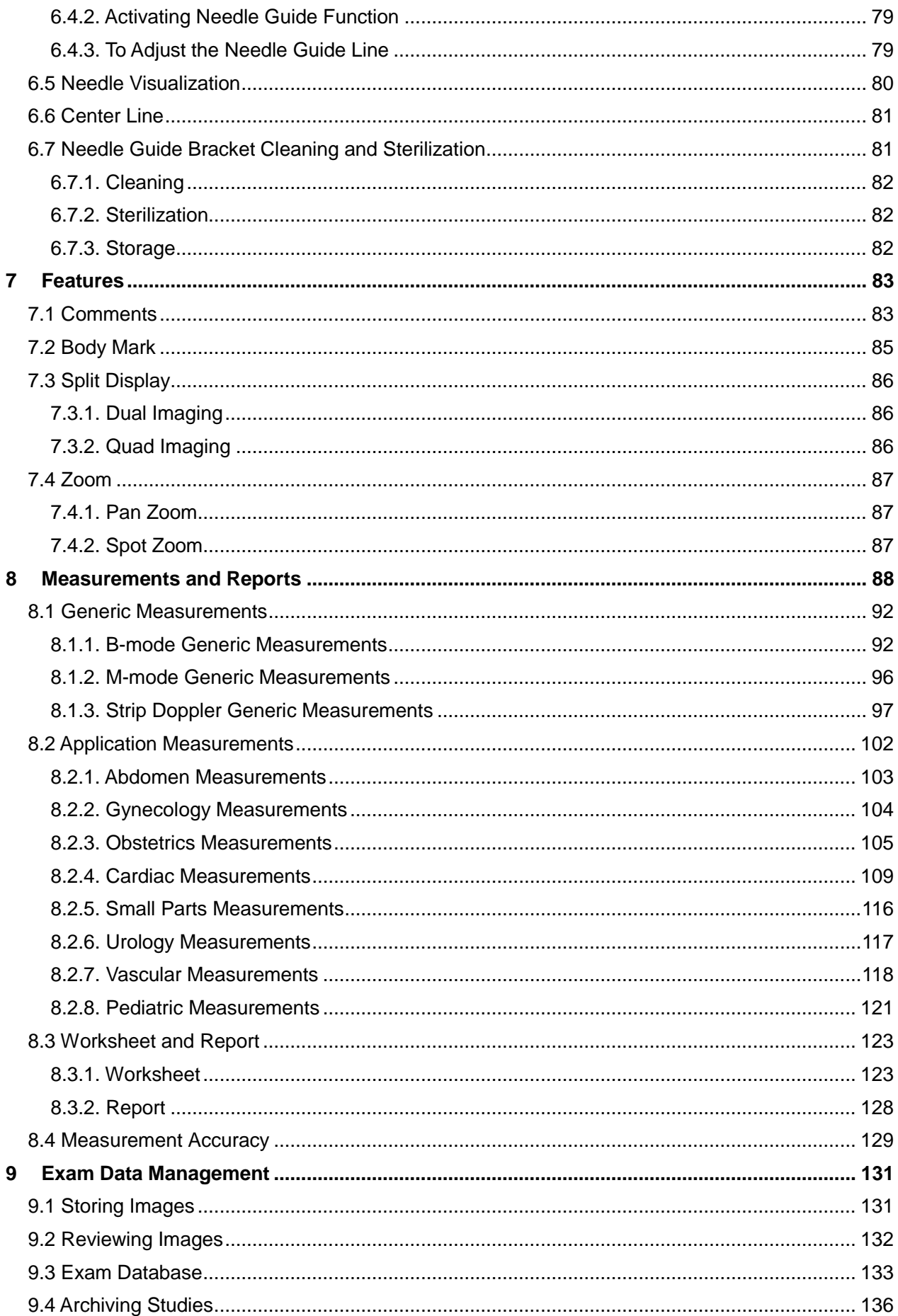

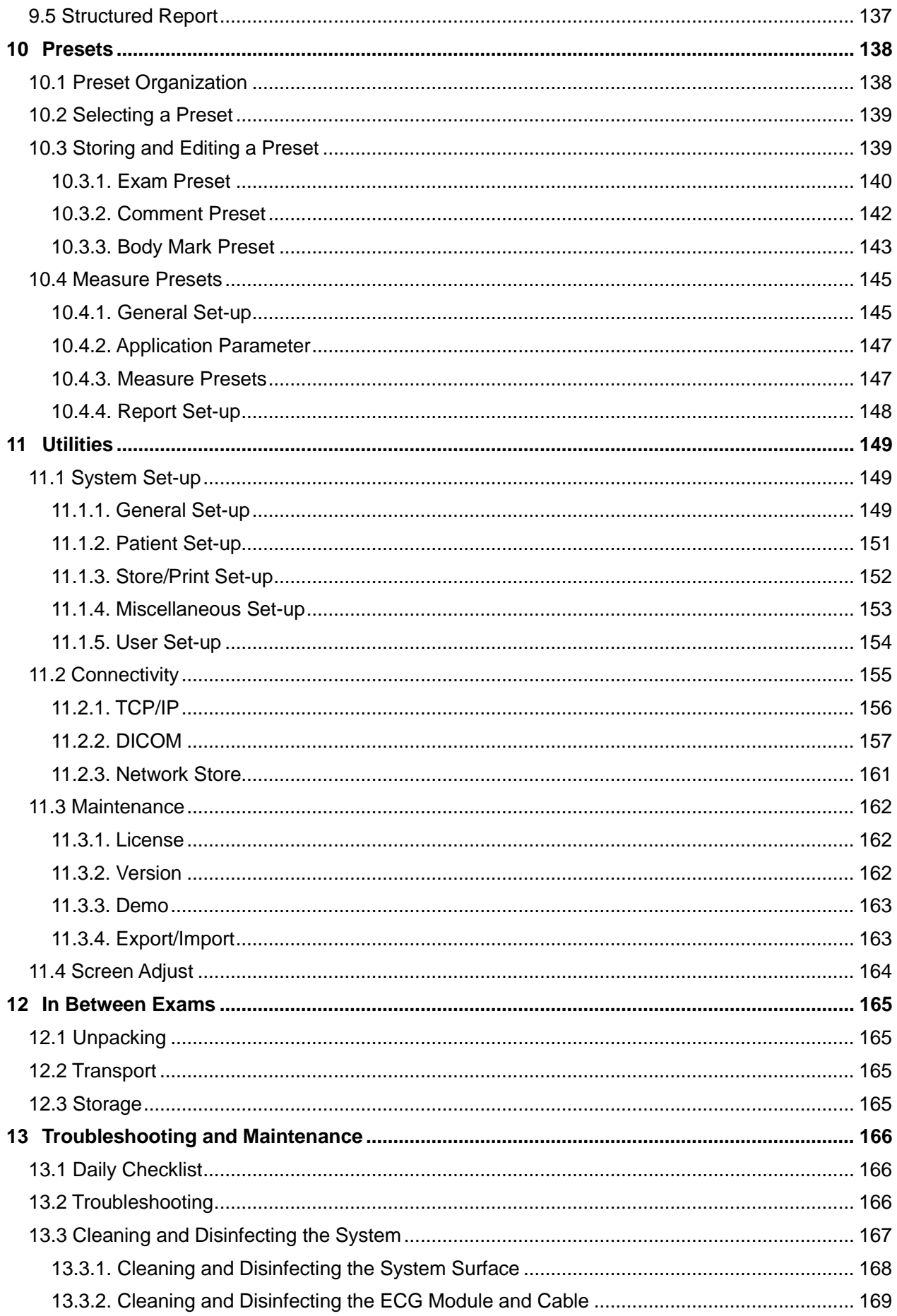

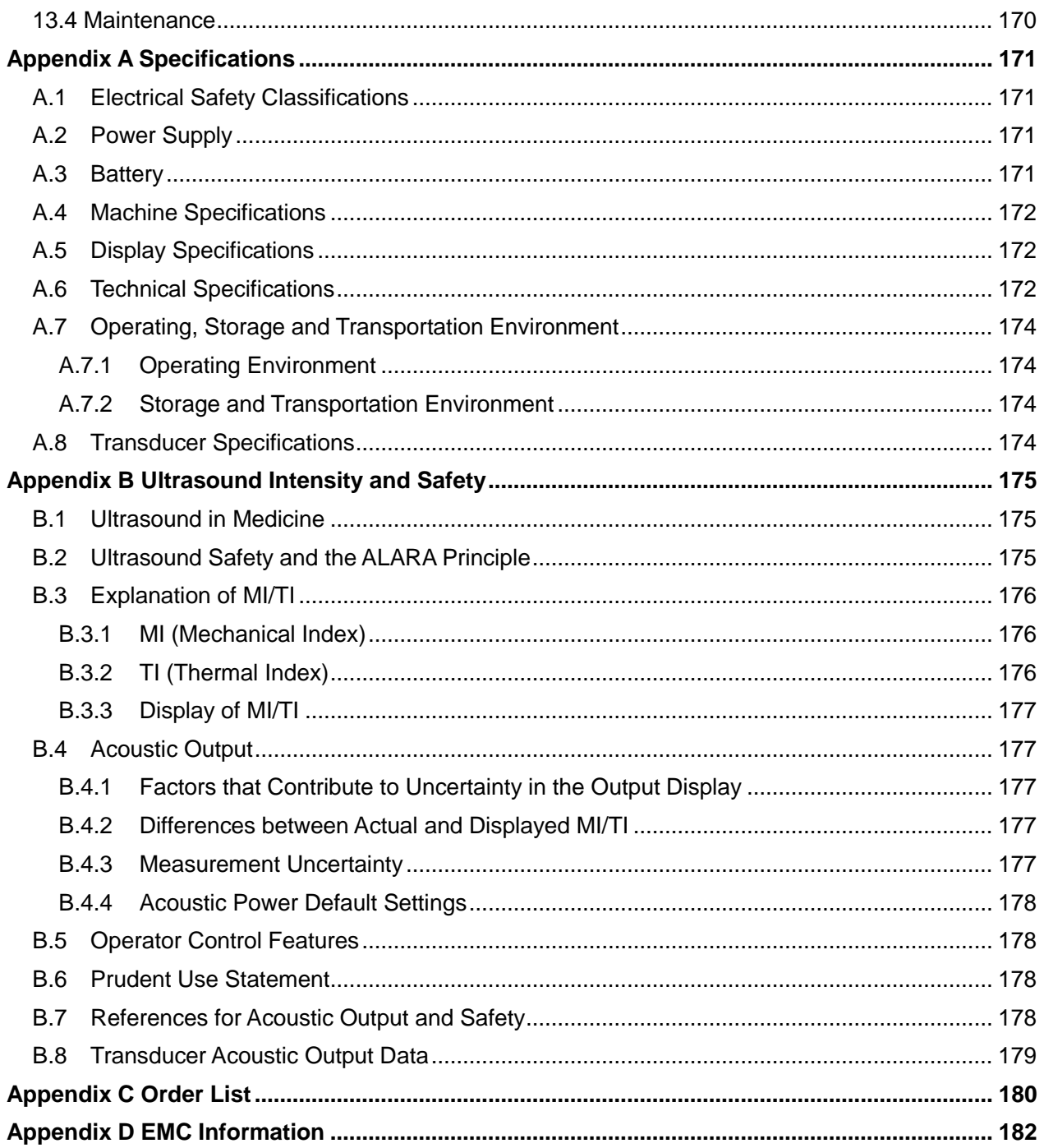

# <span id="page-7-1"></span><span id="page-7-0"></span>**1 Introduction 1.1 Intended Use/ Indications for Use**

The Acclarix AX8 Diagnostic Ultrasound System is intended for use by a qualified physician or allied health professional for ultrasound evaluations in hospitals and clinics. Clinical applications include:

- Abdominal
- Gynecology
- Obstetric
- Cardiac
- Small parts
- Urology
- Musculoskeletal
- Peripheral vascular
- Intra-operative
- Pediatric
- Neonatal
- Adult Cephalic

# <span id="page-7-2"></span>**1.2 Contra-indications**

The Acclarix AX8 Diagnostic Ultrasound System is not intended for ophthalmic use or any use causing the acoustic beam to pass through the eye.

# <span id="page-7-3"></span>**1.3 Device Description**

The Diagnostic Ultrasound System consists of a main system and associated ultrasound transducers.

The system circuitry generates an electronic voltage pulse, which is transmitted to the transducer. In the transducer, a piezoelectric array converts the electronic pulse into an ultrasonic pressure wave. When coupled to the body, the pressure wave transmits through body tissues. The waves are then reflected within the body and detected by the transducer, which then converts the waves back to an electrical signal. The system then analyzes the returned signals and generates an ultrasound image or spectral Doppler display.

The Diagnostic Ultrasound System provides the operator the ability to measure anatomical structures, and offers analysis packages that provide information used by competent health care professionals to make a diagnosis.

The system's user interface provides both hard keys for functions frequently used throughout an exam and touch screen controls for mode-specific functions.

# <span id="page-8-0"></span>**2 Safety**

Throughout this document the following terms are used:

- **Warning**: Advises against certain actions or situations that could result in personal injury or death.
- **Caution**: Advises against actions or situations that could damage equipment, produce inaccurate data, or invalidate a procedure.
- **Note**: Provides useful information regarding a function or a procedure.

Please read all warnings and cautions prior to using the system. For your convenience, all warnings and cautions are provided in this section, but may be duplicated elsewhere in this document in the context of the instructions for use.

# <span id="page-8-1"></span>**2.1 Warnings**

- Only use Edan supplied power adapter and power cord.
- Only use Edan supplied battery. Read and understand the battery installation instructions prior to changing the battery.
- Only use Edan supplied transducer. Use of other transducers may result in electric shock or system malfunction.
- Only use a hospital grade, grounded, power outlet and plug. Do not use with an ungrounded outlet.
- The system is ordinary equipment (Sealed equipment without liquid proof). However, the system console panel including touch screen, track pad and hard keys are IPX1 certified. The transducers(not including the transducer connector) are IPX7 certified. The footswitch is IP68 certified. Do not immerse or expose any of the parts to extended moisture. Splash resistance does not extend to transducer connectors. Please keep connectors dry.
- Do not use in a wet environment or when the relative humidity exceeds 95%.
- Do not reverse the positive and negative poles when installing the battery.
- Do not use the battery near heat sources or when the ambient temperature is over  $40^{\circ}$ C. Do not heat or dispose of in fire.
- Do not destroy the battery; do not pierce or cause a strong impact to the battery.
- Do not touch the connector pins on the transducer port.
- Parts and accessories used must meet the requirements of the applicable IEC/EN60601 series safety standards, and/or the system configuration must meet the requirements of the IEC/EN60601-1.
- Use protective barriers (gloves and transducer sheaths) whenever possible. Follow sterile procedures when appropriate. Thoroughly clean Transducers and reusable accessories after each patient examination and disinfect or sterilize as needed. Refer to transducer use and care instructions. Follow all infection control policies established by your office, department or institution as they apply to personnel and equipment.
- Not intended for Ophthalmic use.
- If a sterile transducer cover becomes compromised during an intra-operative application involving a patient with transmissible spongiform encephalopathy, such as Creutzfeldt-Jakob disease, follow the guidelines of the U.S. Disease Control Center and this document from the

decontaminated using a heat process.

World Health Organization: WHO/CDS/APH/2000/3, WHO Infection Control Guidelines for Transmissible Spongiform Encephalopathies. The transducers for your system cannot be

- Contact with natural rubber latex may lead to a severe anaphylactic reaction in persons sensitive to the natural latex protein, Sensitive users and patients must avoid contact with these items. EDAN strongly recommends that health-care professionals identify their latex-sensitive patients, and refer to the March 29, 1991 Medical Alert on Latex products. Be prepared to treat allergic reactions immediately.
- Improper operation may cause the internal lithium battery (hereinafter called battery) to become hot, ignited or possibly explode, and it may lead to decreased battery capacity. It is necessary to read the user manual instructions and warning messages carefully.
- Do not touch accessible contacts of electrical equipment and the patient simultaneously.
- This device is not suitable for intra-cardiac use or direct cardiac contact.
- The system shall not be serviced or maintained while in use with a patient.
- Install the system according the EMC guidance provided in Appendix D
- Do not stack the system on other electronic equipment.
- The use of transducer and connecting cable not supplied by EDAN may result in increased emissions or decreased immunity of the equipment.
- Refer to Appendix D for recommended separation distances from other equipment, including portable and RF communication devices.
- The mains plug is used to isolate the system from main power. Position the system so that it is easy to disconnect it from the power supply.
- No modification of this equipment is allowed.
- The system should be maintained regularly, at least annually, by a qualified technician who has adequate training, knowledge and experience. That person should be familiar with the Service Manual, available from your Edan representative.
- Keep non-medical equipment out of the vicinity of the patient. (1.5m/6ft.)
- Use of an extension cord or multi-socket outlet setup to provide power to the ultrasound system or to the system's peripheral devices, may compromise the system grounding and cause the system to exceed current leakage limits.
- It is not suggested to use a multiple socket-outlet with the device. If one is required, make sure that the multi-socket complies with the requirement specified in Chapter 16 of IEC 60601-1, or the multi-socket is with an isolation transformer. And the multi-socket shall not be placed on the floor.
- SHOCK HAZARD Don't connect electrical equipment, which has not been supplied as a part of the system, to the multiple portable socket-outlet supplying the system.
- SHOCK HAZARD Don't connect non-medical equipment, which has been supplied as a part of the system, directly to the wall outlet when the non-medical equipment is intended to be supplied by a multiple portable socket-outlet with an isolation transformer.
- Edan recommends the use of isolated connectors on any electrical equipment attached to the system, and/or using isolation transformers that comply with IEC60601-1 to power that electrical equipment.
- Always use sterile technique during a biopsy procedure. Sterilize the needle guide assembly

between uses.

- Use a sterile needle with each use.
- The system may be interfered with by other equipment, even if that other equipment complies with CISPR EMISSION requirements.
- The system cannot be used together with high-frequency surgical equipment.
- Remove the battery from the device when the device is not used for a long time.

#### Transducer Warnings

- To avoid infection, always use protective gloves when cleaning or disinfecting
- Read and follow all manufacturer instructions for disinfection agents.
- To avoid infection, ensure that expiration date of the disinfecting solution has not passed.
- Disinfect the transducer after each intra-cavity or intra-operative procedure. Use a new sterile sheath for each such procedure.
- Use a pyrogen-free transducer sheath for intra-operative procedures.
- The system is not intended to come into contact with the central nervous system and central cardiovascular system.
- Unplug the transducer from the system prior to cleaning or disinfecting.
- Do not immerse the transducer beyond the point indicated in Figure 6-3.
- Do not allow the transducer connector to get wet.
- "Intra-operation" exam preset must be used when doing intra-operative examination using transducer L17-7SQ.

# <span id="page-10-0"></span>**2.2 Cautions**

- Excessive dust and dirt could clog internal airflow and cause overheating. Do not use in a dusty environment.
- Do not use a battery that leaks, emits an odor, appears deformed, or discolored. Immediately replace it with a new Edan-supplied battery and dispose of the old battery according to local regulations. Replace a battery that has reached the end of its service life.
- Use care when storing or disposing of batteries. Do not allow the leakage from one battery to come in contact with other batteries. Batteries (including button cell on the main board) are hazardous waste. Do not dispose of them together with household garbage. At the end of their life hand the batteries over to the applicable collection points for the recycling of waste batteries. Inappropriate disposal of waste may contaminate the environment.
- Inspect the system regularly, at least weekly. Before use ensure there is no visible evidence of damage to the equipment, cables, and transducers. If a component is damaged, replace it before use.
- Do not use in locations subject to vibration.
- Read and understand the *Appendix B.2 Ultrasound Safety and the ALARA Principle* before using the system. Do not expose a patient to ultrasound energy longer than clinically reasonable.
- Practice ALARA principle when operating ultrasound system. Minimize the acoustic power without compromising the image quality.
- Do not use in the presence of a flammable anesthetic.
- The system generates radio frequency energy, which may cause interference with other devices in the vicinity. If interference is suspected, try re-orienting or relocating the equipment.
- The use of electrosurgical units or other devices that generate radio frequency interference may cause image distortion or other malfunctions.
- The system should only be used by a qualified physician or allied health professional for ultrasound evaluations.
- Use only Edan supplied or recommended parts and accessories.
- Verify measurement results prior to entering them into a report.
- Contact your local distributor or Edan Service if there is excessive noise from the system speaker or fans.
- Please read and understand cleaning instructions prior to use.
- Please read and understand maintenance instructions prior to use.
- Please read and understand instructions for system operation prior to use.
- Studies stored on the system hard drive should be archived regularly. The system is not intended for long term storage of patient information. Confirm successful archiving before deleting a study from the hard drive.
- Ensure that the system vents are clear and unobstructed.
- Confirm patient identification information prior to storing or printing any exam information.
- If you have any question about maintenance, technical specifications, or system functionality, please contact your local distributor or Edan Service at: [support@edan.com.](mailto:support@edan.com.cn)
- Ultrasound images occasionally have artifacts, and should only be used as one part of an overall clinical assessment.
- To avoid electrical shock, turn off and disconnect the device from the AC power source before cleaning and disinfecting.
- No user serviceable parts are inside the system. All repairs on the system must be performed by EDAN certified service personnel.
- The device and accessories are to be disposed of according to local regulations after their useful lives. Alternatively, they can be returned to the dealer or the manufacturer for recycling or proper disposal.
- The packaging is to be disposed of according to local or hospital's regulations; otherwise, it may cause environmental contamination. Place the packaging at the location that is inaccessible to children.
- Properly dispose of used cleaning agents or disinfectants according to your hospital's regulation.
- The system does not need calibration as part of routine maintenance.
- It is recommended to use an USB stick of FAT32 format.

Transducer Cautions

- Do not use disinfection agents beyond their expiration date.
- Do not use sterile sheaths beyond their expiration date.
- Inspect the transducer connector, cable, and head periodically. Do not use if there is evidence of excessive wear or damage.
- Do not operate the transducer to temperatures in excess of 40°C or store the transducer in

temperatures in excess of 55°C.

- Do not kink or pull on the transducer cable.
- Broken or bent connector pins can cause image artifacts. Do not use a transducer with broken or bent pins.

Network Security Cautions

- Keep your ultrasound system safe to protect the patient information and data from being modified, damaged or disclosed caused by unauthorized disassembly.
- Always ensure the privacy of patient information and data displayed/stored in the ultrasound system or exported to external storage devices.
- The software upgrade can only be performed by EDAN-qualified service professionals with upgrade files of known provenance. Confirm that the system boots to imaging after an upgrade.
- Make sure the ultrasound system is used under secure network environment, and all the approved devices connecting with the ultrasound system are physically secure.
- Anti-virus measures such as USB device virus scanning should be carried out prior to using the USB flash drive.
- Do not connect an USB device with unknown provenance to the ultrasound system.
- When the ultrasound system is returned for maintenance, disposed of, or removed from the medical institution for other reasons, ensure all patient data are removed from the ultrasound system.

Federal Communications Commission (FCC) Statement:

This device complies with Part 15 of the FCC Rules. Operation is subject to the following two conditions:

- $\triangleright$  This device may not cause harmful interference, and
- $\triangleright$  This device must accept any interference received, including interference that may cause undesired operation.

This equipment has been tested and found to comply with the limits for a Class B digital device, pursuant to part 15 of the FCC Rules. These limits are designed to provide reasonable protection against harmful interference in a residential installation. This equipment generates uses and can radiate radio frequency energy and, if not installed and used in accordance with the instructions, may cause harmful interference to radio communications. However, there is no guarantee that interference will not occur in a particular installation. If this equipment does cause harmful interference to radio or television reception, which can be determined by turning the equipment off and on, the user is encouraged to try to correct the interference by one or more of the following measures:

- Reorient or relocate the receiving antenna.
- Increase the separation between the equipment and receiver.
- Connect the equipment into an outlet on a circuit different from that to which the receiver is connected.
- Consult the dealer or an experienced radio/TV technician for help.

# <span id="page-12-0"></span>**2.3 Labeling Symbols**

The following labels are used on the system:

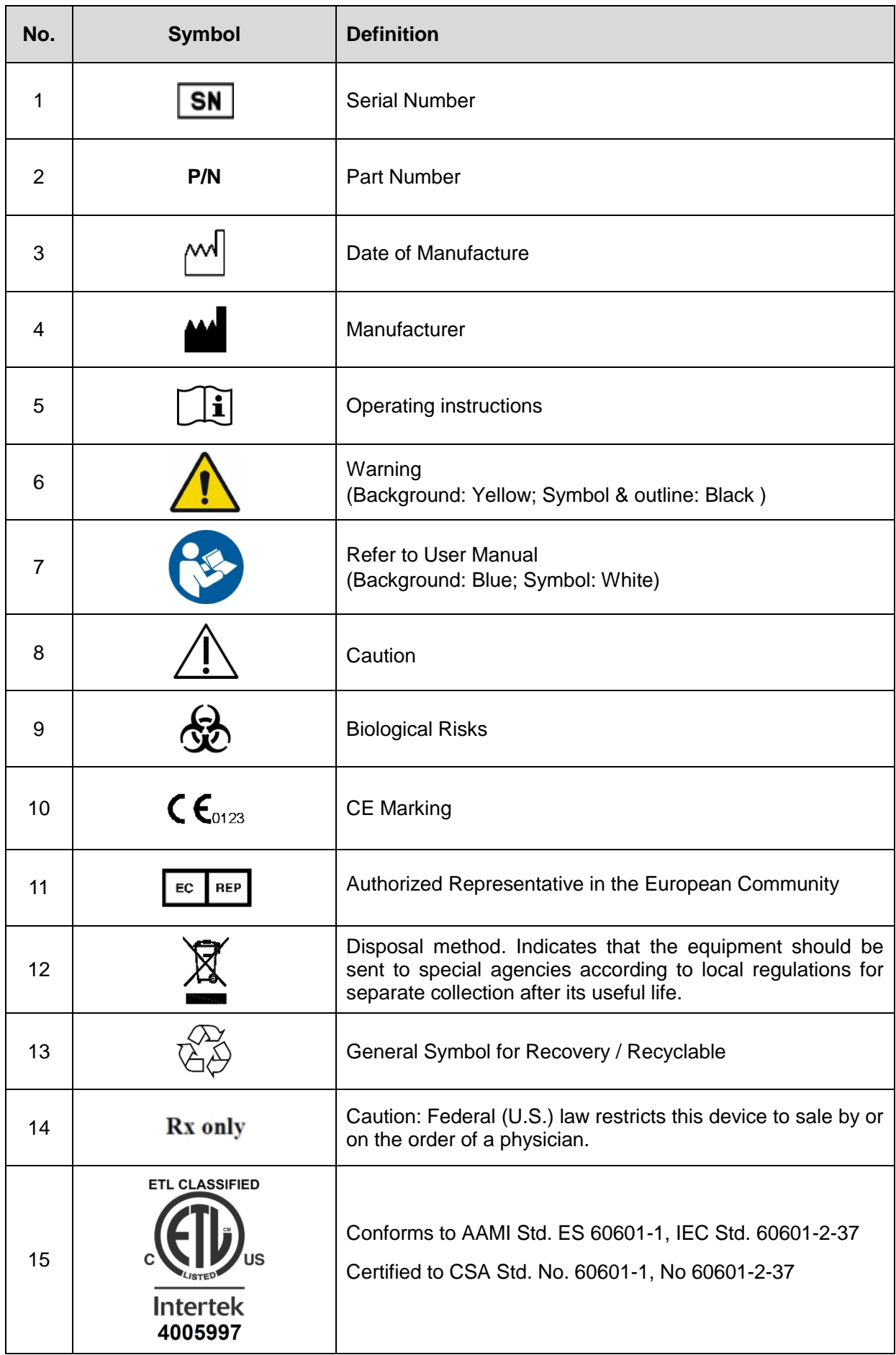

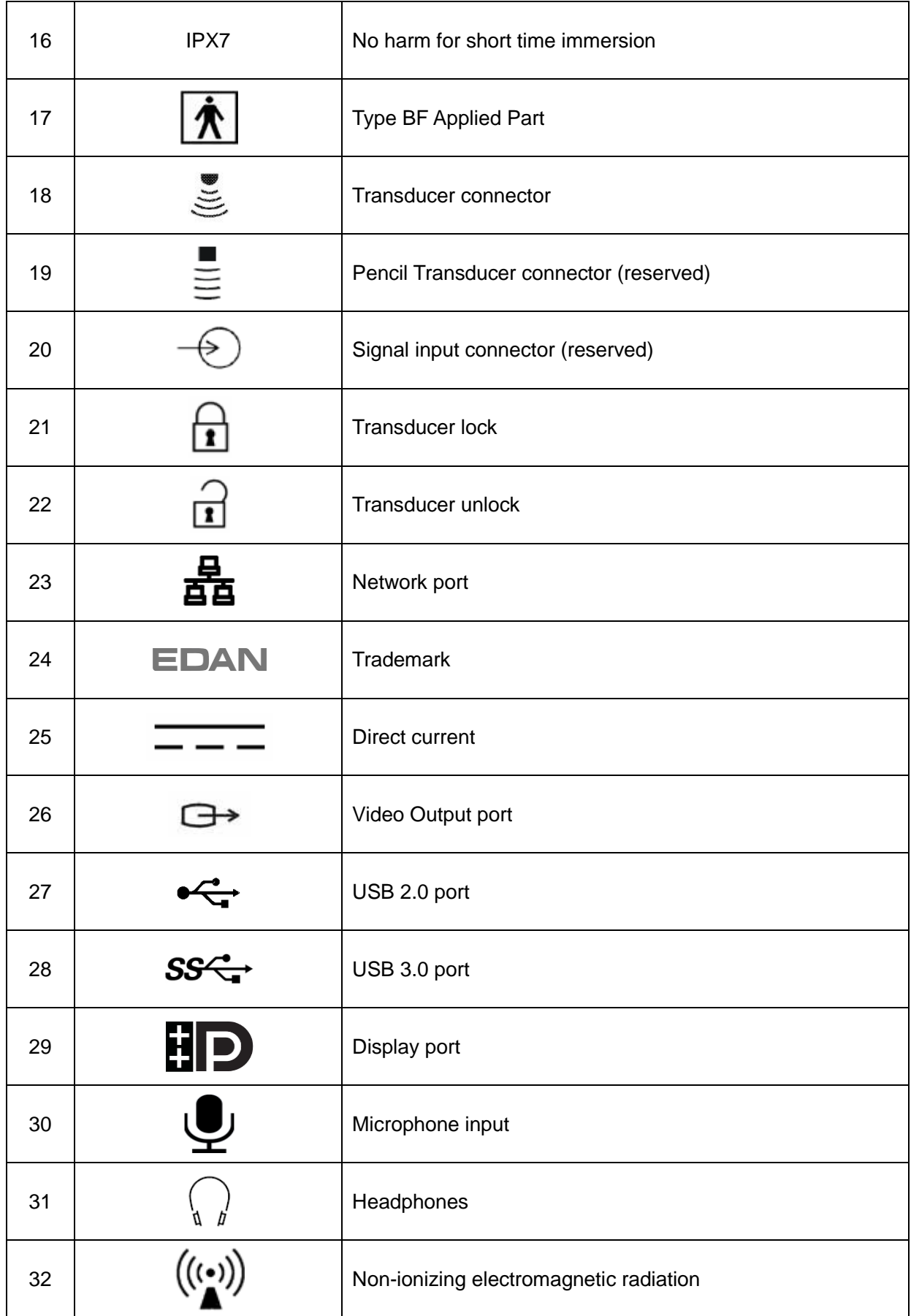

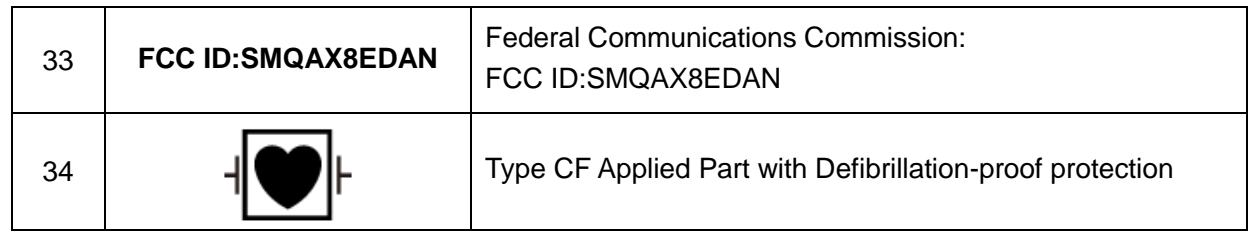

#### The following labels are used on the packaging:

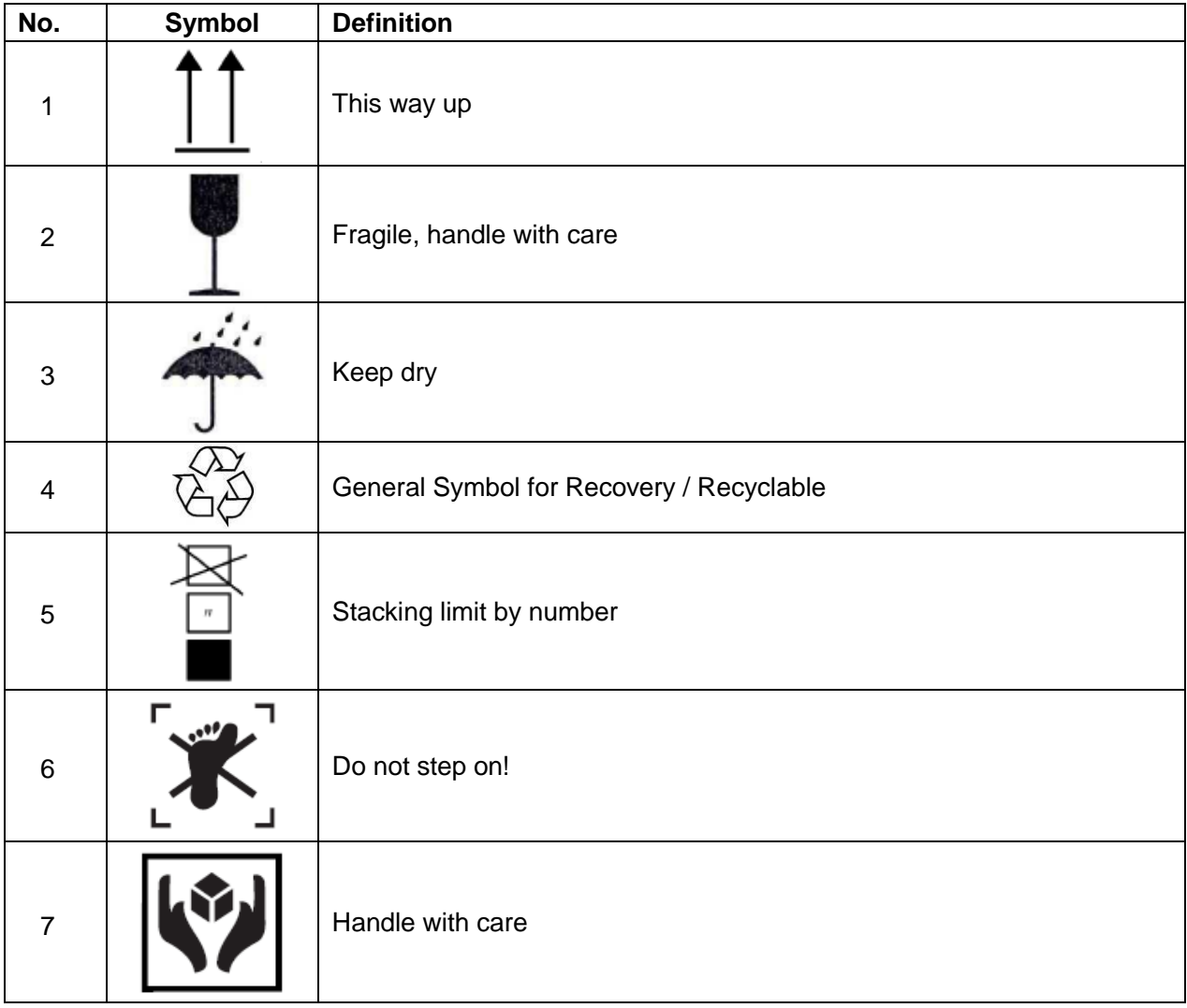

#### **NOTE:**

The user manual is printed in black and white.

# <span id="page-16-1"></span><span id="page-16-0"></span>**3 Getting Started 3.1 System Configuration**

#### **Standard Configuration:**

- $\triangleleft$  1 main unit
- 1 rechargeable lithium battery
- ◆ 1 AC adapter
- 1 power cord
- $\triangleq$  1 bottle of coupling gel
- ◆ 1 basic user manual and 1 advanced user manual

#### **Options:**

- Transducers: C5-2XQ, C5-2Q, L10-4Q, L12-5Q, L17-7HQ, E8-4Q, MC8-4Q, P5-1XQ, L17-7SQ, C5-2MQ, P5-1Q, MC9-3TQ, P7-3Q, C7-2XQ, E10-3BQ, E10-3HQ, C5-1Q
- Needle Guide Bracket Kit

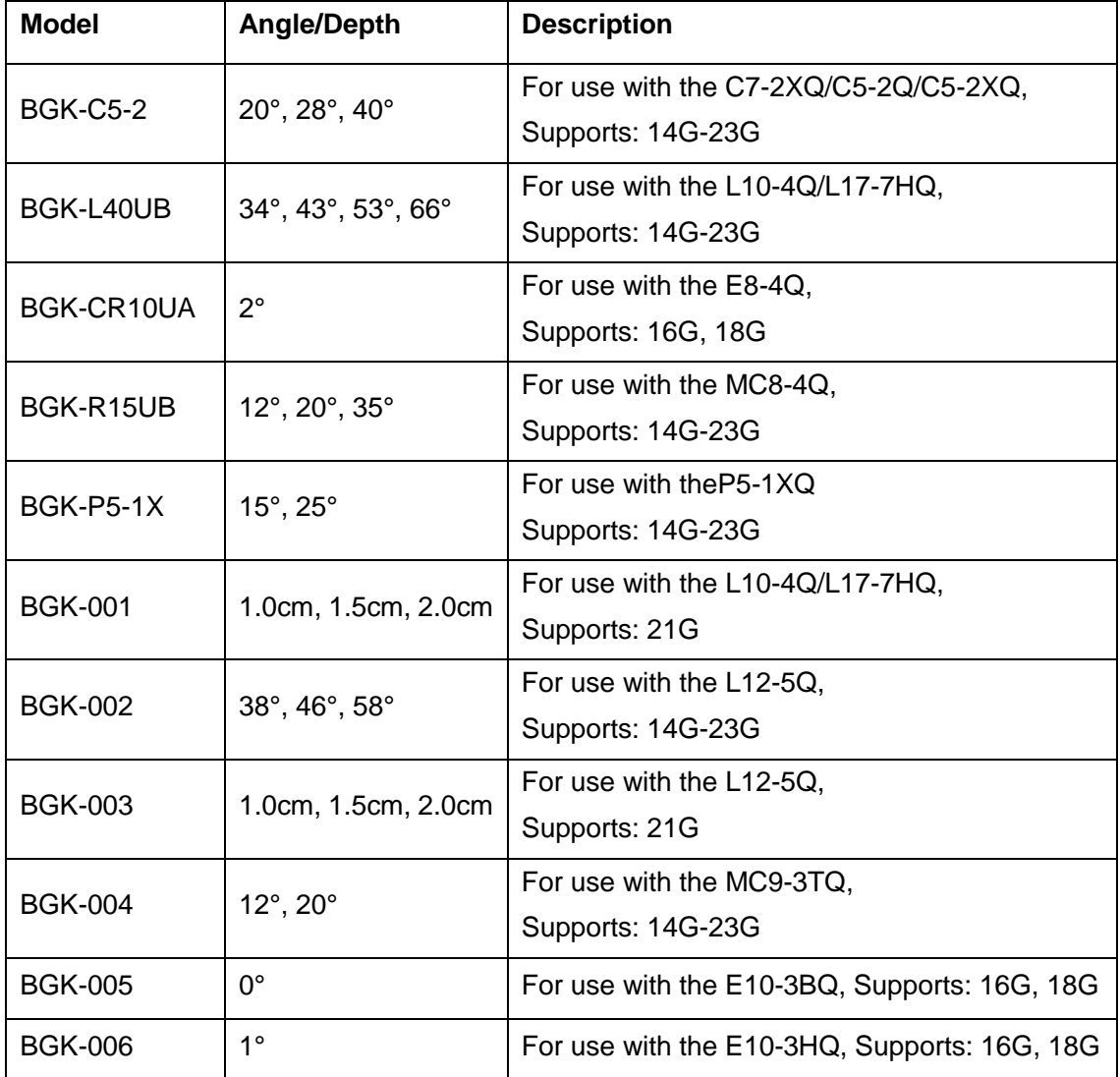

Table 3-1 Needle Guide Bracket Kits

- ◆ Mobile Trolley
- Footswitch
- Suitcase
- Multi-Transducer Connector (MTC)
- ECG module

#### **Supported Peripheral Accessories:**

◆ The recommended printers are listed as follows:

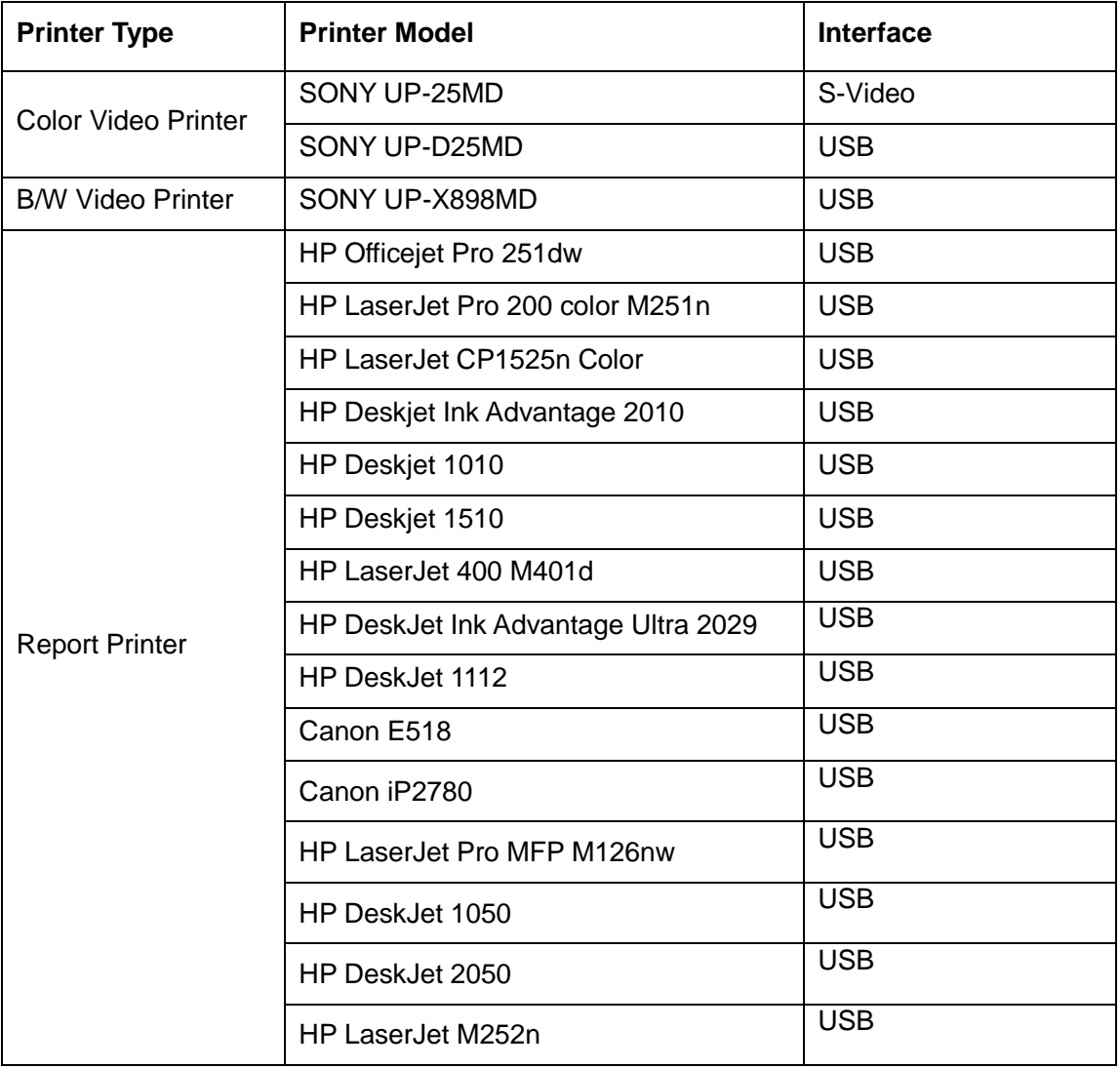

#### Table 3-2Printer List

Many other printers may also work with Acclarix systems. To check if your printer works, connect it to the system, go to **Set-up**->**Store/Print**, and click the **Add** button. Once it is added, confirm correct operation by clicking the **Test** button.

If that does not work, you may need to download a printer ppd file from the printer supplier. In that case download the ppd file to your local computer, and then copy it to a USB stick inside a directory named "ppd". Insert that USB stick into the Acclarix system along with the printer and try again. Most, but not all, printers will work with the Acclarix systems. A list of printers that should be compatible can be found at https://developers.hp.com/hp-linux-imaging-and-printing/supported\_devices/index, or at http://gimp-print.sourceforge.net/p\_Supported\_Printers.php.

#### **WARNING**

Only the recommended printers listed above are verified by EDAN. Therefore, it is suggested to only use these printers. Use of other printers should comply with IEC 60950 or IEC 60601-1. Edan is not responsible for the accuracy of other printers.

 Recommended DVD drives: SAMSUNG SE-218GN, SAMSUNG SE-208GN, LENOVO DB75, ASUS SDRW-08D2S-U, LITEON eBAU108-11 and PIONEER DVR-XU01C

The system supports the following DVD disks: Philips CD-R 700MB 80min 52x, Sony CD-RW 700MB 1x-4x,Sony DVD-RW 4.7GB 120min 2x/1x, Verbatim DVD+RW 4.7GB 120min 4x.

Note: Only support DVD disk single burning.

### <span id="page-18-0"></span>**3.2 System Overview**

#### <span id="page-18-1"></span>**3.2.1.Main Unit**

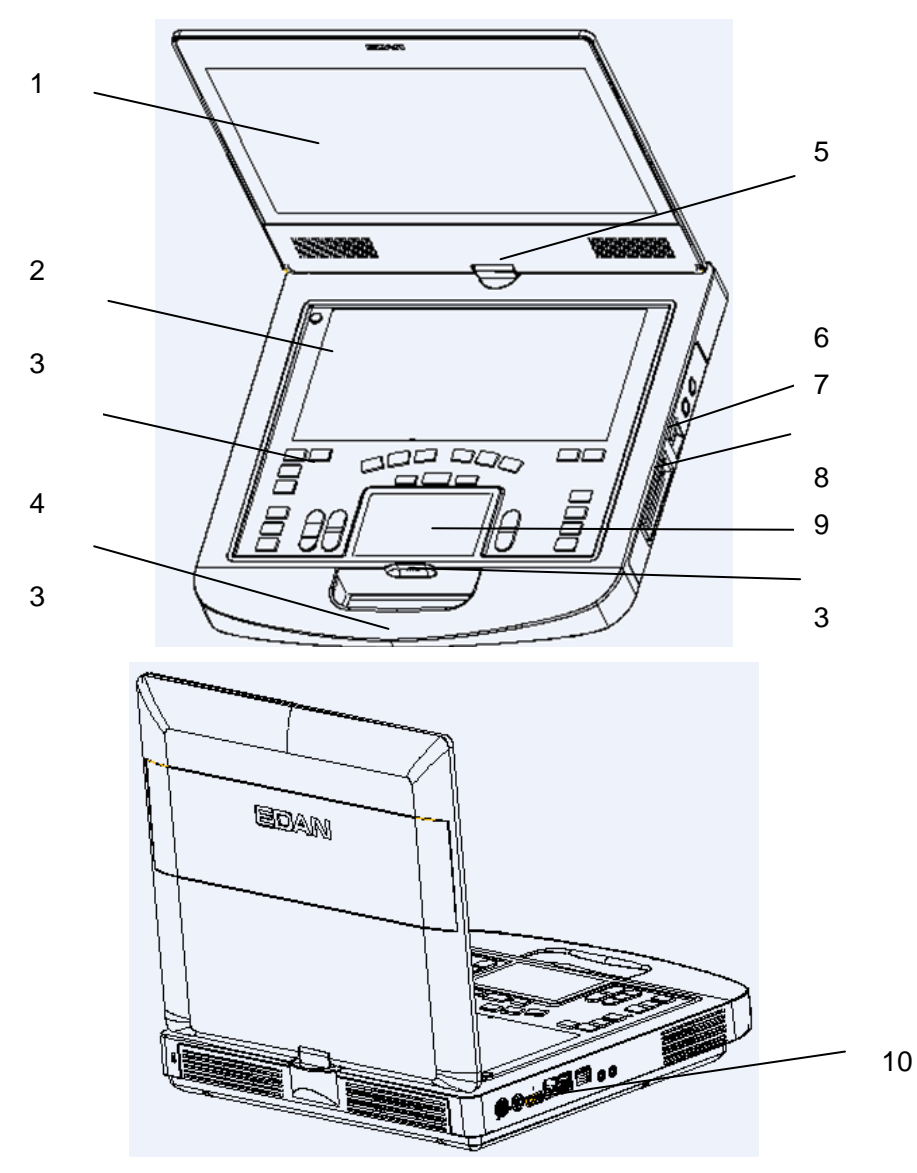

Figure 3-1Main Unit

Acclarix AX8 Diagnostic Ultrasound System User Manual Getting Started Getting Started

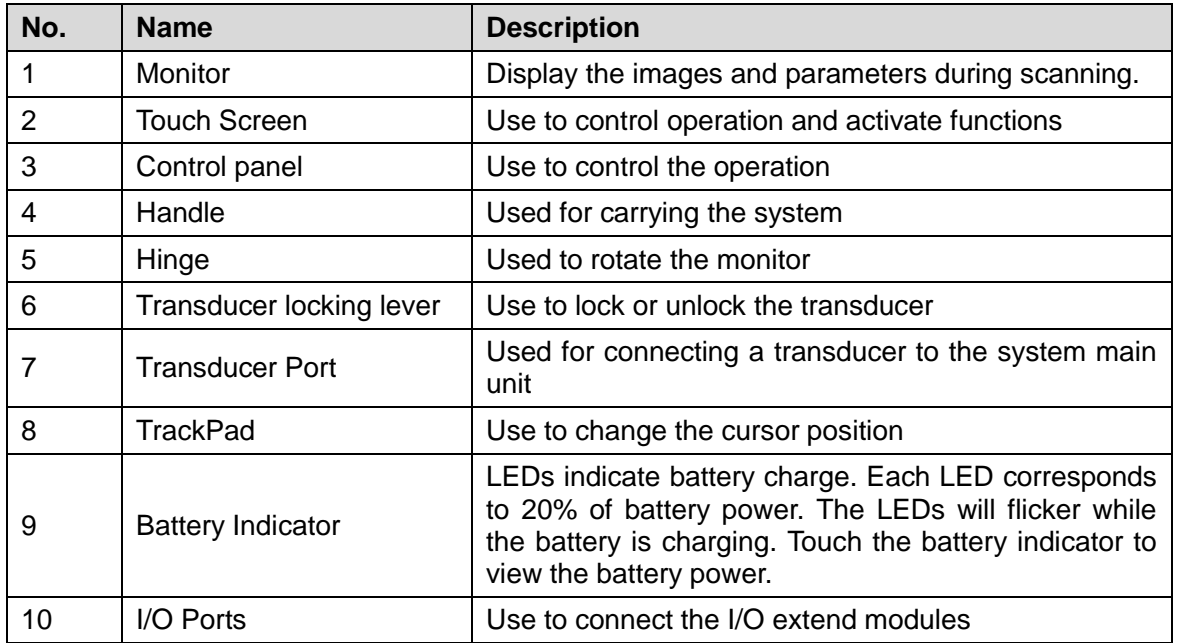

Table 3-3 Main Unit Description

#### **I/O Ports on the left panel:**

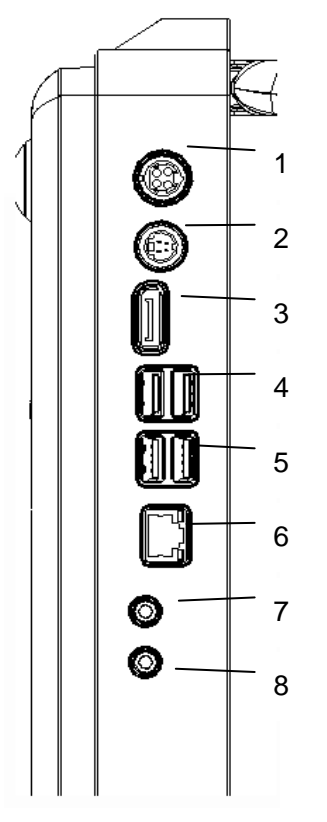

Figure 3-2 I/O ports of the system

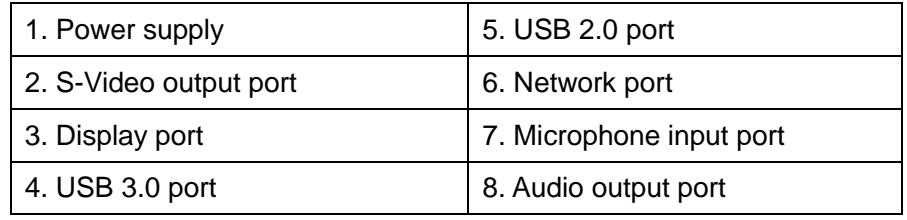

Table 3-4 I/O Ports of the System

#### **Caution**

1. If an external monitor is connected to the system via display port, configure the resolution to 1920x1080, other resolution may cause abnormal ultrasound machine display.

### <span id="page-20-0"></span>**3.2.2.Control Panel**

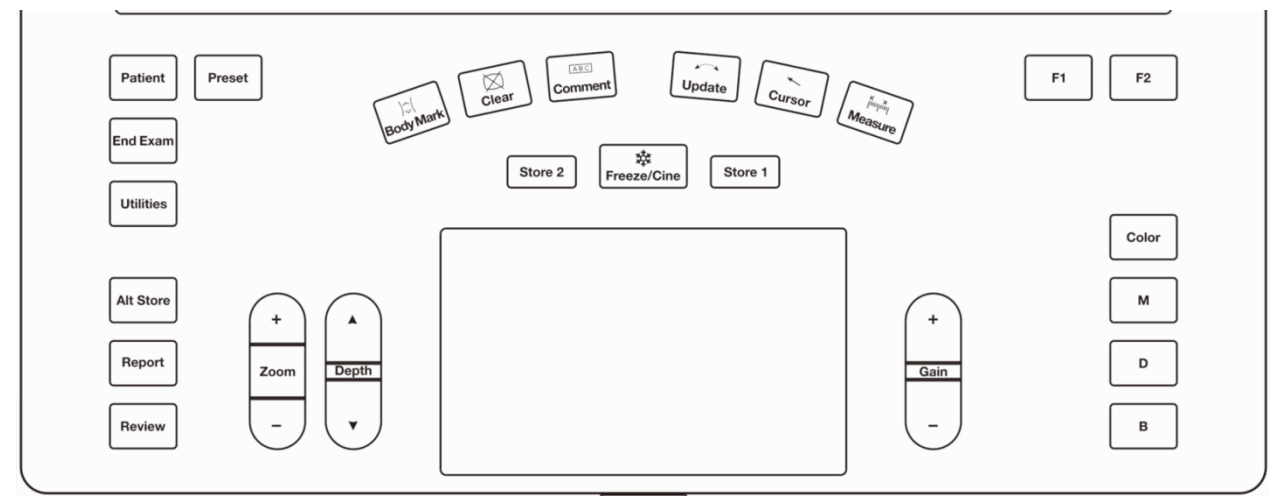

#### Figure 3-3 Control Panel

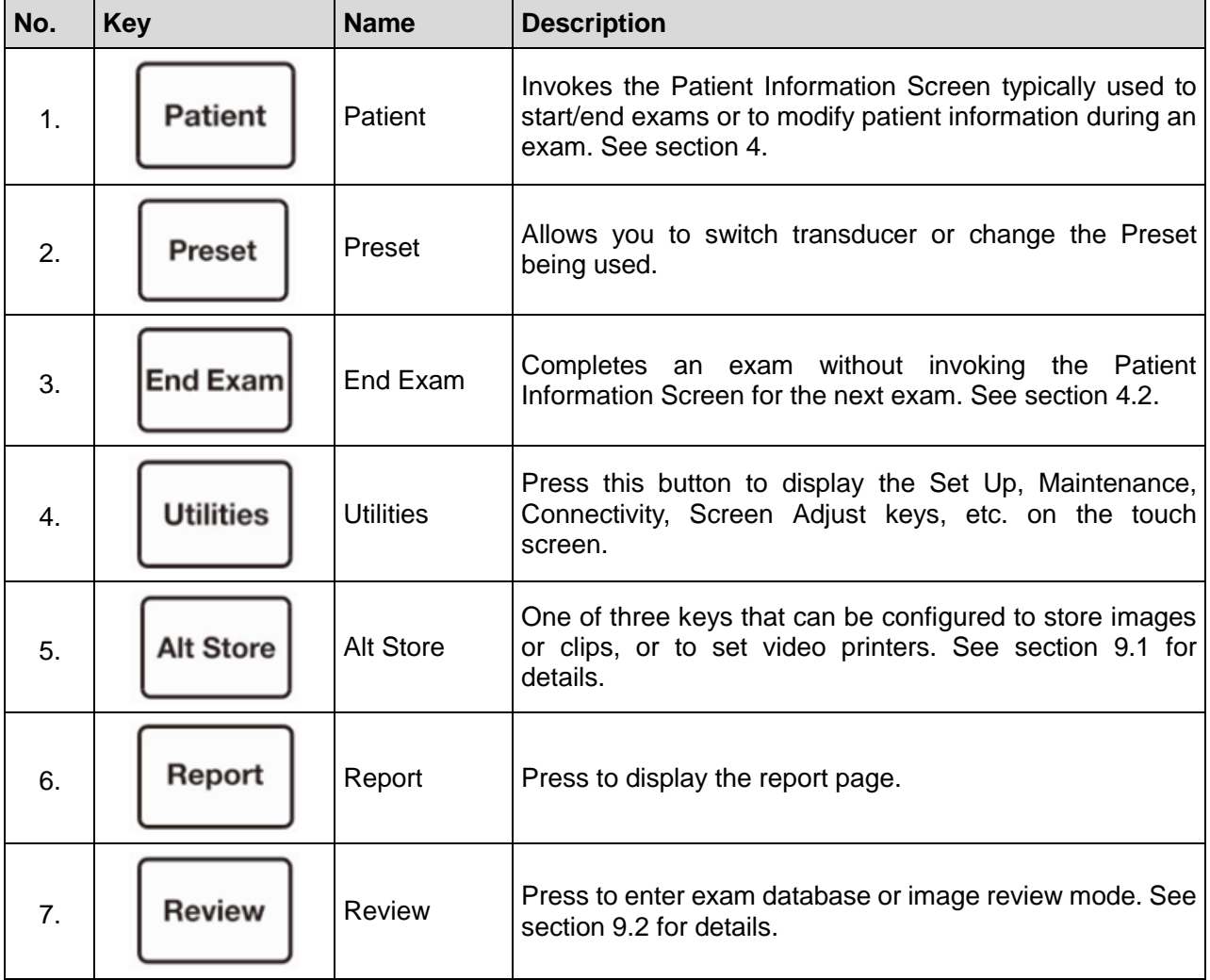

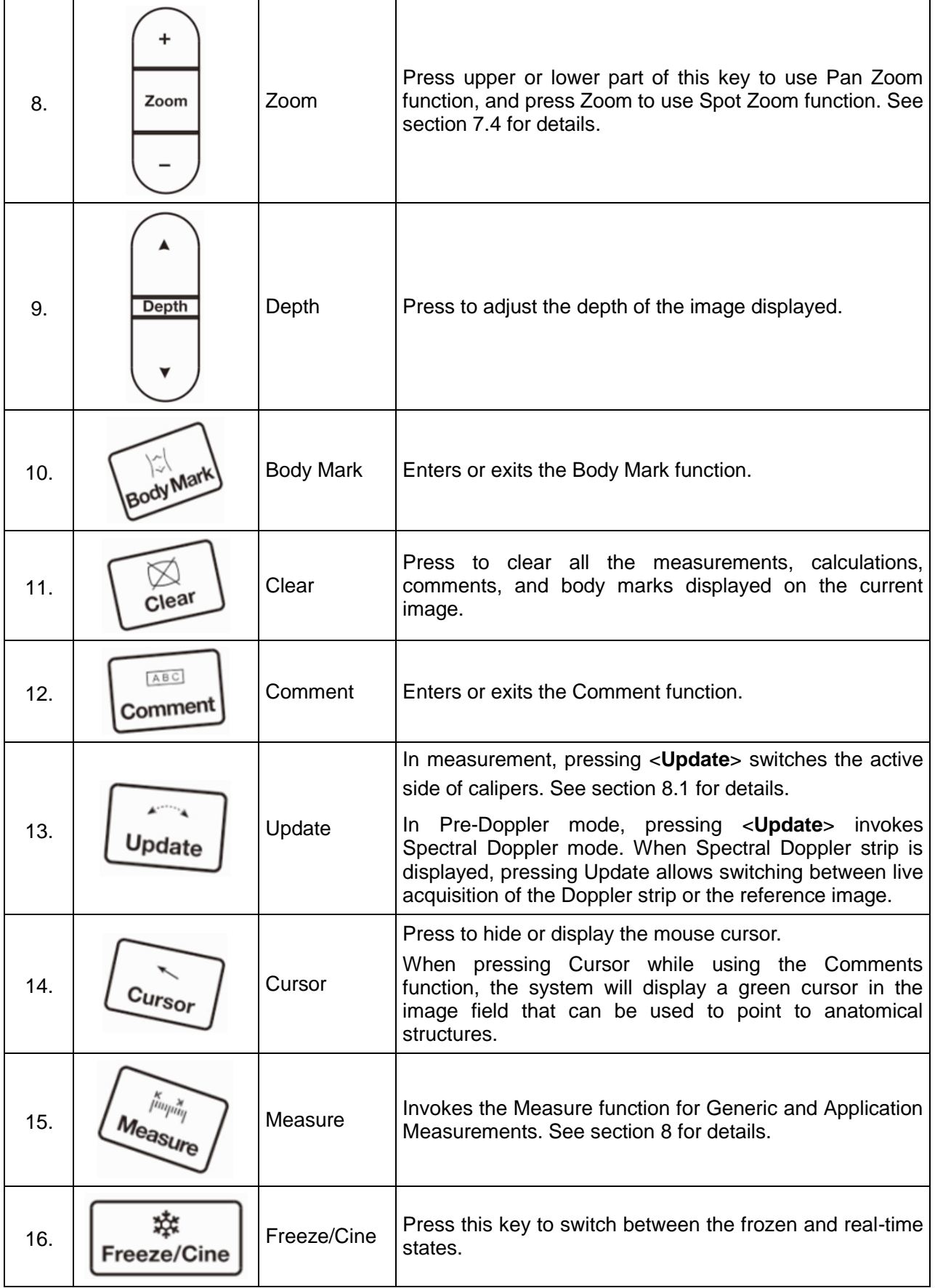

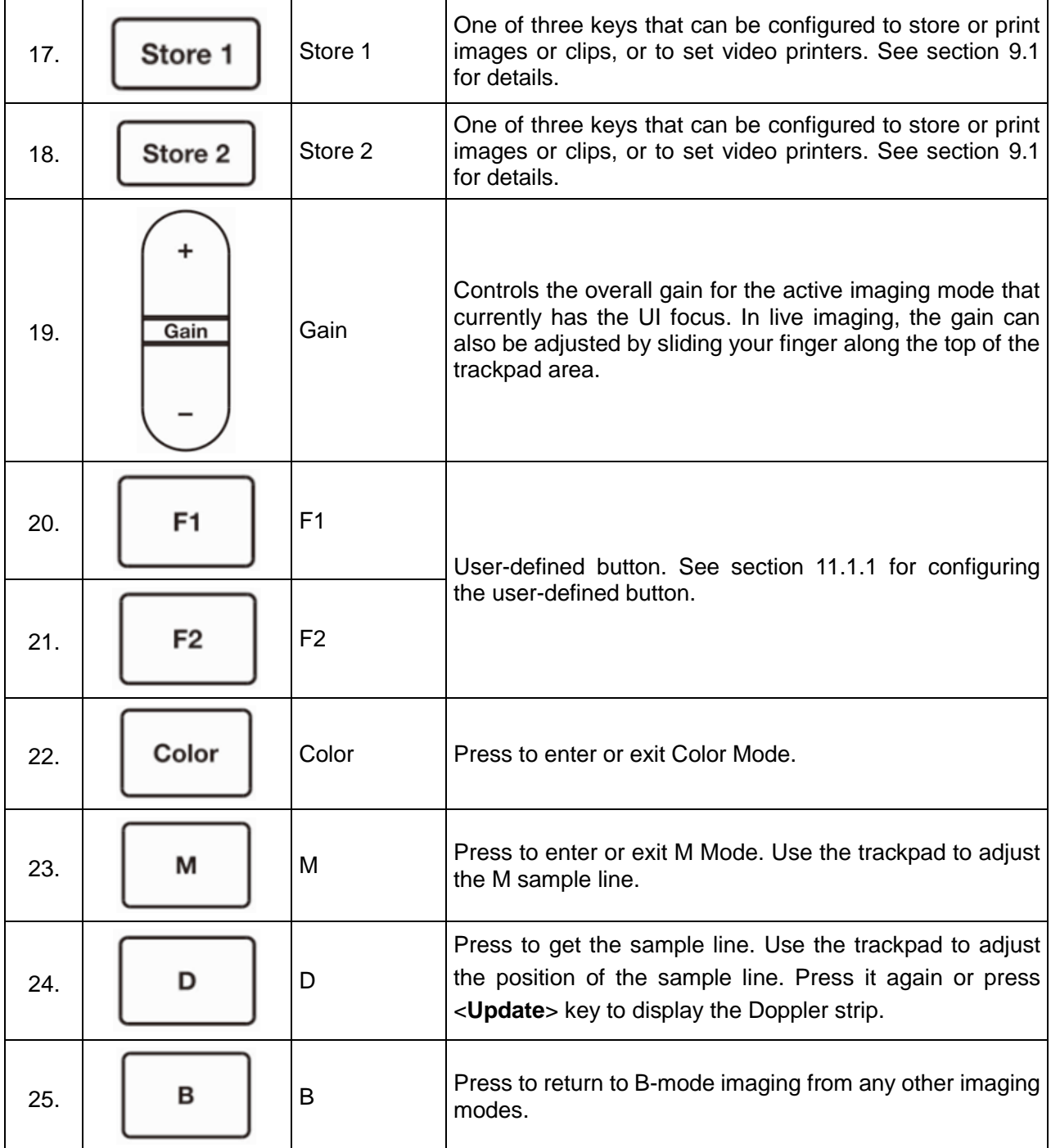

Table 3-5 Buttons on Control Panel

### <span id="page-23-0"></span>**3.2.3.Screen Layout**

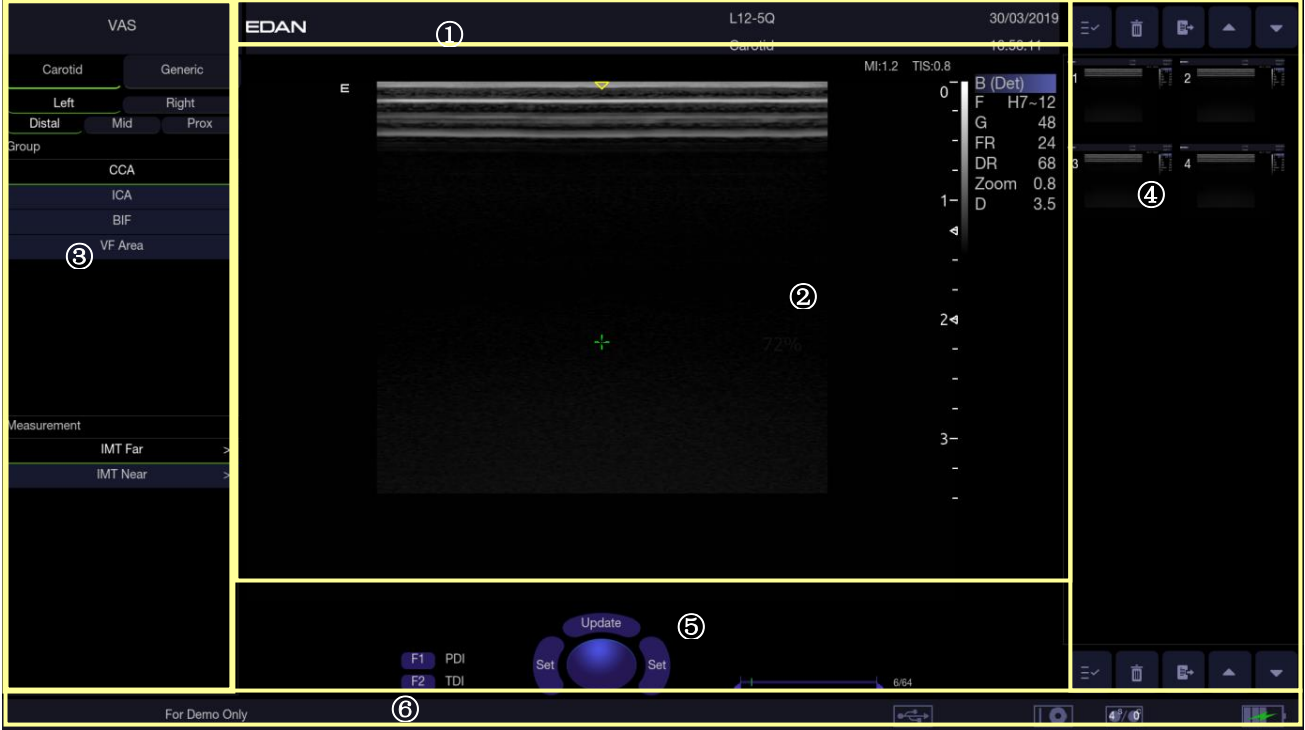

Figure 3-4Main Screen Display

#### ①**Information Field**

The top line of this field contains your hospital/institution name. Please see Section *11.1.1 General Set-up* for information on customization.

The second line of this field contains the patient name, gender, age and ID, as entered through the Patient Information screen.

This field also contains data fields for:

- The currently active transducer
- The currently active preset
- System date and time.

#### ②**Image Field**

The ultrasound image appears in the Image field, under the Information field. The Image field also contains information typically associated with the image, such as depth, TGC, maps, image parameters, MI and TI.

#### ③**Measurements Display Field**

The left side of the screen displays available generic and application measurement items for current exam preset.

#### ④**Thumbnail Field**

The right side of the screen displays thumbnail images of all statics and clips captured for currently active exam or when in Review. This field also contains several shortcut keys for selecting, viewing, deleting, exporting images. See the below for details:

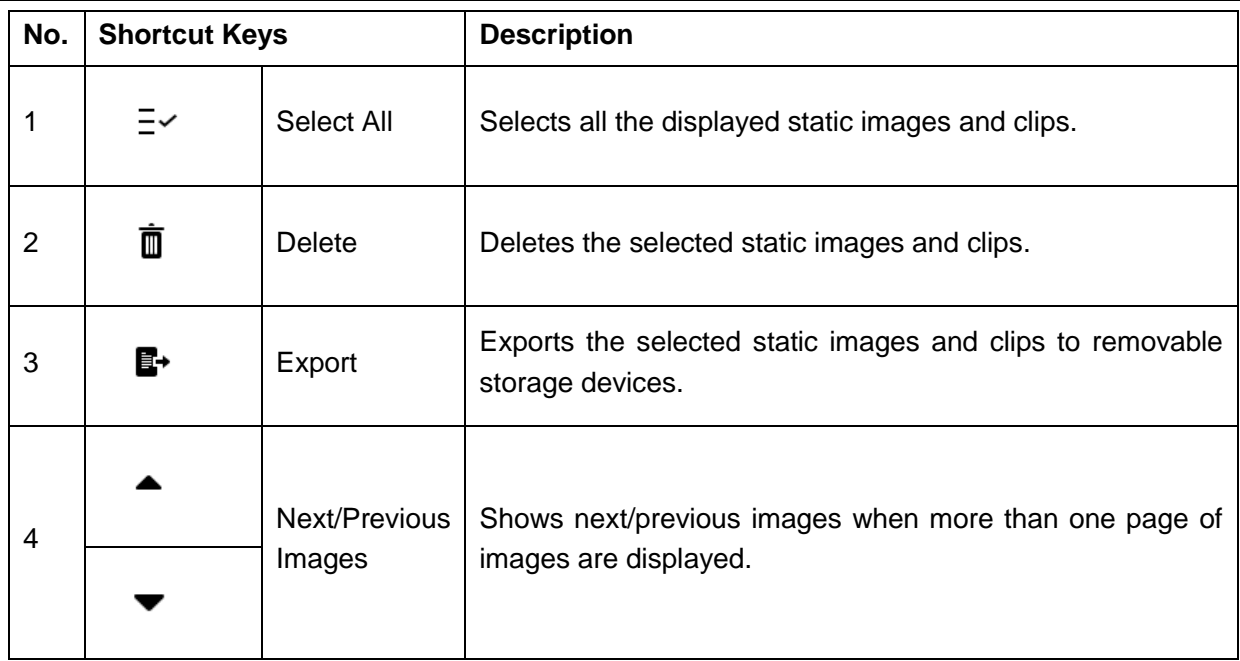

#### ⑤**User Feedback Field**

The user feedback filed is displayed below image field and above status bar. This field displays:

- Virtual trackball and trackball keys.
- Cine bar when the system is frozen.
- The active function of user custom key F1 and F2.

#### ⑥**Status Bar**

The bottom of the screen is used to display icons that provide system status. These include:

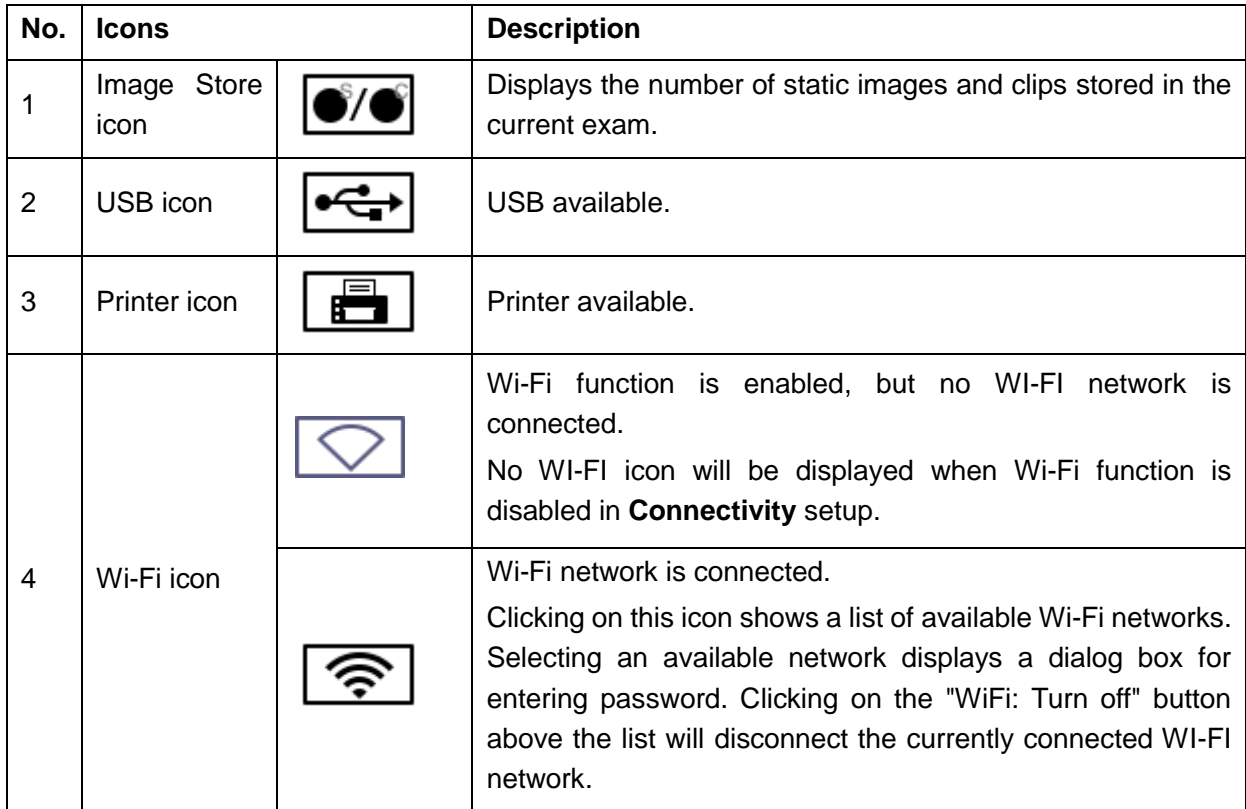

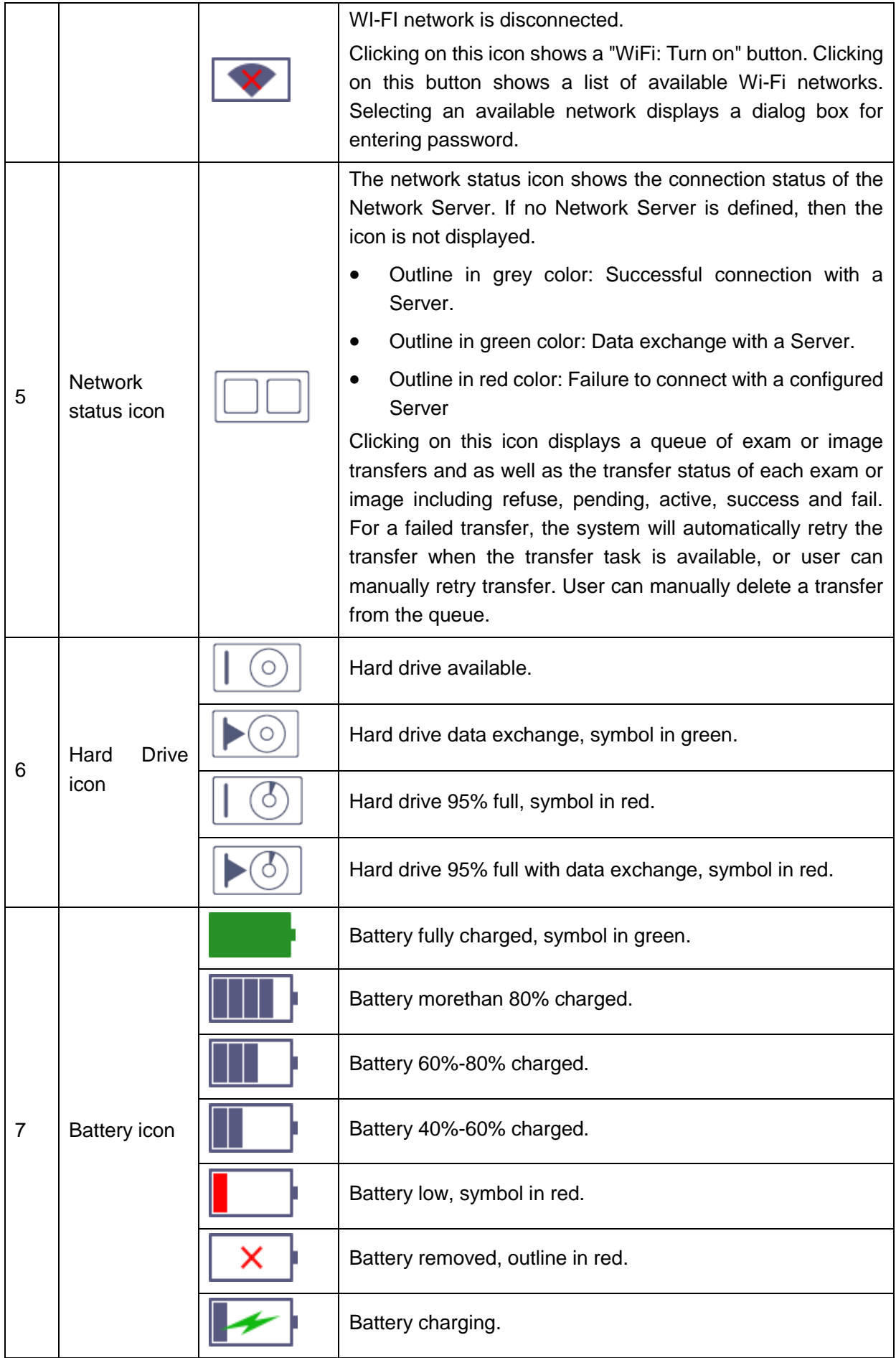

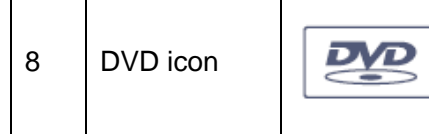

Symbol in grey: DVD device is connected.

Symbol in green: DVD device is connected, disc is inserted and data transmission is available.

### <span id="page-26-0"></span>**3.2.4.Touch Screen**

The Touch Screen contains controls that vary depending on the active imaging mode or function. There are several types of controls used by the touch screen, as illustrated below:

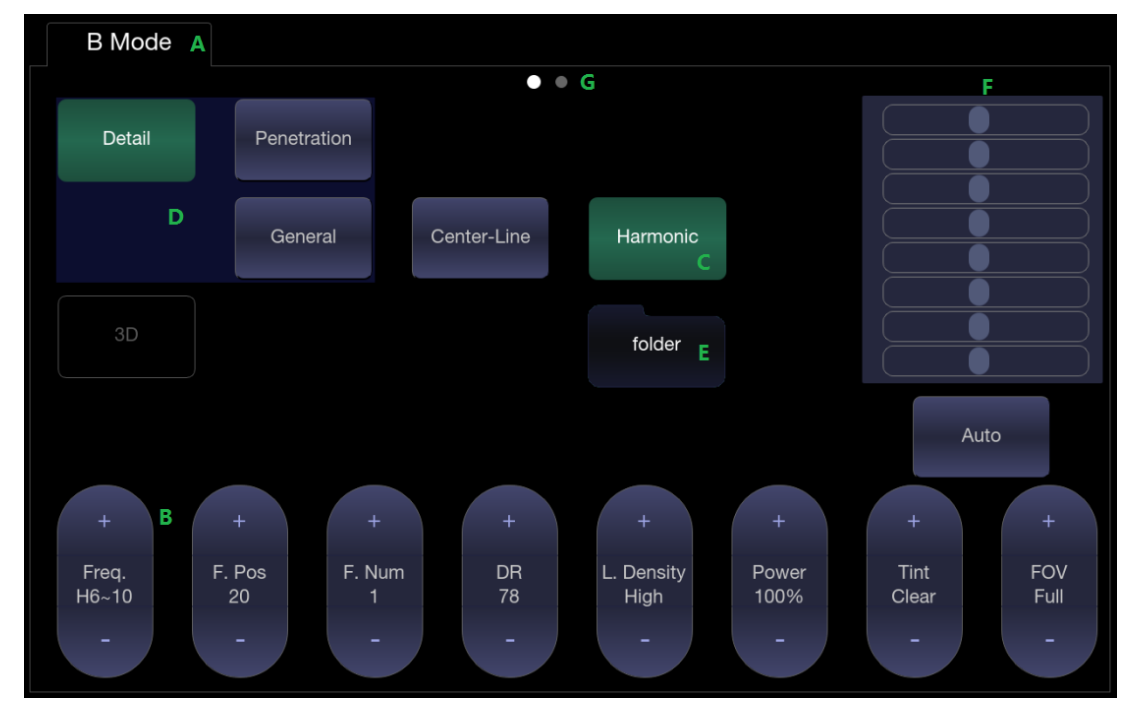

Figure 3-5 Touch screen of the System

- A. **Tabs**: Each imaging modethat is active has a tab at the top of the touch screen. Usually, the imaging modethat was most recently activated is the top tab and has priority. Pressing on any other tab will bring it to the top and provide access to the controls available for that imaging mode.
- B. **Paddle**: Pressing on the top or bottom of a paddle changes the control setting by one value. Pressing anywhere on the control and swiping across it will continuously change the value.
- C. **Push Button**: This can either be an on/off control (like "Colorize") or a one-shot control that immediately performs an action (like "Auto")
- D. **Radio Buttons**: A collection of buttons where only one is active at any time. Activating one will de-activate all others.
- E. **Folde**r: Controls can be grouped together into a folder. Press on the folder to open it and access any of the controls within it.
- F. **TGC**: The B-mode tab has a specialized control for TGC. Each slider can be dragged horizontally and individually. Dragging vertically down across the sliders will set all sliders.
- G. **Pages**: When a tab has multiple pages of controls each page is represented by a dot at the top of the page. The current page is indicated by a filled-in dot. You can move between pages by dragging your finger horizontally across the dots. These dots do not appear when there is only one page in the current tab.

#### **Customizing the touch screen**

The touch screen can be customized to meet your needs. Press and hold any control for about a second to put the touchscreen in customization mode. Continue pressing and drag the control to a new location.

- Creating Folders: Dragging one control on top of another control will create a folder that contains both controls. Dragging controls out of a folder until only one exists will automatically delete that folder. Folders cannot contain other folders.
- Multiple pages: Dragging a control to the side of the screen will move that control to the next page.
- Radio Button Cluster: There is no restriction on moving a single radio button. However, we suggest that they are grouped adjacent to each other. When they are grouped in this way the system will automatically draw a border around them to indicate they are a related group of radio buttons.
- TGC: The TGC is a special control that cannot be moved. It is always on the right side of the B-mode tab.

#### <span id="page-27-0"></span>**3.2.5.Trackpad**

In general, the system trackpad is used like a trackball or similar pointing device, used on most ultrasound systems. Using a trackpad instead of a trackball helps makes the system easier to clean as the area around the trackpad is completely sealed. In addition, the trackpad supports several other functions that would not be possible witha traditional trackball:

- The trackpad supports multi-finger gestures. For example:
	- o While in B-mode a pinch-out gesture can be used to zoom the image.
	- o While in Color a pinch gesture can re-size the ROI.
- Dragging along the **Swipe** button at the top of the trackpad as a primary sliding control. For example:
	- o In most live imaging modes, this adjusts the Overall Gain.
- The top left and top right of the trackpad are reserved as two 'Set' buttons. Pressing 'Set' is generally equivalent to a single click on a mouse or trackball. For example:
	- $\circ$  In CD, it is used to toggle between controlling the size and the position of the pan box.
	- $\circ$  In Measure, it is used to toggle between controlling of the individual calipers when using a caliper pair.

The examples provided above are a subset of how the trackpad is used. Additional examples are provided in specific feature descriptions elsewhere in this manual.

# <span id="page-28-0"></span>**3.3 System Preparation**

# <span id="page-28-1"></span>**3.3.1. Battery Use**

The system comes with one lithium-ion battery. When it is fully charged it can run the system for approximately 60 minutes, depending on use. It is automatically charged when the system is plugged in.

#### **CAUTION**

- 1. If the system will remain unused for more than one week, charge the battery to at least 75%capacity, take the battery out and store the system and battery separately.
- 2. During long term storage, the battery should be charged at least once every 3 months to ensure battery capacity is more than 75%.
- 3. Only use Edan supplied battery.

To install the battery:

- 1. Turn off and unplug the system.
- 2. Close the monitor, turn the system upside down and rest it on a flat stable surface.
- 3. Put the battery gently to battery compartment, and the button will lock the battery automatically.

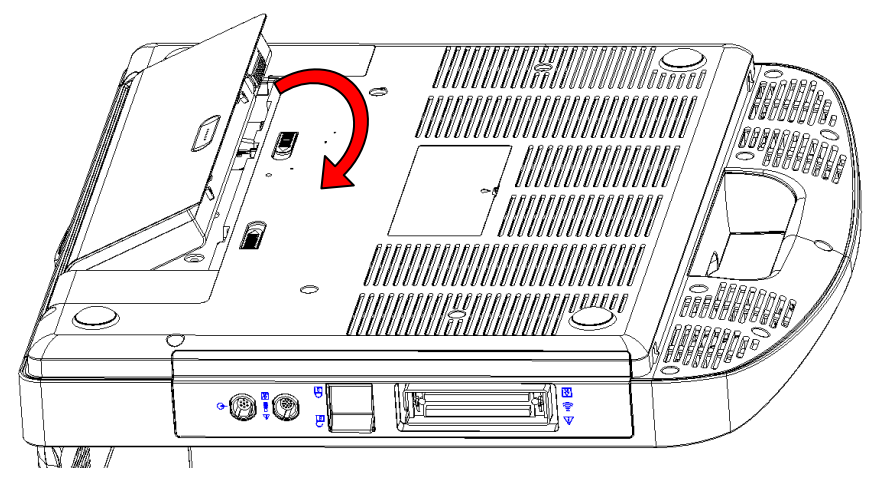

Figure 3-6 Installation of the Battery

#### **WARNING**

- 1. When the battery capacity is ≤20%, the battery status icon turns red.
- 2. When the battery capacity is ≤10%, the system displays a prompt "Low Battery. Please plug in the adapter to ensure uninterrupted use."

To remove a battery:

- 1. Turn off and unplug the system.
- 2. Close the monitor, turn the system upside down and rest it on a flat stable surface.
- 3. Slide the battery button to unlock the battery.
- 4. Take the battery out.

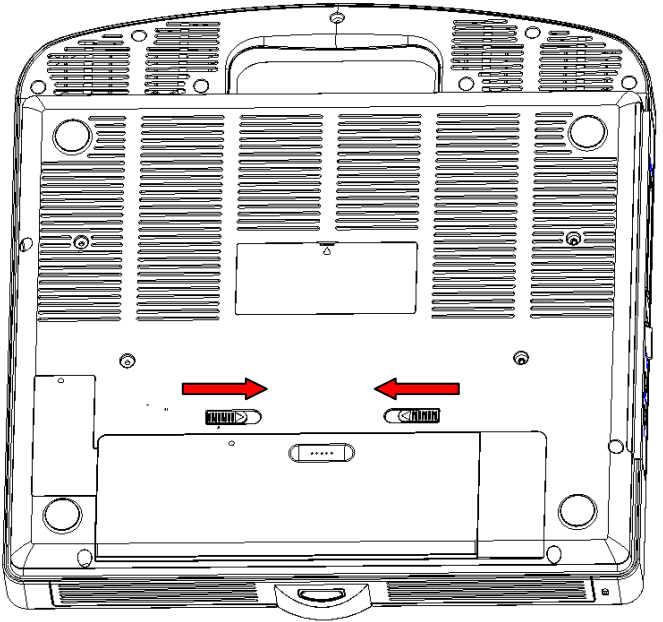

Figure 3-7 Battery Removal

# <span id="page-29-0"></span>**3.3.2. AC Power Use**

When using AC power, position the system so that it is easy to disconnect it from AC power supply. To connect AC power:

- 1. Connect the AC power cord with the power adapter.
- 2. Connect the DC power cord from the power adapter to the power connector on the system.
- 3. Push the power cord in firmly to ensure a secure connection.
- 4. Connect the AC power cord to a hospital-grade power outlet.
- 5. Press the Power button on the control panel to start the system.

#### **WARNING**

- 1. Make sure the AC power supply complies with the following specifications: 100V-240V~, 50Hz/60Hz.
- 2. Only use a hospital grade, grounded, power outlet and plug. Do not use with an ungrounded outlet.
- 3. Only Edan supplied power adapter and power cord.

### <span id="page-29-1"></span>**3.3.3. Transducer Connection**

#### **To connect a transducer:**

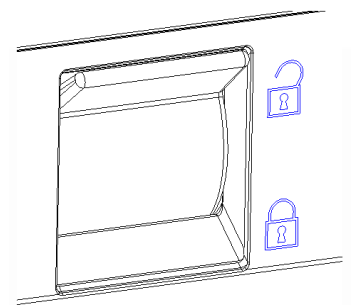

Figure 3-8 Tansducer Locking Handle

- 1. Align the connector with the transducer port and carefully push into place.
- 2. Toggle the locking handle to the bottom position.
- 3. Do not allow the transducer head to hang free. Impact to the transducer head could result in irreparable damage.

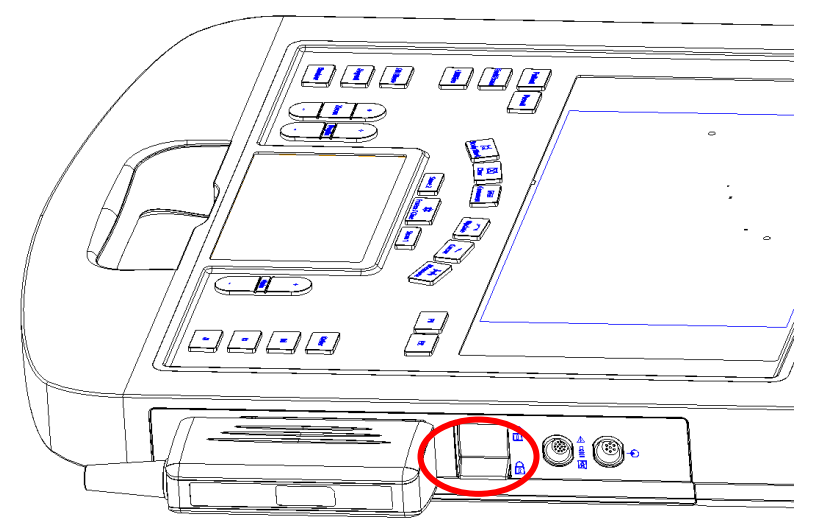

Figure 3-9 Lock the tansducer locking handle

#### **To disconnect a transducer:**

- 1. Toggle the locking handle to the top position to unlock the transducer connector.
- 2. Firmly grasp the transducer connector and carefully remove it from the system port.
- 3. Store transducer in its protective carrying case prior to transport.

#### **CAUTION**

- 1. Do not touch the pin of transducer connector.
- 2. Broken or bent connector pins can cause image artifacts. Do not use a transducer with broken or bent pins.
- 3. Only disconnect a transducer when the system is shutdown or is frozen.

#### **Multi-Transducer Connector (MTC)**

The Multi-Transducer Connector (MTC) is an optional addition to the system that allows up to three transducers to be connected to the system simultaneously. The MTC can be mounted to the optional cart, or lie flat on an adjacent table.

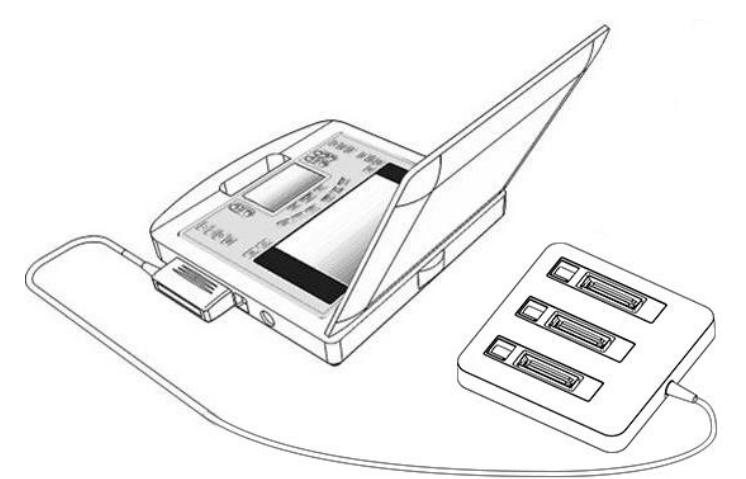

Figure 3-10 Connect to the MTC

Note:

Pluging and unpluging the MTC should be done while the system is frozen or turned off.

### <span id="page-31-0"></span>**3.3.4. Powering on/ off**

Please review and follow the steps described in the Section *13.1.Daily Checklist* prior to powering on the system.

#### **To power on**

1. Connect the AC power supply.

Or, use the battery as the power supply.

2. Press the Power on/off key on the top left of control panel.

#### **To Login**

If Password Protection is enabled (see section 11.1.5), the system displays a Login dialog when booting up the system. Type in or select user name from the User Name drop-down list, then enter password and click **Login**.

For emergency use, click on **Emergency** to log on directly without entering user name and password.

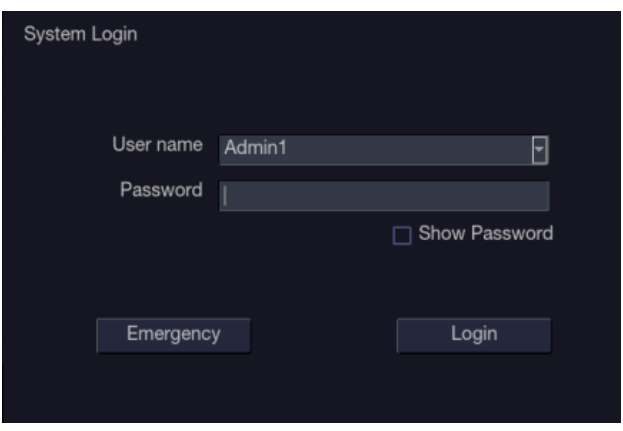

#### **NOTE:**

- 1. When both Admin1 and Admin2 password are forgotten, please contact the serviceman for the system password reset.
- 2. It is not suggested to use Emergency login under non-Emergency situation. Please login the system with your account or switch to your account through the Switch User function (See "To Switch Users" below) prior to imaging scanning.
- 3. Ensure the privacy of patient information and data created through Emergency login. It is suggested to remove the patient exam data from the ultrasound system after Emergency scanning for protecting patient data from being accessed by unauthorized users.

#### **To Switch Users**

If Password Protection is enabled, switching users is allowed without restarting the system.

- 1. Press Power on/off key, and the system will display a confirmation dialog box.
- 2. Select **User** from the confirmation dialog box. A login information dialog box will be displayed providing access to change user.
- 3. Select **Change User** and this brings up the system login dialog box.
- 4. Select another user from the User Name drop-down list and then enter password to login.

#### **To power off**

- 1. Press the Power on/off key on the top left of control panel and the system displays a confirmation dialog box.
- 2. Select "Shut Down" from the confirmation dialog box.

If the system is unresponsive, a long press of the Power on/off key will shut down the system directly.

#### **NOTE:**

- 1. Turn off and unplug the device after use.
- 2. Please unplug the power cable from the power socket and disconnect the battery prior to storage.

#### **Sleep mode**

The system will enter a sleep mode that maintains exam information while using minimal power. There are two events that can invoke sleep mode:

- No user input for a configurable amount of time. Please see System Set-up to configure this time.
- Pressing the **Sleep** button on the confirmation dialog box when powering off.

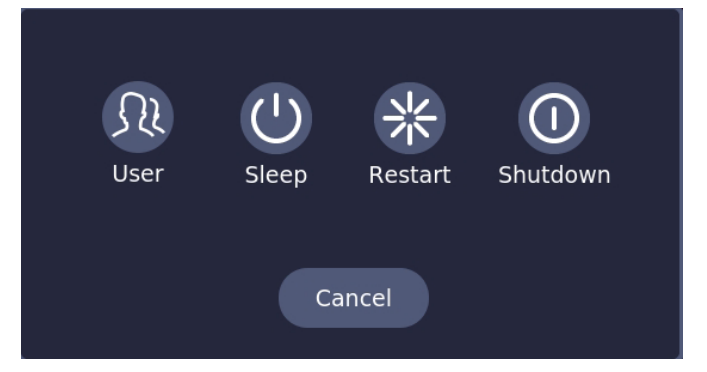

Figure 3-11Confirmation dialog box when power off(Password protection is enabled) Pressing any key on the control panel or moving the trackpad will exit the sleep mode.

# <span id="page-33-1"></span><span id="page-33-0"></span>**4 Exam Operation 4.1 How to Start an Exam**

1. Press the <**Patient**> key and enter in patient information, or select a scheduled patient from the modality worklist.

If there is no previous exam, pressing the<**Patient**> key will bring you directly to the Patient Information Page (see figure 4-3 below).

If a previous exam is still active you will see the following dialog:

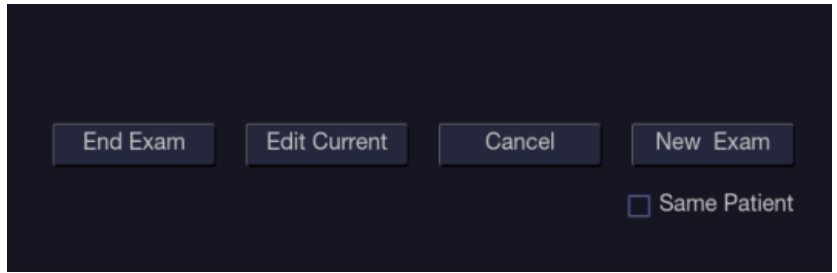

Figure 4-1 Exam Information Page

The following options are available:

- **End Exam**: select this to end the current exam and return to live imaging to start a new exam.
- **Edit Current**: This lets you edit the Patient Information for the current exam. It does not start a new exam.
- **New Exam**: Select this to start a new exam.
	- If **Same Patient** is checked, selecting **New Exam** will end the previous exam and create a new exam for the same patient. The main screen will display the Patient Information Page with the previously entered patient information except for the exam accession number. . Changing the patient information for one exam will not impact the others.

If **Same Patient** is unchecked, selecting **New Exam**, a blank Patient Information Page will be displayed for entering patient information for a new patient.

Tick the check box of **Same Patient** when operating multiple exams for the same patient.

- **Cancel**: Exits the dialog without starting or ending an exam.
- 2. Press **Start Exam** key to start scanning.
- 3. To change transducer or exam preset, press the <**Preset**> key, and then the **Preset** touch screen provides you choices of available transducers and exam presets, as the figure below.

#### Acclarix AX8 Diagnostic Ultrasound System User Manual **Exam Operation** Exam Operation

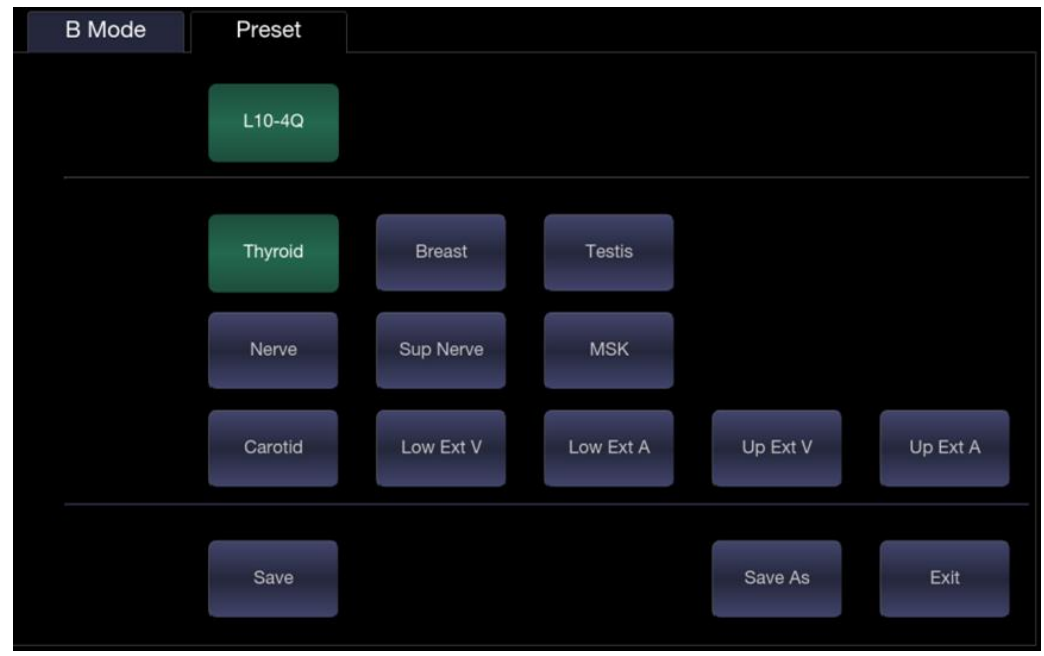

Figure 4-2 Example of Transducer Touch Screen

# <span id="page-34-0"></span>**4.2 How to End an Exam**

There are two ways to end an exam:

- Pressing the **<Patient>** key, as described above, and then selecting the **New Exam**. This both ends the exam and displays the Patient Information Page for the next exam.
- Pressing the <**End Exam**> key. This brings up a dialog to confirm you want to end the exam, but does not invoke the Patient Information Page for the next exam

When an exam is ended, the associated files on the system are closed. If a DICOM server is connected successfully and **Auto-transfer when End Exam** is configured, any remaining images are transferred.

# <span id="page-34-1"></span>**4.3 How to Restart an Exam**

- 1. Select an exam from the Exam Database within the time limit selected in **Patient Set-up** menu. For the setting of time limit, refer to section *11.1.2 Patient Set-up*.
- 2. Press **Restart** key to continue/edit the exam that was performed on the selected patient. You can also modify the patient information by pressing **<Patient>-->Edit Current.**

# <span id="page-35-0"></span>**4.4 The Patient Information Page**

The Patient Information Page is used to enter or modify patient demographic data. The following figure is an example:

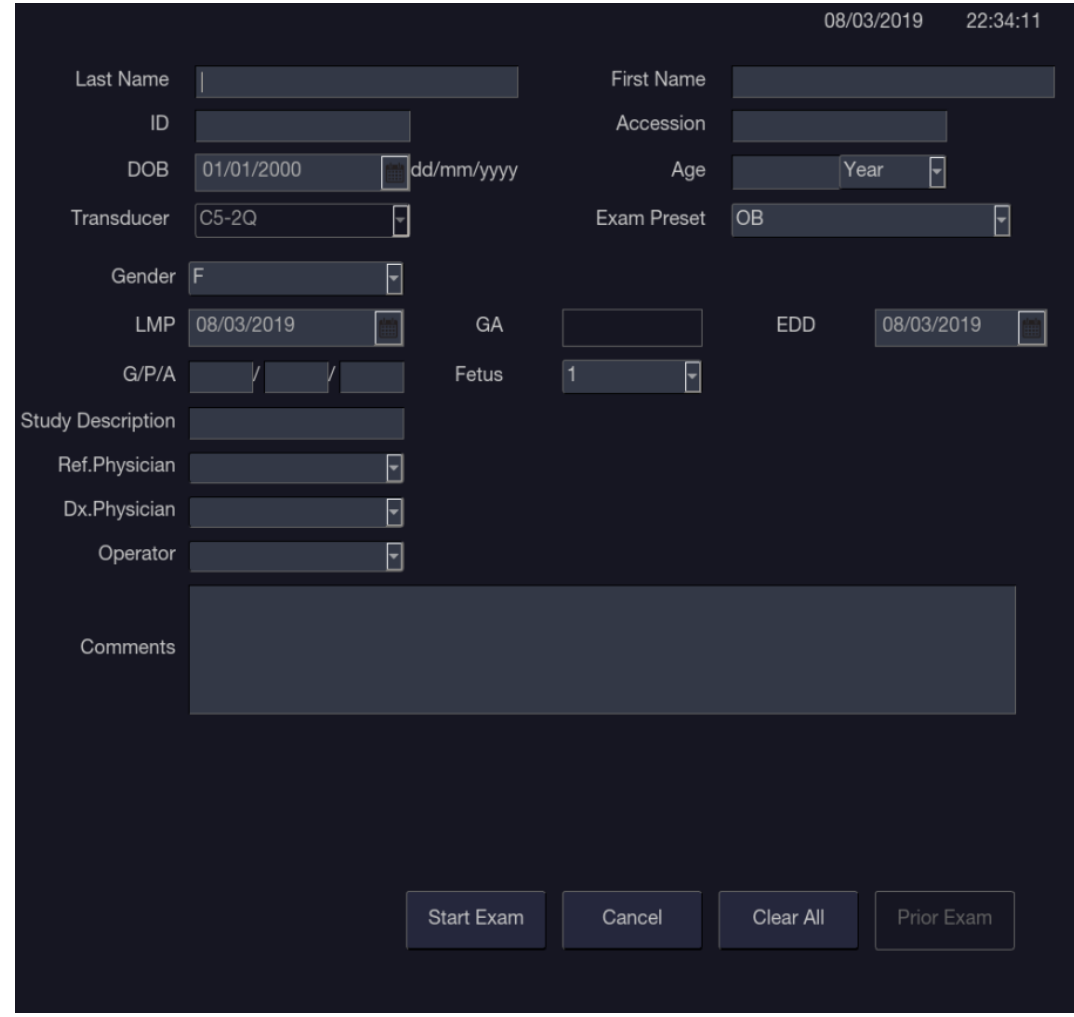

Figure 4-3Patient Information Page(OB Exam)

The top three lines are for entering the patient last name, first name, ID, exam accession number, and DOB (Date-of-Birth) or age. If date of birth is entered, the age is automatically calculated.

Note:

By default, the patient name has two fields: family name and given name. It can be configured to be one field in the Patient Setup screen (See section 11.1.2 for detail).

The next line shows the current transducer and the preset that will be used for the current exam. The preset can be changed by clicking the drop-down menu and selecting another preset associated with the current transducer.

The lines below the preset selection vary depending on the current preset and display fields that are preset-specific. All the possible patient information fields you may need to fill in are listed below:

- Gender: Select the patient's gender: "M" (Male), "F" (Female), "O" (Other), or "<br/>blank>". "F" is default for gynecology, obstetric and breast exams; "M" is default for prostate exam and testis exam; <br/>blank> is default for all other exam types.
- LMP: Last Menstrual Period (yyyy/mm/dd or mm/dd/yyyy), If LMP is entered then GA and EDD are calculated. Entering EDD does not impact LMP. An LMP more than 300 days ago is
considered invalid.

- GA: Gestational Age (xxWyD), it is auto-calculated when LMP or EDD is entered (only in OB Exam).
- EDD: Estimated Date of Delivery (yyyy/mm/dd or mm/dd/yyyy), if EDD is entered then GA is calculated. An A GA more than 42W6D days is considered invalid.
- Fetus: Enter 1 up to 4 for multiple gestations.
- G/P/A: G stands for Gravida, P stands for Para and A stands for Aborta. Enter values for each in the fields separated by slashes.
- Study Description: enter the study description.
- Height: Enter the patient's height. The units can be set in the Patient section of Setup.
- Weight: Enter the patient's weight. The units can be set in the Patient section of Setup.
- BSA: Body Surface Area, it is auto-calculated and displayed when Height/Weight is entered.
- HR: Enter the Heart Rate.
- BP: Enter the Blood Pressure.
- PSA: Prostate Specific Antigen.
- PPSA Coefficient: Predicted Prostate Specific Antigen.
- Ref. Physician: Enter the name of the Ref. Physician.
- Dx. Physician: Enter the name of the Dx.Physician.
- Operator: Enter the name of the person performing the exam.
- CPT code: Current Procedural Terminology code.
- <Custom field 1>: Enter the user-defined data.
- <Custom field 2>: Enter the user-defined data
- Comments: Enter any additional comments.

While the Patient Information Page is displayed the following buttons are displayed on the touch screen and Patient Information Page:

- Press **Start Exam** to exit the Patient Page function and return to B-mode imaging with the newly entered demographic data for the active exam.
- Press **Cancel** to exit the Patient Information Page without storing any of the entered data.
- Press **Clear All** to clear all of the demographic fields except for name and ID.
- Input LMP, and press **Prior Exam** to enable the entry of previous OB exam data for fetal trending details. This optionis only available when an OB preset is selected.

## **4.5 Modality Worklist**

Modality worklist provides a list of scheduled patients derived from a DICOM server. It is available only when a DICOM server is configured and worklist is enabled.

When the modality worklist function is enabled and configured in DICOM Connectivityscreen, the worklist is shown to the left of the Patient Information Page, as shown below.

#### Acclarix AX8 Diagnostic Ultrasound System User Manual **Exam Operation** Exam Operation

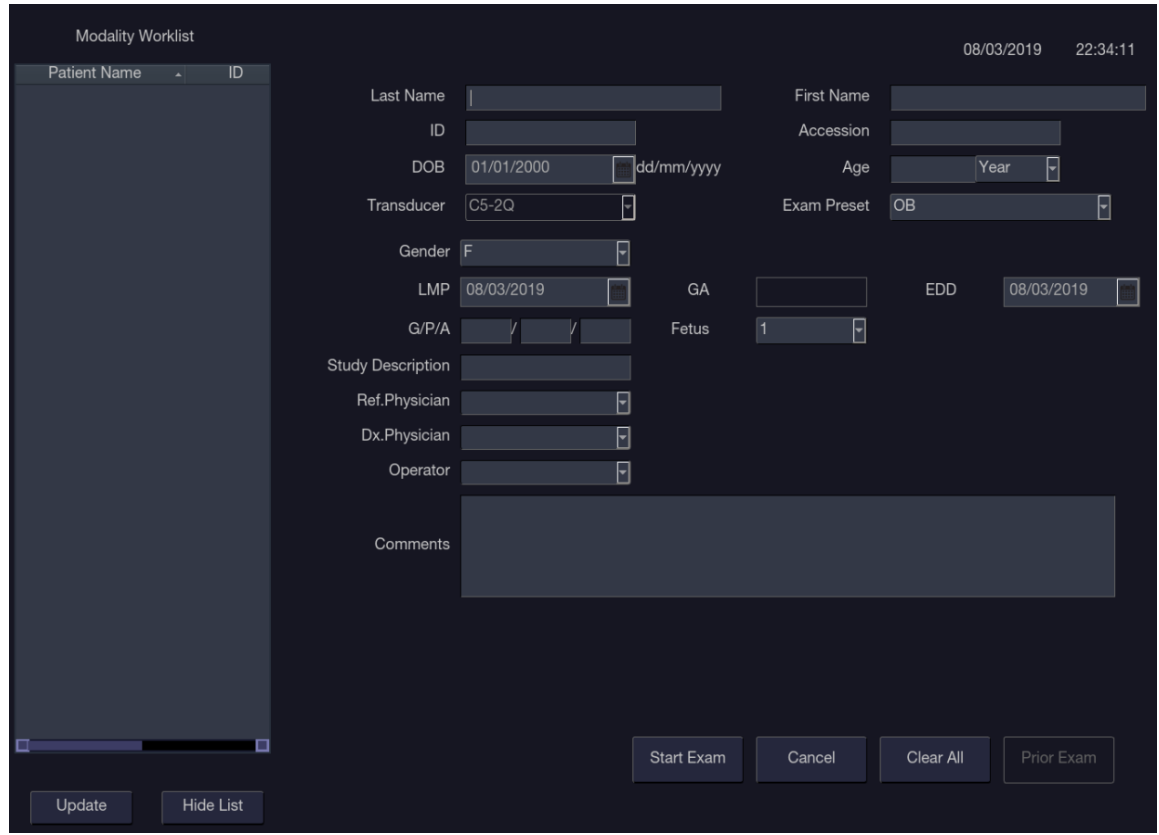

Figure 4-4 Modality Worklist Display

The worklist is displayed at the left side of the Patient Information Page in two columns labeled patient name and patient ID. Clicking on the header of each column will sort the list for the corresponding column.

The worklist shows all scheduled ultrasound exams within the date-range specified in the Connectivity Utility (See 11.2.2). Typing any text in the Patient Name or ID fields will filter the list to exams that contain the entered text.

**Update**: Press to query the patient data and update the list manually.

**Hide List**: Press to hide the list with only a **Show List** button displayed**.** Press the **Show List** button to display the list and other buttons.

Select one patient from the list and the detailed patient information is enteredinto the associated fields on the patient information page, with the option to edit or complete. Then press **Start Exam** on the touch screen to start an exam.

# **5 Imaging 5.1 B-mode**

### **5.1.1. Using B-mode**

- 1. Press <**B**> on the console to enter B mode.
- 2. Perform the image scanning.
- 3. Adjust Image parameters to optimize the image.

### **5.1.2. B-mode Image Optimization**

The following touch controls can be used to optimize the B-mode image.

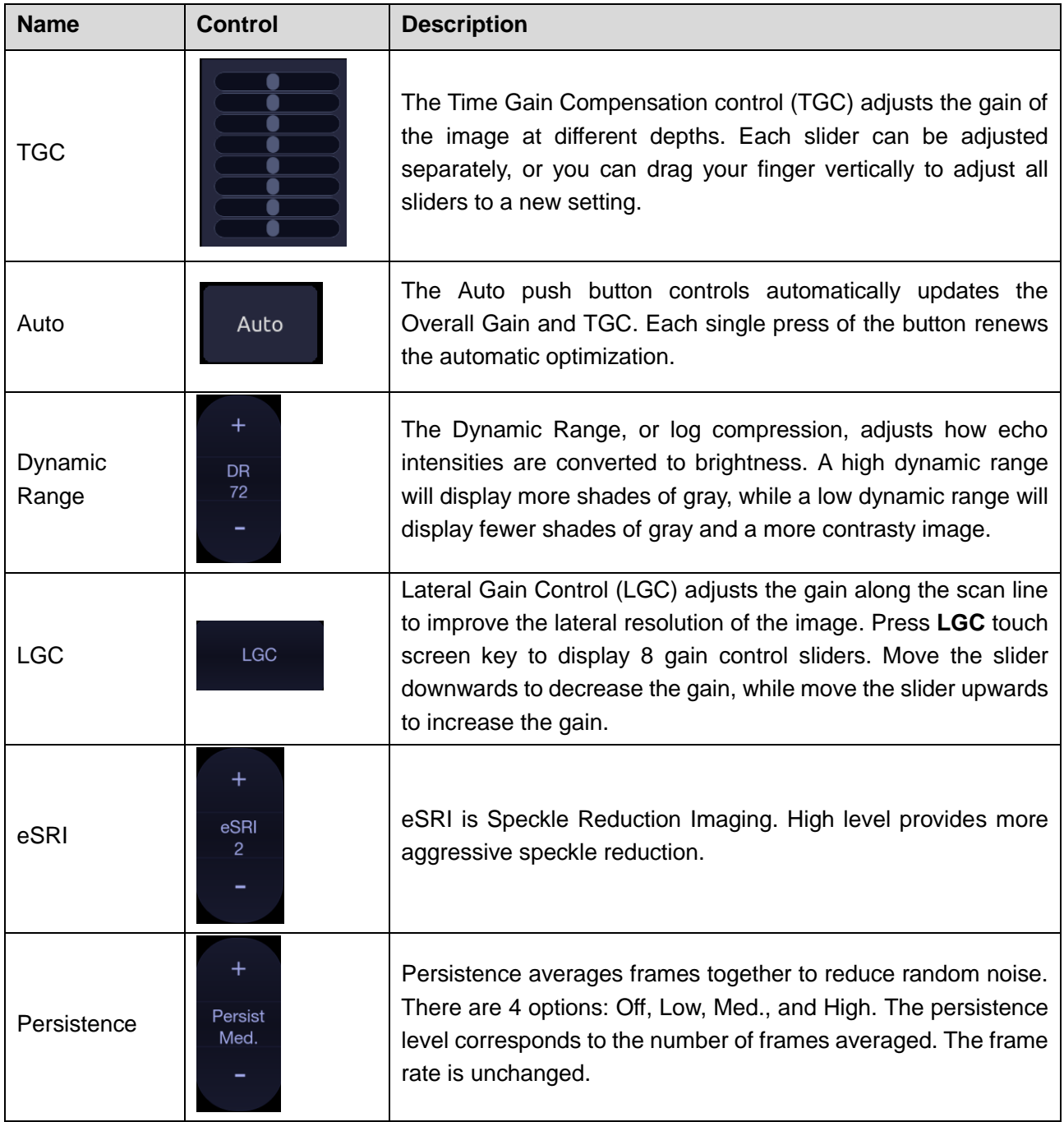

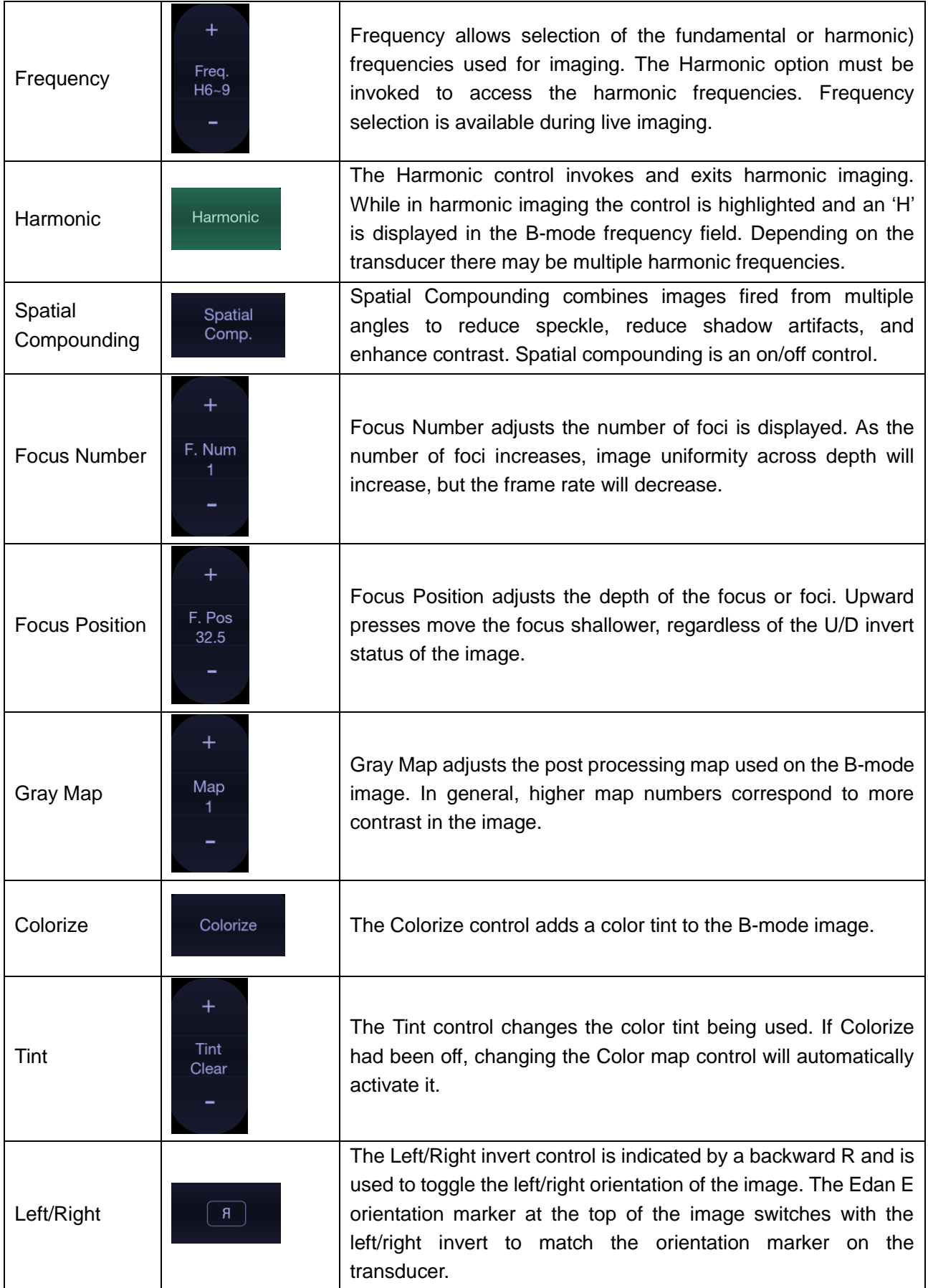

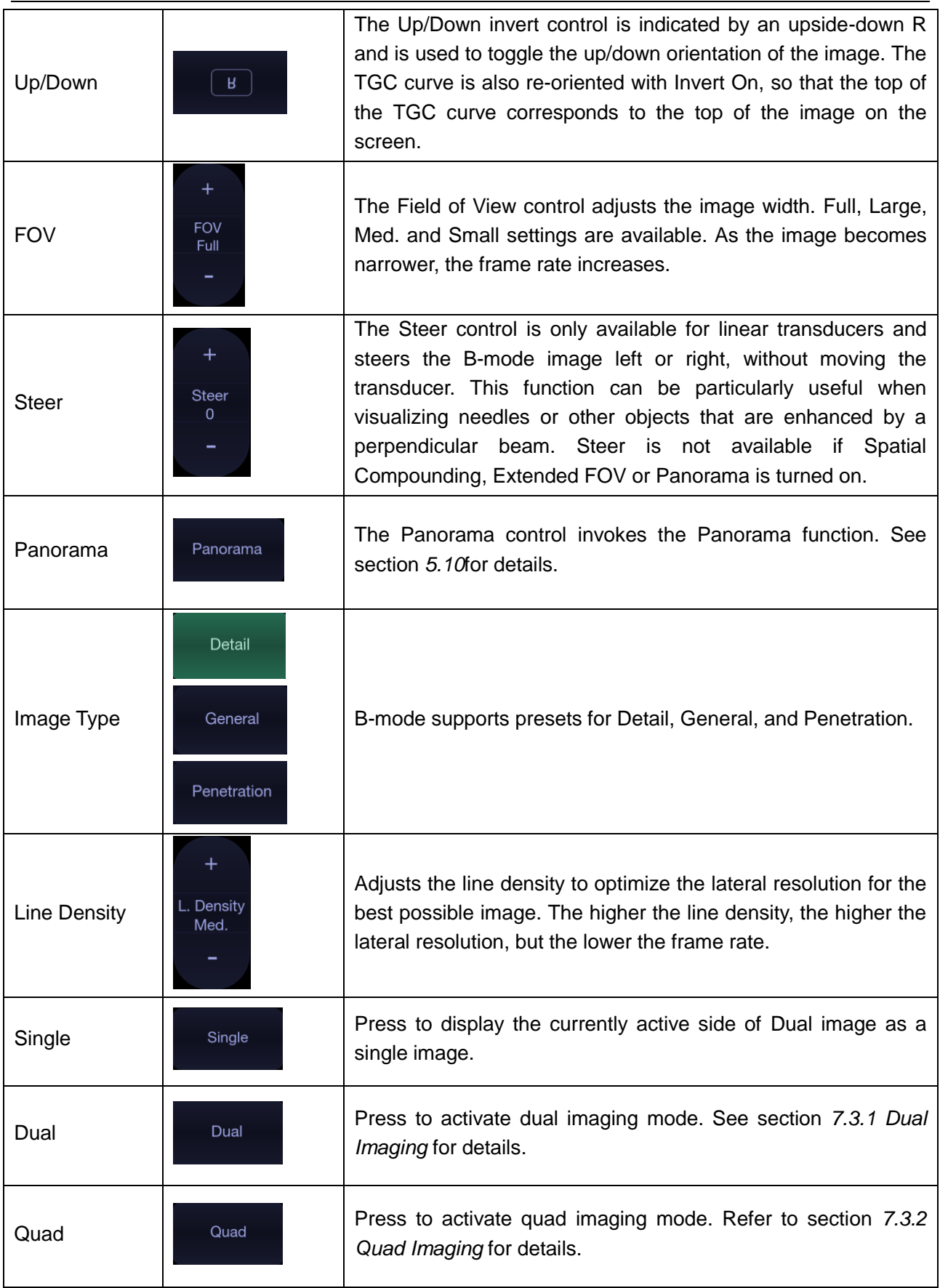

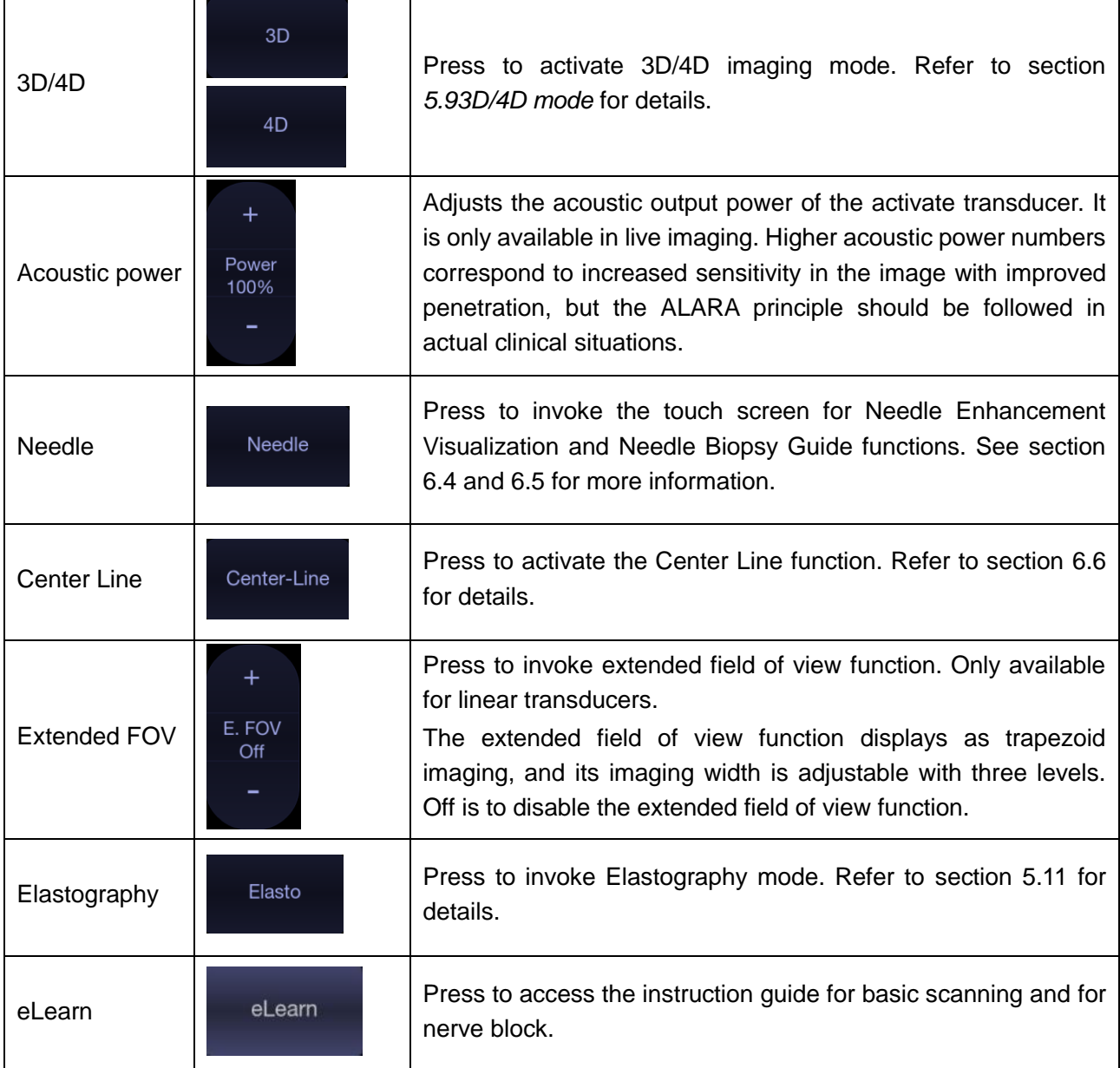

Table 5-1 B-mode Touch Screen Controls

## **5.2 Color Mode**

### **5.2.1. Color Mode Variants**

The system supports 3 types of Color Doppler imaging:

- Color (Color Doppler): This is velocity Color Doppler that shows direction and velocity of flow. Different colors represent different velocities and positive flow has different colors than negative flow.
- PDI (Power Doppler Imaging): PDI shows the power, or intensity, of the Doppler signal. PDI is typically more sensitive to low levels of flow, but cannot distinguish the velocity or direction of the flow.
- DPDI (Directional Power Doppler Imaging): This is similar to DPI in that it shows the power of the Doppler signal instead of the velocity. However, it does map positive flow to different colors than negative flow.

### **5.2.2. Using Color Mode**

- 1. Perform the image scanning to get a good image in B mode;
- 2. Press <**Color**> to enter B+Color mode and display ROI box;
- 3. Adjust the size and position of ROI box. Presses on <**Set**> switch between the status of adjusting the size and position of ROI box. Use trackpad to adjust.
- 4. Press **PDI**, **DPDI** or **Color** mode key on the touch screen to switch Color Doppler modes when necessary;
- 5. Adjust image parameters to optimize the Color image.

### **5.2.3. Color Image Optimization**

The following touch controls can be used to optimize the Color image.

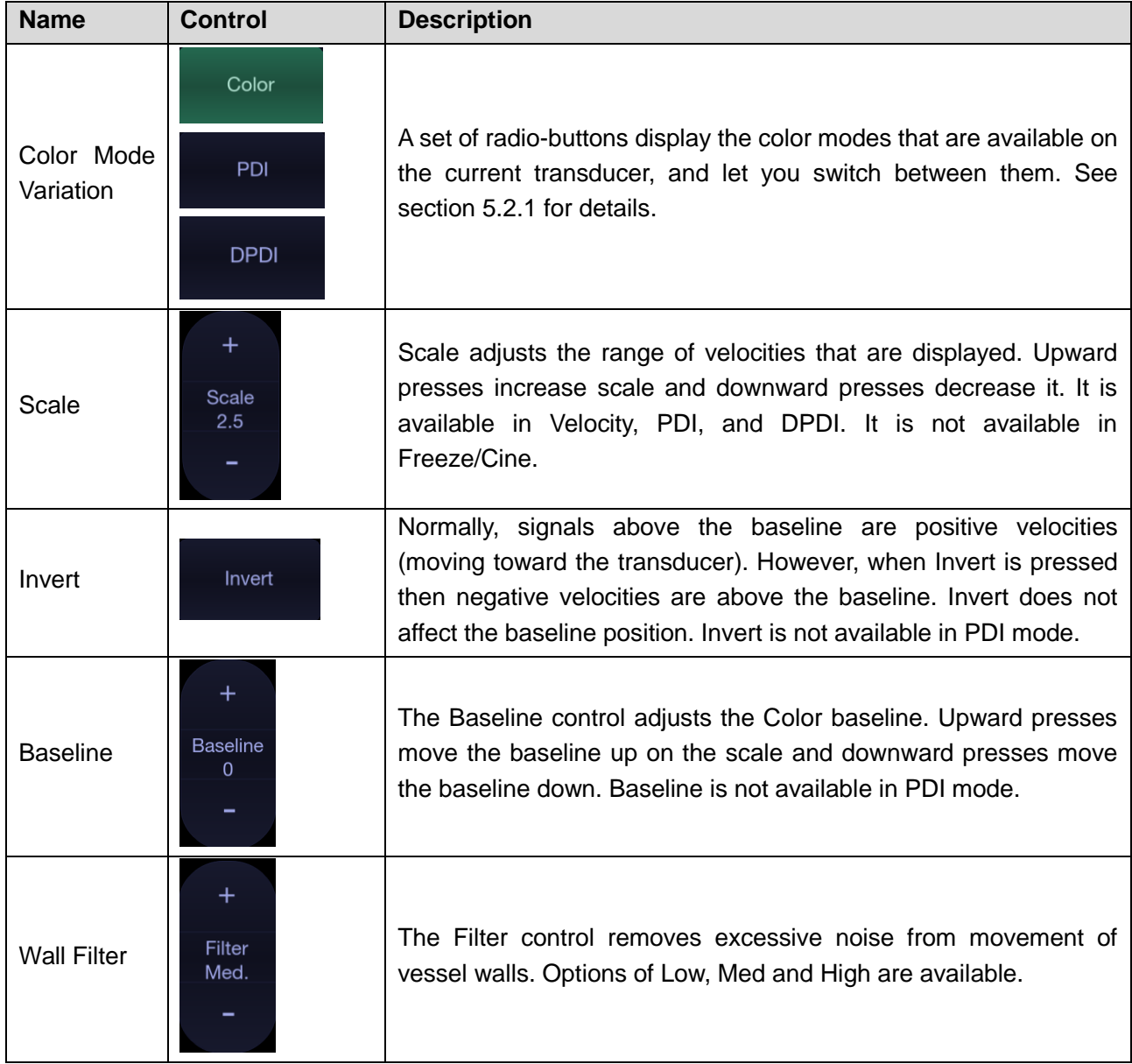

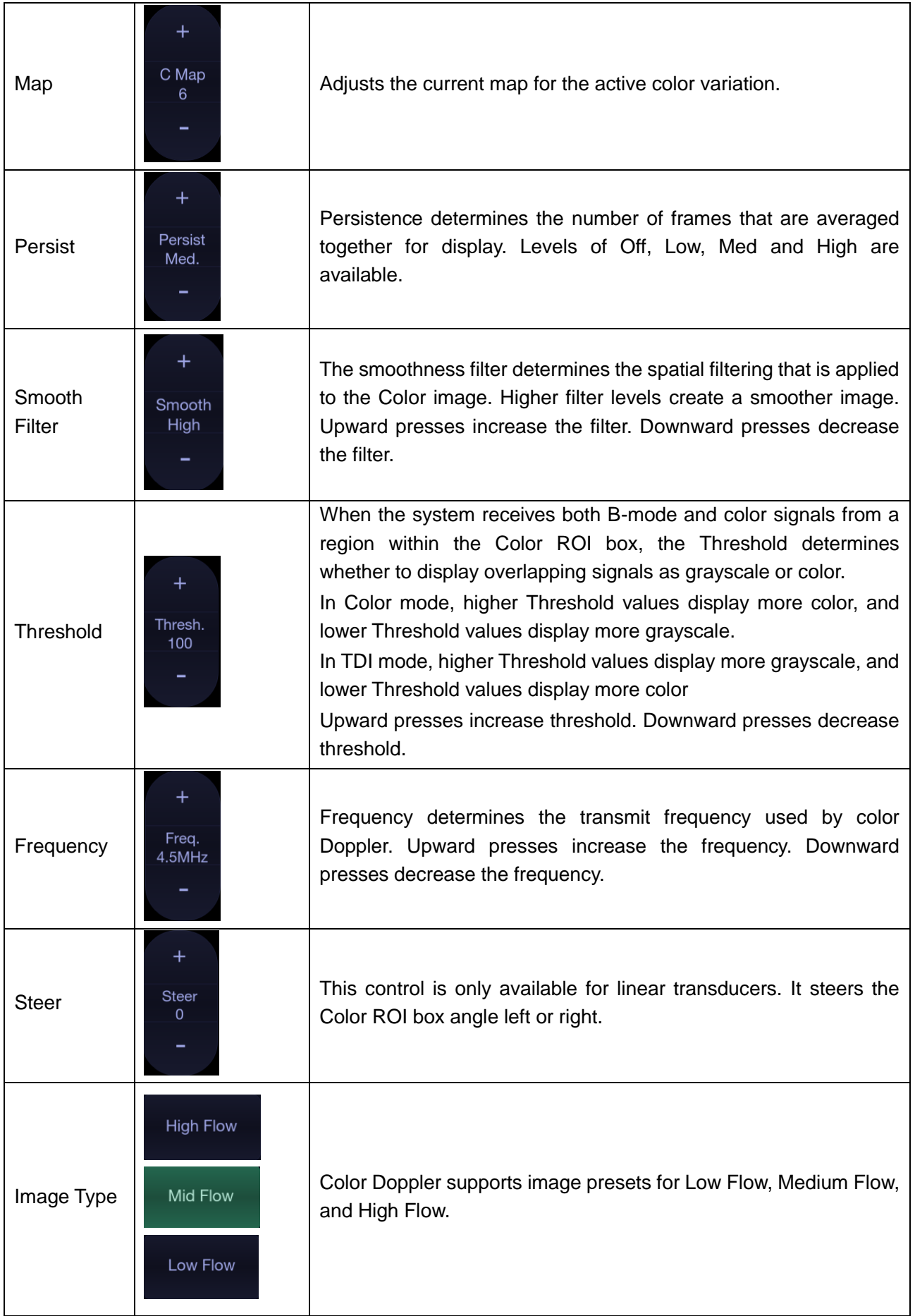

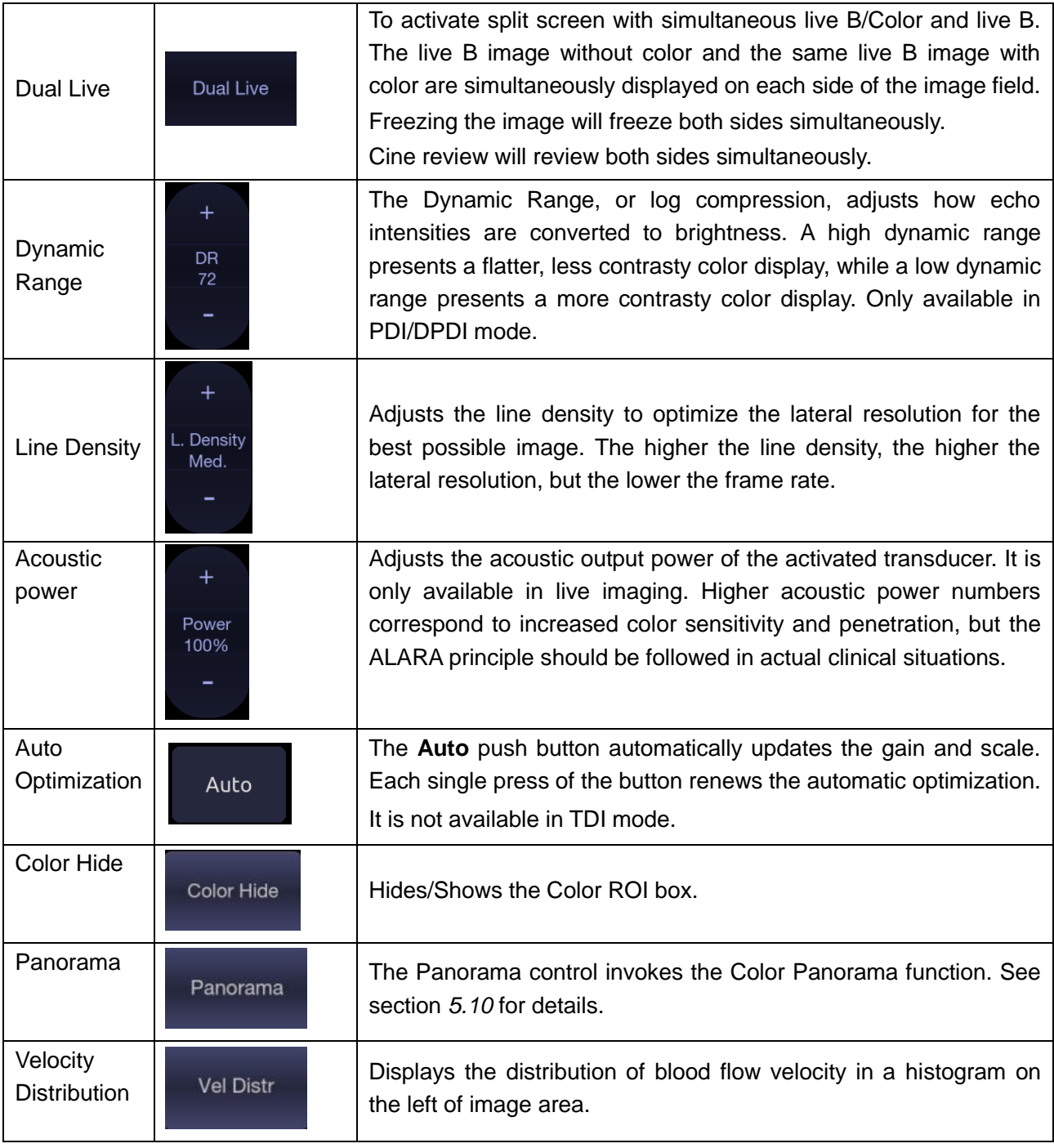

Table 5-2 Color Mode Touch Screen Controls

## **5.3 PW Mode**

### **5.3.1. Using PW Mode**

- 1. Perform the image scanning to get a good image in B mode or B+Color(DPI/DPDI) mode;
- 2. Press <D> on the console to display sample line;
- 3. Use the trackpad and touch controls to adjust the position of the sample line and the size and angle of the sample gate;
- 4. Press <**D**>or <**Update**>on the console to enter B+PW or B+Color(PDI/DPDI)+PW mode and display Doppler strip.
- 5. Adjust image parameters to optimize the Doppler strip.
- 6. When spectrum is displayed, pressing <**Update**> toggles between acquiring the Doppler strip and acquiring the reference image.

### **5.3.2. PW Image Optimization**

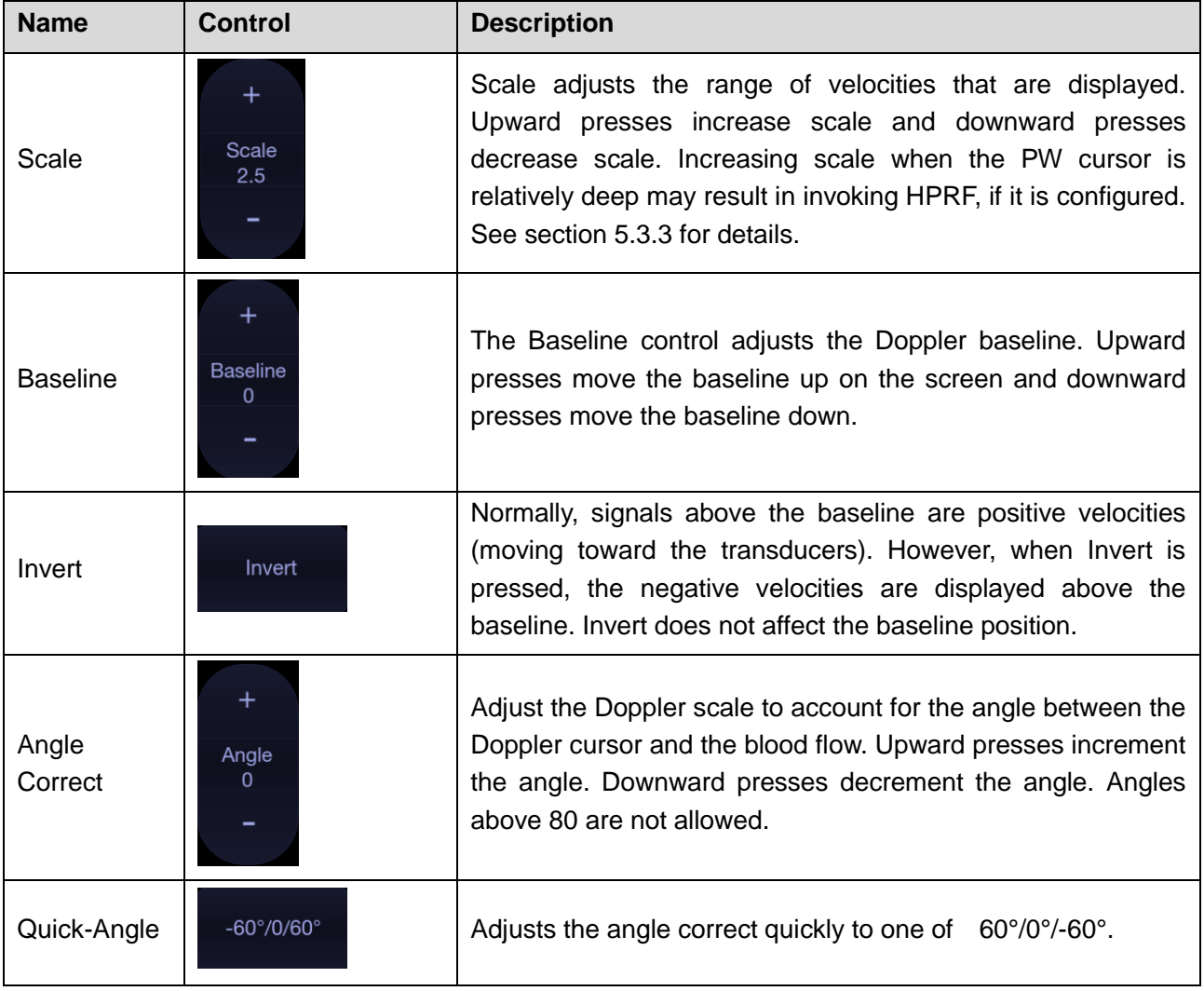

The following touch controls can be used to optimize the PW image.

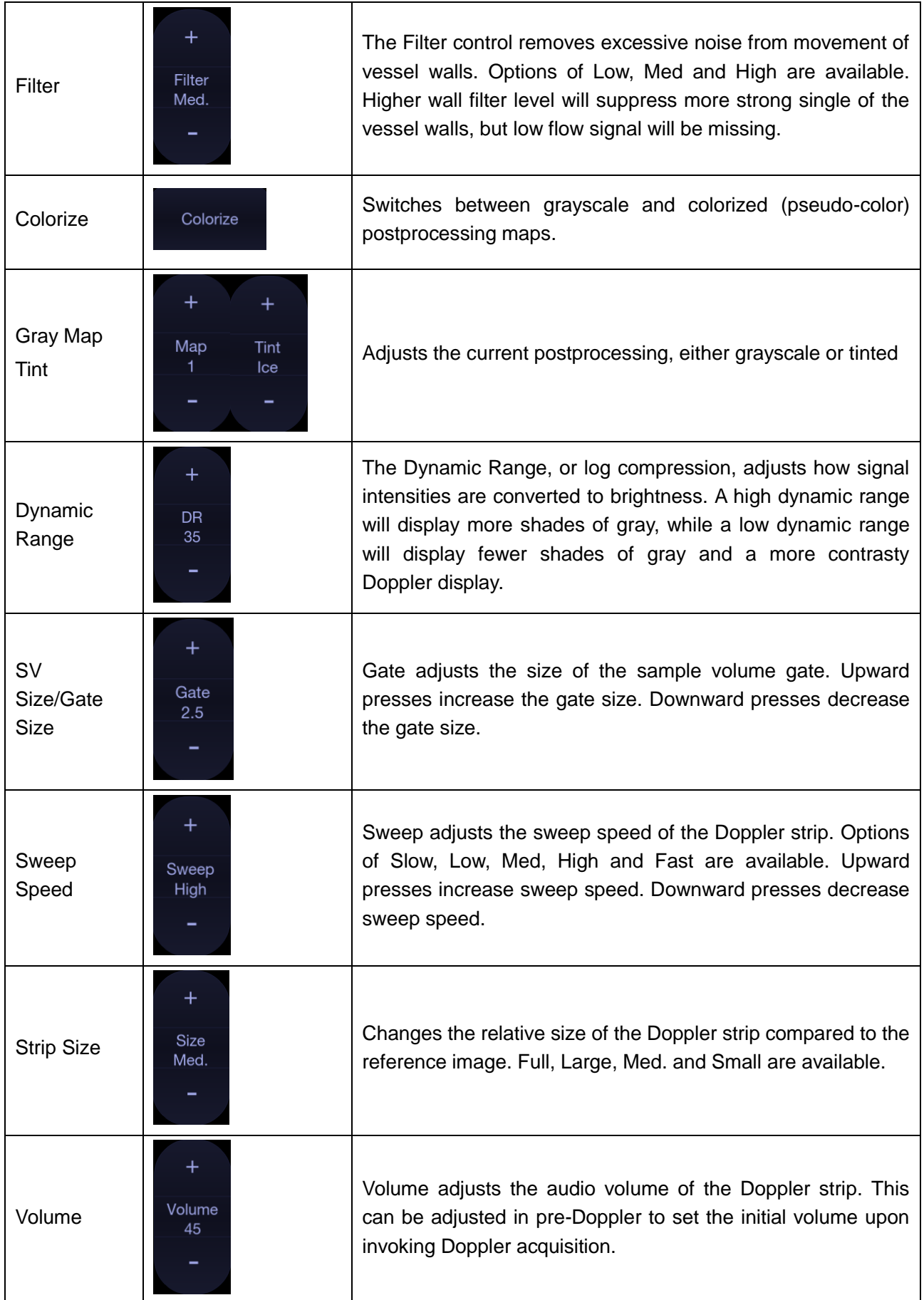

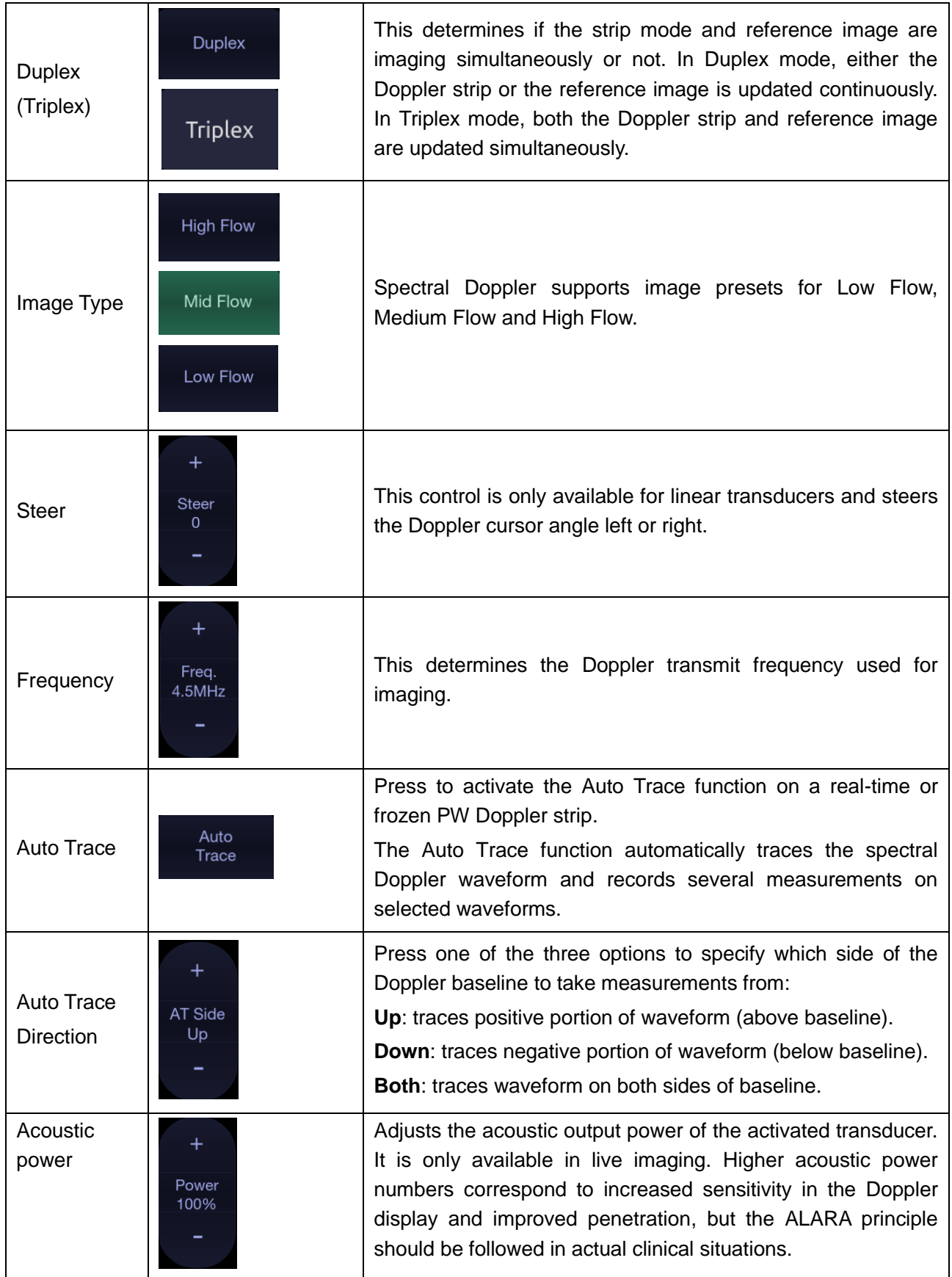

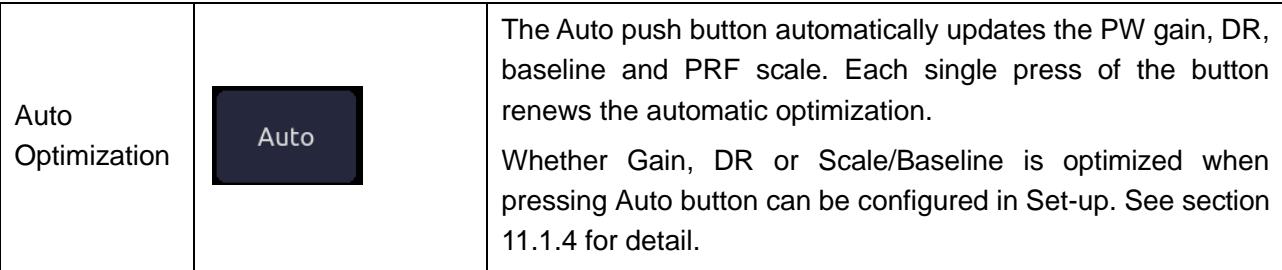

Table 5-3 PW Mode Touch Screen Controls

### **5.3.3. HPRF**

Conventional PW Doppler scales are limited by the Nyquist limit. High Pulse Repetition Frequency (HPRF) allows the system to exceed the Nyquist limit by having multiple Doppler pulses in the body at the same time. In HPRF imaging, multiple Doppler gates are displayed since the multiple Doppler pulses could be giving information from different depths. HPRF is automatically invoked when needed to maintain the requested depth and scale. For example, if the system is at a high scale and you move the cursor deeper, the system may automatically invoke HPRF. This can also happen if the cursor is deep and you increase scale.

If HPRF is active, you will see multiple Doppler gates on the reference image. If you do not want to be in HPRF, decrease the scale or move the primary PW gate to a shallower location until only one gate is displayed.

## **5.4 CW Mode**

## **5.4.1. Using CW Mode**

CW mode is only available on phased array transducer.

- 1. Perform the image scanning to get a good image in B mode or B+Color(DPI/DPDI) mode;
- 2. Press <**D**> on the console to display sample line;
- 3. Press **CW** key on the touch screen to switch to CW mode;
- 4. Use the trackpad and touch controls to adjust the position of the sample line;
- 5. Press <**D**>or <**Update**>on the console to enter B+CW or B+Color(PDI/DPDI)+CW mode and display Doppler strip.
- 6. Adjust image parameters to optimize the Doppler strip.
- 7. When spectrum is displayed, pressing <**Update**> toggles between acquiring the Doppler strip and acquiring the reference image.

In CW mode, pressing on <**PW**> on the touch screen will switch to PW mode directly.

### **5.4.2. CW Image Optimization**

The following touch controls can be used to optimize the CW image.

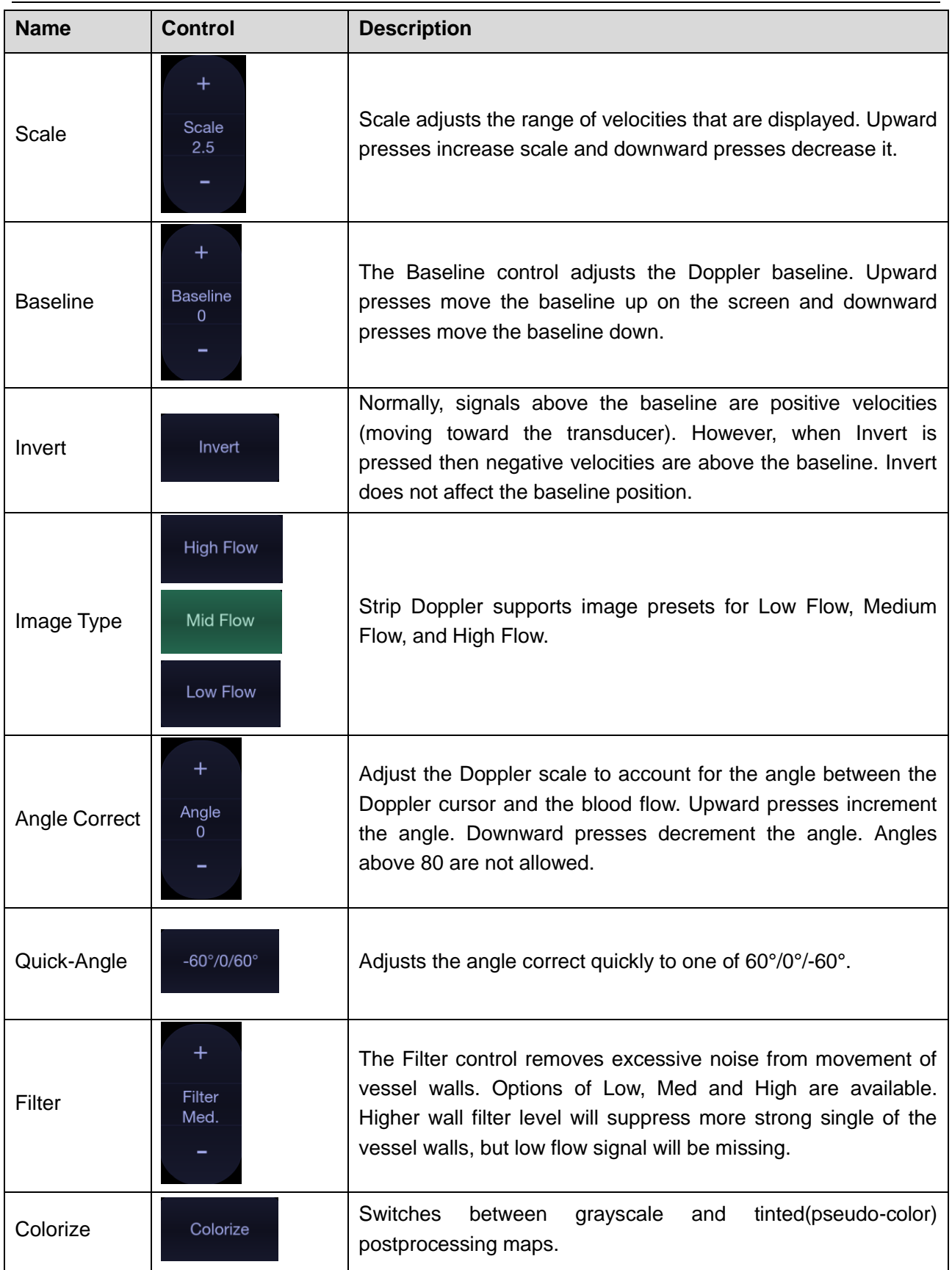

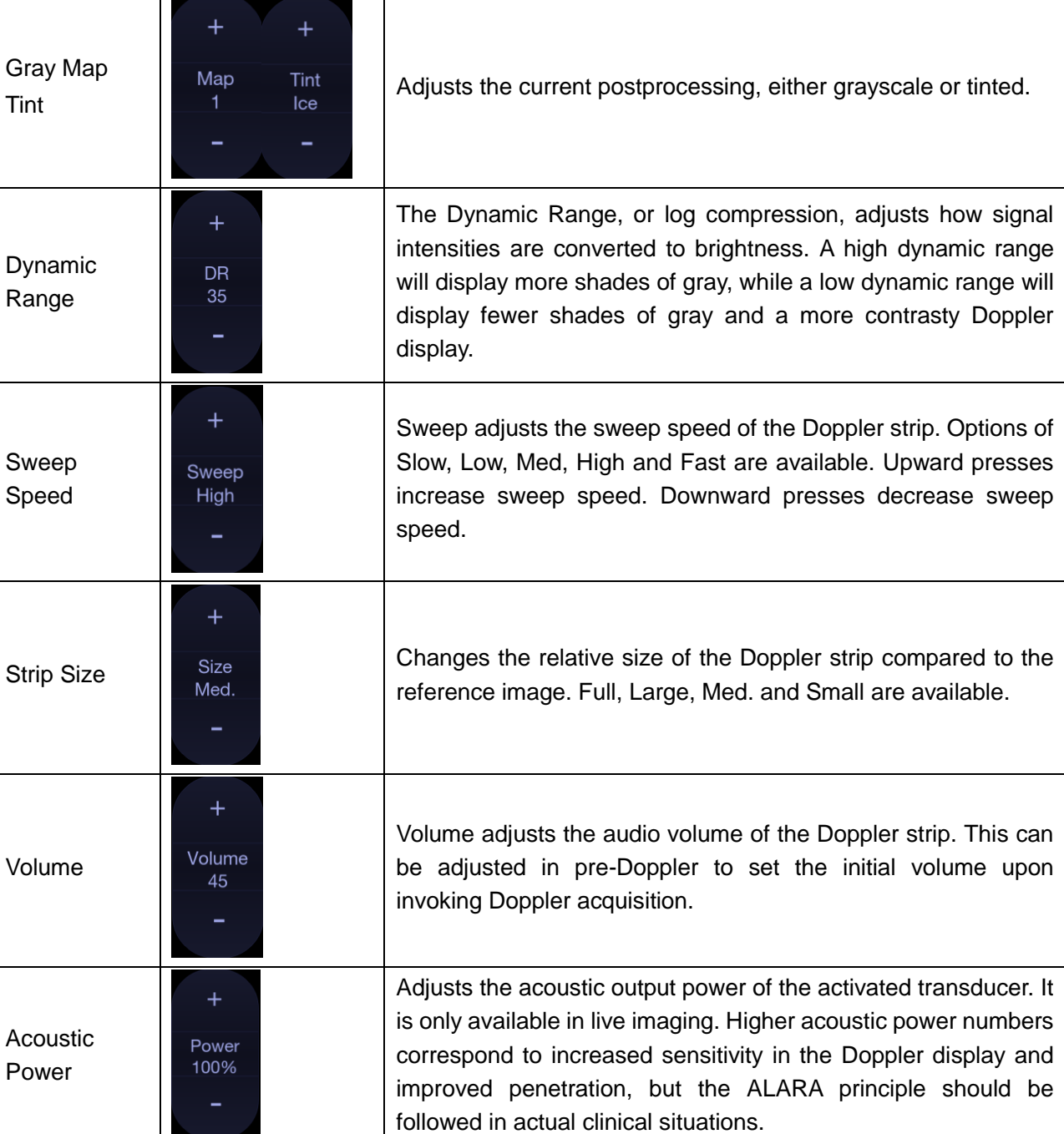

Table 5-4 CW Mode Touch Screen Controls

## **5.5 M Mode**

### **5.5.1. Using M Mode**

- 1. Perform image scanning to get a good image in B mode;
- 2. Press**<M>** to display M strip and sample line;
- 3. Use the trackpad to adjust the sample line;
- 4. Adjust image parameters to optimize M strip.

## **5.5.2. M-mode Image Optimization**

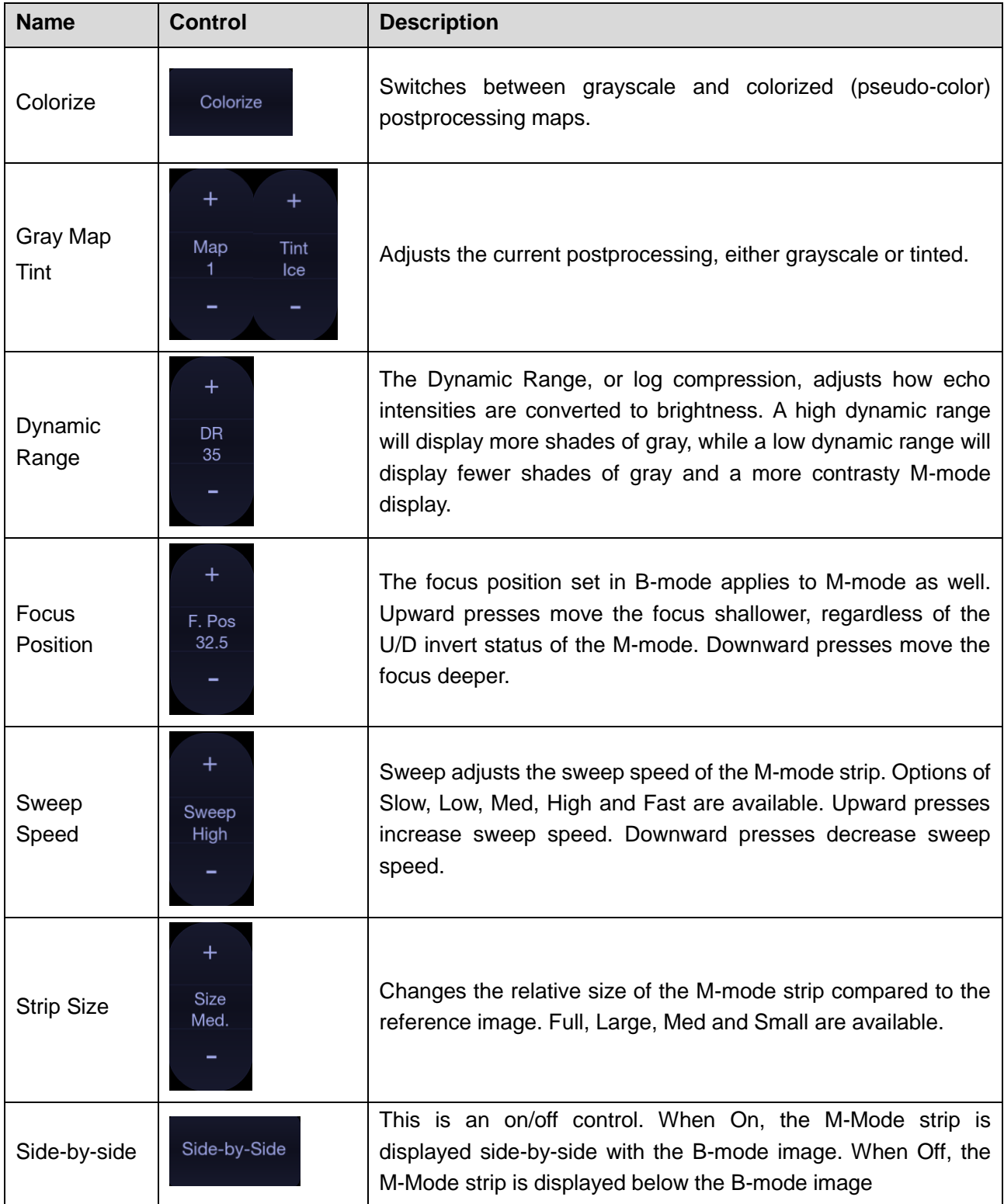

The following touch controls can be used to optimize the M-mode image.

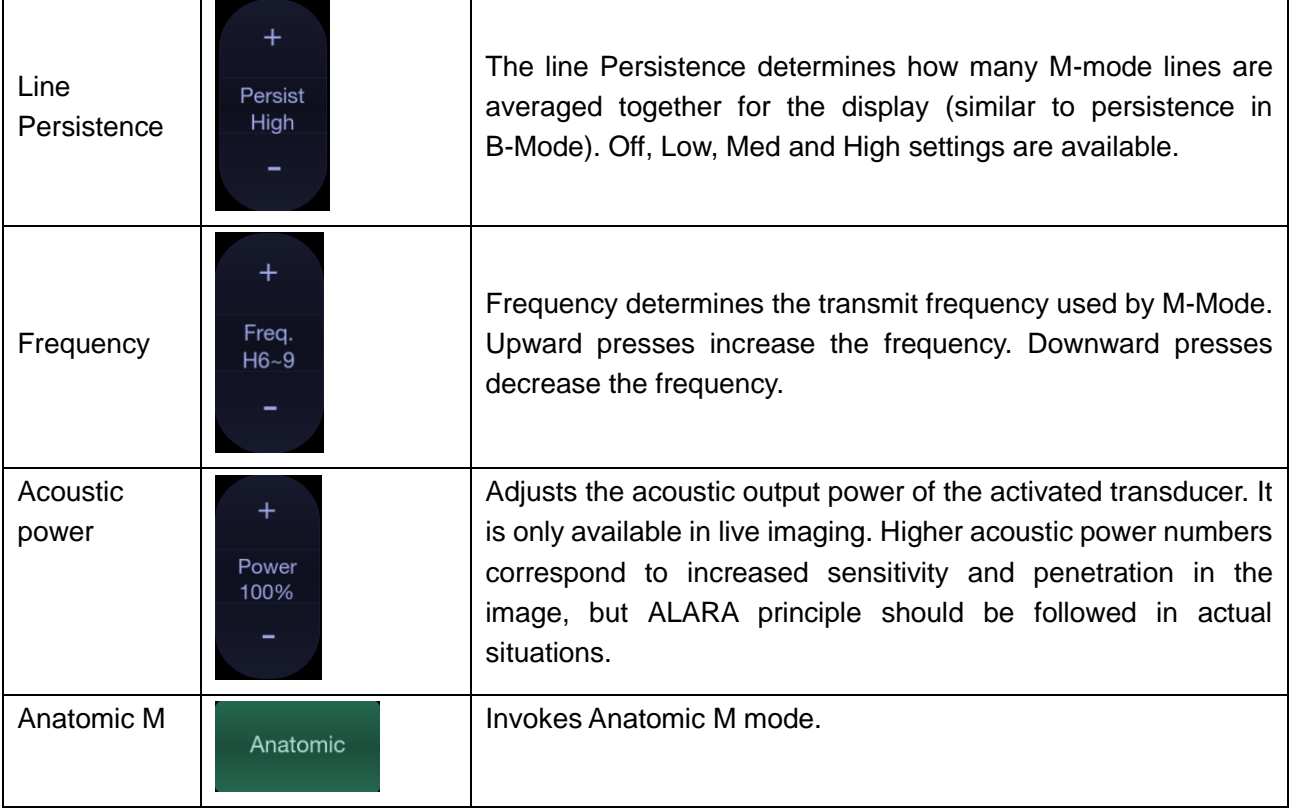

Table 5-5 M-Mode Touch Screen Controls

## **5.6 Anatomic M Mode**

Anatomic M mode allows you to manipulate the position and angle of M sample line and displays real-time M strip image. Only phased array transducer supports Anatomic M mode.

## **5.6.1. Using Anatomic M Mode**

- 1. Press **Anatomic** button on the M-mode touch screen to invoke Anatomic M mode.
- 2. Press **Show one**, **Show two** or **Show three** button on the touch screen to display single or multiple M sample lines.
- 3. Use trackpad to adjust the position of M sample line.
- 4. Press **Angle** button on the touch screen to adjust the angle of M sample line. If multiple M sample lines are displayed pressing <**Set**> key can switch between the M sample lines.
- 5. Adjust image parameters to optimize M strip.

### **5.6.2. Anatomic M Image Optimization**

For touch screen controls consistent with those in M mode, please refer to section 5.5.2M-mode Image Optimization. This section only introduces special touch screen controls in Anatomic M mode.

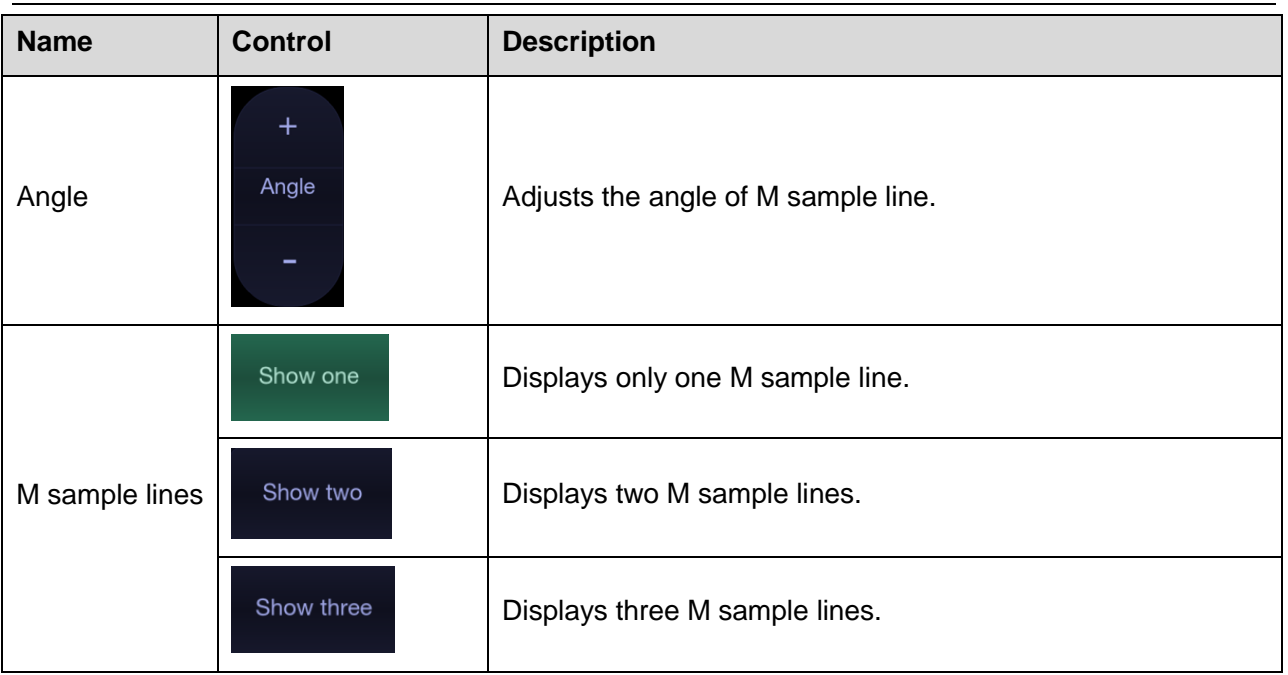

Table 5-6Anatomic M Mode Touch Screen Controls

## **5.7 Color M Mode**

Color M mode superimposes color encoded information on M mode strip to indicate the direction, velocity and timing of cardiac flow and tissue movements. The direction of cardiac tissue movements can be identified by color changes.

The Color M mode includes Color Flow M mode and Color Tissue M mode.

Note:

Color M mode is not available on transducers C5-2XQ, L10-4Q, E8-4Q (PN: 02.01.211392) and C5-2MQ.

## **5.7.1. Using Color M Mode**

- 1. Enter Color M mode
	- Enter Color Flow M mode
		- In B+M mode, press <**Color**>;
		- In B+Color mode, press <**M**> to display M sample line, and then press <**M**> again.
		- In B+Color+PW or B+Color+CW mode, press <**M**>.
	- Enter Color Tissue M mode
		- In Color Flow M mode, press **TDI** mode button on the touch screen.
		- In Color-TDI mode, press <**M**>.

Note:

Only phased array transducer supports Color Tissue M mode.

- 2. Adjust the position of ROI box or M sample line.
- 3. Adjust image parameters to optimize the image.

### **5.7.2. Color M Image Optimization**

Touch screen controls that can be adjusted in Color M mode are the same as those in B mode, Color mode and M mode, see section 5.1.2, section 5.2.3 and section 5.5.2 for details.

## **5.8 TDI Mode**

Tissue Doppler Imaging (TDI) mode shows information about low-velocity and high-amplitude tissue motion, usually used to evaluate cardiac tissue motion. Only Phased transducer supports TDI mode.

There are two types of TDI modes available on this system:

- $\triangleright$  Color-TDI mode: shows the speed and direction of tissue motion on real-time Color image.
- $\triangleright$  PW-TDI mode: shows the speed of tissue motion on Strip Doppler image.

#### **5.8.1. TDI Mode Operations**

#### **To use Color-TDI mode:**

- 1. Press <**Color**>on the console.
- 2. Press **TDI** mode button on Color-mode touchscreen to invoke Color-TDI mode.
- 3. Use the trackpad to adjust the position of ROI box.

While in Color-TDI mode, you can do the follows to invoke PW-TDI mode:

- 1. Press <**D**> on the console and use the trackpad to move the sample volume gate to desired position.
- 2. Press<**D**>or <**Update**>on the console to invoke PW-TDI mode.

#### **To use PW-TDI mode:**

- 1. Press <**D**>on the console and use the trackpad to move the sample volume gate to desired position.
- 2. Press **TDI** mode button on the touch screen to invoke PW-TDI mode.

#### **5.8.2. TDI Touch Screen Controls**

Touch screen controls that can be adjusted in Color-TDI mode are the same as those in Color mode, see section 5.2.3 Color Image Optimization for details. Touch screen controls that can be adjusted in PW-TDI mode are the same as those in PW mode, see section 5.3.2PW Image Optimization for details.

## **5.9 3D/4D Mode**

3D/4D mode is only available on a Wobble transducer. There are twoways to activate pre-3D or Pre-4D mode:

- 1. Press the **3D** or **4D**button on the touch screen in B-mode.
- 2. Configure the <**F1**> or <**F2**> key on the console to activate Pre-3D or Pre-4D. There are two options to do so, one labeled '3D' and the other '4D'.

#### **5.9.1. Pre-3D/Pre-4D**

The Pre-3D and Pre-4D mode supports defining the 3D and 4D acquisition location and settings. Figure 5-1 shows an example of the pre-3D image.

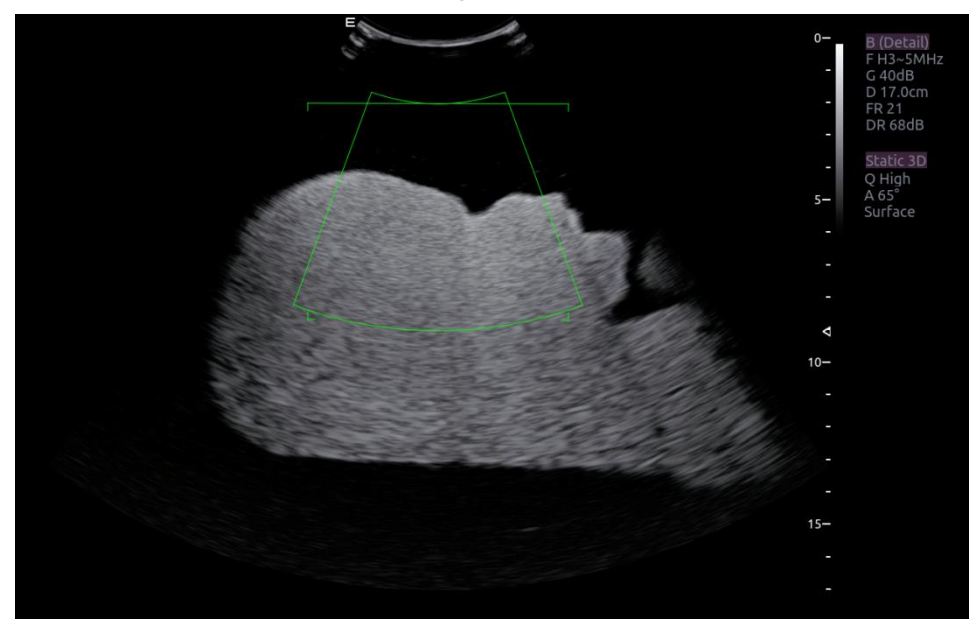

#### Figure 5-1 Pre-3D Image

The VOI(Volume of Interest)indicates the portion of the image that will be used for 3D. The top horizontal line is the clip plane. The initial volume rendering will show everything below this line. It can be adjusted to a curved line upwards and downwards and its top point can be adjusted to left or right by using the trackpad. Also the position/size of the VOIcan be adjusted using the trackpad. Press <**Set**> key to toggle among VOI position, VOI size and horizontal line adjusting.

The touch screen controls in Pre-3D and Pre-4D:

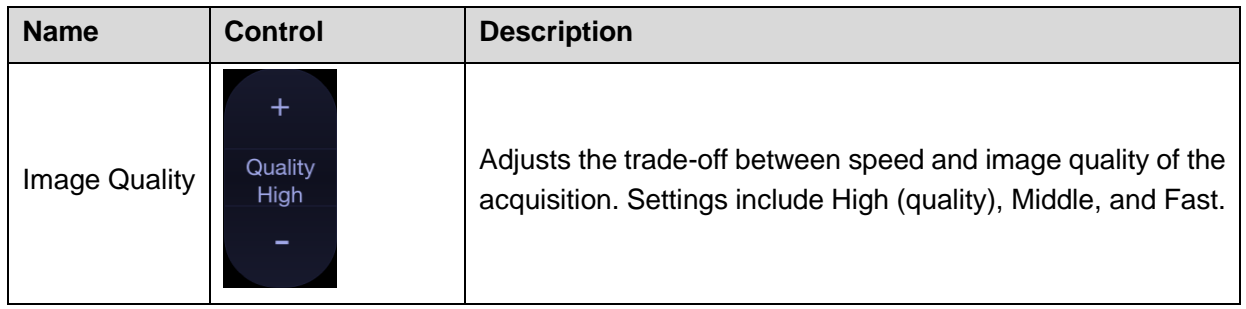

| Angle                | Angle<br>60         | Adjusts the angle of the volume acquisition. Upward presses<br>increment the angle. Downward presses decrement the<br>angle. |
|----------------------|---------------------|----------------------------------------------------------------------------------------------------|
| Surface/<br>Skeleton | Skeleton<br>Surface | These two radio buttons determine if the acquisition is<br>optimized for looking at Skeleton or Surface.                     |
|                      |                     |                                                                                                    |
| 3D                   | 3D                  | Displayed in Pre-4D. Press to switch to Pre-3D.                                                                              |
| 4D                   | 4D                  | Displayed in Pre-3D. Press to switch to Pre-4D.                                                                              |
| Start                | <b>Start</b>        | Start an acquisition.                                                                                                    |
| Exit                 | Exit                | Exit 3D/4D                                                                                                    |

Table 5-7 Pre-3D Touch Screen

### **5.9.2. 3D Volume Sweeping**

Select **Skeleton** or **Surface** on the Pre-3D touch screen and press **Start** button or <**Update**> key to start image acquisition.

During the process of 3D volume sweeping, the images swept in VOI box are displayed in the image area.

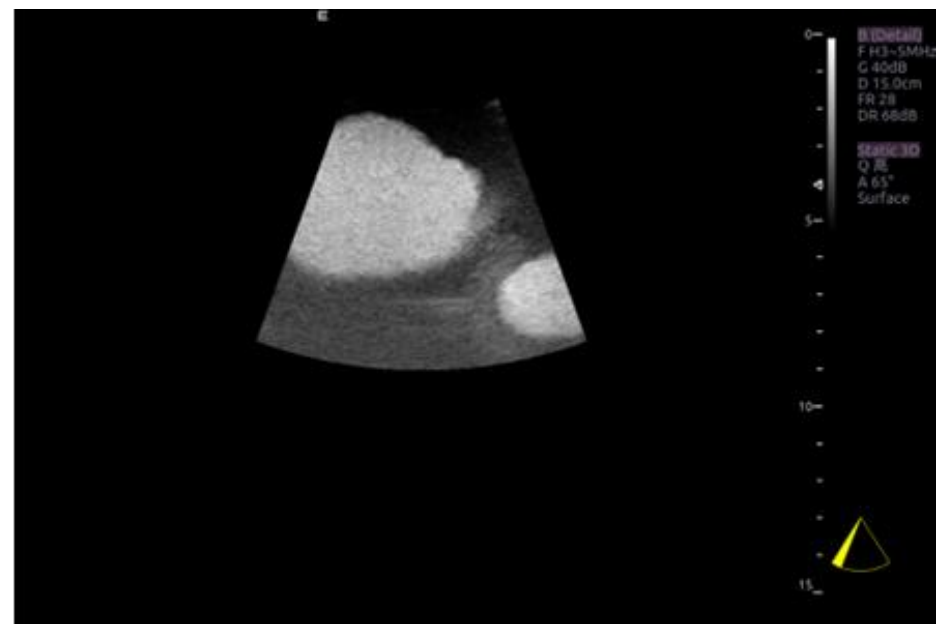

Figure 5-2 3D Image Scanning

While scanning, the sector in the right bottom is filled gradually, and no buttons on the control panel and touch screen can be activated.

#### **5.9.3. 3D Image Review**

The system will enter to the 3D review status after finishing one sweep.

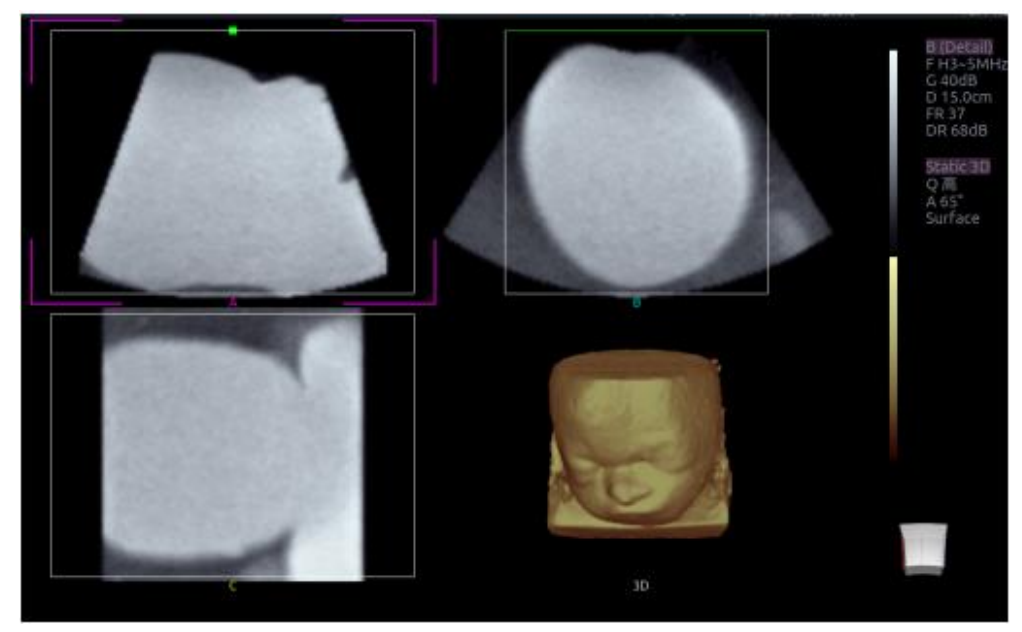

Figure 5-3 3D Image Review

There are two image modes: Volume imaging mode and multi-slice imaging mode. Figure 5-3shows Volume Imaging Mode in quad screen with a Baby Face volume rendering.

- Quadrant A shows a slice through the data that mimics the original ultrasound image.
- Quadrant B is orthogonal to A, as if the transducer had been rotated 90 degrees.
- Quadrant C is orthogonal to A and B, showing a slice that is parallel to the transducer face.

The icon  $\Box$  at the bottom-right shows the position of each slice with respect to the full 3D data set.

The following table shows the touch screen controls that are available in Volume Imaging Mode

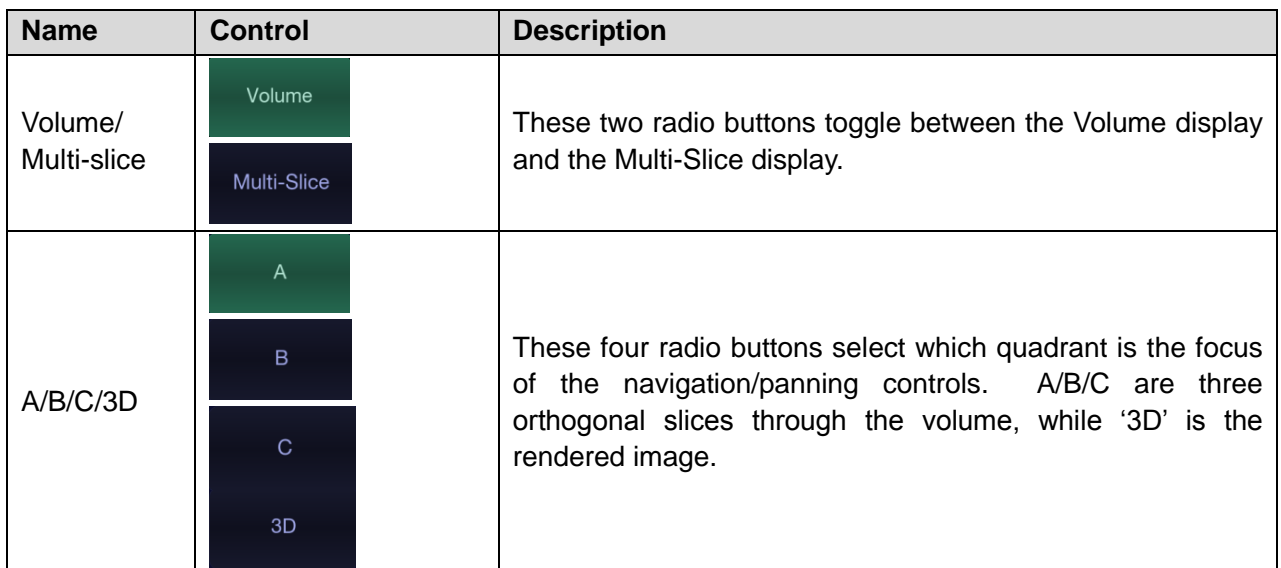

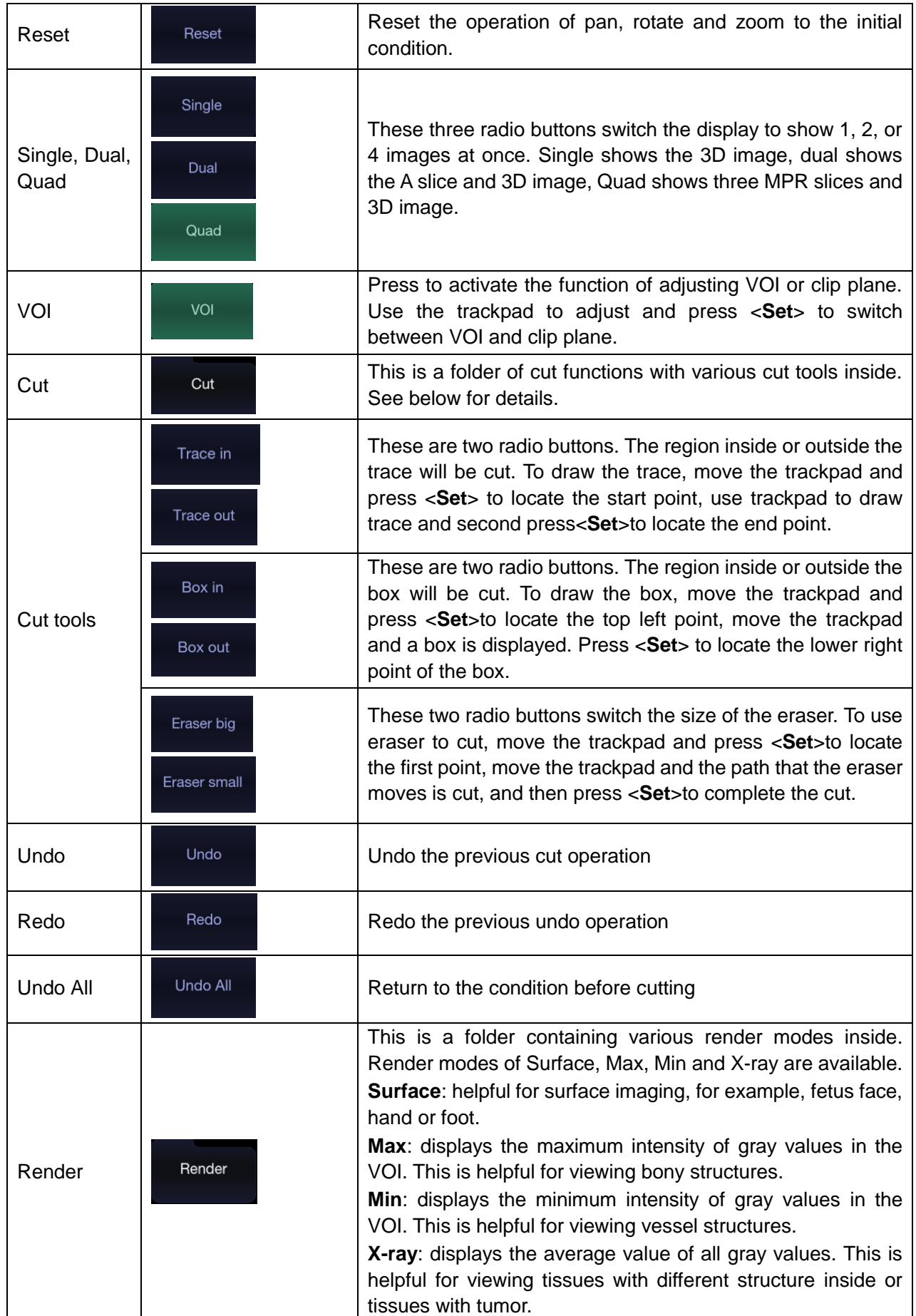

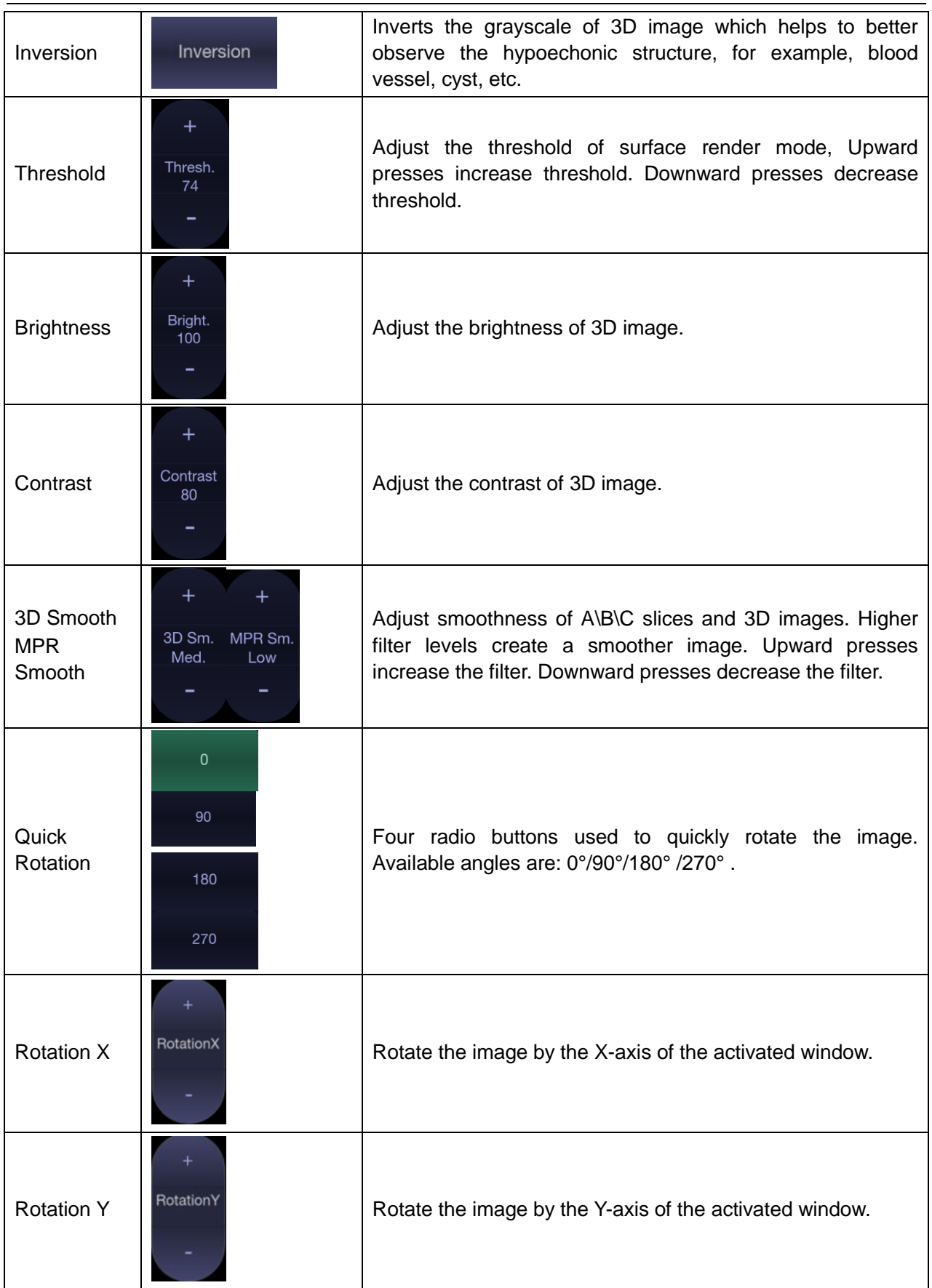

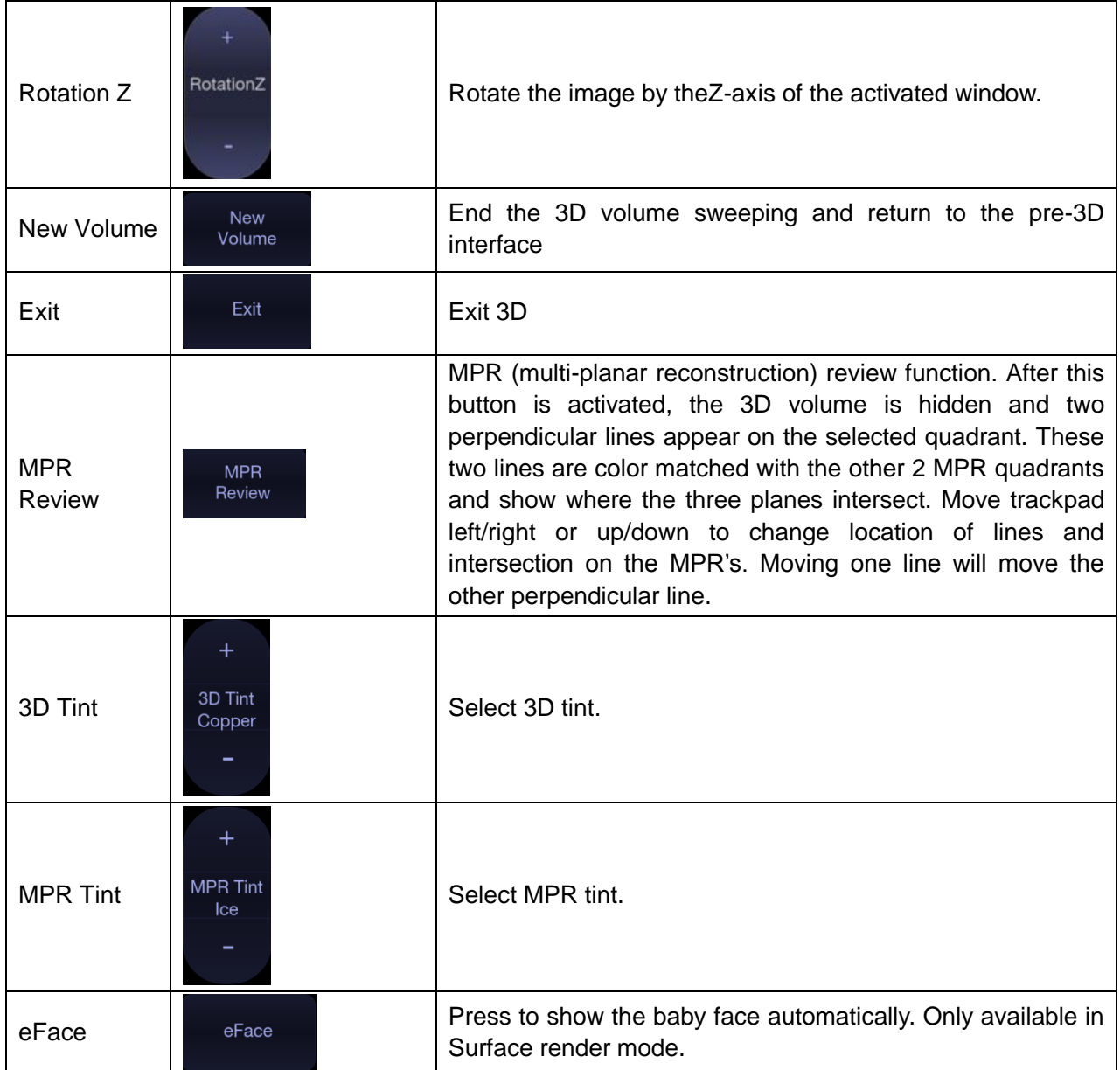

Table 5-8 Volume imaging Mode Touch Screen

Image area and touch screen controls in multi-slice imaging mode:

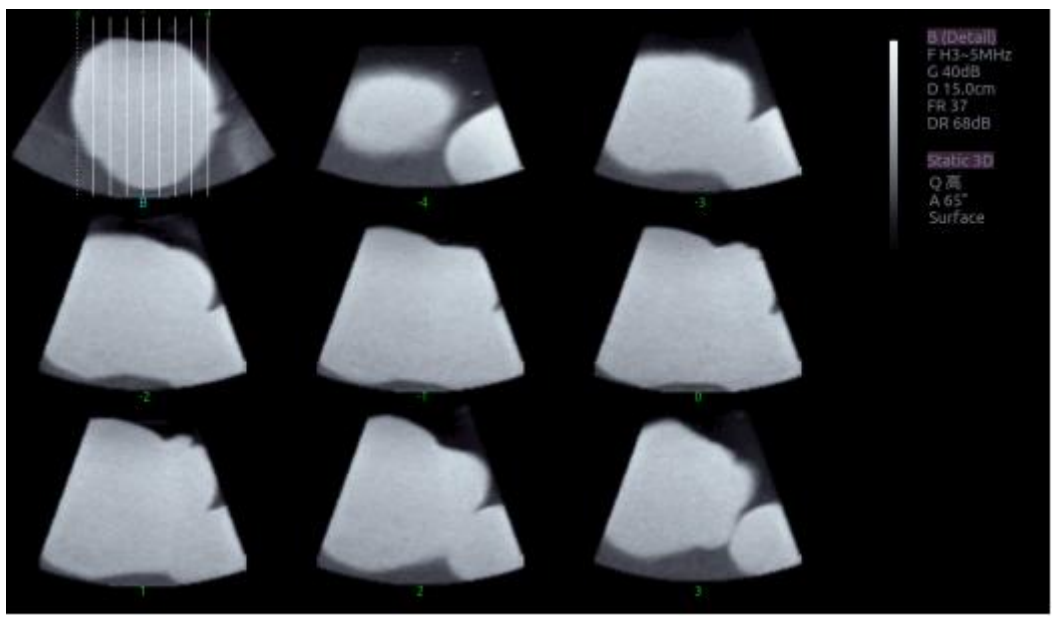

Figure 5-4 Multi-slice Imaging Mode

In figure 5-4, the first image shows the basis slice, other images are orthogonal to the basis slice and parallel to each other. Lines on the basis slice indicate the locations of the parallel slices. If there are more slices than images then the un-displayed slices are shown with a dotted line. A number below each parallel slice shows the slice location in the basis slice, with 0 being the middle slice.

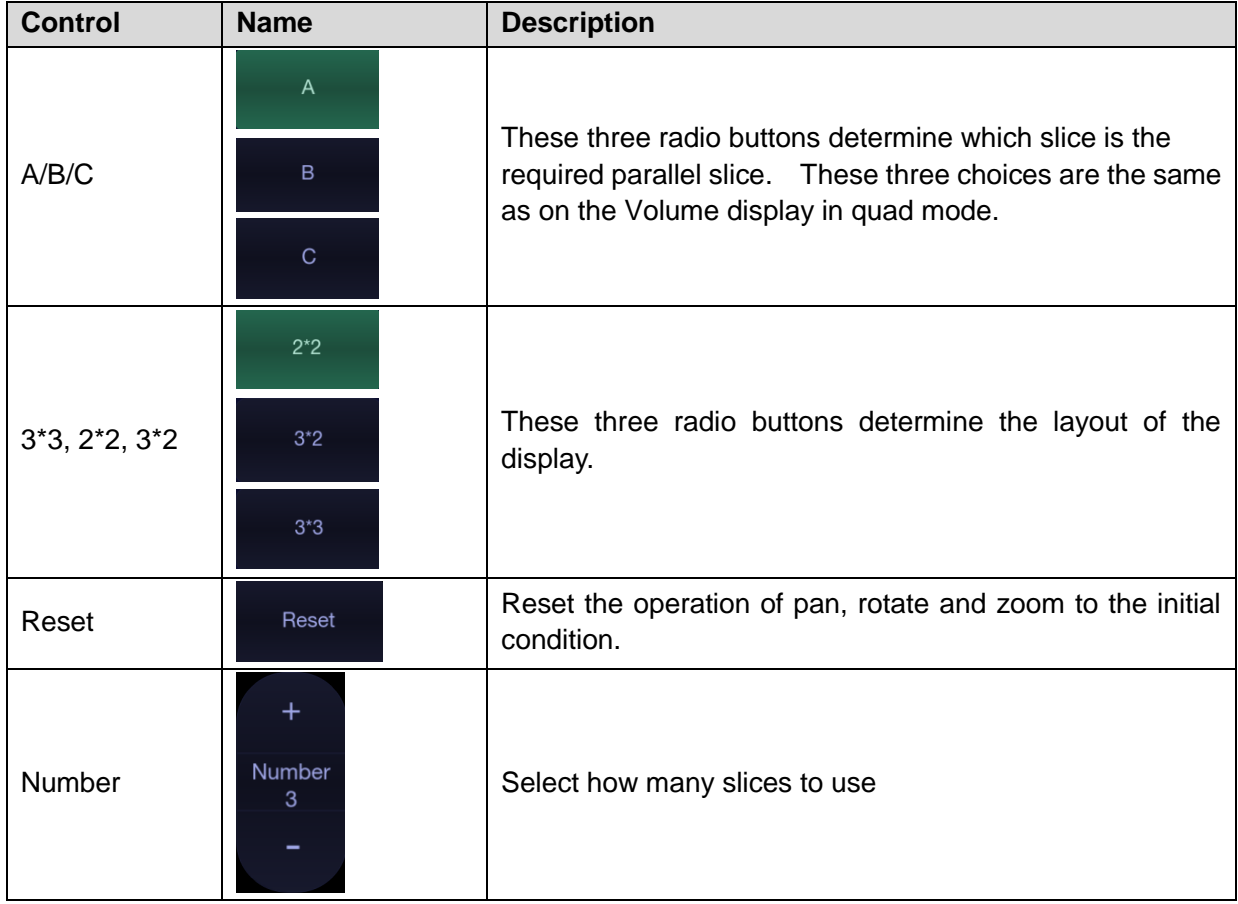

| <b>Distance</b>   | <b>Distance</b><br>2.5 | Adjust the distance between slices.                                                                                                    |
|-------------------|------------------------|----------------------------------------------------------------------------------------------------|
| <b>Next</b>       | $\pm$<br>Next<br>0     | When there are more slices than can be displayed at once<br>this control cycles through the subset of slices displayed.                                          |
| Tint              | +<br>Tint<br>Ice       | Select multi-slice tint.                                                                                                    |
| Smooth            | $\pm$<br>Smooth<br>Low | Adjust smoothness of A\B\C slices. Higher filter levels<br>create a smoother image. Upward presses increase the<br>filter. Downward presses decrease the filter. |
| <b>Rotation X</b> | RotationX              | Rotate the basis slice by the X-axis of the activated<br>window. Parallel slices change with the rotation operation.                                             |
| <b>Rotation Y</b> | RotationY              | Rotate the basis slice by the Y-axis of the activated<br>window. Parallel slices change with the rotation operation.                                             |
| <b>Rotation Z</b> | RotationZ              | Rotate the basis slice by the Z-axis of the activated<br>window. Parallel slices change with the rotation operation.                                             |

Table 5-9 Multi-slice Mode Touch Screen

### **5.9.4. 4D Volume Acquisition**

In Pre-4D mode, select **Skeleton** or **Surface** first, adjust the VOI box and then press **Start** button on the touch screen or the <**Update**>key to begin sweep.

#### **5.9.5. 4D Live Volume**

4D Live volume continuously sweeps and displays successive 3D volumes. As shown in figure below, image in the left is A slice and image in the right is the live 4D volume rendering.

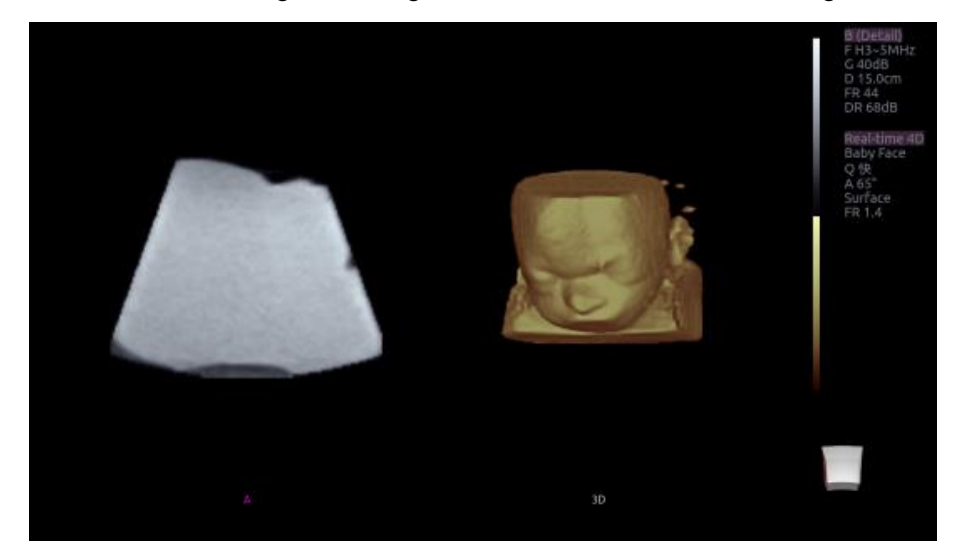

Figure 5-54D Volume Sweeping Image

### **5.9.6. 4D Cine**

During the process of 4D live volume imaging, press the <**Freeze**> button on the control panel to enter the 4D cine mode. A cine replay scroll bar appears below the images. Use the trackpad to replay the images. For the selected frame, user can execute all operations that are available in 3D review status. Press<**Freeze**>again to return to the live image.

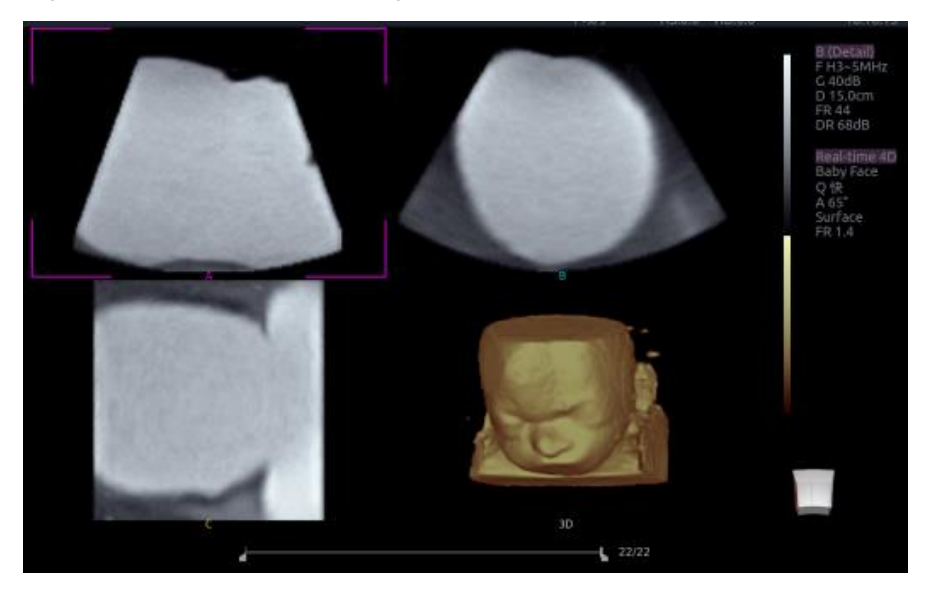

Figure 5-64D Cine

Touch screen controls are the same as that of static 3D except for Cine button.

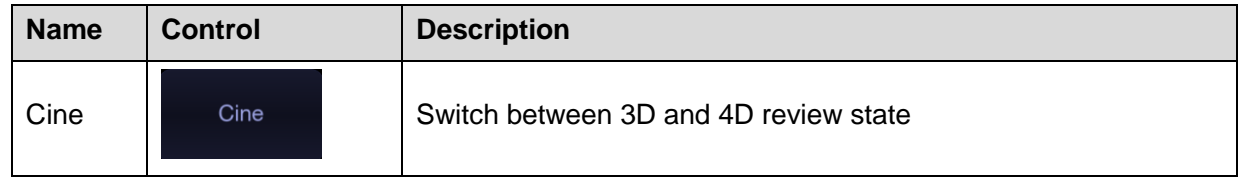

Table 5-104D Touch Screen

## **5.10 Panorama**

Panorama constructs an extended field of view image as the user slides the transducer along its long axis. Panorama is available only with Linear and Convex transducers.

This system also provides Color Panoramic imaging so that you can get color flow information on the panoramic image.

#### **Caution**

- 1. The panoramic image is for reference only. Diagnosis must not be based on results achieved from panoramic image alone. The quality of panoramic image depends on sonographer's scanning techniques and experience, therefore affecting the measurement accuracy on a panoramic image.
- 2. Make sure enough coupling gel is applied along the scan path.
- 3. Always move the probe slowly and steadily during the scanning process.
- 4. Auto IMT measurement is not available on a panoramic image.

#### **Acquiring panoramic image:**

- 1. Enter B or Color mode.
- 2. Press **Panorama** key on the touch screen to enter panoramic imaging mode.
- 3. Adjust image parameters to optimize the image.
- In Color Panoramic Imaging mode, pressing on <**Set**> key toggles between adjusting the size and position of ROI box. Use the trackpad to adjust.
- 4. Press the <**Update**> key to start acquisition.
- 5. Slide the transducer along its longitudinal axis. The image will extend to incorporate the newly imaged anatomy.
- 6. When the full anatomy has been acquired, press the <**Freeze**> hard key. System also will enter the panorama review state when exceeding the default time.

#### **Speed Indicator**

During an acquisition, a speed indicator bar on the screen will show the current scan speed. Keep the indicator in the green center of the graphic in order to achieve best results.

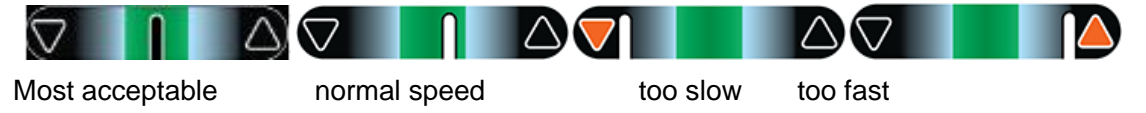

Figure 5-7 Panorama Speed Indicator

#### **Panoramic Image Rotation**

The panoramic image supports rotating in the range of 0°to 360°by the **Rotate** paddle key on the B-mode or Color-mode touch screen.

#### **Panoramic Image Review**

After acquisition, the system enters review status and the completed panoramic image is redisplayed to fit on the screen. In the review status, post-processing image optimization, Measurements, Comments and Body Marks are supported on the panoramic image.

## **5.11 Elastography**

Elastography imaging maps the elastic properties of soft tissue with different colors in a region of interest by estimating the strain before and after tissue distortion caused by external or internal forces. Only linear transducers support Elastography.

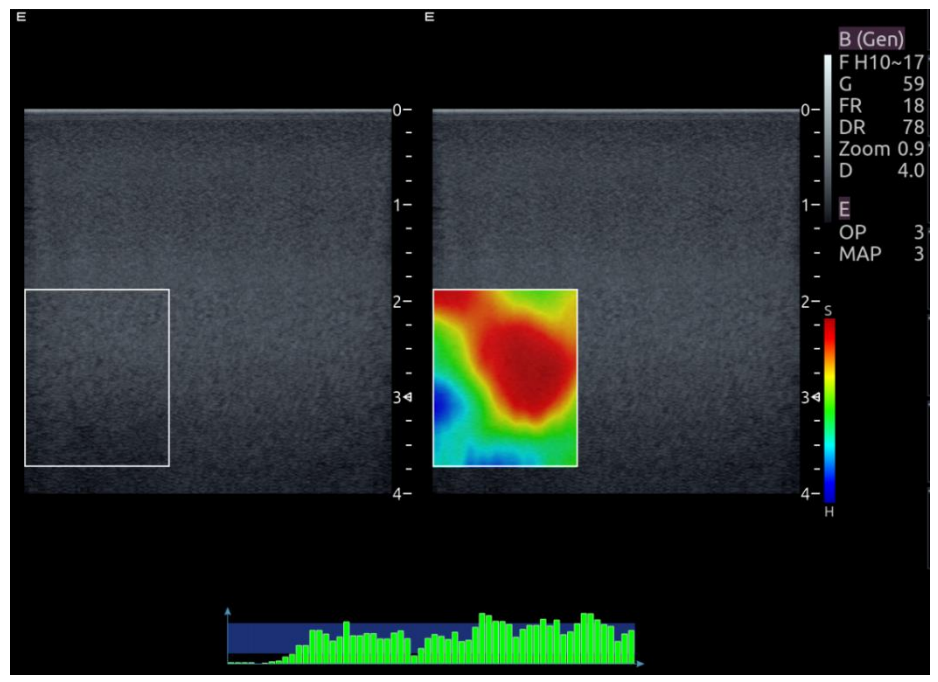

Figure 5-8 Example of Strain Elastography Display

#### **5.11.1. Using Elastography Mode**

#### **To Use Elastography Mode:**

- 1. Perform the scan in B mode and locate the lesion.
- 2. Press **Elasto** on the touch screen to invoke Elastography mode.
- 3. Adjust the size and position of ROI box if necessary. Use <**Set**>key to toggle between adjusting the position and the size. Use trackpad to adjust.
- 4. Create a distortion in the tissue (eg. push the body surface with a transducer) according to clinic experiences while you are scanning the lesion. The strain pressure generated is indicated by the pressure curve in real-time at the bottom of display screen.

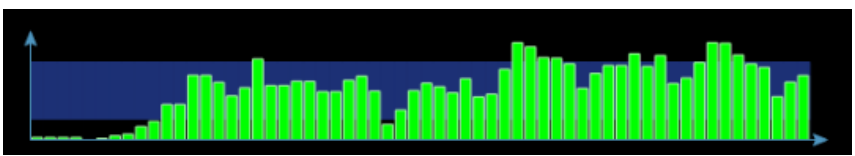

#### 5. Press Freeze.

#### **To Measure Strain Ratio:**

Refer to Section 8.1.1 B-mode Generic Measurements for detailed steps of measuring Strain Ratio.

#### **Caution**

- 1. Proper pressure should be applied to the lesion when scanning according to the clinic situation and experience, otherwise misdiagnosis may result.
- 2. The ROI box should be adjusted to proper size and position, in which lesion and adequate normal tissue should be included for better diagnosis.

3. The Elastography image is for reference only. The image quality and measured results in Elastography mode always depend on the accuracy of the procedure performed. Any clinic diagnosis should be verified with other effective diagnosis methods.

#### **5.11.2. Elastography Image Optimization**

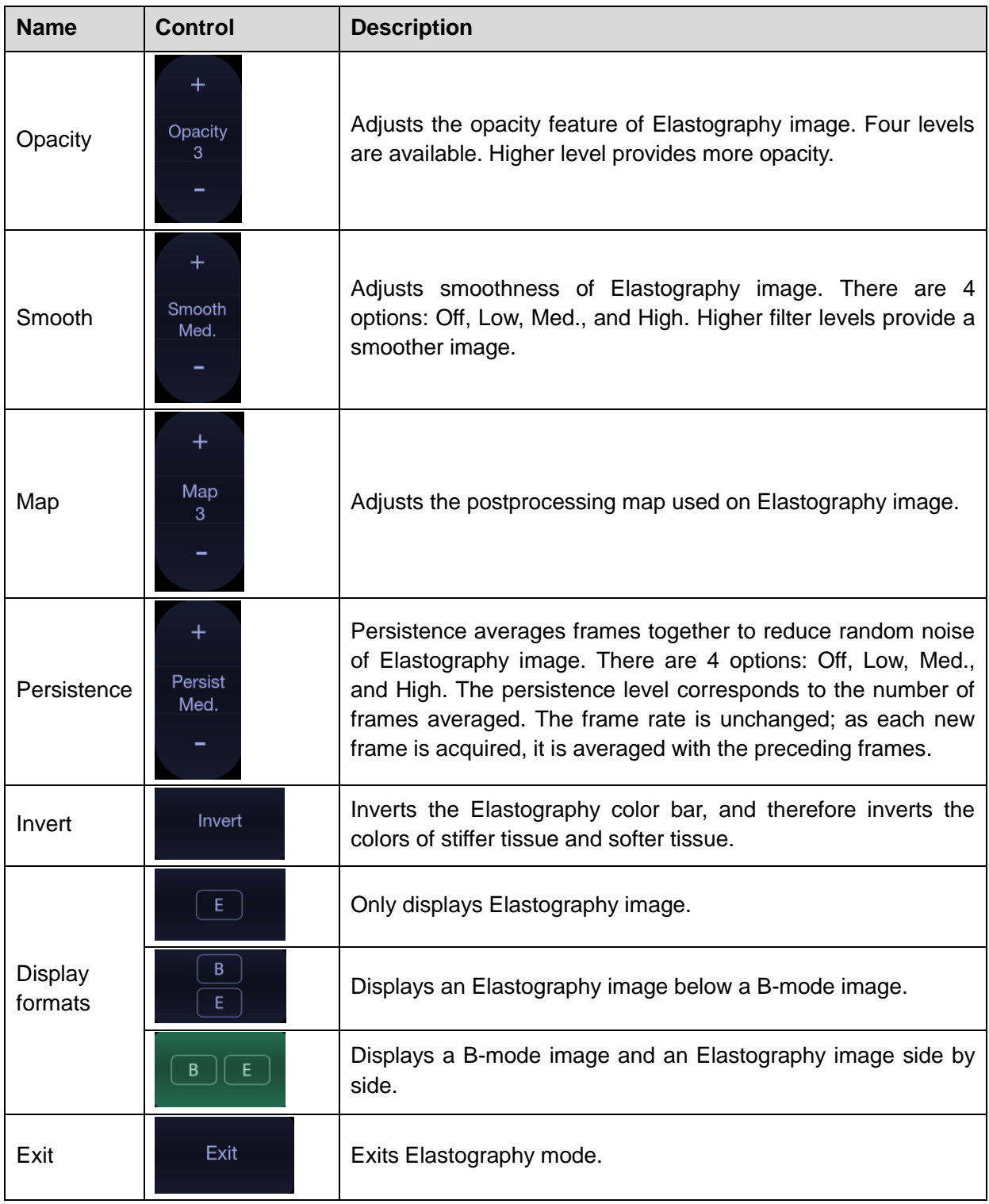

The following touch controls can be used to optimize the Elastography image.

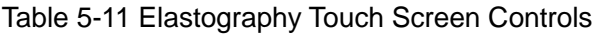

## **5.12 ECG**

The ultrasound system can be configured with an external ECG module. The ECG module, connected with the ultrasound system via an USB cable, obtains ECG signals via ECG patient cable to display ECG waveform synchronously with the ultrasound image. The ECG signals can be used as time reference in cardiac exam for marking the systolic and end diastolic moments.

#### **WARNING**

- 1. The ECG waveforms displayed on the main screen are not intended for ECG diagnosis and monitoring.
- 2. The ECG module and electrodes are not intended for intra-cardiac use or direct cardiac contact.
- 3. Do not use the ECG function on the patient with pacemaker.
- 4. Only the ECG module, patient cable and electrodes supplied by EDAN can be used.
- 5. Only authorized service personnel can service the ECG module.
- 6. The conductive parts of electrodes and associated connectors, including the neutral electrode, should not contact any other conductive parts including earth.
- 7. The electrodes must be removed from the patient before a high-frequency surgical equipment is used on the patient.
- 8. The quality of the ECG waveform depends on the stability and conductivity of the electrodes because patient's movements can cause artifacts.
- 9. Only the ECG applied part is defibrillation-proof. Please remove transducer and other accessories from patient before defibrillation. Always refer to the defibrillator's user manual when performing defibrillation.
- 10. After defibrillation, the ECG waveform recovers within 10 seconds if the correct electrodes are used and applied according to the manufacturer's instructions.
- 11. Always do the follows prior to operation:

Check the patient cable for visible evidence of any damage. If any damage is found, a new patient cable should be used.

Connect the electrodes to patient correctly following the manufacturer's instruction. If a ECG lead is off, the ultrasound system will display " ECG Lead Off " message..

- 12. The disposable electrodes can only be used for one time. Do not use the electrodes passing its expiry date.
- 13. The disposable electrodes should be disposed of according to the local regulations.
- 14. Regularly check, clean and maintain the patient cable and electrodes following the manufacturer's instruction.

### **5.12.1. ECG Touch Screen Controls**

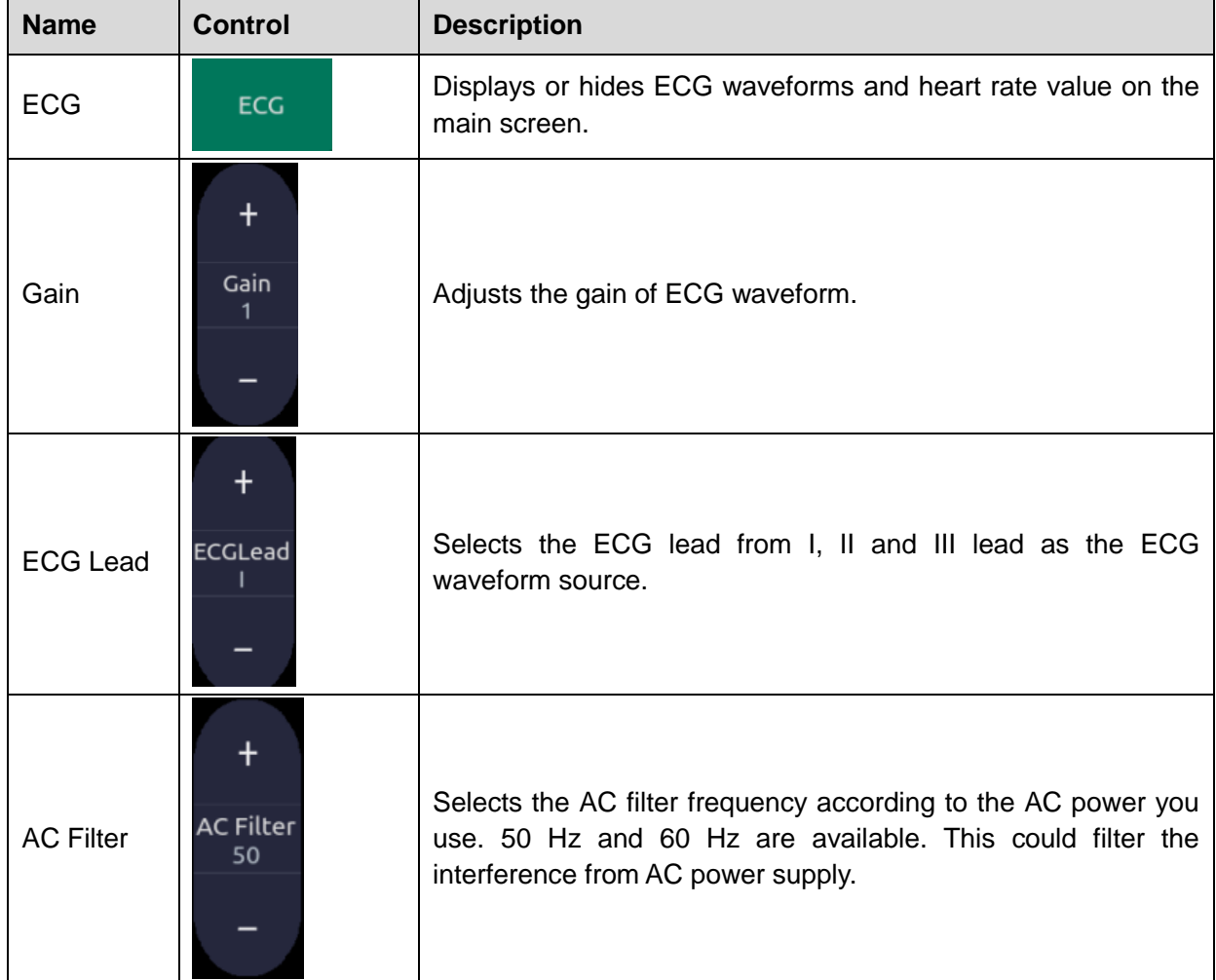

The following touchscreen controls impact the ECG function:

### **5.12.2. ECG Basic Operations**

1. Invoke ECG function.

Invoke P5-1Q transducer as the currently active transducer. Connect the external ECG module with the USB connector of the ultrasound system via an USB cable to invoke the ECG function and a Physio labeled page displays on the 10 inch touch screen, where all ECG controls can be accessed.

2. Connect patient cable and electrodes.

Connect the patient cable to the ECG module first.

Place electrodes on the patient's body as the figure below (Take 3-lead placement of AHA standard as an example).

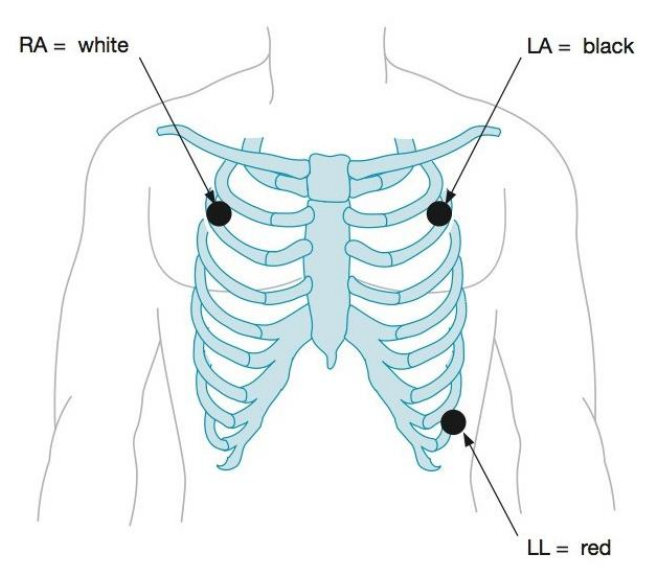

Figure 5-93-lead Placement of AHA Standard

- 3. The image area displays real-time ECG waveform and heart rate value. There is a red mark on the ECG waveform indicating the temporal position of ultrasound image in relation to the ECG waveform.
- 4. Switch imaging modes and adjust relevant parameters to optimize the image.
- 5. Adjust ECG Gain and select ECG lead if necessary.
- 6. Freeze the image and review.
- 7. Exit ECG mode.

Remove electrodes from patient's body and disconnect ECG module from the ultrasound system.

### **5.12.3. ECG Review**

Pressing <**Freeze**>key will freeze ultrasound image and ECG waveform at the same time. Moving trackpad left or right will playback the ECG waveform and ultrasound image together. The red mark on the ECG waveform indicates the time of the currently displayed image. In this manner, you can move the red mark to locate the diastolic or systolic moments and check relevant ultrasound image at that moment.

# **6 Transducers and Biopsy 6.1 Transducer Model**

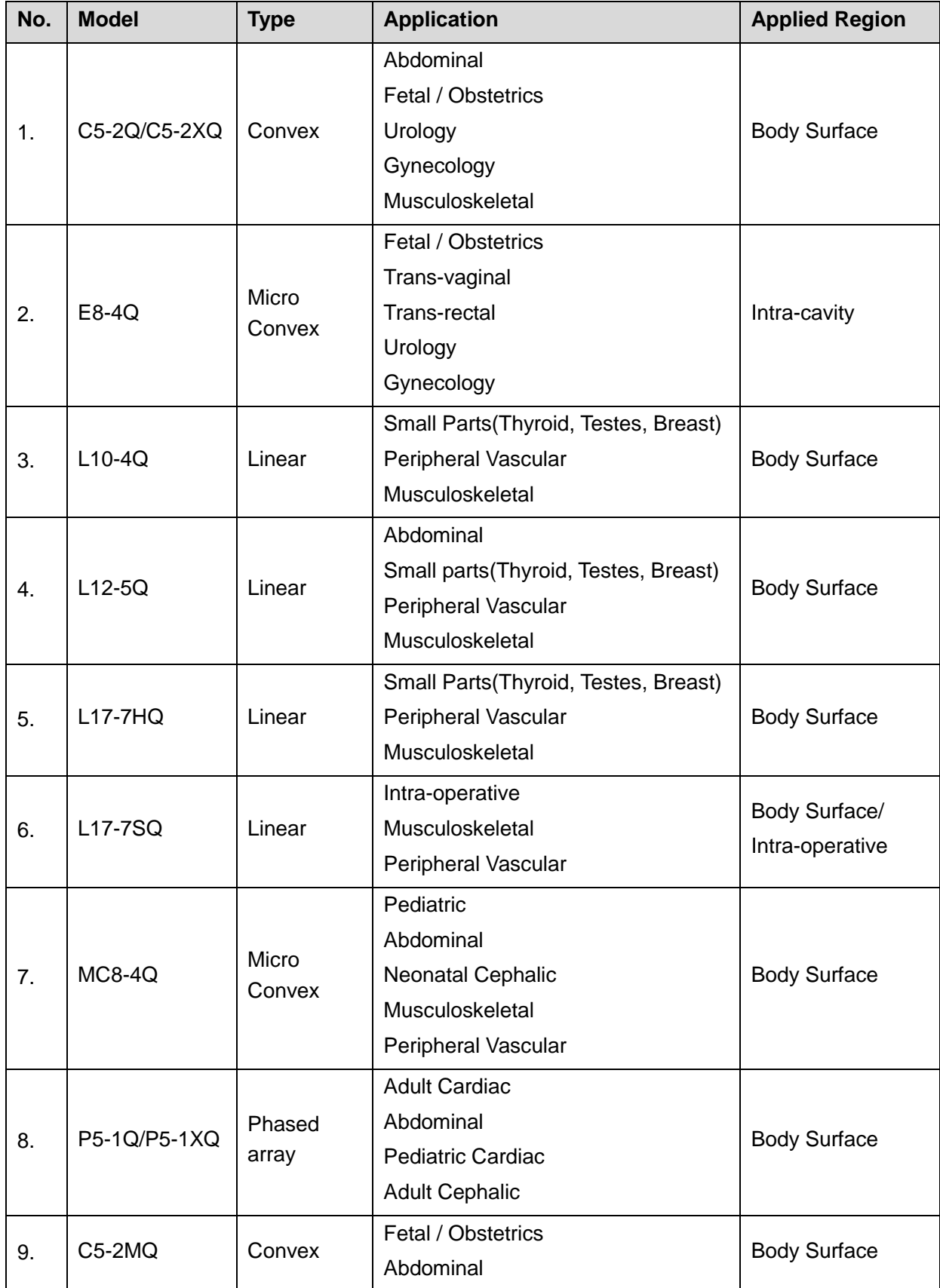

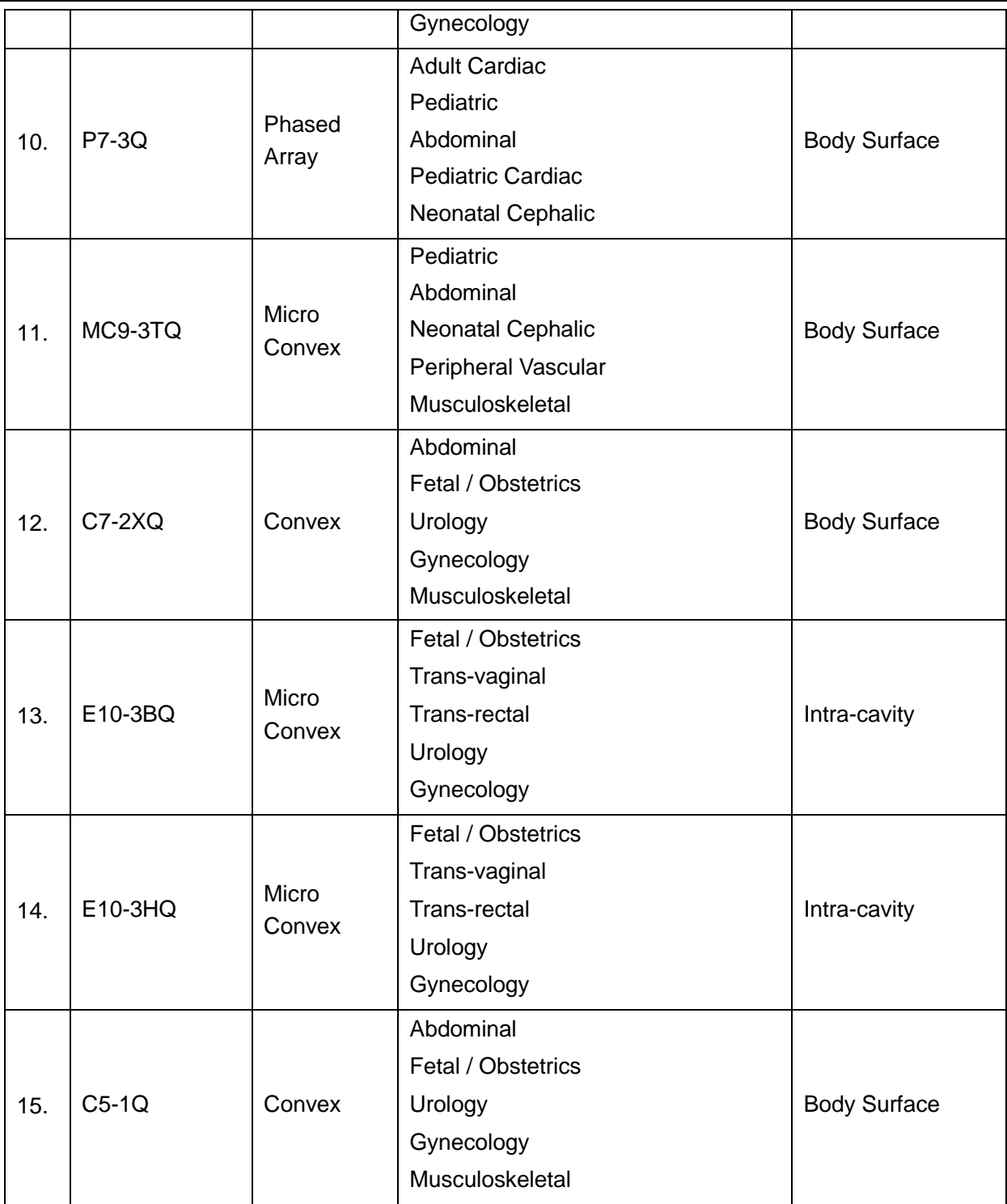

Table 6-1 Transducer Model & Application
## **6.2 Using Transducers**

### **Understanding a Transducer:**

Figure 6-1 takes L12-5Q transducer to show an example of a transducer.

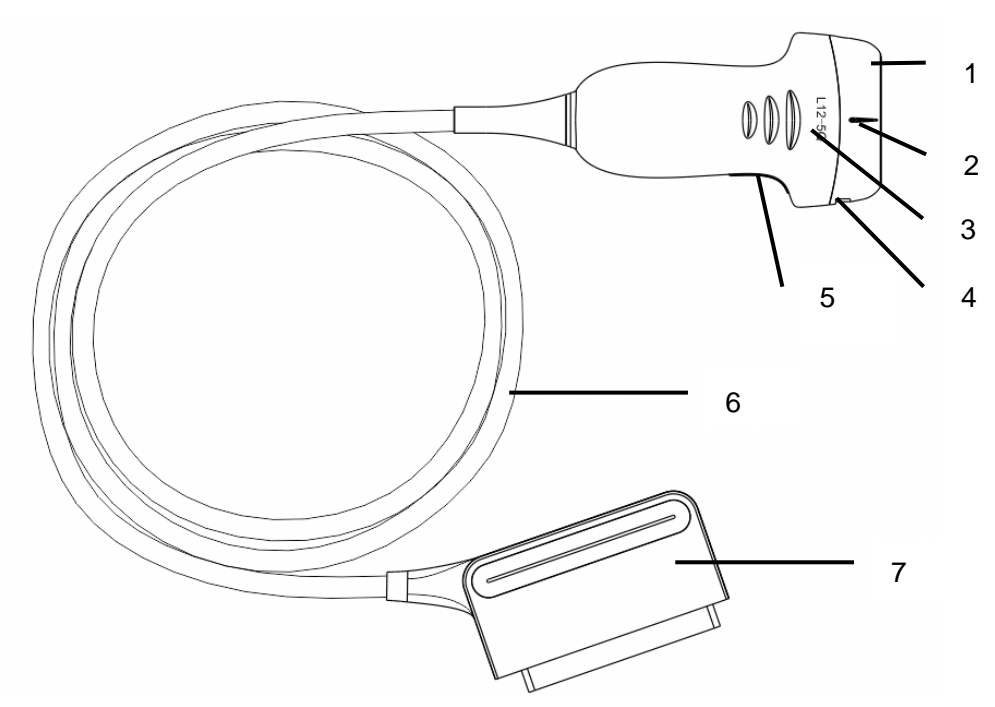

Figure 6-1 Typical transducer

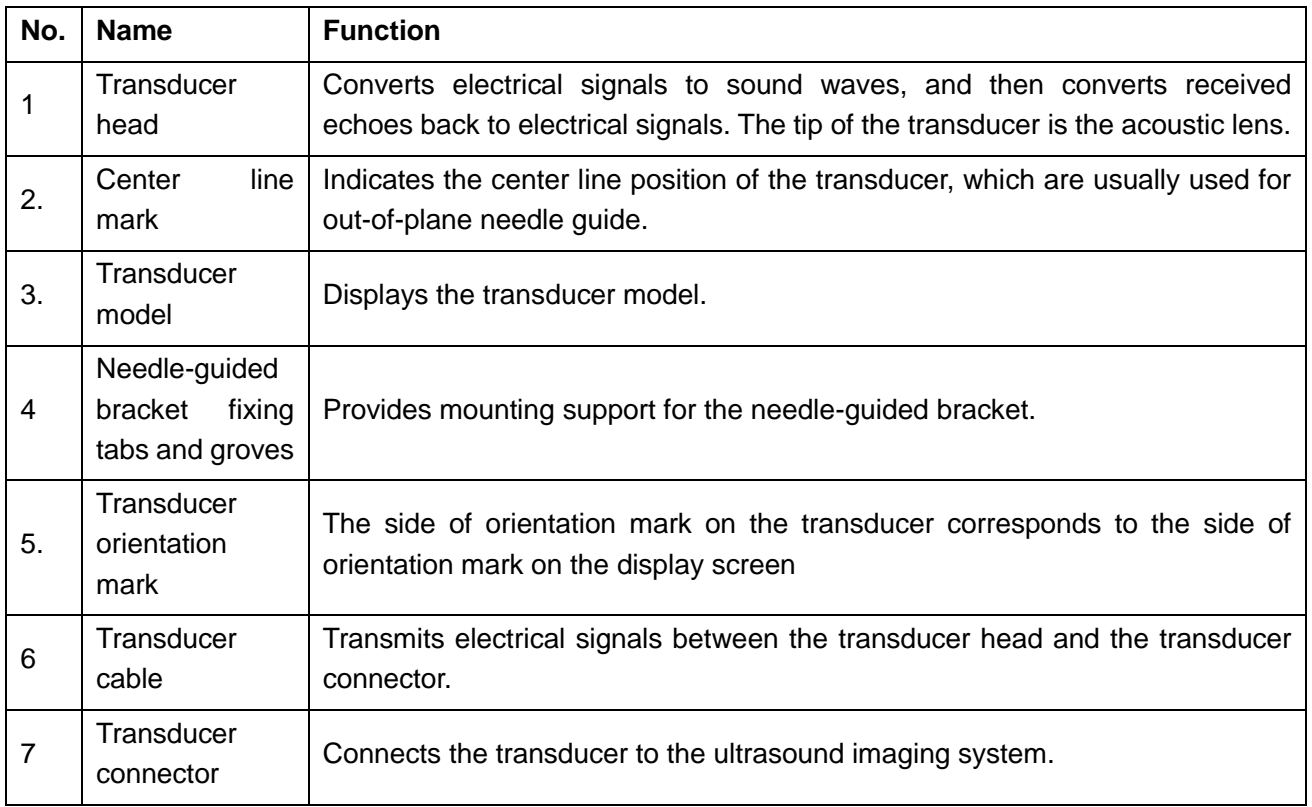

### **Image Orientation Mark**

The image orientation marks on the display screen and on the transducer are shown as below. The side of orientation mark on the transducer corresponds to the side of orientation mark on the display screen. Ensure orientation marks on the display screen and transducer are on the same side prior to scanning.

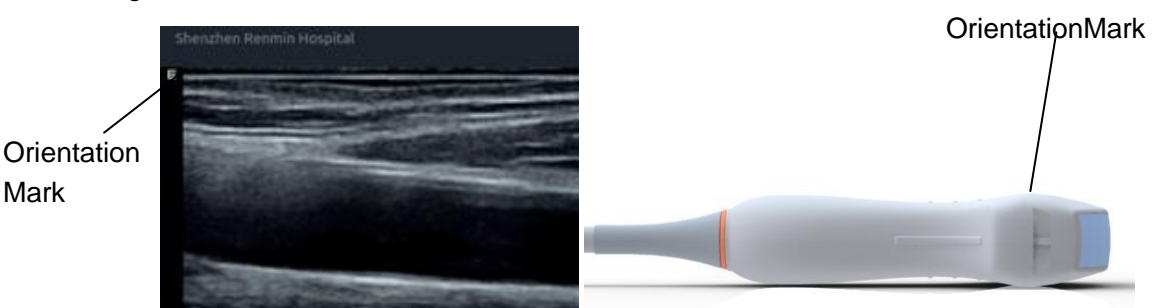

Figure 6-2ImageOrientation Mark

### **Proper Use of Transducers**

To extend the service life and maintain optimum transducer performance, please operate as follows:

- Inspect transducer cable, socket and acoustical window of the transducer periodically.
- Shut down the machine before connecting or disconnecting the transducer.
- Do not drop the transducer onto the floor or collide with hard objects. Otherwise it will be damaged easily.
- Do not heat the transducer.
- Do not pull or bend the transducer cable.
- Coupling gel can only be used on the head of the transducer, and it should be wiped off after use.
- Clean and disinfect the transducer after every use.
- The acoustical window and the shell of the transducer should be examined frequently.

### **CAUTION**

- 1. Do not disinfect or clean transducers under high temperature. The temperature should be below 45°C.
- 2. To avoid damaging the device, the disinfection method is limited to regular maintenance of devices in hospitals. Disinfecting instruments should be cleaned first.
- 3. The coupling gel adapted to the transducer is a medical ultrasound coupling gel. Use only ultrasound coupling gel that complies with local regulations.

### **Use of Transducer sheath**

### **CAUTION**

- 1. Always wear gloves to perform the following steps.
- 2. To minimize disease transmission, legally marketed, sterile transducer sheath is required to use for intra-cavitary and intra-operative procedures.
- 3. Use a pyrogen-free transducer sheath for intra-operative procedures.
- 4. DO NOT use an expired transducer sheath. Check whether the term of validity has expired prior to using transducer sheaths.
- 5. The single-use sheath should comply with the local regulations.
- 6. Before cleaning or disinfecting the transducer, remove the sheath gently and discard it. Put on a new single-use sheath before using the transducer.
- 7. Use of protective sheath with natural rubber latex may lead to a severe anaphylactic reaction in persons sensitive to the natural latex protein.
- 8. Transducer sheath should be used with all clinical situations where infection is a concern.

To install transducer sheath:

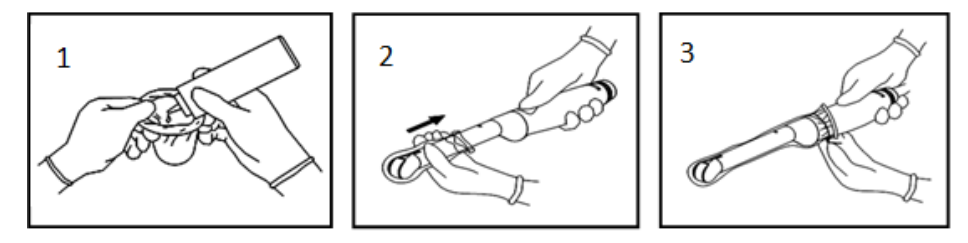

- 1. Place an adequate amount of sterile coupling gel in the protective sheath and/or on the acoustic window of the transducer;
- 2. Insert the transducer into the sheath;
- 3. Pull the sheath over the transducer and cable until the sheath is fully extended. Check and eliminate bubbles between the surface of the transducer and the sheath. Be careful not to pierce the sheath.
- 4. Secure the sheath using the bands or clips supplied with the sheath;
- 5. Inspect the sheath to ensure that there are no damages (i.e. holes or tears).

## **6.3 Transducer Cleaning and Disinfecting**

Transducers should be cleaned and/or disinfected as necessary or between use with a recommended cleanser or disinfectant. Disconnect the transducer from the system prior to cleaning and disinfecting.

### **6.3.1. Cleaning**

The validated cleaning agents for cleaning the transducers are:

- Ethanol (75%)
- Isopropanol (70%)

Cleaning agents should be applied and removed using a clean, soft, sterile, non-abrasive cloth or paper towel.

To clean the transducers:

- 1. Disconnect the transducer from the system.
- 2. Wear sterile protective gloves to prevent infection.
- 3. Remove all residual foreign matters from the transducer using sterile cloth or paper towel immediately after examination. For the situation where a protective sheath is used, the protective sheath should be removed first and discarded.
- 4. Wipe the surface of transducer and cable with a sterile cloth dampened with the cleaning solution until no visible contaminants remain.
- 5. After cleaning, wipe off the cleaning solution with a new sterile cloth dampened with tap water until no visible cleaning agent remains.
- 6. Wipe off with a dry sterile cloth to remove residual moisture.
- 7. Leave the transducer to air dry.
- 8. If the transducer is not visually clean at the end of the cleaning steps, please repeat the cleaning steps through step 4 to step 7.
- 9. Inspect the transducer to ensure that there is no damage. The transducer should be disposed of properly when any damage is found.

### **WARNING**

- 1. Unplug the transducer from the system prior to cleaning or disinfecting.
- 2. To avoid infection, always use protective gloves when performing cleaning and disinfecting procedures.
- 3. Prohibit infiltration of any type of liquid into the device or the transducer.

### **6.3.2. Disinfection**

Selecting a proper way to disinfect your transducers based on your transducer applied region:

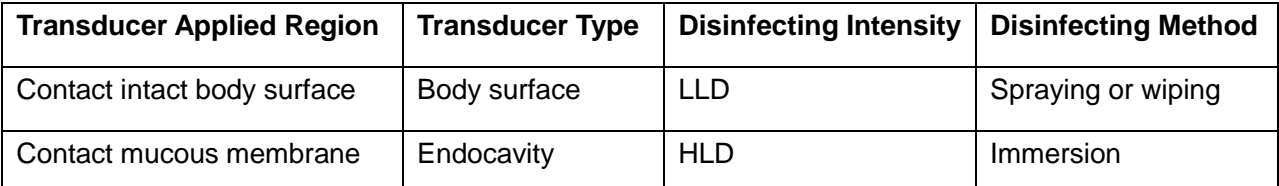

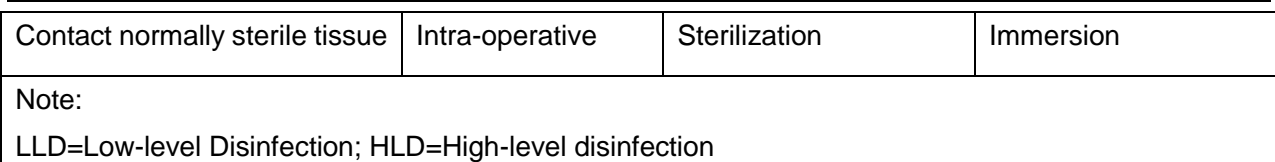

The validated disinfectants for transducer are:

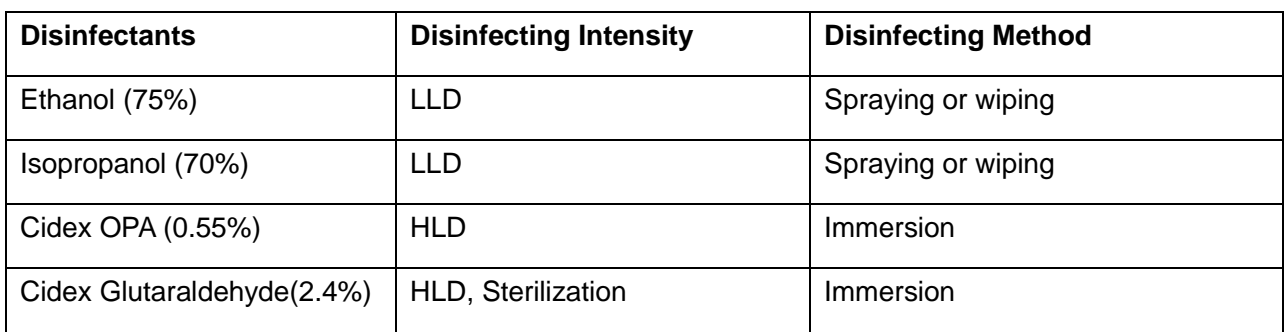

#### **WARNING**

- 1. Unplug the transducer from the system prior to cleaning or disinfecting.
- 2. To avoid infection, always use protective gloves when performing cleaning and disinfecting procedures.
- 3. To avoid infection, ensure that expiration date of the disinfecting solution has not passed.
- 4. Please cleaning the transducer prior to disinfection.

#### **Disinfecting by spraying or wiping:**

- 1. Disconnect the transducer from the system.
- 2. Wear protective gloves to prevent infection.
- 3. Clean and dry the transducer according to the methods in section *6.3.1 Cleaning*.
- 4. Prepare the disinfectant solution (75% ethanol or 70% isopropanol).
- 5. Spray the solution to the transducer interface or wipe it with a sterile cloth dampened with the disinfectant solution. Follow the disinfectant manufacturer's recommended contact time and mode.
- 6. Rinse the transducer according to the disinfectant instructions. Wipe the transducer with a dry sterile cloth or leave the transducer to air dry.
- 7. Inspect the transducer to ensure that there is no damage.

#### Note:

If Ethanol or Isopropanol is used for both cleaning and disinfecting, then a new sterile cloth is required for the disinfection step.

#### **Disinfecting by Immersion:**

- 1. Disconnect the transducer from the system.
- 2. Wear protective gloves to prevent infection.
- 3. Clean and dry the transducer according to the methods in section *6.3.1 Cleaning*.
- 4. Prepare the disinfectant solution (Cidex OPA 0.55% or Cidex Glutaraldehyde 2.4%). Refer to the

instructions provided by the disinfectant manufacturer for the concentration of the disinfection solution, method of dilution, method of disinfection, temperature and cautions during use.

- 5. Place the cleaned and dried transducer in contact with the disinfectant (refers to figure 6-3 for the contacting area) for the time specified by the disinfectant manufacturer. For example, the contact time recommended by the manufacturer for soaking in Cidex Glutaraldehyde(2.4%) is at least 45 min.
- 6. Rinse the transducer thoroughly with sterile water to remove all chemical residues. For example, it is required to flush the transducer after soaking in Cidex Glutaraldehyde(2.4%) with plenty of sterile water (about 2 gallons) at least one time. Or, follow the complete rinsing instructions provided by the disinfectant manufacturer to rinse the transducer.
- 7. Wipe off the water on the transducer with a dry sterile cloth. Leave the transducer to air dry.
- 8. Inspect the transducer to ensure that there is no damage.

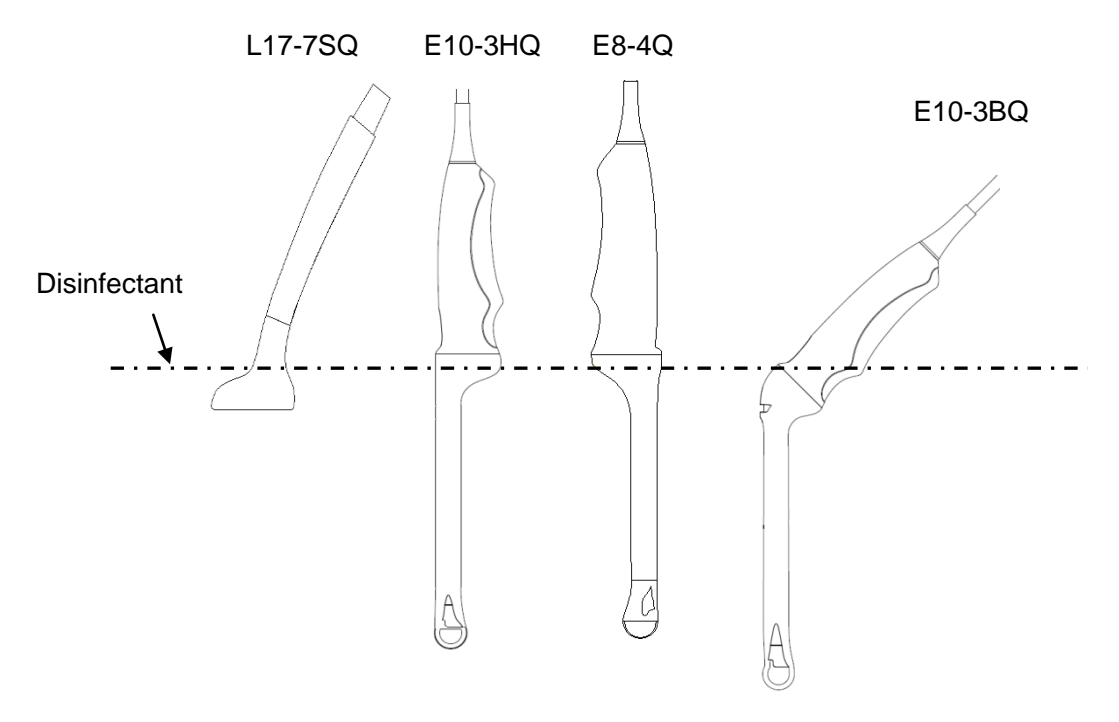

Figure 6-3 Depth of the Transducer Immerged into Disinfectant

### **WARNING**

- 1. Do not immerse the transducer connector. If the cable connector is immersed, do not plug the connector into the system. Rinse the connector under running water and dry it thoroughly. If necessary, contact EDAN for service.
- 2. Prohibit infiltration of any type of liquid into the device or the transducer.
- 3. Do not immerse the cable and connector of the transducer into solutions. Transducers can be submerged to, but not including, the strain relief of the transducer array. Do not immerse or soak any part of a transducer in any cleaning material not listed in the recommended list of disinfectant.
- 4. Use the immersion method to disinfect the intra-cavitary and intra-operative transducers.
- 5. Only non-immersion method can be used with solution of ethanol or isopropanol.
- 6. The immersion time should not exceed the time that is specified by the disinfectant manufacturer.

7. Patient contact area should be immersed into the solution while using the immersion method, but should not exceed the depth shown in figure 6-3.

### **6.3.3. Sterilization**

Intra-operative transducers must be sterilized before the first use and after each subsequent use.

Sterilizing the transducers:

- 1. Disconnect the transducer from the system.
- 2. Wear protective gloves to prevent infection.
- 3. Clean and dry the transducer according to the methods in section *6.3.1 Cleaning*.
- 4. Prepare the disinfectant solution (Cidex Glutaraldehyde 2.4%). Refer to the instructions provided by the disinfectant manufacturer for the concentration of the disinfection solution, method of dilution, method of disinfection, temperature and cautions during use.
- 5. Place the cleaned and dried transducer in contact with the disinfectant (refers to figure 6-3for the contacting area) for 10 hours. Or, follow the time specified by the disinfectant manufacturer to soak the transducer.
- 6. Flush the transducer with plenty of sterile water (about 2 gallons) at least one time. Or, follow the complete rinsing instructions provided by the disinfectant manufacturer to rinse the transducer.
- 7. Wipe off the water on the transducer with a dry sterile cloth. Leave the transducer to air dry.
- 8. Inspect the transducer to ensure that there is no damage.

#### **WARNING**

- 1. The intra-operative transducer is not disinfected or sterilized before delivery. The operator should sterilize the intra-operative transducer before the first use and after each subsequent use.
- 2. Do not sterilize the transducer using techniques such as autoclave, ultraviolet, gamma radiation, gas, steam, or heat. Severe damage may result.
- 3. If L17-7SQ transducer is applied to normally sterile tissue without using a sterile sheath, it must be sterilized. If L17-7SQ transducer is applied to normally sterile tissue using a sterile sheath, it should be sterilized, or disinfected(High-level disinfection).

### **6.3.4. Storage**

### **WARNING**

- 1. Dry the transducer after high-level disinfection or sterilization and store it in sterile environment.
- 2. Do not use the carrying case for storing the transducer, because the carrying case may become a source of infection.
- 1. Ensure the transducer is cleaned, disinfected, sterilized and completely dried before storage.
- 2. Store the transducer in a sterile environment or in a disposable sterile package.
- 3. Store the transducer under the following conditions:
	- a) Atmospheric Temp.: -20℃〜+55℃
	- b) Relative Humidity: 15%~95% (Non-condensing)
	- c) Atmospheric Pressure: 70kPa ~ 106kPa.

## **6.4 Needle Biopsy Guide**

### **NOTE:**

Use proper sterile technique at all times when performing a biopsy.

Always follow these basic precautions:

### **WARNING**

- 1. Sterilize the needle guide kit before the first use and after each subsequent use.
- 2. Calibrate the needle guide kit (see section6.4.3) under any of the following conditions:
	- a) The first time that each bracket/transducer combination is used.
	- b) If the bracket or transducer head is dropped or struck, or has evidence of wear.
	- c) If previous use has shown some drift of the needle from the center of the guidelines.
- 3. The displayed needle guide pathway on the display monitor is intended for reference during biopsy procedures. A variety of factors outside EDAN's control, such as changing tissue density, bending of the needle, off-axis pressure by the person holding the transducer, etc., may cause deflection of a needle outside of the displayed video pathway even when the transducer, needle guide, and the system software are all performing as intended and within manufacturing specification. The specialist performing a biopsy procedure must be aware of potential external factors when performing an invasive procedure.
- 4. Do not freeze the system when performing a biopsy.
- 5. EDAN needle guides are designed and manufactured to attach firmly to designated transducers and should not require excessive force to assemble or disassemble. Do not use a needle guide that requires excessive force or manipulation to assemble or disassemble.
- 6. A single-use sheath should be used on transducer when performing a biopsy.

### **6.4.1. Installing Needle Guide Bracket**

### **WARNING**

- 1. For illustration purpose only, transducer and bracket may be shown without a protective sheath. Always place a protective sheath on transducer and bracket to protect cross infection.
- **BGK-C5-2/BGK-L40UB/BGK-002/ BGK-R15UB/ BGK-004/BGK-P5-1X**

The installation steps for these brackets are the same. Here we take one bracket for illustration.

#### **Structures:**

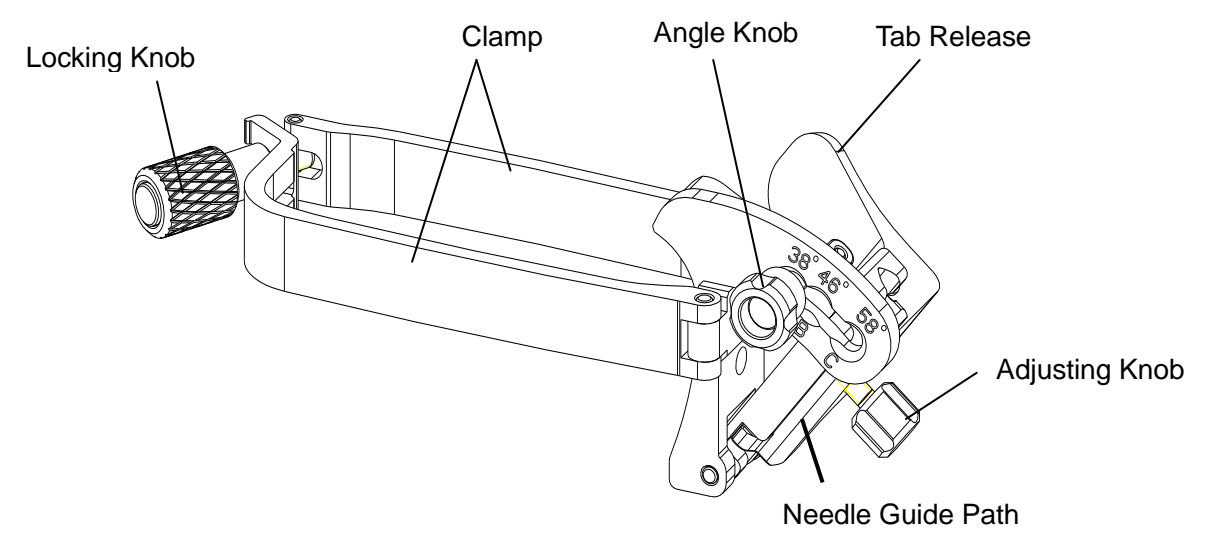

### **Installation and Use Steps:**

- 1. Place an appropriate amount of gel on transducer surface, and insert transducer into the sheath.
- 2. Loosen the locking knob to open the clamp of bracket. Attach the bracket to the transducer by aligning the locating markers on the bracket and the transducer. Properly secure the clamp of bracket with the locking knob. Ensure the backet is firmly attached.

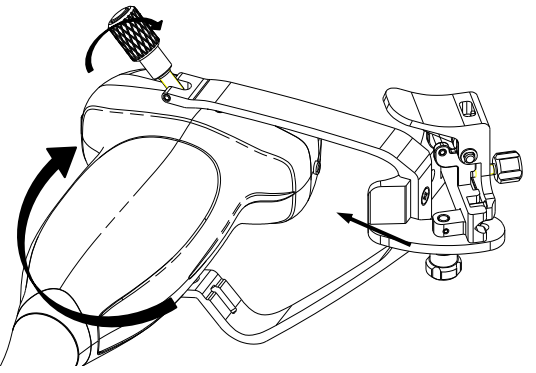

3. Loosen the angle knob to select a needle guide angle, and secure the angle knob.

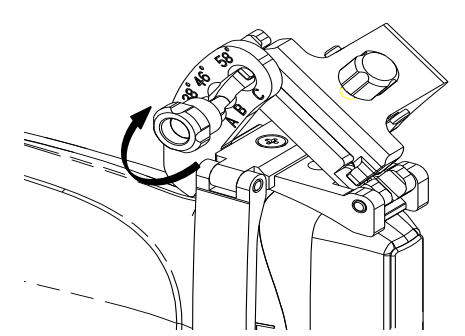

4. Press the tab release and place the biopsy needle into the needle guide path. Use the adjusting knob to properly secure the needle.

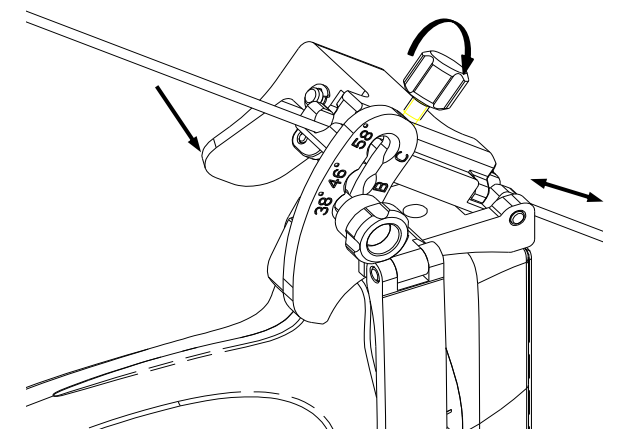

5. After biopsy, press the tab release to remove the needle, and loosen the locking knob to remove the bracket from the transducer.

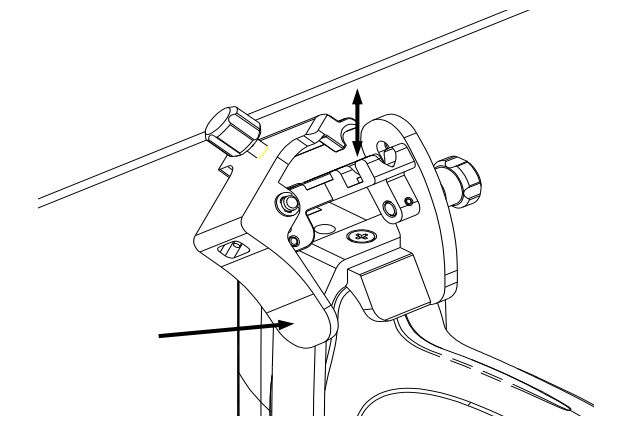

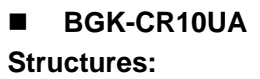

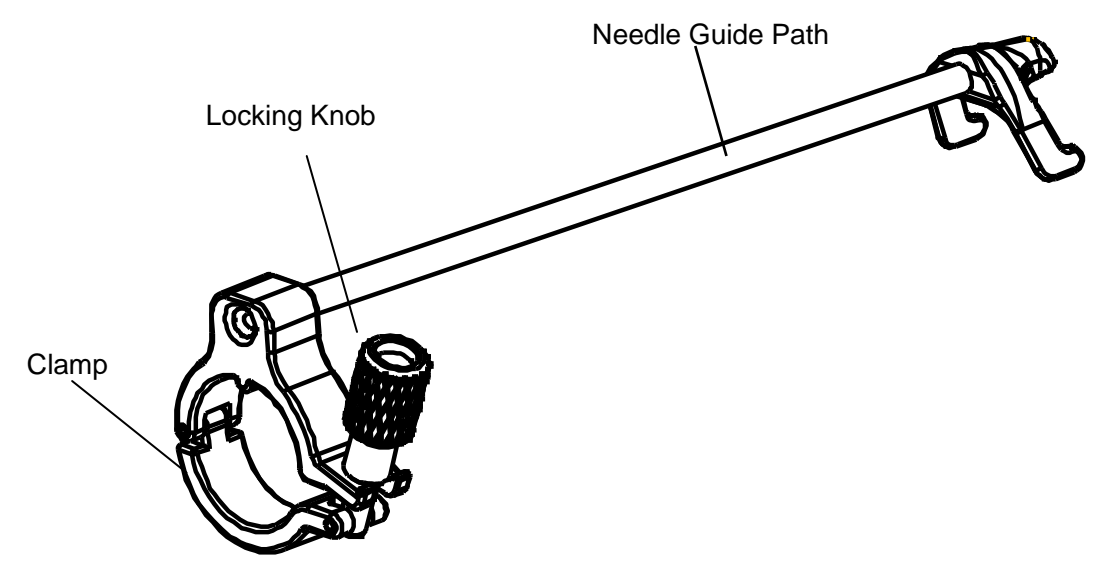

### **Installation and Use Steps:**

- 1. Place an appropriate amount of gel on transducer surface, and insert transducer into the sheath.
- 2. Loosen the locking knob to open the clamp of bracket. Attach the bracket to the transducer by aligning the locating markers on the bracket and the transducer.

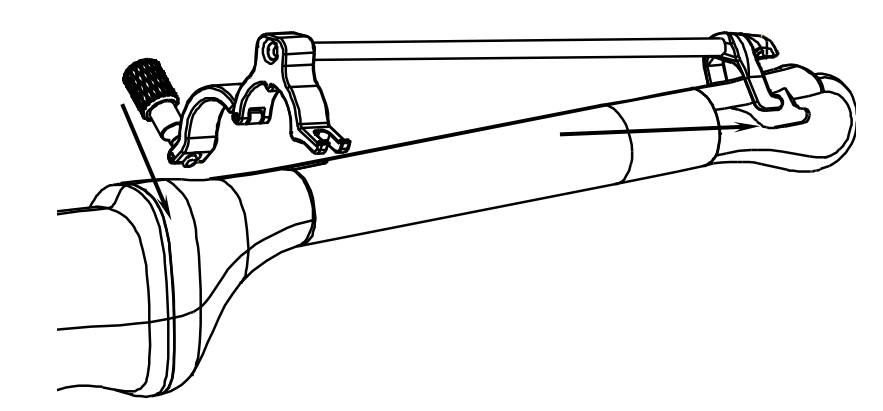

3. Properly secure the clamp of bracket with the locking knob. Ensure the backet is firmly attached, and then place the biopsy needle into the needle guide path.

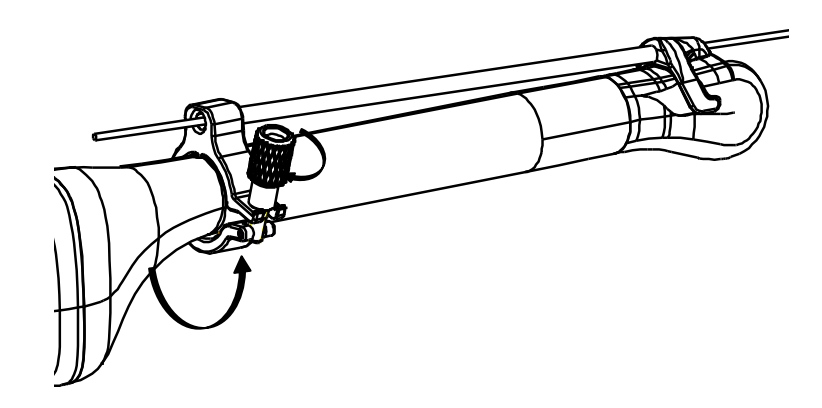

### **BGK-005/BGK-006**

The installation steps for these brackets are the same. Here we take one bracket for illustration. **Structures:**

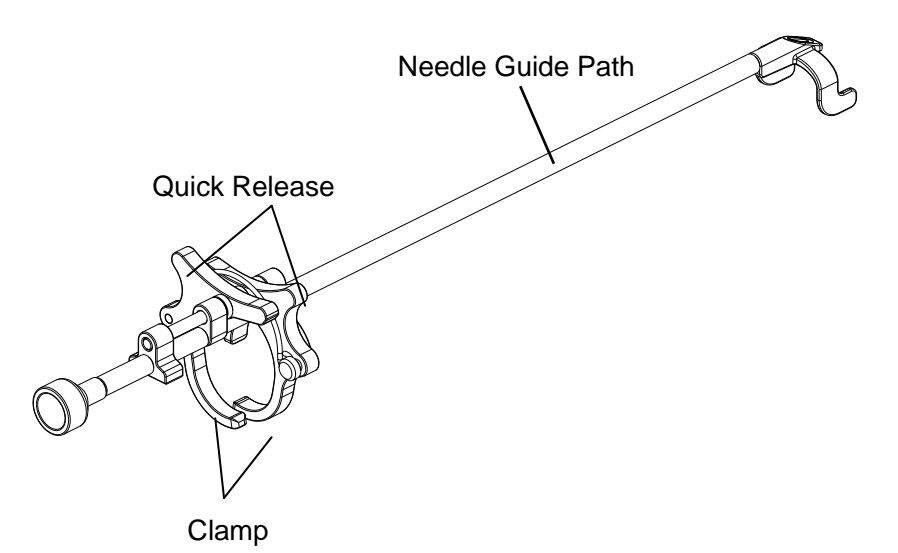

### **Installation and Use Steps:**

- 1. Place an appropriate amount of gel on transducer surface, and insert transducer into the sheath.
- 2. Use the quick release to open the clamp of bracket. Align the locating markers on the bracket and the transducer and push the bracket to click into place.

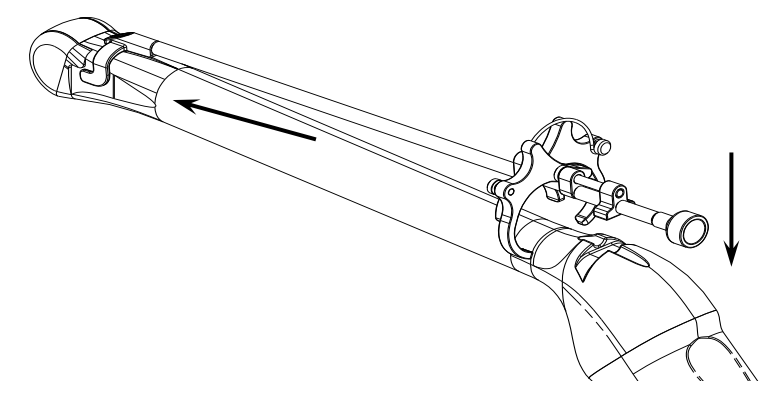

3. Press the left and right side of the clamp as the figure below to attach the bracket to the transducer firmly.

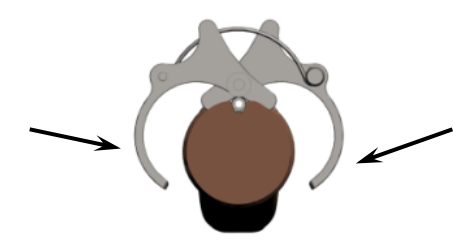

4. Ensure the bracket is firmly attached, and then place the biopsy needle into the needle guide path.

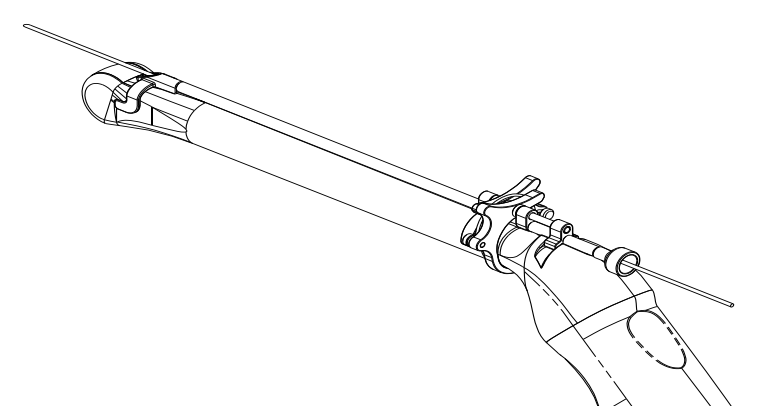

### **BGK-001/BGK-003**

The installation steps for these brackets are the same. Here we take one bracket for illustration. **Structures:** 

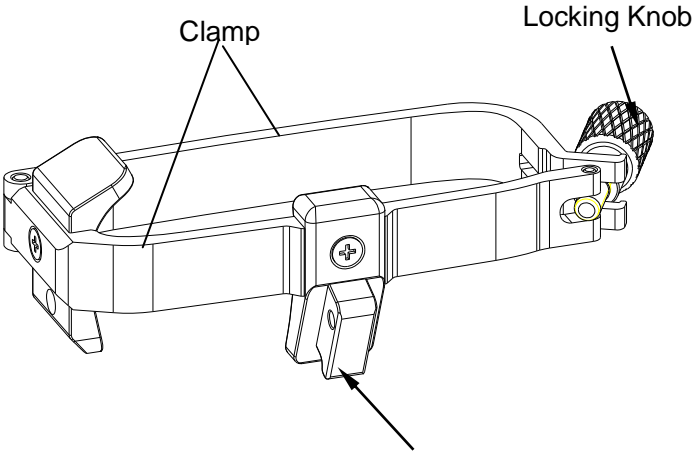

Needle Guide Holder

### **Installation and Use Steps:**

- 1. Place an appropriate amount of gel on transducer surface, and insert transducer into the sheath.
- 2. Loosen the locking knob to open the clamp bracket. Attach the bracket to the transducer by aligning the locating markers on the bracket and the transducer. Properly secure the clamp of bracket with the locking knob.

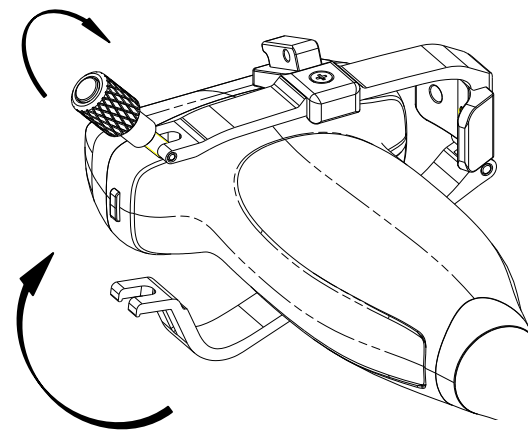

- 3. Install the disposable Needle Guide.
	- a. Select appropriate disposable needle guide to achieve target depth from skin line:

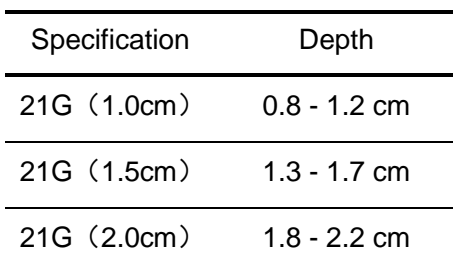

b. Install the needle guide to the needle guide holder, and then put in the biopsy needle:

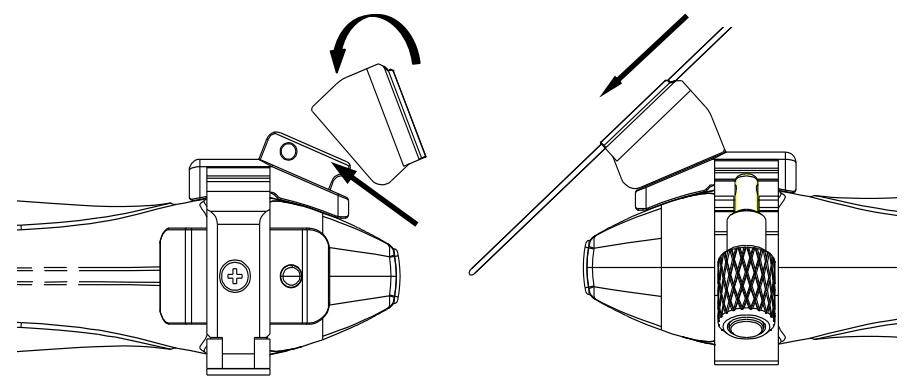

### **6.4.2. Activating Needle Guide Function**

To enable the needle guide function:

- 1. In the B mode imaging, press **Needle** button on touch screen, A needle touch screen UI is displayed, Press **Enable** button to active the Needle Guide function.
- 2. Press **Double Line** button to switch double line and single line as the Needle guide Line graphics.
- 3. Some needle guide brackets support multiple angles. If the current transducer supports such a guide then the **Line** paddle key appears. Pressing it selects guide lines of different angles. Each line represents a corresponding angle marked on the needle guide bracket.

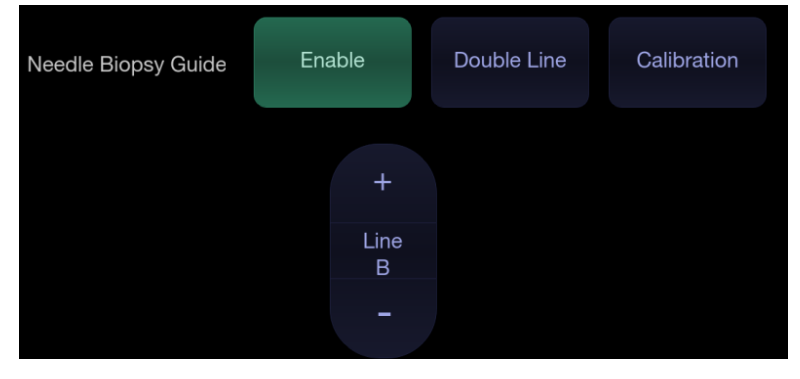

Figure 6-4 Needle Guide Touch Screen

### **WARNING**

1. To avoid patient injury when using a multi-angle bracket, make sure that the same angle(A, B, C or D) is selected on both the bracket and the ultrasound system.

### **NOTE:**

The distance between each dot of the needle guide line indicates 0.5 cm.

### **6.4.3. To Adjust the Needle Guide Line**

### **WARNING**

- 1. Calibrate the needle guide under any of the following conditions:
	- a) The first time a needle guide is used with a given transducer.
	- b) Any time the needle guide or transducer has been dropped or struck against a hard surface.
	- c) After repeated use.
- 2. Do not use the needle guide bracket if the needle does not track with the guide during calibration.

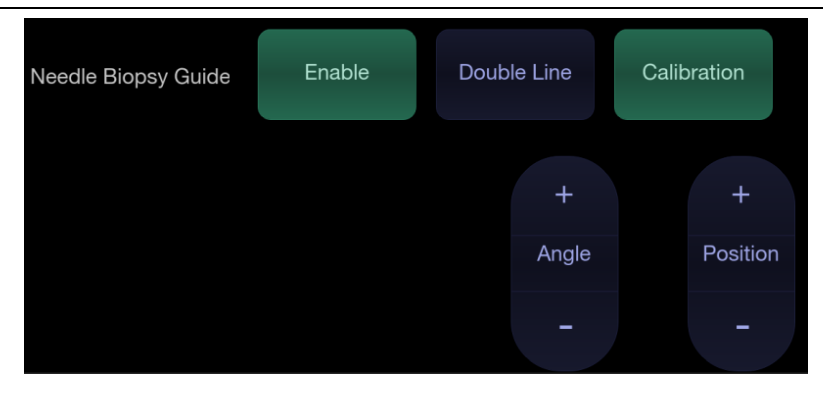

Figure 6-5 Needle Guide Calibration Touch Screen

### **To calibrate the guide line**

- 1. Assemble the needle guide bracket on the transducer, and use the transducer to image a water bath or needle guide phantom.
- 2. From the Needle function on the B-mode touch screen, press the **Line** paddle key to select a guide line.
- 3. Press the **Calibration** button on the touch screen to display the **Angle** and **Position** paddle button.
	- Use the **Position** paddle to adjust the line horizontally until the origin aligns with the actual needle.
	- Use the **Angle** paddle to adjust the angle of the line until the entire line aligns with the actual needle.
- 4. Any changes will be saved as the default value automatically.

## **6.5 Needle Visualization**

**Needle Visualization** is an image processing technology that enhances needle visibility. It is available in B-mode for all linear transducers.

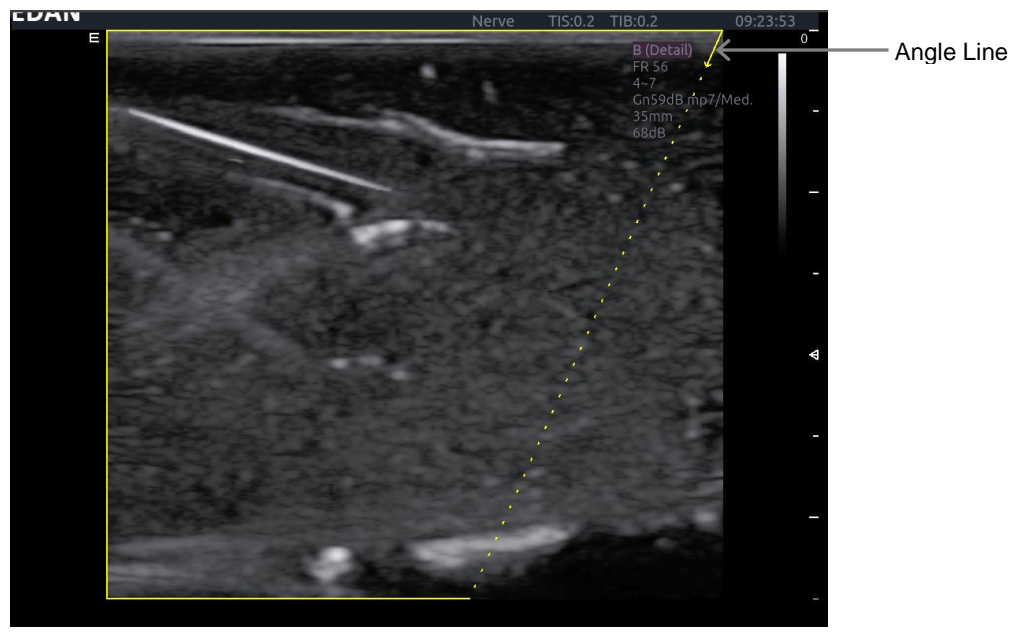

Figure 6-6 Needle Enhancement Visualization

**Needle Visualization** is invoked by pressing the **Needle** button on B-mode touch screen, and then the **Enable** button in the Needle Visualization section of the Needle touch screen. The following parameters can be adjusted when it is active.

- **Enable**: Enables or disables Needle Visualization.
- **L/R**: press to display the angle line on left side or right side of the image field.
- **Shallow/Medium**/**Steep**: press to enhance the needle visibility for different needle inserted angles: 16°(**Shallow**), 24°(**Medium**) and 40°(**Steep**). For best results use the angle line that is closest to perpendicular to the needle path.

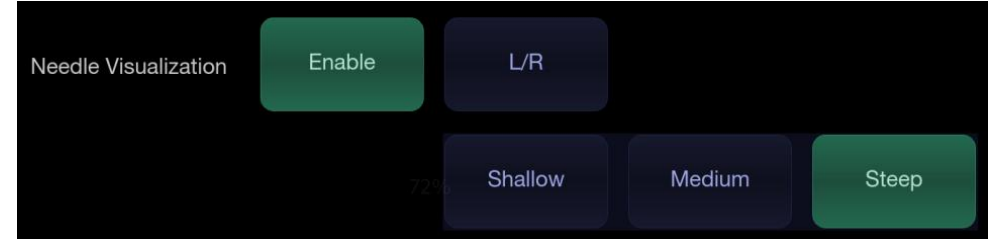

Figure 6-7 Touch Screen for Needle Enhancement Visualization

## **6.6 Center Line**

The Center Line is a vertical dotted line displayed at the middle of the image field, representing the middle of ultrasound beam. The Center Line helps to locate the position and depth of a target disease focus for out-of-plane biopsy, lithotripsy and etc..

To use Center Line:

- 1. Press **Center-Line** on B-mode touch screen to activate Center Line.
- 2. A dotted center line is displayed vertically at the middle of the image field. The position and direction of the center line cannot be changed.
- 3. Move the transducer to locate the target.
- 4. Use distance measurement to obtain the depth of the target.

Note:

Center Line is not available on intra-cavity transducers.

## **6.7 Needle Guide Bracket Cleaning and Sterilization**

### **NOTE:**

- 1. Use proper sterilization technique at all times when performing a biopsy.
- 2. Ensure that protective gloves are worn.

### **WARNING**

- 1. The needle guide bracket kits are not disinfected or sterilized before delivery. The operator should sterilize the needle guide kit before the first use and after each subsequent use.
- 2. Inspect the bracket for damage such as cracks or breakage. If damage is evident, discontinue use of bracket and contact your Edan representative for disposal guidance.
- 3. Sterilize the bracket before disposal or sending back to manufacturer for repair.

### **6.7.1. Cleaning**

- 1. Wear sterile protective gloves to prevent infection.
- 2. Disconnect the needle guide bracket from the transducer after each use, and remove all visible residues from the needle guide bracket using a small and soft-bristled brush or other similar devices. Do the cleaning quickly before the needle guide bracket dries out.
- 3. Soak the needle guide bracket in the cleaning solution (Ethanol 75% or Isopropanol 70%) for at least five minutes. Use a soft-bristled brush to clean the needle guide bracket during the soaking.
- 4. Take out the needle guide bracket from the cleanser and wipe all residues with a sterile cloth.
- 5. Let the bracket air dry, or dry the bracket with a sterile cloth.
- 6. If the bracket is not visually clean at the end of the cleaning steps, please repeat the cleaning steps through step 3 to step 5.
- 7. Inspect the bracket to ensure that there is no damage. The bracket should be disposed of properly when any damage is found.

### **6.7.2. Sterilization**

- 1. Wear sterile protective gloves to prevent infection.
- 2. Disconnect the bracket from the transducer, and remove all visible residues from the bracket using sterile cloth.
- 3. Clean and dry the bracket according to the methods in section *6.7.1 Cleaning*.
- 4. Sterilize the bracket assembly by dynamic air removal steam sterilizer for at least four minutes at 132°C.Dry the bracket for at least 30 min after sterilization.
- 5. Inspect the bracket to ensure that there is no damage.

### **6.7.3. Storage**

### **WARNING**

- 1. Dry the bracket after sterilization and store it in sterile environment.
- 2. Do not use the carrying case for storing the bracket, because the carrying case may become a source of infection.
- 1. Ensure the bracket is cleaned, sterilized and completely dried before storage.
- 2. Store the bracket in a sterile environment or in a disposable sterile package.
- 3. Store the bracket under the following conditions:
	- a) Atmospheric Temp.: -20℃〜+55℃
	- b) Relative Humidity: 15%~95% (Non-condensing)
	- c) Atmospheric Pressure: 70kPa ~ 106kPa.

# **7 Features**

## **7.1 Comments**

The Comments function allows you add annotation to an image. The Comment function is invoked by pressing the <**Comment**> hard key on the console. Figure 7-1 shows an example touchscreen for the Comment function. The top portion of the screen shows comments that are pre-defined in pre-sets. See section 10 for details on how to configure these. The bottom portion of the screen shows controls available while the Comment function is active. Table 7-1 gives an overview of these controls.

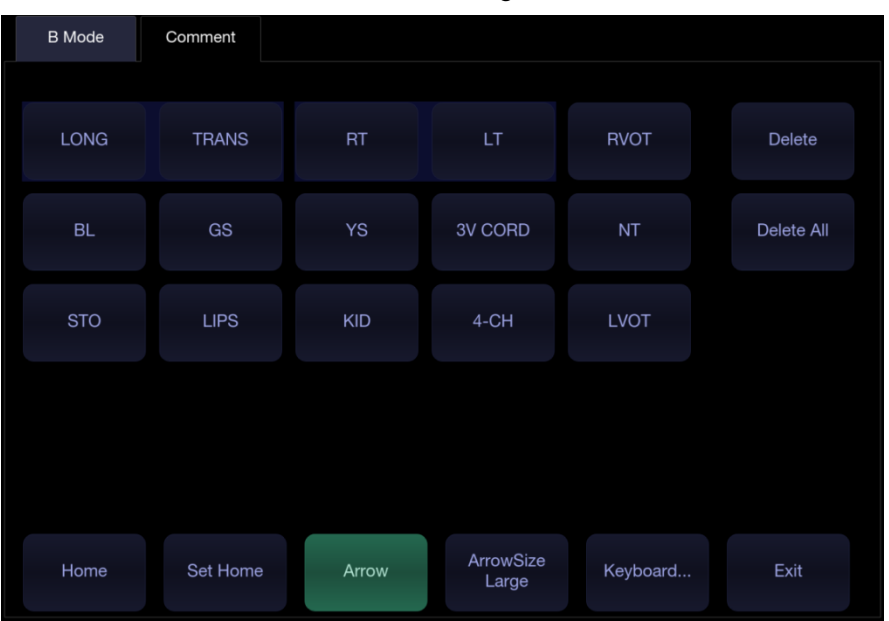

Figure 7-1 Comment Touch Screen

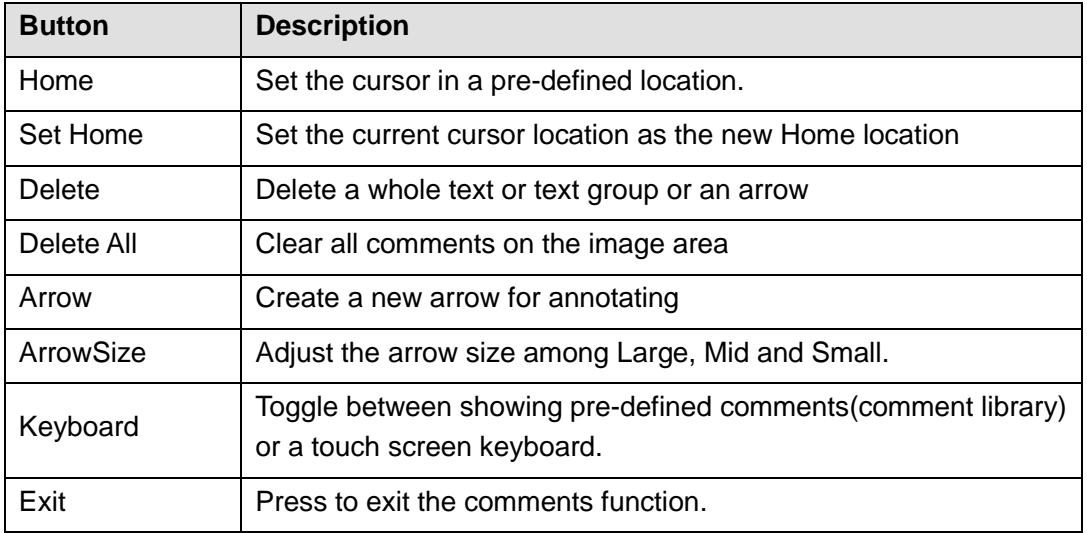

Table 7-1 Comment Touch Screen Description

### **Adding comments**

You can add either pre-defined comments or use a keyboard.

- **Adding comments using the keyboard**
- 1. Invoke the Comment function.
- 2. Press the "**Keyboard...**" touch screen key to display a keyboard on the touchscreen.
- 3. Move the cursor to the desired location and type the desired text.
- **Adding comments using pre-defined comments**
- 1. Invoke the Comment function
- 2. Move the cursor to the desired location and press the desired pre-defined comment.

Some of the pre-defined comments may be grouped together with a border surrounding them (such as 'Rt' and 'Lt' in figure 7-1). These are special keys that let you quickly replace one term with another, regardless of where the cursor is within a block of text. For example, if you had entered "Rt. Kidney" as a block of text, pressing the "Lt." button would change that block to "Lt. Kidney" even if the cursor is not at the specific location.

### **Adding arrows**

- 1. Invoke the Comment function
- 2. Press **Arrow** button on the touch screen, or press <**Cursor**> button on the console to display an arrow at the current cursor location.
- 3. Press the **ArrowSize** button to adjust the arrow size if necessary.
- 4. Move the arrow to the desired location. Note that while the arrow is being moved the orientation of the arrow is fixed.
- 5. Press the **Angle** key on the touch screen to adjust the orientation of the arrow.
- 6. Press <**Set**> key to confirm the arrow and you can now enter text at the end of the arrow. If the "**Single arrow in comment**" is unchecked in General Setup page, press on<**Set**>key will confirm the arrow and display a second arrow. Repetition of this will add multiple arrows.

### **Modifying comments**

- 1. Move the cursor to a desired comment, notice that an insert cursor appears in the text as the cursor moves over an existing block of text.
- 2. Enter text using either the keyboard or pre-defined comments. The new comments will be added to the old text.

### **Deleting comments**

There are several ways to delete comments:

- Move the cursor to the desired block of comments and press the **Delete** button on the touch screen to delete that block of comments.
- **Press the Delete All button on the touch screen to remove all comments.**
- Press the <**Clear**> hard key on the console to remove all comments, bodymarks, and measurements.

## **7.2 Body Mark**

Body Mark allows you add a bodymark graphic to an image and indicate the location of the transducer using a transducer icon on that graphic. The Body Mark function is invoked by pressing the <**Body Mark**> hard key on the console. Figure 7-2 shows an example touchscreen for Body Mark. The main portion of the screen shows a grid of bodymarks that are pre-defined in pre-sets. See section 10 for details on how to configure these. The bottom portion of the screen shows controls available while the Body Mark function is active. Table 7-2 gives an overview of these controls.

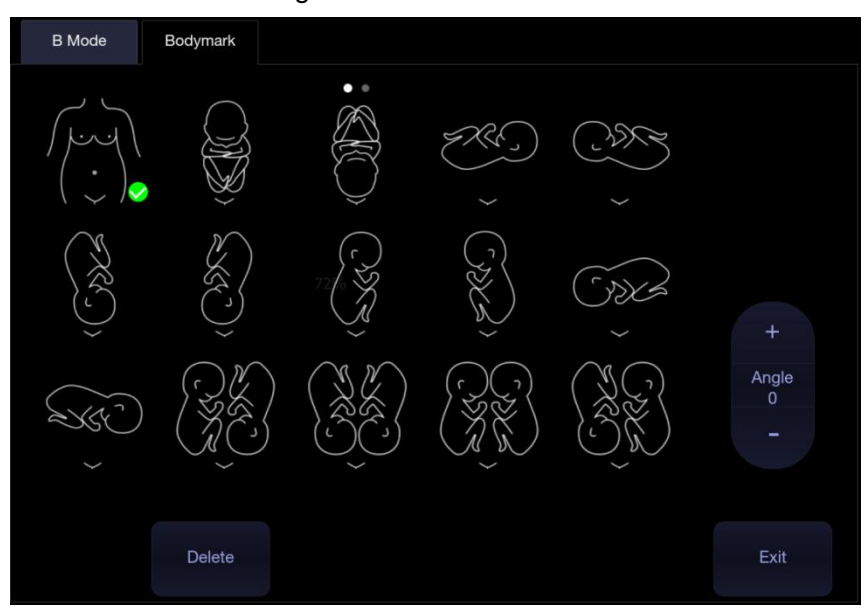

Figure 7-2 Body Mark Touch Screen

| <b>Button</b> | <b>Description</b>                                   |
|---------------|------------------------------------------------------|
| <b>Delete</b> | Delete the graphics on the image area                |
| Angle         | Rotates the transducer icon on the bodymark graphic. |
| Exit          | Press to exit the body mark function.                |

Table 7-2 Body Mark Touch Screen Description

### **Adding a body mark:**

1. Invoke the Body Mark function

The default bodymark graphic appears on the main screen, with the transducer icon shown in the default position.

- 2. Select a desired bodymark graphic on the touch screen, that graphic replaces the default.
- 3. Move the position of transducer icon as needed. The orientation of the transducer icon can be changed with the **Angle** touch screen key.
- 4. Press <**Update>**key and use the trackpad to move the position of body mark graphic. The <**Update>**key can be used to toggle between moving the transducer icon and moving the bodymark graphic
- 5. Press <**Set**> to complete the adding of a body mark.

NOTE:

In dual image or quad imaging mode, body mark can be added separately on each image.

### **Deleting a body mark:**

There are two ways of deleting a bodymark graphic:

- Press **Delete** on the touch screen to delete the graphics on the image area.
- Press the<**Clear**>hardkey to delete all bodymarks, comments, and measurements.

## **7.3 Split Display**

### **7.3.1. Dual Imaging**

Dual Imaging displays images side by side on the screen. During real-time imaging when Dual imaging is enabled, the active image is displayed in real-time and the other image is frozen.

Dual image display is invoked by pressing **Dual** button on the B-mode touch screen. Each single press of Dual function during real-time imaging activates the image on one side and the image on other side becomes frozen. With both images frozen, each single press of Dual function toggles between two images, but does not change the frozen status of the system.

In Dual mode, press **Single** button on the touch screen to display the currently active side of image as a single image.

### **Dual Exit**

Dual is exited by any of the following:

- Pressing the Quad button.
- Pressing the B, M, D hard key.
- Pressing the 3D, 4D button.
- Transducer change, preset recall, or new exam.

Color Doppler is available during dual imaging.

### **7.3.2. Quad Imaging**

Quad Imaging displays images in four quadrants on the screen. During real-time imaging when Quad imaging is enabled, the active image is displayed in real-time and other images are frozen.

Quad imaging is invoked by pressing **Quad** button on the B-mode touch screen. Quad button is a one-shot button. Each single press on it during real-time imaging activates one of the four images in the following order: from top left image to top right image, then to bottom left image and bottom right image. Each single press on it during frozen status switches among the four images in an order described above. but does not change the frozen status of the system.

### **Quad Exit**

Quad is exited by any of the following:

- $\bullet$  Pressing the B, M, D hard key.
- Pressing the Dual button.
- Pressing the 3D, 4D button.
- Transducer change, preset recall, or new exam.

Color Doppler is available during Quad imaging.

## **7.4 Zoom**

The system supports two types of zoom:

Pan Zoom: enlarges a full image and pans the enlarged image to view the desired area.

Spot Zoom: focuses on processing the image of the selected area and enlarges the image with higher resolution.

### **7.4.1. Pan Zoom**

Pan Zoom is available on the live or frozen image in B mode and Color mode. There are 2 ways to zoom an image: The <**Zoom**>paddle key or a pinch-out gesture on the trackpad.

- Zoom Paddle key
	- o Press the upper part of the <**Zoom**>paddle to make the image bigger.
	- o Press the lower part of the <**Zoom**>paddle to make the image smaller, down to normal size.
- Pinch Gesture: Use two fingers on the main part of the trackpad, and move the two fingers outward from each other ("Pinch-out"). The image will enlarge.

When in Pan Zoom mode, use the trackpad to pan the position of zoomed image, and the left bottom corner of the display screen displays a live thumbnail of the full image with a green box on it indicating the currently zoomed area.

The B image remains zoomed after entering other imaging modes.

### **7.4.2. Spot Zoom**

Spot Zoom is only available on the live image in B mode and Color mode. To use Spot Zoom:

- 1. Press the middle part of <**Zoom**>paddle key, and a zoom box is displayed on the image.
- 2. Use trackpad to adjust the position and size of the zoom box. Press <**Set>** key to toggle between moving the zoom box and adjusting the size.
- 3. Press the middle part of <**Zoom**> paddle key again to activate the Spot Zoom mode. The image in the zoom box is enlarged and also the left bottom corner of the display screen displays a thumbnail of the full image with a green zoom box on it indicating the currently zoomed area.
- 4. If needed, use the trackpad and <**Set>** key to adjust the position and size of the zoom box on the thumbnail and view the enlarged image of other selected areas.
- 5. Press the upper part or lower part of the Zoom paddle to adjust the zoom factor which will be displayed in real time in the parameter area.
- 6. Press the middle part of <**Zoom**>paddle key again to exit Spot Zoom.

The B image remains zoomed after entering other imaging modes

Note:

- 1. In Spot Zoom mode, the thumbnail image is not updated. It is the last image before Spot Zoom mode was activated.
- 2. In Color mode, the Spot Zoom mode is activated when you first press the middle part of Zoom paddle key, and the position of the zoom box is the same as the Color ROI box, but 10% bigger in size. When the box size or box position is changed, the Color box and zoom box are adjusted so that above relation remains constant.
- 3. The thumbnail image is only displayed in B mode and Color mode.

# **8 Measurements and Reports**

The Measurement function lets you perform measurements on a live or frozen image. The Measurement function is invoked by pressing the <**Measure>** hard key on the console. Pressing on the <**Measure>** hard key could invoke generic measurement or application measurements, which depends on the default function of <**Measure>** hard key configured in Measure Set-up. When measurement function is invoked, generic and application could be switched by the tabs on the main screen or touch screen.

**Generic Measurements**: These are simple tools like Distance or Area. There is no specific anatomy associated with these measurements and they do not appear in a report.

**Application Measurements**: These are measurements for specific anatomy or clinical conditions. The results can be entered into a report that can be printed later.

### **Understanding Measurement Main Screen Display**

The following figure is an example of the measurements displayed on the left side of main screen. The measurements displayed on main screen varies with different imaging modes and exam presets. Here we take the measurements main screen display of B-mode Carotid preset for illustration:

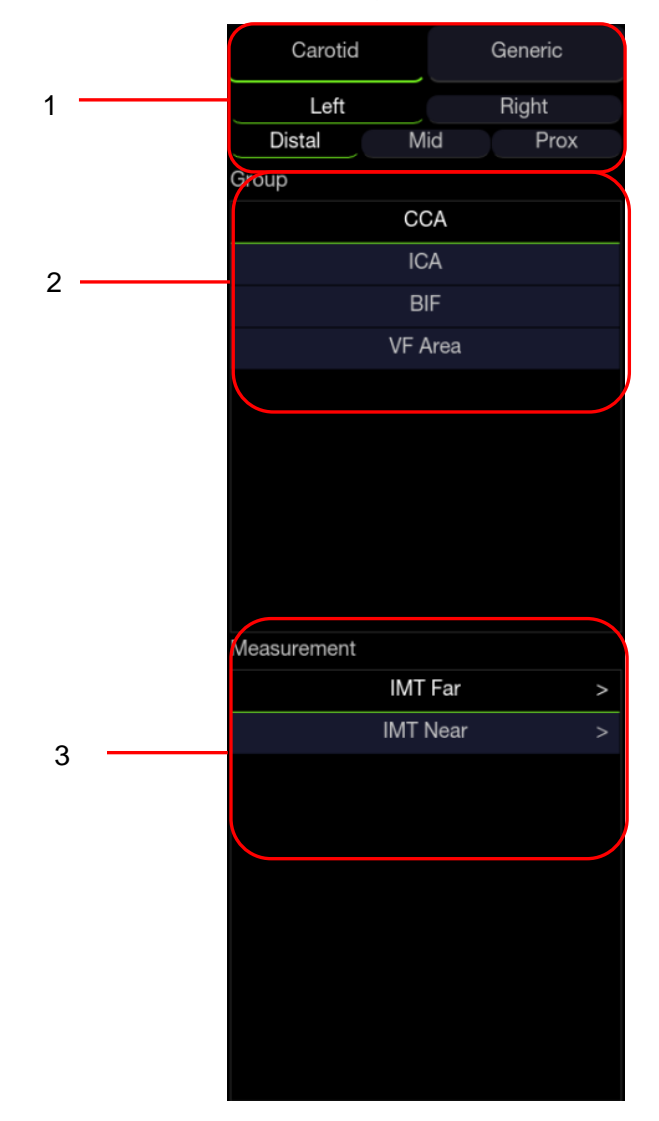

Figure 8-1 Measurement Main Screen Display

Measurement main screen display is divided into three fields:

Field 1: Displays measurement labels and attributes:

- $\triangleright$  The first line displays labels of Application Measurements and Generic Measurements. Clicking on each of them displays its associated measurement items.
- $\triangleright$  The second and third line display the attributes of Application measurement: Left, Right, Proximal, Mid, Distal, Fetus A, Fetus B, Fetus C, Fetus D, etc. For example, in Carotid exams, IMT measurements can be done for right or left carotid; in Abdomen exams, measurements can be done for right or left kidney; in Vascular exams several measurements can be done in a Proximal, Mid, or Distal location; in a twin OB exam the OB measurements can be done on either fetus.

Field 2:Displays measurement groups.

All the measurement items supported by this ultrasound system are categorized into different groups based on clinic applications, which facilitates locating the desired measurement item on the main screen and touch screen. The measurement groups vary withthe current active application measurement package or generic measurements. The measurement groups included in each application measurement package are configurable in Measure Setup (See section 10.4). Selecting one measurement group will show its associated measurement items below in Field 3.

Field 3: Displays measurement items.

This field displays all currently available measurement items of the selected measurement group. The measurement items included in each measurement group are configurable in Measure Setup (See section 10.4). Select one measurement item, and then measuring operations are allowed on the ultrasound image.

### **Understanding Measurement Touch Screen Display**

The following figure is an example of the measurement touch screen display. Here we take the application measurement touch screen display of B-mode Carotid preset for illustration. All the measurements displayed on the touch screen and main screen are consistent.

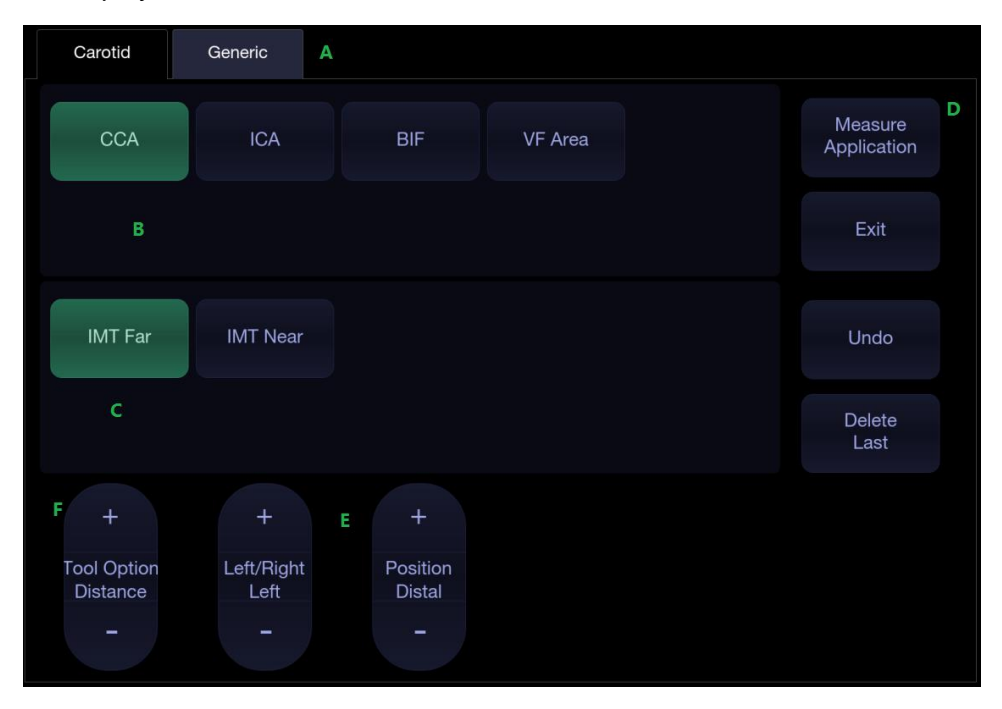

Figure 8-2 Application Measurement Touch Screen Display

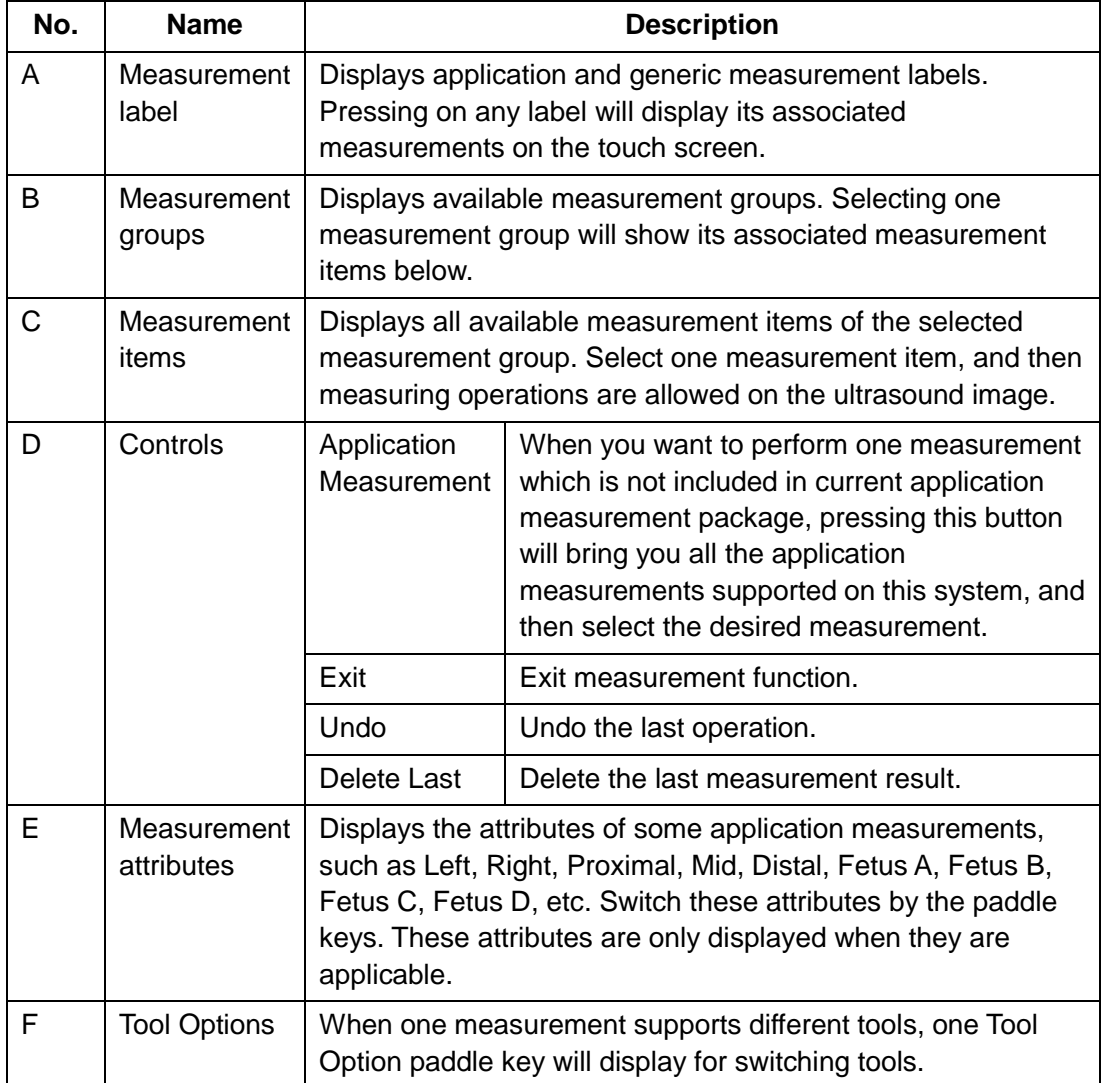

### **Understanding Measurement Result Window**

The measurement result window is displayed at the upper left corner of the image area by default. The following figure is an example of measurement result window.

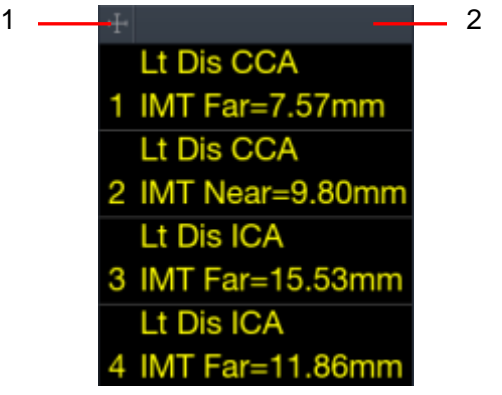

Figure 8-3 Measurement Result Window

In the measurement result window, the following operations are allowed.

1. Show/Hide measurement result window.

Clicking on the Cross symbol  $\pm$  (indicated by "1" in the figure above) will show or hide the measurement result window.

2. Move measurement result window.

Move the cursor over the top of the measurement result window(indicated by "2" in the figure above), press <**Set**> key and then move the measurement result window to the desired position.

3. Edit measurement results.

Move the cursor to one measurement result, press **<Set>** key, and a menu displays allowing the following operations:

**Delete**: Deletes the measurement result as well as its measurement lines in the image area.

**Restart**: Invokes the measurement lines in the image area and redo the measurement.

**Cancel**: Closes the menu.

### **8.1 Generic Measurements**

Each imaging mode supports different types of generic measurements. This chapter describes all the generic measurements supported in each imaging mode.

### **8.1.1. B-mode Generic Measurements**

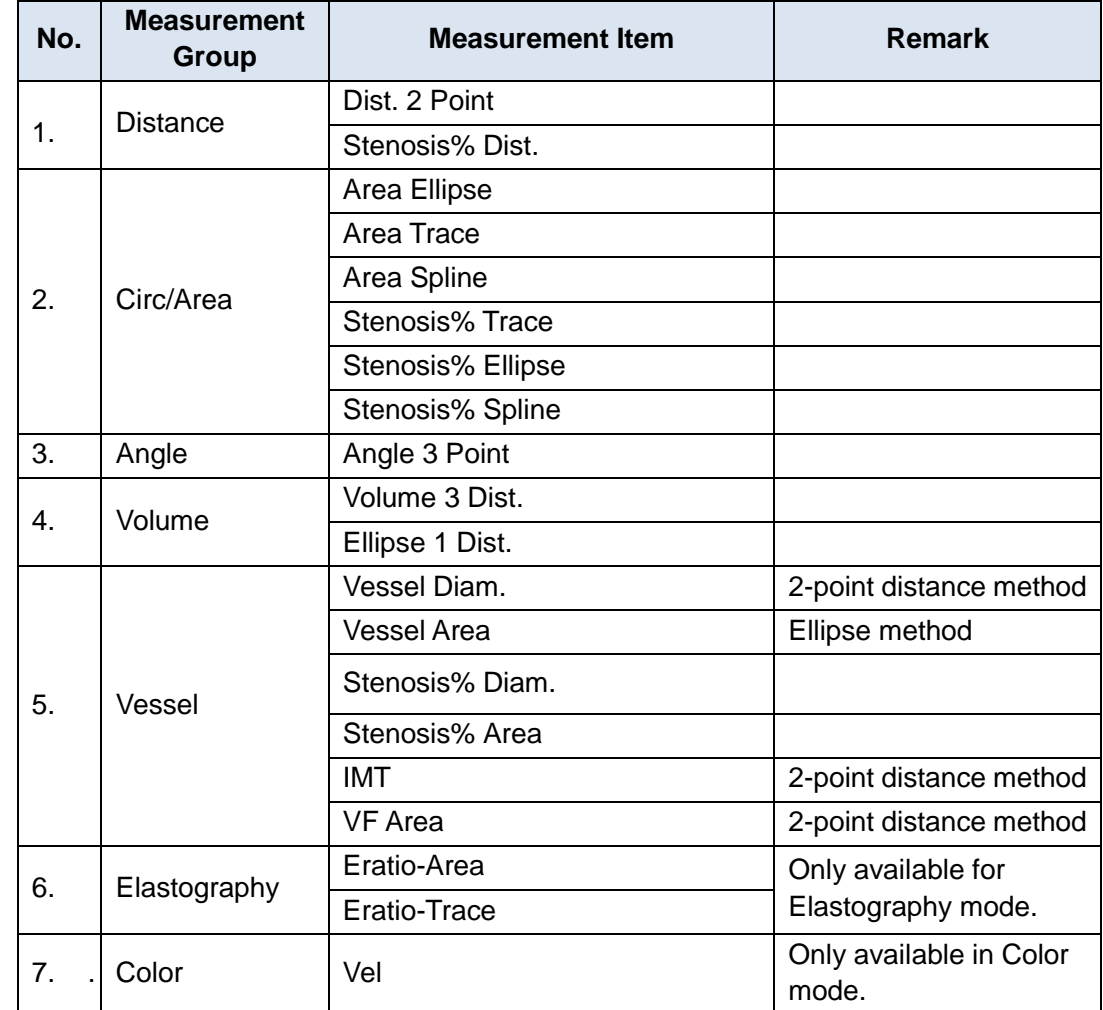

The generic measurements supported in B-mode are listed in the table below.

### **8.1.1.1. Distance**

The distance measurement measures the distance between two points.

### **2-Point Method:**

- 1. Invoke the generic measurement function.
- 2. Select **Distance**->**Dist. 2 Point**.
- 3. Move the caliper to the start point.
- 4. Press the **<Set>** key to fix the start point.
- 5. Move the caliper to the end point.

Presses of the **<Update>**key will toggle between active calipers, allowing you to adjust the position of start point and end point.

6. Press the **<Set>**key to fix the end point and complete the measurement.

### **8.1.1.2. Circumference/Area**

Circumference/Area measurement can measure the circumference and area of a closed region. There are Ellipse, Trace and Spline methods.

### **Ellipse Method:**

- 1. Invoke the generic measurement function.
- 2. Select **Circ/Area-**>**Area Ellipse**.
- 3. Move the caliper to the start point.
- 4. Press the **<Set>** key to fix the start point.
- 5. Move the caliper and press the **<Set>** key to fix the end point. An ellipse appears and can be adjusted with the trackpad.

Presses of the **<Update>**key will toggle between active calipers, allowing you to adjust the ellipse diameter.

6. Press the **<Set>**key to complete the measurement.

### **Trace Method:**

- 1. Invoke the generic measurement function.
- 2. Select **Circ/Area-**>**Area Trace**.
- 3. Move the caliper to the start point.
- 4. Press the **<Set>** key to fix the start point and start drawing the trace.
- 5. Moving the caliper to mark the trace outline.
- 6. Press the **<Set>**key to complete the trace.

### **Spline Method:**

- 1. Invoke the generic measurement function.
- 2. Select **Circ/Area**->**Area Spline.**
- 3. Move the caliper to the desired location.
- 4. Press the **<Set>**key to place the first point.
- 5. Repeat step 3~4 to place other points. A closed trace will be created after three points are placed.
- 6. If a point is not placed satisfactorily, press **Undo** button to remove it. Each press of **Undo** button removes one point.
- 7. Double press the**<Set>**key to complete the trace.

### **8.1.1.3. Angle**

The Angle measurement is always done with an angle tool. To measure Angle:

- 1. Invoke the generic measurement function.
- 2. Select **Angle**->**3 Point.**
- 3. Move the caliper to the vertex of the angle you are measuring, and press the **<Set>**key to fix the first point.
- 4. Move the caliper to one end of the angle, and press the **<Set>**key to fix the second point.
- 5. Move the caliper to the other end of the angle.

Presses of the **<Update>**key will toggle between active calipers, allowing you to adjust the position of the three points that make up the angle.

6. Press the **<Set>**key to fix the third point and complete the angle measurement.

### **8.1.1.4. Volume**

Volume can be measured with 3Distances or 1 Ellipse+1 distance method.

### **3-Distance Method:**

- 1. Invoke the generic measurement function.
- 2. Select **Volume**->**Volume 3 Dist.**
- 3. Move the caliper to the start point.
- 4. Press the **<Set>**key to fix the start point.
- 5. Move the caliper to the end point.

Presses of the **<Update>**key will toggle between active calipers, allowing you to adjust the position of start point and end point.

- 6. Press the**<Set>**key to fix the end point and complete the measurement of the first distance.
- 7. Repeat step 3~6 to complete the measurements of the second and third distance. Then the Volume measurement result displays.

### **Ellipse+ 1 Distance Method:**

- 1. Invoke the generic measurement function.
- 2. Select **Volume**->**Ellipse 1 Dist.**
- 3. Perform one Ellipse measurement following the Ellipse method in section *8.1.1.2 Circumference/Area* measurement.
- 4. Perform one Distance measurement following the 2-point method in section *8.1.1.1 Distance* measurement.
- 5. Then the Volume measurement result displays.

### **8.1.1.5. Stenosis**

Stenosis can be measured with Distance, Ellipse, Trace or Spline method.

### **Distance Method:**

- 1. Invoke the generic measurement function.
- 2. Select **Distance**->**Stenosis% Dist.**
- 3. Perform two Distance measurements following the 2-point method in section *8.1.1.1 Distance* measurement.
- 4. Then the Stenosis measurement result displays.

### **Ellipse Method:**

- 1. Invoke the generic measurement function.
- 2. Select **Circ/Area**->**Stenosis% Ellipse.**
- 3. Perform two Ellipse measurements following the Ellipse method in section *8.1.1.2 Circumference/Area* measurement.
- 4. Then the Stenosis measurement result displays.

### **Trace Method:**

- 1. Invoke the generic measurement function.
- 2. Select **Circ/Area**->**Stenosis% Trace.**
- 3. Perform two trace measurements following the Trace method in section *8.1.1.2 Circumference/Area* measurement.
- 4. Then the Stenosis measurement result displays.

### **Spline Method:**

- 1. Invoke the generic measurement function.
- 2. Select **Circ/Area**->**Stenosis% Spline**
- 3. Perform two spline measurements following the Spline method in section *8.1.1.2 Circumference/Area* measurement.
- 4. Then the Stenosis measurement result displays.

### **8.1.1.6. Elastography Ratio**

Elastography Ratio(Eratio) can measure the strain ratio between lesion and normal tissue. There are Ellipse and Trace methods.

#### **Ellipse Method:**

- 1. Invoke the generic measurement function.
- 2. Select **Eratio**->**Eratio Ellipse**.
- 3. Measure the lesion (Displayed as A=XX%) following the Ellipse method in section *8.1.1.2 Circumference/Area* measurement.
- 4. Measure the normal tissue (Displayed as B=XX%) following the Ellipse method in section *8.1.1.2 Circumference/Area* measurement.
- 5. The system automatically calculates the strain ratio between lesion (A) and normal tissue (B). It is suggest to measure the lesion and normal tissue at the same depth.

#### **Trace Method:**

- 1. Invoke the generic measurement function.
- 2. Select **Eratio**->**Eratio Trace**.
- 3. Measure the lesion (Displayed as A=XX%) following the Trace method in section *8.1.1.2 Circumference/Area* measurement.
- 4. Measure the normal tissue (Displayed as B=XX%) following the Trace method in section *8.1.1.2 Circumference/Area* measurement.
- 5. The system automatically calculates the strain ratio between lesion (A) and normal tissue (B). It is suggest to measure the lesion and normal tissue at the same depth.

### **8.1.1.7. Color Velocity**

Color velocity can measure the velocity of blood flow in the Color ROI box. It is only available in Color Doppler mode.

- 1. Invoke the generic measurement function.
- 2. Select **Color**->**Vel**.
- 3. Move the caliper to the blood flow at the desired position in the ROI box.
- 4. Press the **<Set>** key to fix the caliper. The velocity at the selected position is displayed in the measurement result window.

### **8.1.2. M-mode Generic Measurements**

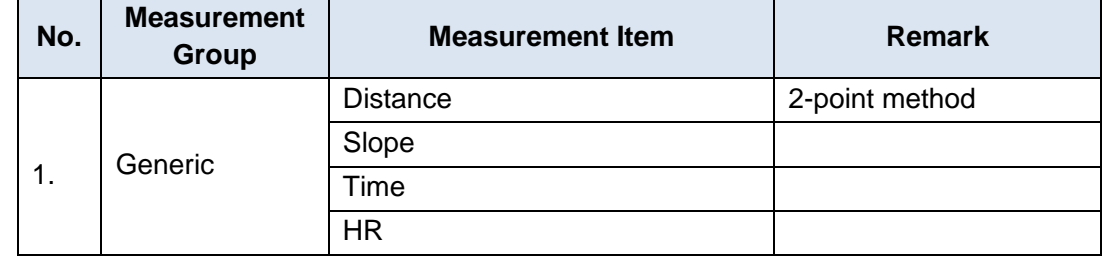

The generic measurements supported in M-mode are listed in the table below.

### **8.1.2.1. Distance**

The distance measurement measures the distance between two points at the vertical direction. To measure the distance:

- 1. Invoke the generic measurement function.
- 2. Select **Dist. 2 Point**.
- 3. Move the caliper to the start point.
- 4. Press the **<Set>** key to fix the start point.
- 5. Move the caliper to the end point.

Presses of the **<Update>**key will toggle between active calipers, allowing you to adjust the position of start point and end point.

6. Press the **<Set>**key to fix the end point and complete the measurement.

### **8.1.2.2. Slope**

The Slope measurement measures the distance and time between two points, and calculates the slope. To measure Slope:

- 1. Invoke the generic measurement function.
- 2. Select **Slope**.
- 3. Move the caliper to the start point.
- 4. Press the **<Set>** key to fix the start point.
- 5. Move the caliper to the end point.

Presses of the **<Update>**key will toggle between active calipers, allowing you to adjust the position of start point and end point.

6. Press the **<Set>**key to fix the end point and complete the measurement.

### **8.1.2.3. Time**

The Time measurement measure the time interval between two points. To measure Time:

- 1. Invoke the generic measurement function.
- 2. Select **Time**.
- 3. Move the caliper to the start point.
- 4. Press the **<Set>** key to fix the start point.
- 5. Move the caliper to the end point.

Presses of the **<Update>**key will toggle between active calipers, allowing you to adjust the

position of start point and end point.

6. Press the **<Set>**key to fix the end point and complete the measurement.

### **8.1.2.4. HR**

The HR measurement measures the time interval between two points, and calculates the heart rate. To measure HR:

- 1. Invoke the generic measurement function.
- 2. Select **HR**.
- 3. Move the caliper to the first heartbeat.
- 4. Press the **<Set>** key to fix the start point.
- 5. Move the caliper to the next beat.

Presses of the **<Update>**key will toggle between active calipers, allowing you to adjust the position of start point and end point.

6. Press the **<Set>**key to fix the end point and complete the measurement.

### **8.1.3. Strip Doppler Generic Measurements**

The generic measurements supported in strip Doppler mode are listed in the table below.

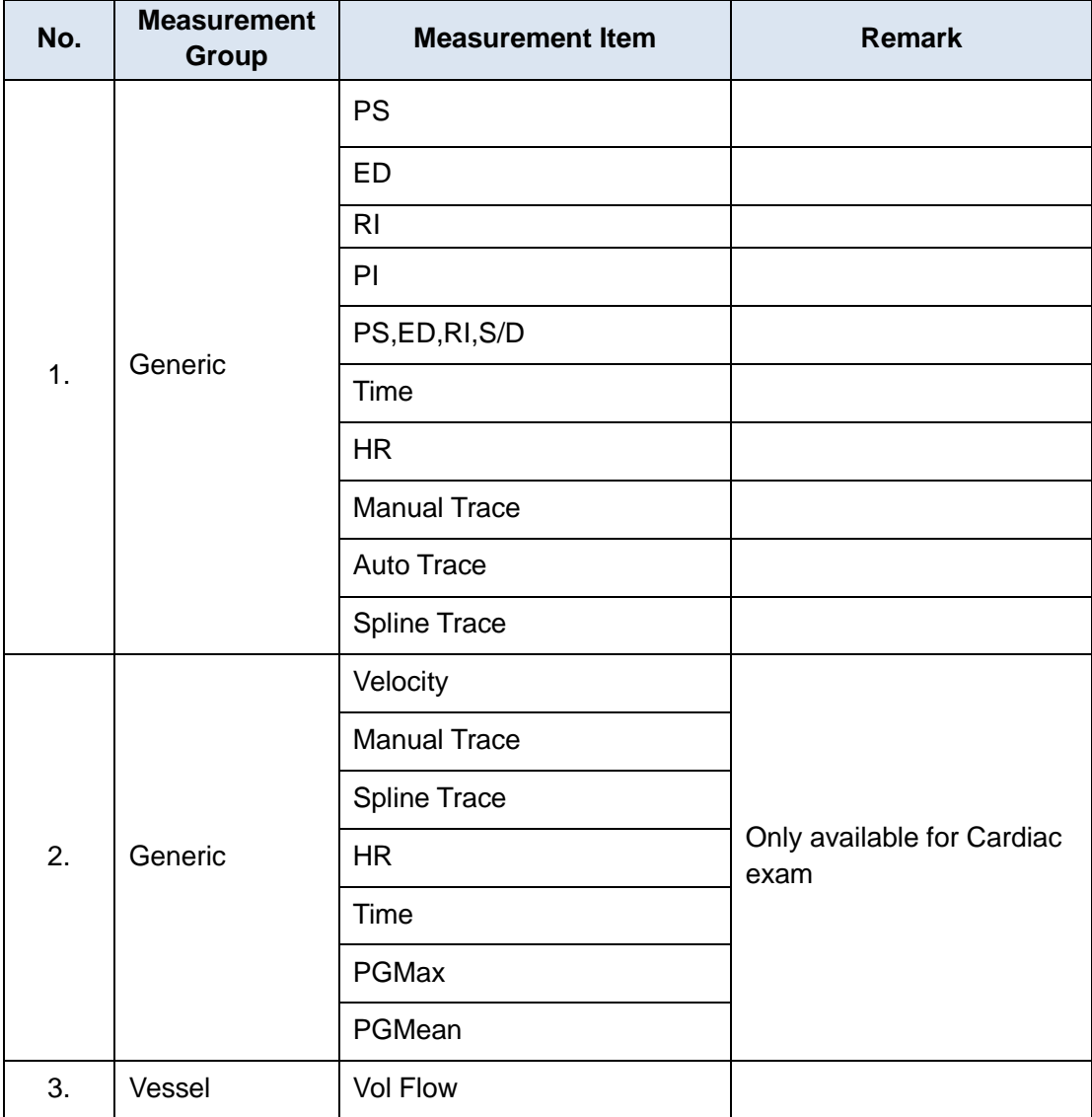

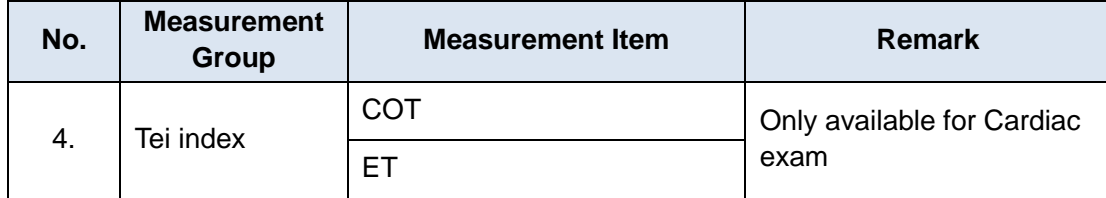

### **8.1.3.1. Velocity**

Multiple types of velocity measurements are supported on Doppler Strip, for example velocity at any point, at PS or ED.

**Velocity**: measures the velocity at any point on the strip, and calculates PG.

- 1. Invoke the generic measurement function.
- 2. Select **Generic**->**Velocity**.
- 3. Move the caliper to the desired point on the strip.
- 4. Press the **<Set>** key to fixt he point, and then Velocity and PG results display.

**PS/ED**: measures the velocity at PS and ED points.

- 1. Invoke the generic measurement function.
- 2. Select **Generic**->**PS** or **ED**.
- 3. Move the caliper to the PS or ED point on the strip.
- 4. Press the **<Set>** key to fix the point, and then PS or ED result displays.

**RI**: measures the velocity at PS and ED points, and calculates RI result.

- 1. Invoke the generic measurement function.
- 2. Select **Generic**->**RI**.
- 3. Move the caliper to the PS point.
- 4. Press the **<Set>** key to fix the PS point.
- 5. Move the caliper to the ED point.

Presses of the **<Update>**key will toggle between active calipers, allowing you to re-position the PS point or ED point.

6. Press the **<Set>**key to fix the ED point and complete the measurement.

**S/D**: measures the velocity at PS and ED points, and calculates S/D result.

- 1. Invoke the generic measurement function.
- 2. Select **Generic**->**PS, ED, RI, S/D**.
- 3. Move the caliper to the PS point.
- 4. Press the **<Set>** key to fix the PS point.
- 5. Move the caliper to the ED point.

Presses of the **<Update>**key will toggle between active calipers, allowing you to re-position the PS point or ED point.

6. Press the **<Set>**key to fix the ED point and complete the measurement.

### **8.1.3.2. Trace**

The Trace measurement can provide a wide range of results, as shown below. The actual results displayed will depend on Measure Setup(See section 10.4 for details).

- $\bullet$  PS
- ED
- MD
- TAMax
- PGmax
- PGmean
- $\bullet$  PI
- $\cdot$  RI
- $\bullet$  S/D
- $\bullet$  VTI
- Time
- $\bullet$  AT
- $\bullet$  DT
- HR

Trace measurement is only available on a frozen strip. There are Manual Trace, Spline Trace and Auto Trace methods.

### **Manual Trace Method:**

- 1. Freeze the strip and invoke the generic measurement function.
- 2. Select **Generic**->**Manual Trace.**
- 3. Move the caliper to the start point.
- 4. Press the **<Set>** key to fix the start point and start drawing the trace.
- 5. Moving the caliper to mark the trace outline.

Presses of the **<Update>**key will toggle between active calipers, allowing you to adjust the positions of the PS or ED points in the trace.

6. Press the**<Set>**key to complete the trace.

### **Spline Trace Method:**

- 1. Freeze the strip and invoke the generic measurement function.
- 2. Select **Generic**->**Spline Trace.**
- 3. Move the caliper to the desired location.
- 4. Press the **<Set>** key to place the first point.
- 5. Repeat step 3~4 to place other points. A trace will be created after three points are placed.
- 6. If a point is not placed satisfactorily, press **Undo** button to remove it. Each press of **Undo** button removes one point.
- 7. Double press the**<Set>**key to complete the trace.

### **Auto Trace Method:**

- 1. Freeze the strip and invoke the generic measurement function.
- 2. Select **Generic**->**Auto Trace**.
- 3. The trace waveform(s) automatically appear, and measurement result displays.

NOTE:

- 1. Auto trace measurement can only be activated on a frozen Doppler strip.
- 2. Live Auto Trace is available as a separate feature on the Doppler touch screen. To activate Auto Trace in real time mode, press **Auto Trace** button on PW touch screen.

### **8.1.3.3. Time**

The steps of time measurement are the same as those of time measurement in M mode. Please refer to *section 8.1.2.3* for details.

### **8.1.3.4. HR**

The steps of HR measurement are the same as those of HR measurement in M mode. Please refer to *section 8.1.2.4* for details.

### **8.1.3.5. PI(Pulse Index)**

PI measurement can be measured with manual trace method. To measure PI:

- 1. Freeze the strip and invoke the generic measurement function.
- 2. Select **Generic**->**PI**.
- 3. Move the caliper to the start point.
- 4. Press the **<Set>** key to fix the start point and start drawing the trace.
- 5. Moving the caliper to mark the trace outline.

Presses of the **<Update>**key will toggle between active calipers, allowing you to adjust the positions of the PS or ED points in the trace.

6. Press the**<Set>**key to complete the trace..

### **8.1.3.6. PG(Pressure Gradient)**

PGmax and PGmean can be measured in Cardiac exams. The measurement method is manual trace. Please refer to the steps of manual trace method in *section 8.1.3.2 trace* measurement for details.

### **8.1.3.7. Tei Index**

The Tei index measurement is useful for the assessment of ventricular systolic and diastolic function. Higher Tei index indicates decreased ventricular function.

To use the TEI measurement:

- 1. In Cardiac exams, invoke the generic measurement function on a Doppler strip.
- 2. Select **Tei Index**.
- 3. Measure **COT** (Mitral Valve Close-Open Duration ) by caliper pairs.
- 4. Measure **ET** (Ventricular Ejection Time) by caliper pairs.
- 5. The system calculates the Tei index automatically. The illustration is shown below:

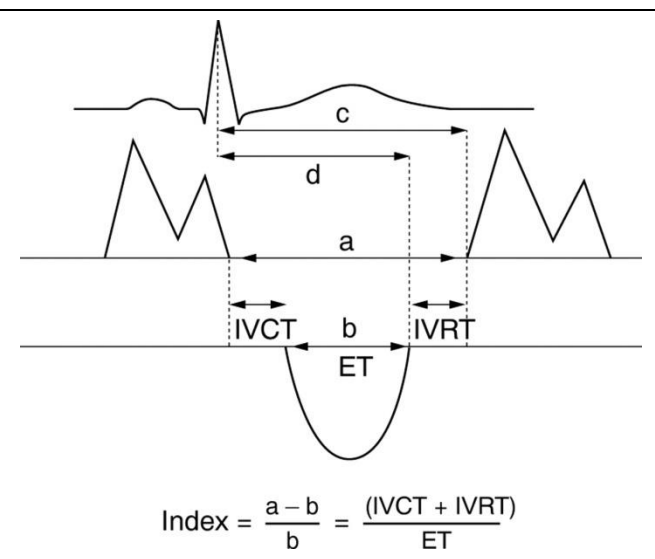

### **8.1.3.8. Volume Flow**

Volume Flow can be measured in Strip Doppler mode by the following methods:

### **Manual Method:**

- 1. In Vascular exams, freeze the strip and invoke the generic measurement function.
- 2. Select **Vessel**->**Vol Flow**.
	- If vessel diameter is measured on B image, the system will trace the Doppler strip automatically. Press <**Set**> key to complete the measurement.
	- If no vessel diameter is measured on B image, the system will first activate the measurement function on B image. Measure the vessel diameter by a 2-point distance method, and then the system traces the Doppler strip automatically. Press <**Set**> key to complete the measurement.
- 3. All the measured results are displayed in the measurement result window.

### **eVol.Flow Method:**

- 1. In Vascular exams, freeze the strip and invoke the generic measurement function.
- 2. Select **Vessel**->**eVol.Flow**.
- 3. The system measures the volume flow and displays the measured results in the measurement result window.

### Note:

- 1. In Strip Doppler mode, the B-mode generic measurement will be invoked when the caliper is placed on the B-mode reference image.
- 2. Only vascular exams support the eVol.Flow method for this release.
# **8.2 Application Measurements**

Application Measurements have a pre-defined meaning and can be entered into a report. The system supports the following application measurement packages, each with its own set of measurements, calculations and report:

- OB (including multiple fetuses)
- Abd
- Vascular
- Cardiac
- Gynecology
- Small Parts
- Urology
- Pediatric(including Neonatal)

When you select an application measurement from the touchscreen it will automatically invoke the type of measurement it needs. For example, if you select "BPD" from the OB application it will automatically invoke a distance measurement. These measurements generally behave as described above for generic measurements. When the measurement is complete, the measurement results will enter into the report automatically.

Some application measurements can have multiple variations. For example, in a twin OB exam the OB measurements can be done on either fetus. As another example, in Vascular exams several measurements can be done in a Proximal, Mid, or Distal location. When a measurement has multiple variations you will see paddle keys on the touchscreen that let you pick which variation you are measuring.

Please refer to the Advanced User Manual (P/N:01.54.457899) for the calculation formulas and references.

# **8.2.1. Abdomen Measurements**

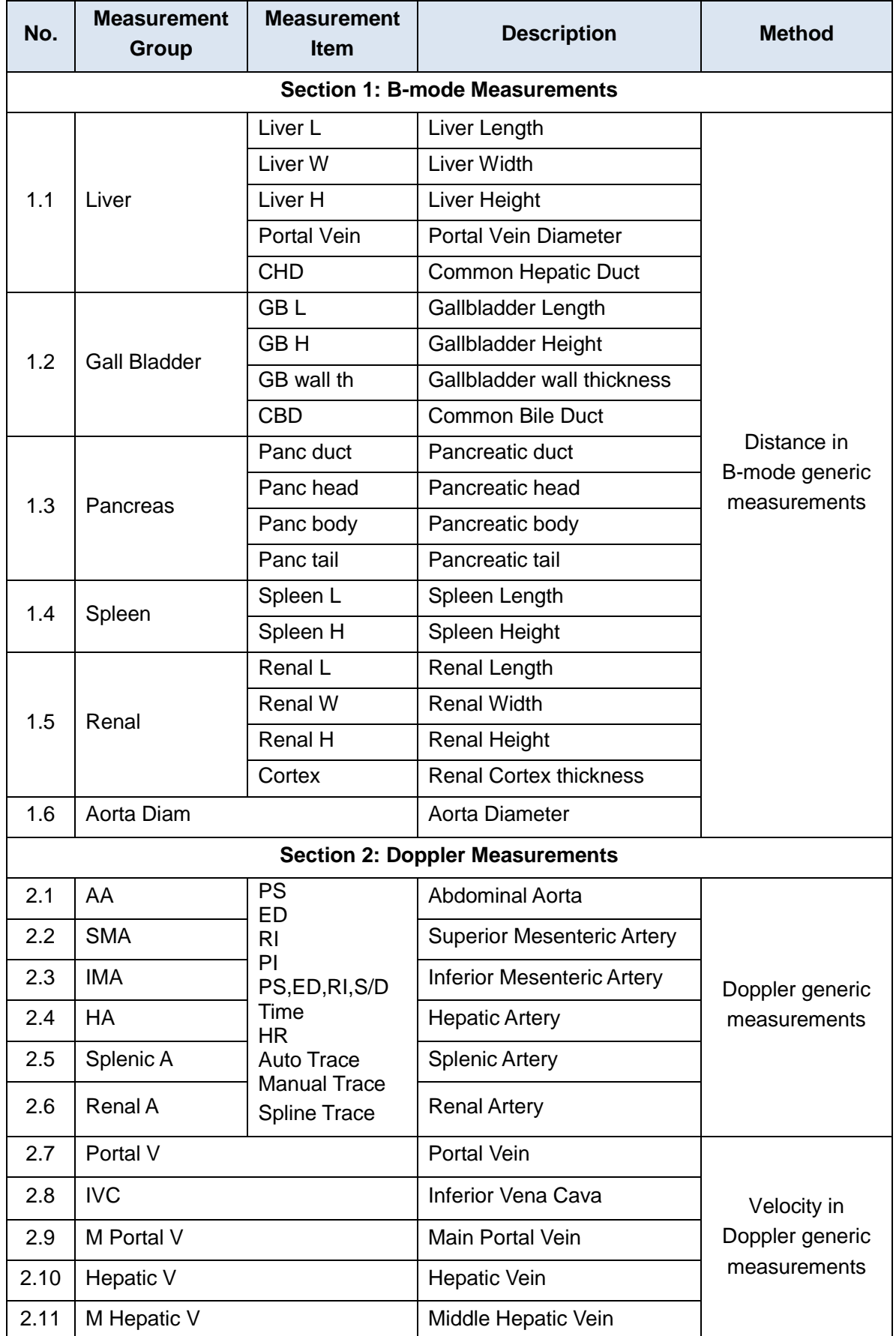

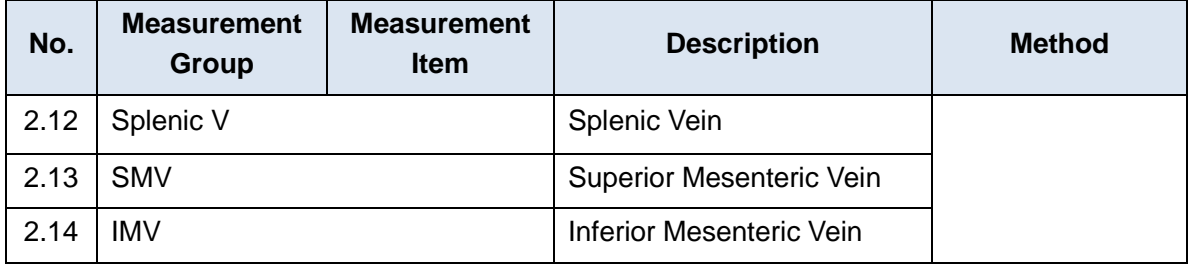

# **8.2.2. Gynecology Measurements**

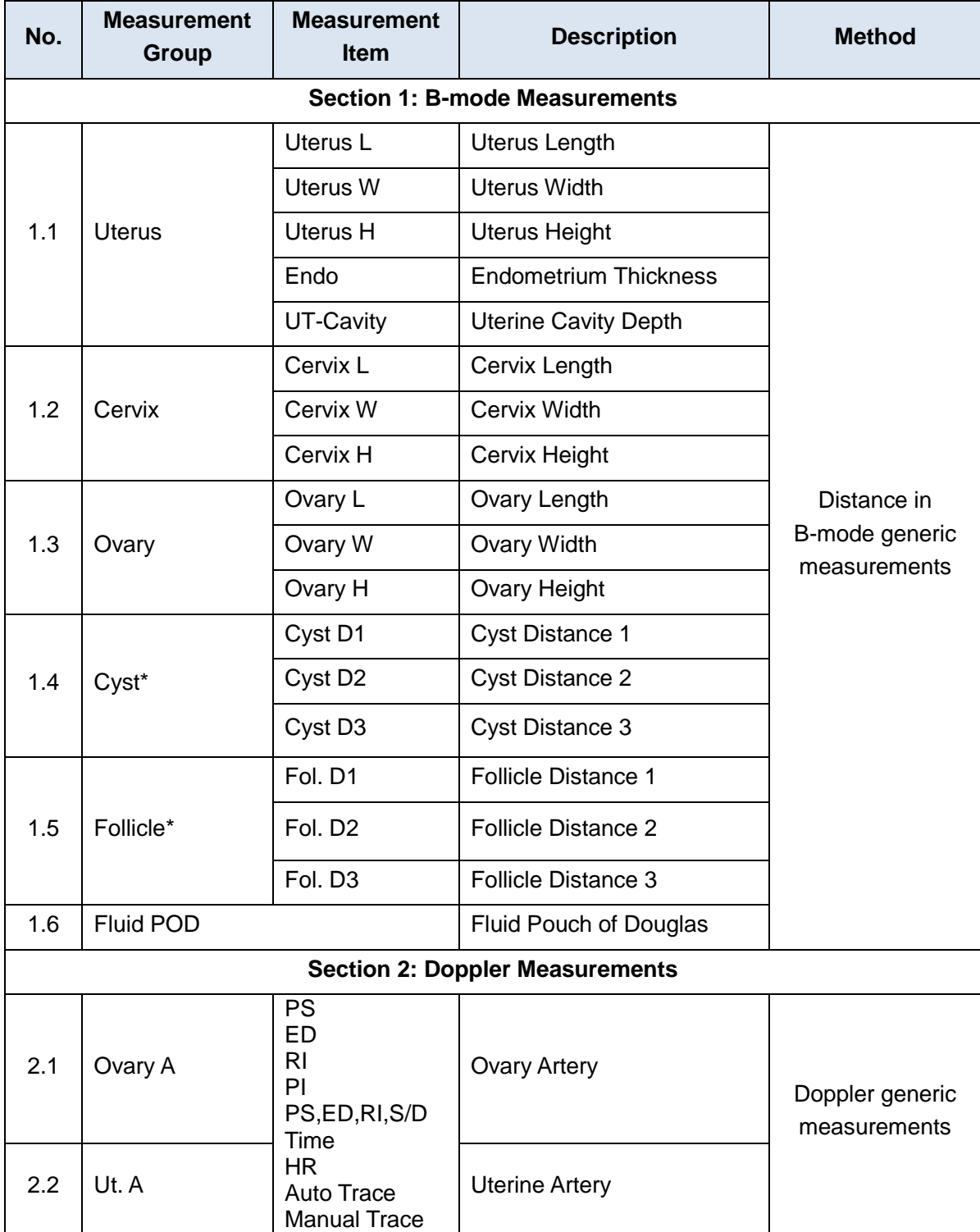

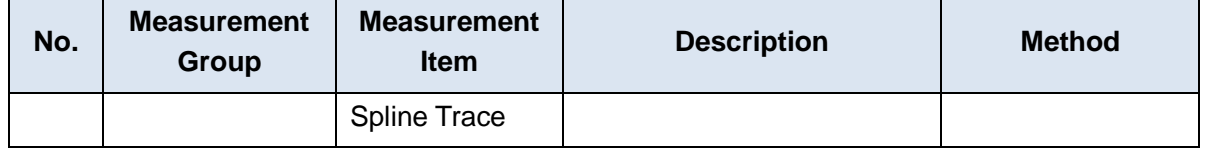

\*\* The measurement method including 1 Distance, 2 Distances and 3 Distances can be switched by the Tool Options paddle key.

# **8.2.3. Obstetrics Measurements**

Obstetric measurements are used to calculate the GA (Gestation Age), EDD (Estimated Delivery Date) and EFW (Estimated Fetus Weight).

The Obstetric package supports measurements and reports on up to four fetuses. If you know the number of fetuses at the start of the exam then you can enter this in the Patient page (see section 4.4). When the number of fetuses is known the system adjusts the user interface to optimize for that number. If no information is entered about the number of fetuses the system will assume there is one.

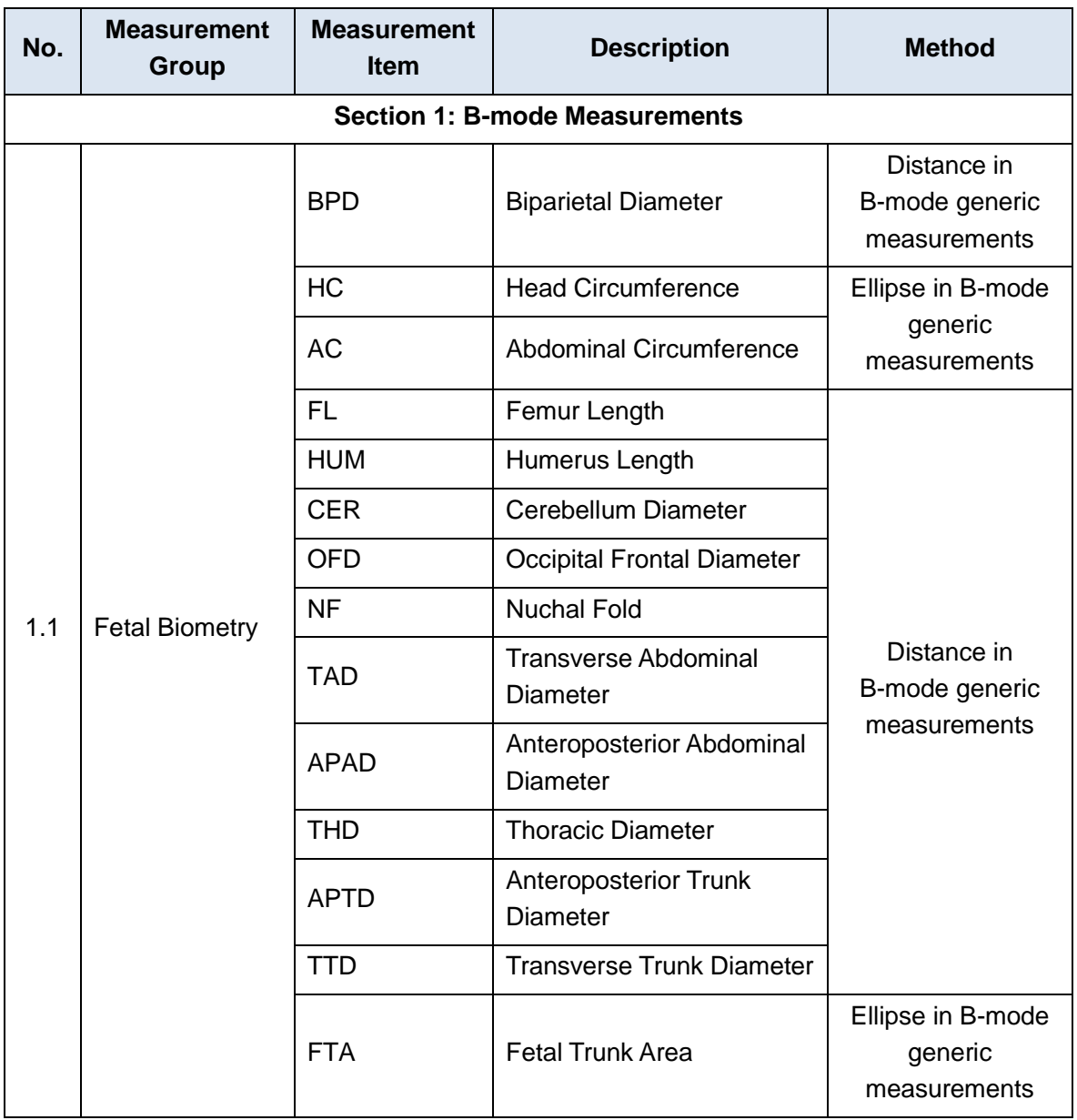

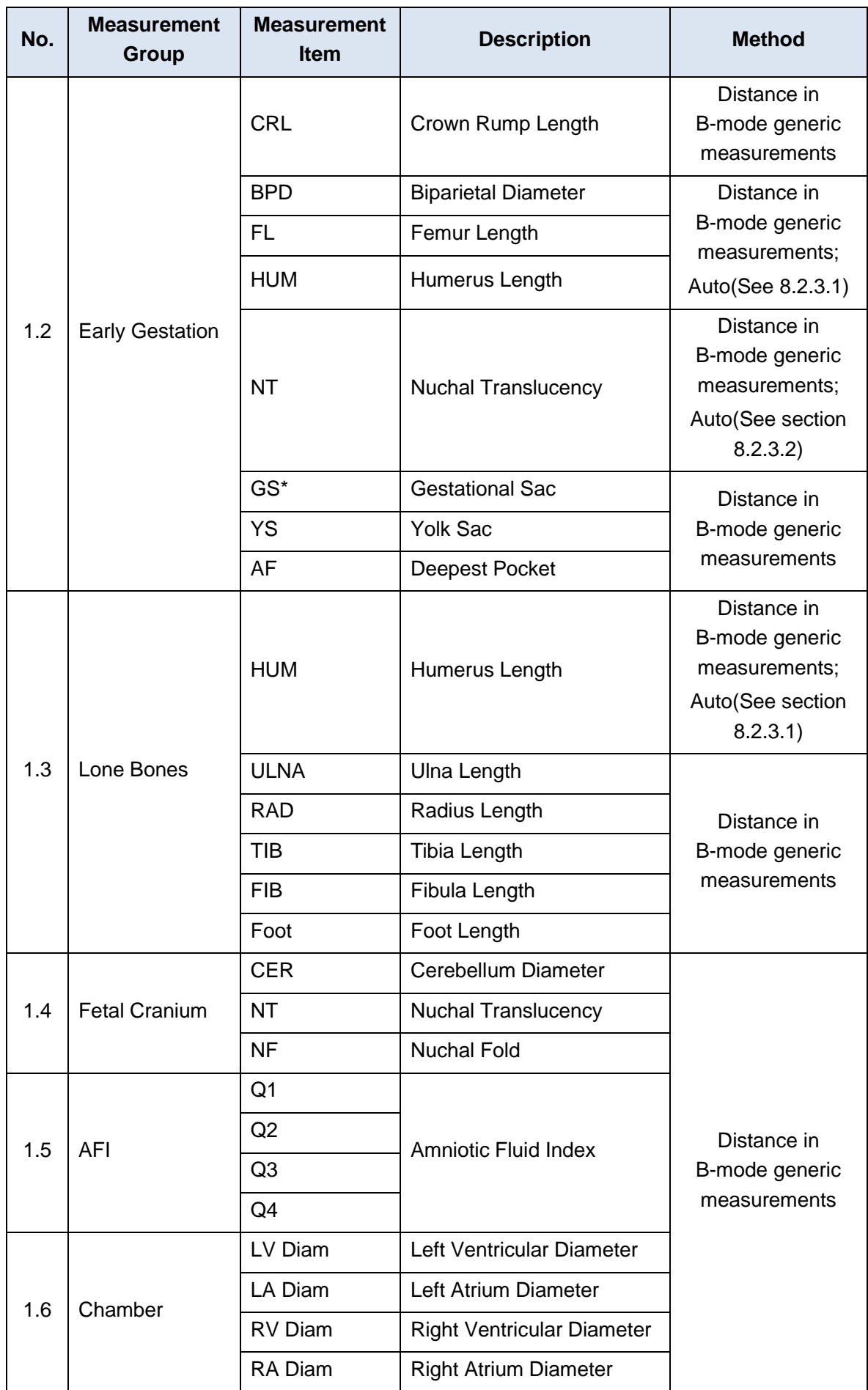

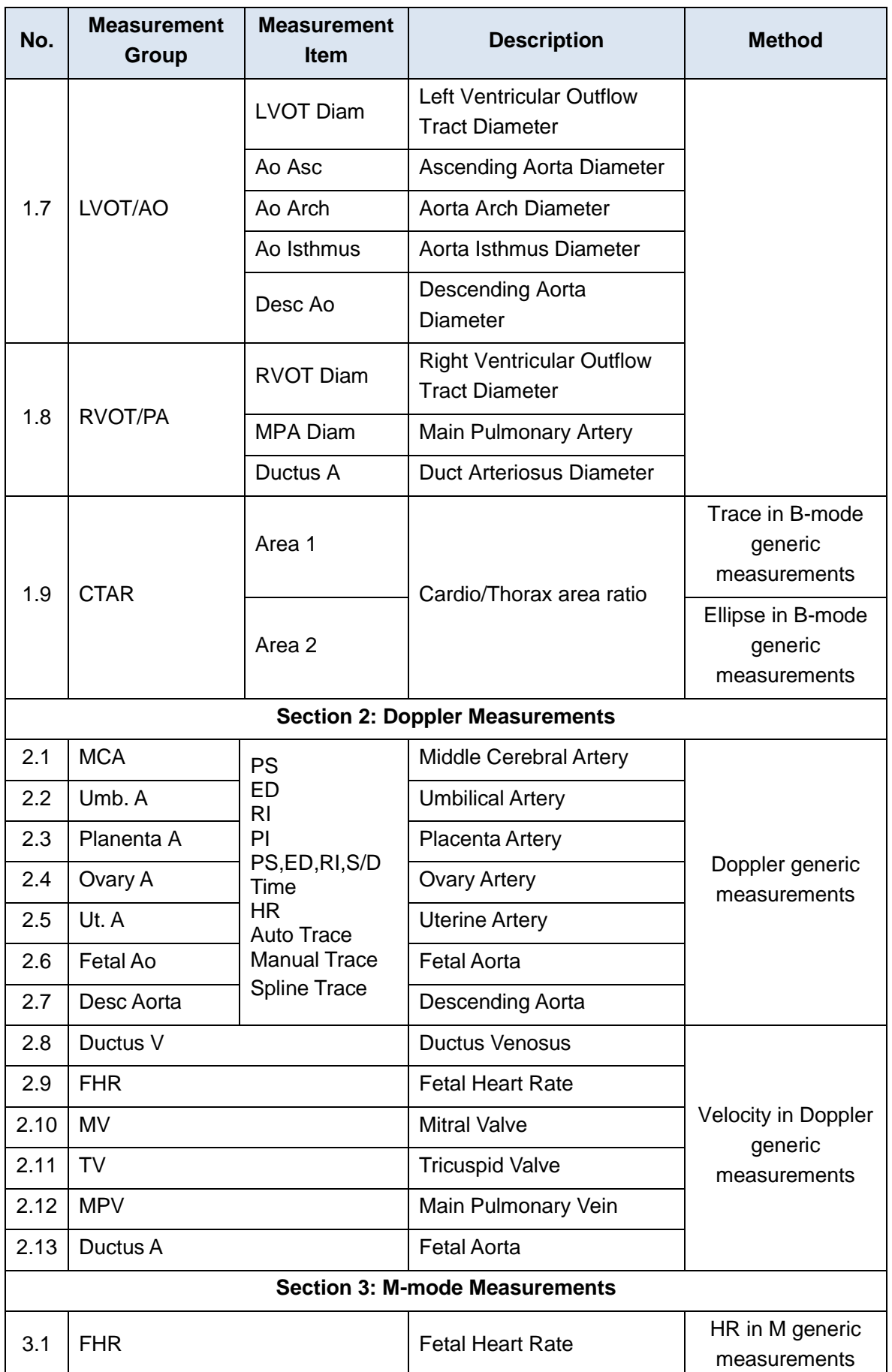

\* The measurement method including 1 Distance, 2 Distances and 3 Distances can be switched by

the Tool Options paddle key.

#### **8.2.3.1. Auto OB Measurement**

Auto OB is a method designed to measure BPD, HC, HUM and FL automatically. To use Auto OB measurement:

- 1. Select **OB** exam preset and perform image scanning in B mode.
- 2. Freeze the image when a standard fetal image is obtained.
- 3. Press <**Measure**> key on the console.
- 4. Select the desired measurement item **BPD**, **HC**, **HUM** or **FL** on the touch screen.
- 5. If **Auto** is not the default tool, press **Tool Options** to switch to Auto.
- 6. The auto measurement process starts. The result is displayed on the main screen.
- 7. If you are not satisfied with the measurement result, press <**Update**> key to switch the active caliper and use trackpad to do manual correction.
- 8. Double press <**Set**>key to complete measurement.

#### **WARNING**

- 1. The fetal image for Auto OB measurement should be standard enough, otherwise the measurement accuracy may be affected. When no valid fetal image is recognized, the system will prompt you with "This measurement tool is unavailable."
- 2. Auto OB measurement is only available on a frozen image.
- 3. The measurement result of Auto OB is for reference only. The measurement accuracy depends on the quality of fetal image.

#### **8.2.3.2. Auto NT Measurement**

Auto NT is a method designed to measure the Nuchal Translucency automatically.

To use Auto NT measurement:

- 1. Select **Early OB** exam preset and perform image scanning in B mode.
- 2. Freeze the image when a standard fetal image is obtained.
- 3. Zoom in the fetal image to proper size by using the spot zoom function.
- 4. Press <**Measure**> key on the console.
- 5. Select the measurement item **NT** on the touch screen.
- 6. If **Auto** is not the default tool, press **Tool Options** to switch to Auto.
- 7. A ROI box displays. Move the ROI box over the NT anatomic structure.
- 8. The auto measurement process starts. The result is displayed on the main screen.
- 9. If you are not satisfied with the measurement result, press <**Update**> key to switch the active caliper and use trackpad to do manual correction.
- 10. Double press <**Set**>key to complete measurement.

#### **WARNING**

- 1. The fetal image for Auto NT measurement should be standard enough, otherwise the measurement accuracy may be affected. When no valid fetal image is recognized, the system will prompt you with "This measurement tool is unavailable."
- 2. Auto NT measurement is only available on a frozen image.

3. The measurement result of Auto NT is for reference only. The measurement accuracy depends on the quality of fetal image.

# **8.2.4. Cardiac Measurements**

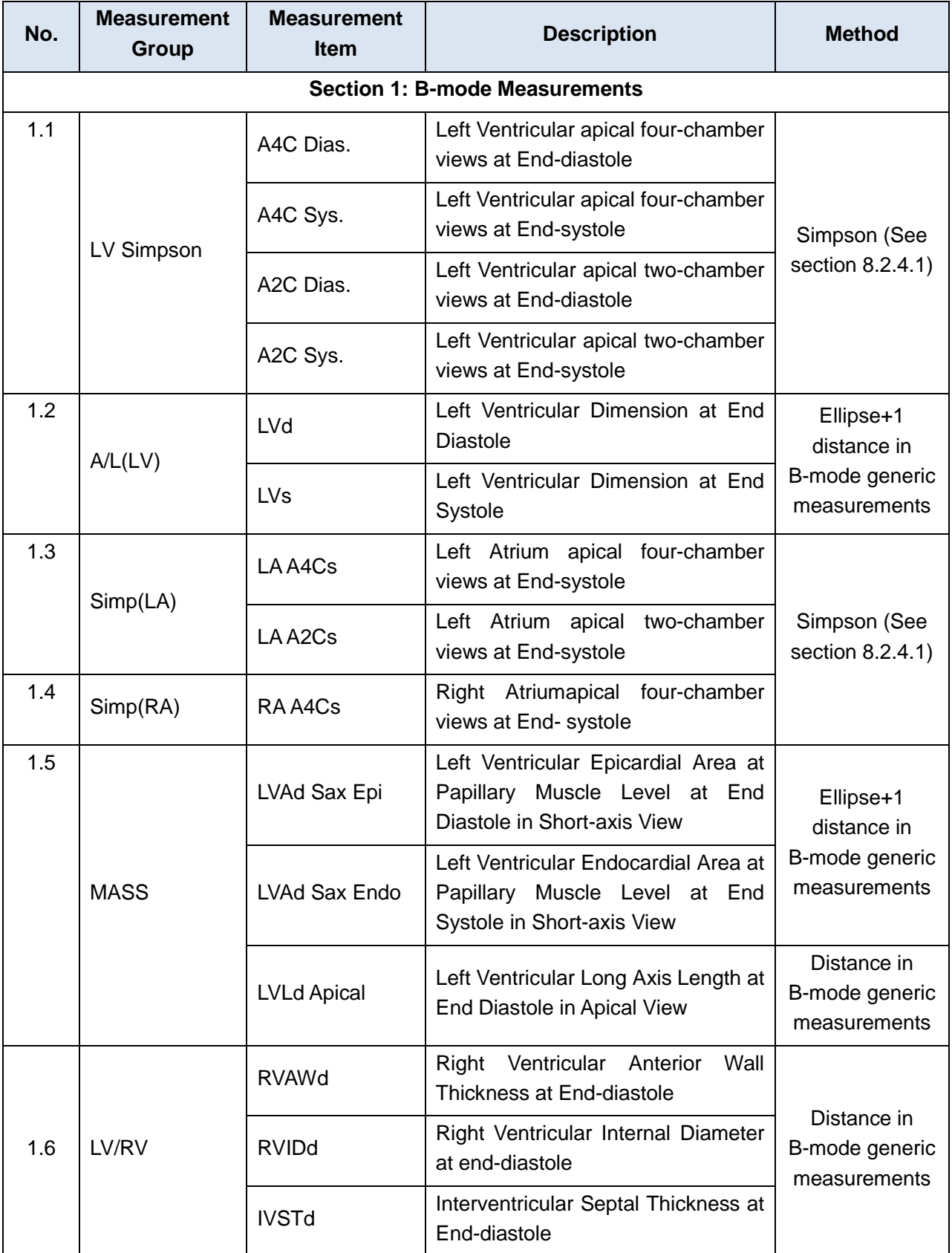

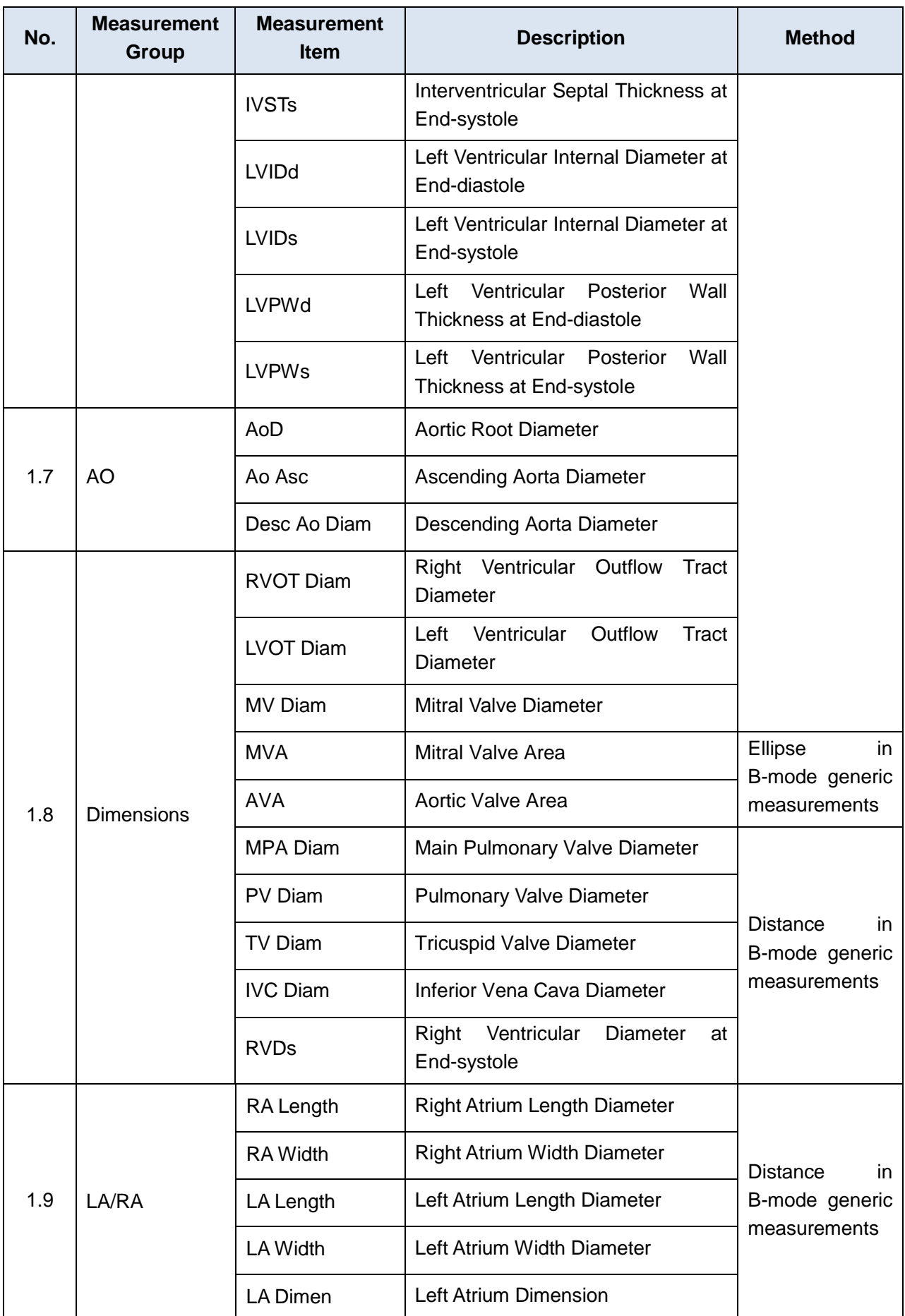

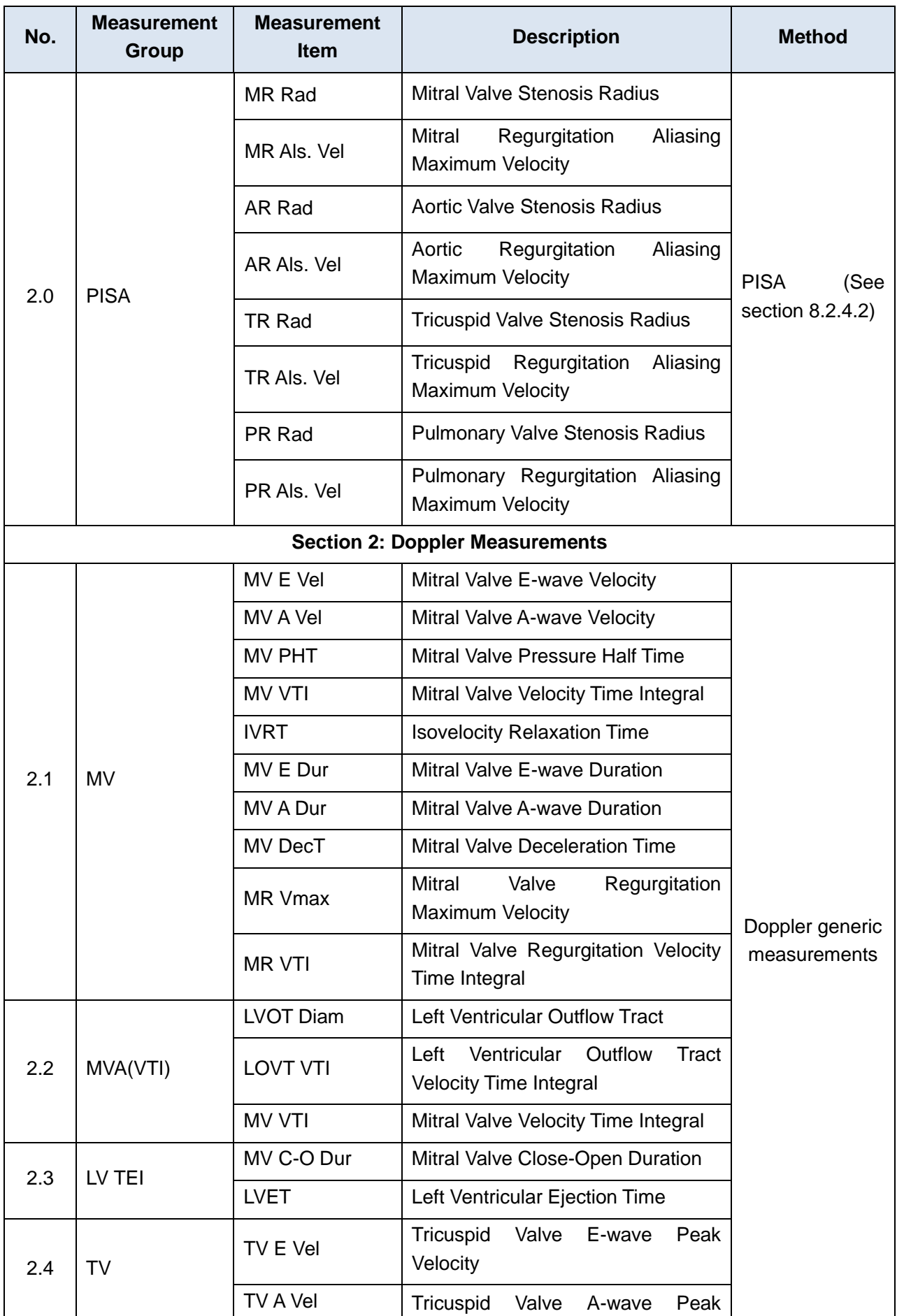

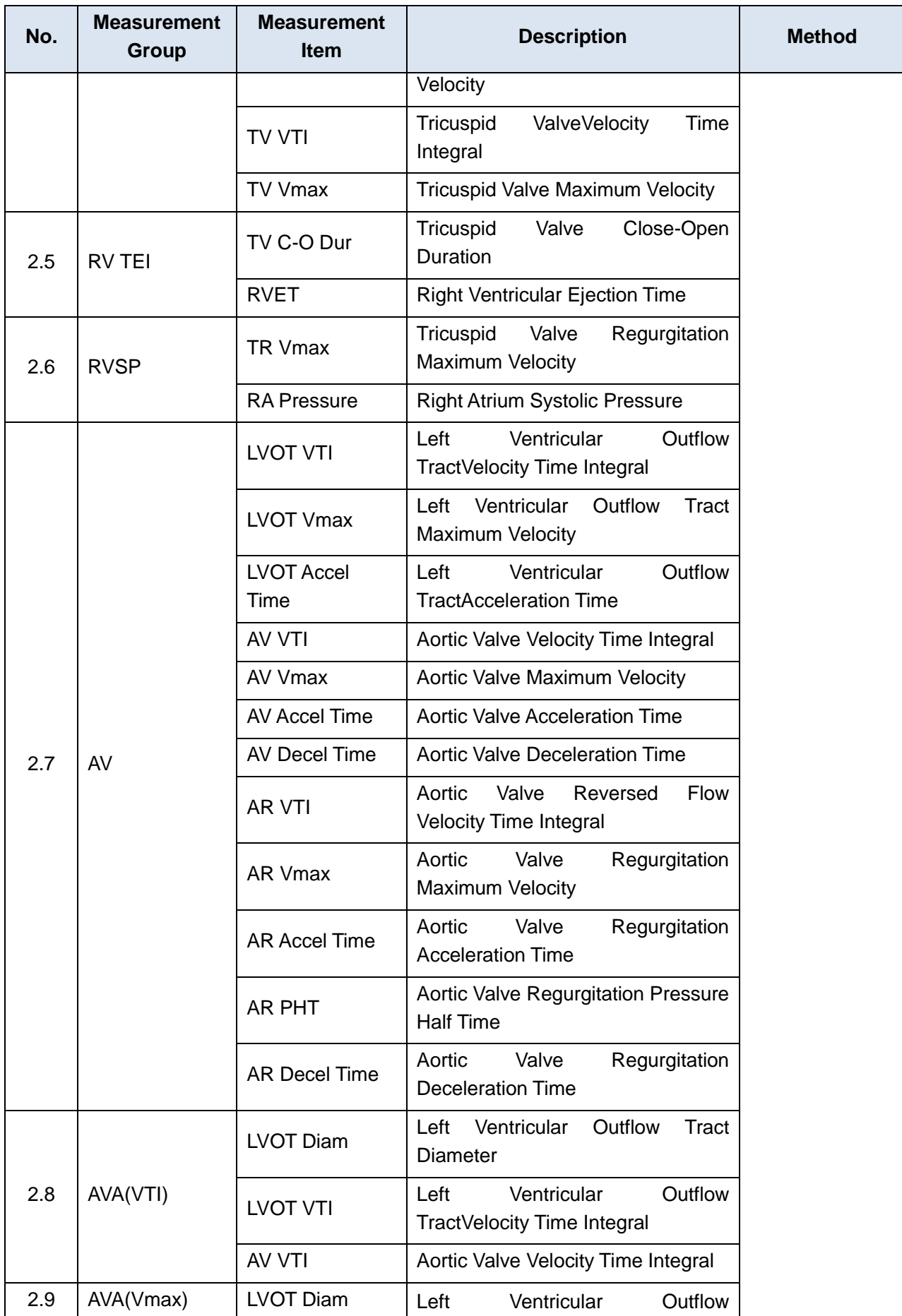

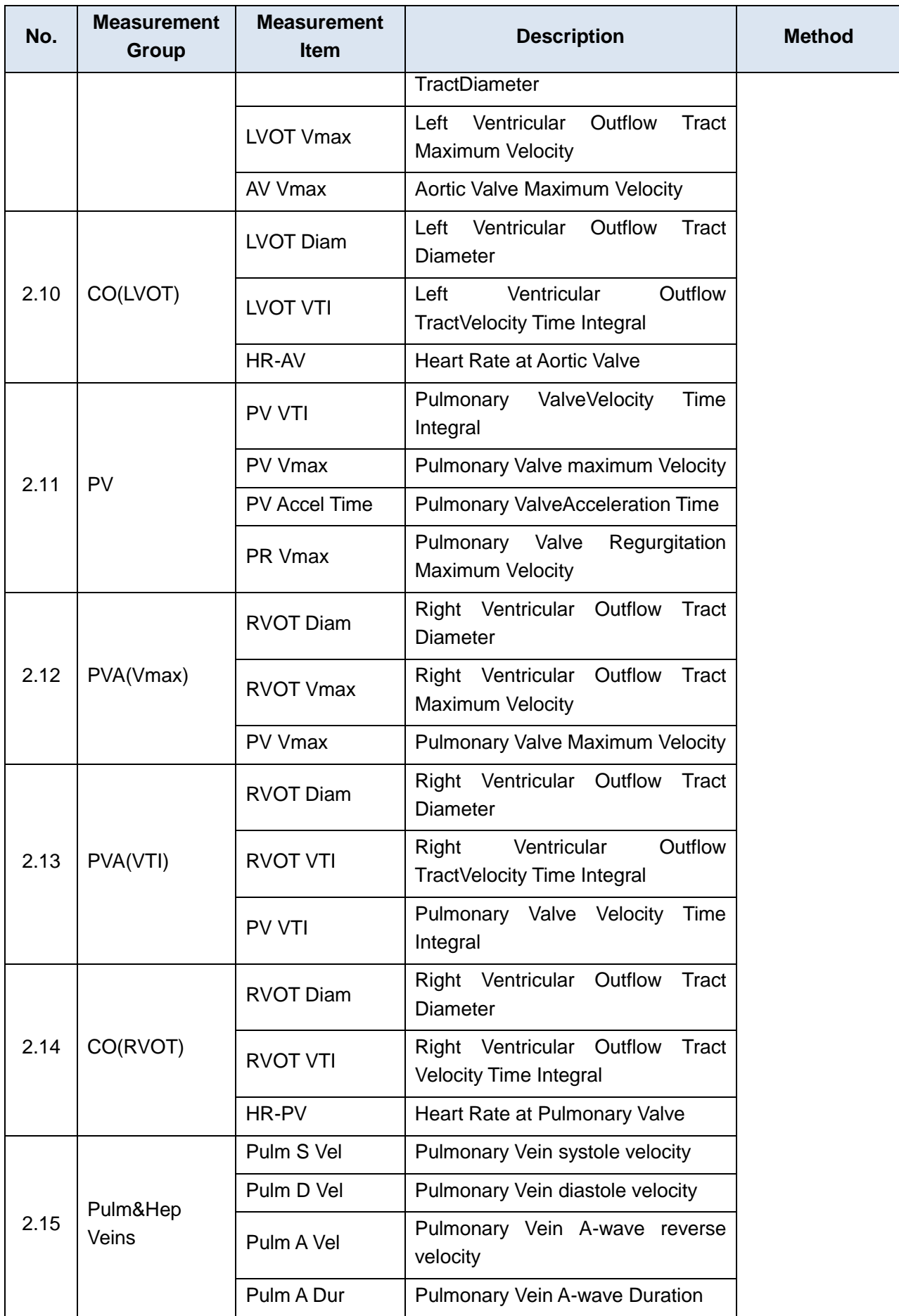

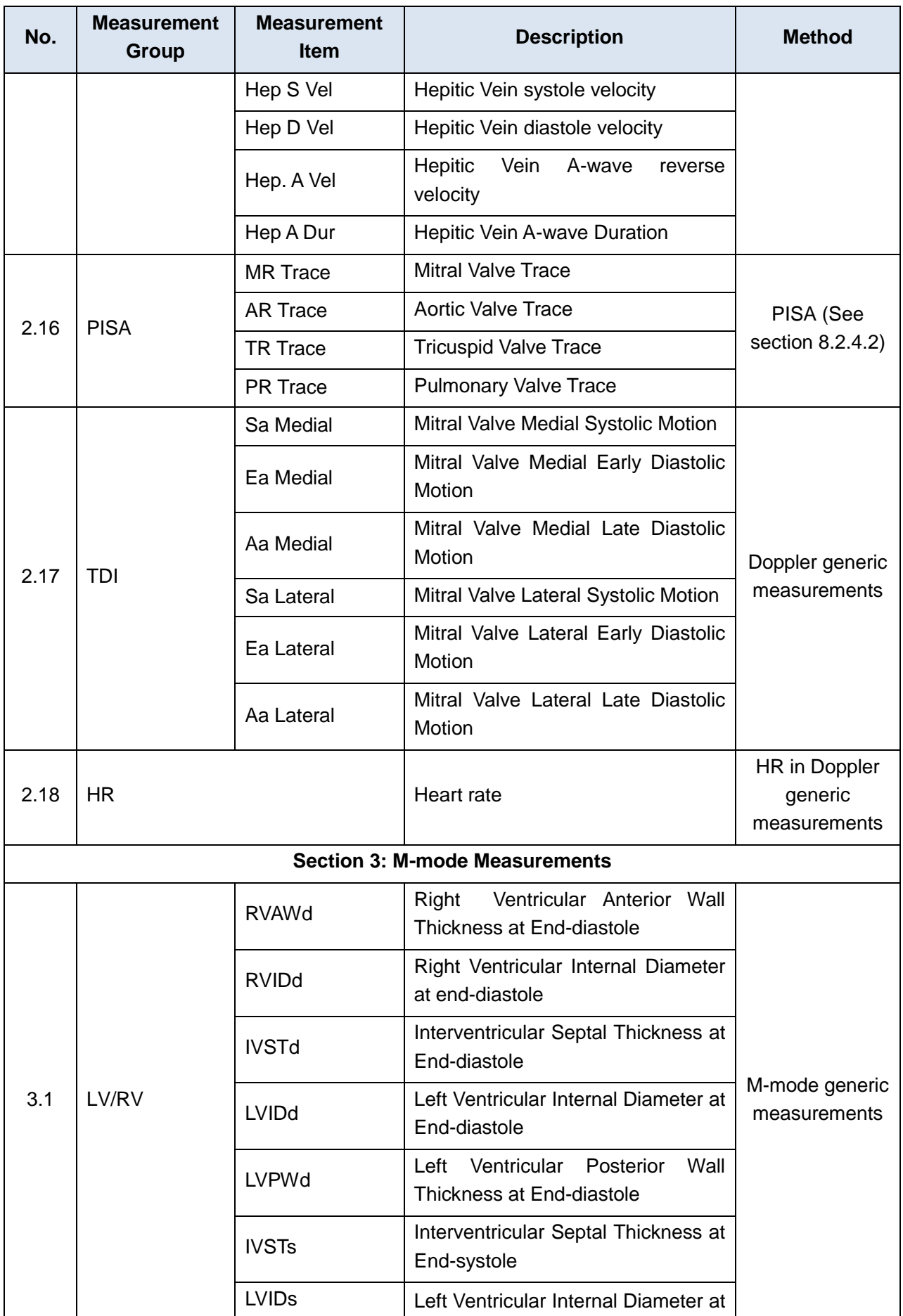

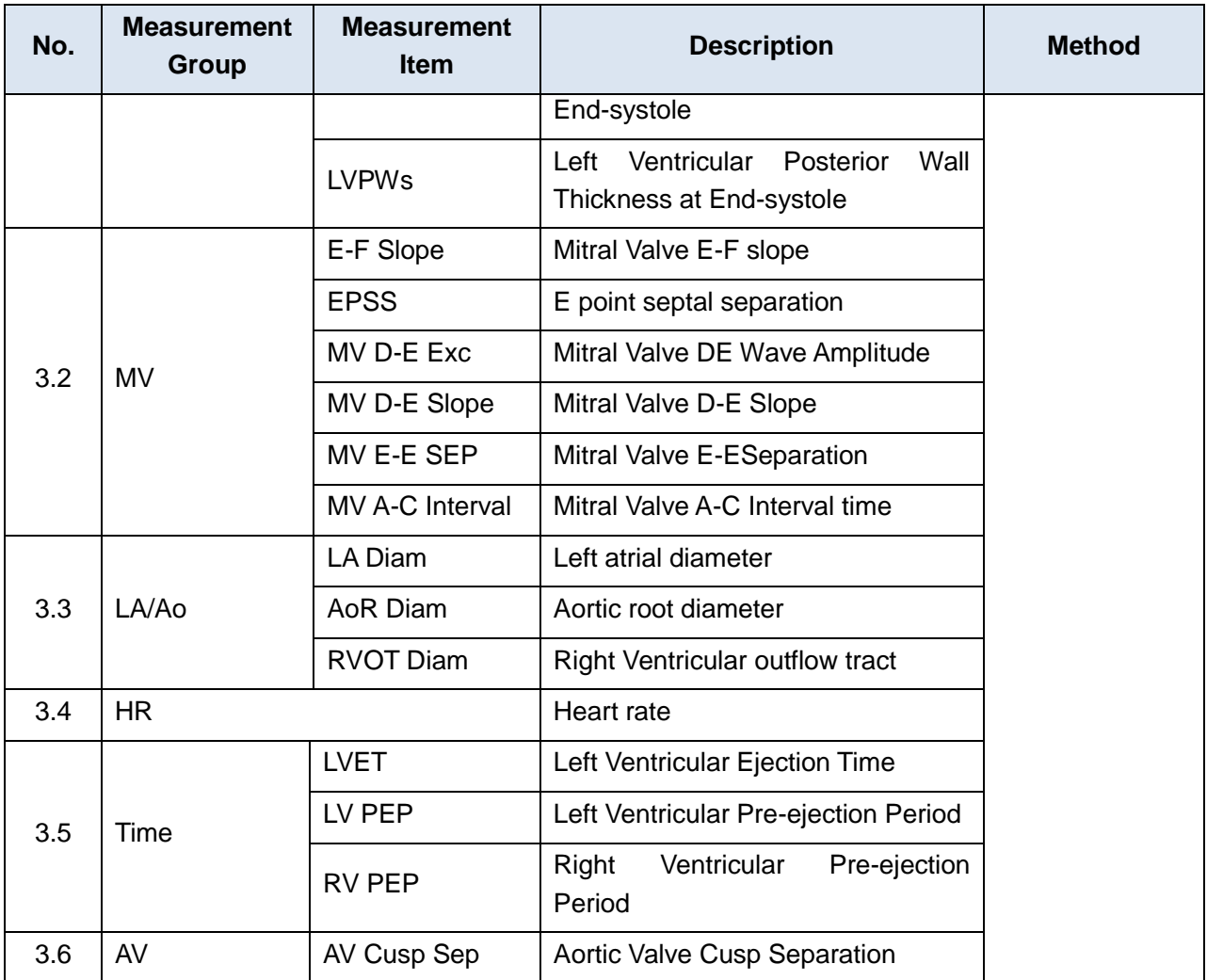

# **8.2.4.1. Simpson's Method of Disks(MOD)**

Simpson's MOD is a method used to calculate LV diastolic and systolic volumes and ejection fraction. Simpson's MOD is available in the Cardiac presets.

To use the Simpson's MOD measurement:

- 1. Invoke the B-mode application measurement function.
- 2. Select a measurement which could be done by Simpson's method of disks. A single caliper will be displayed on the image field.
- 3. Move the caliper and press <**Set**> key to position the start point A at one end of left ventricular long axis.
- 4. Draw the trace along the endocardium of the left ventricular.
- 5. Press <**Set**>key to fix the end point B and complete the trace. A new caliper positions automatically at the apex (Point D) of the trace, connecting the Point C (Midpoint of point A and B). This distance between point C and D is the longest detected by the system, as shown below:

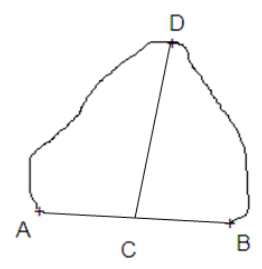

- 6. Pivot the Point D to a new desired position if necessary.
- 7. Press <**Set**>key to complete the measurement.

#### **8.2.4.2. PISA**

PISA (Proximal Isovelocity Surface Area) is a tool in Cardiac presets used for quantitative analysis of regurgitation. It is only available in Color and Doppler mode.

To use PISA measurement in Color mode:

- 1. Adjust the color image until the aliasing appears. Invoke the application measurement function.
- 2. Select **PISA** measurement on the touch screen and then select a measurement label from **MR Rad**, **MR Als. Vel**, **AR Rad**, **AR Als. Vel**, **TR Rad**, **TR Als.Vel**, **PR Rad** and **PR Vls. Vel.** A single caliper will be displayed on the image field.
- 3. Move the caliper and press <**Set**> key to position the caliper as the center of the semicircular.
- 4. Use the trackpad to adjust the radius length and orientation of the semicircular.
- 5. Press <**Set**>key to fix the semicircular and then a dialog box of "Color Aliasing Velocity" pops up.
- 6. Select "Top aliasing velocity", "Bottom aliasing velocity", or manually enter the aliasing velocity from 0 cm/s to 500 cm/s.
- 7. Click OK and then measurement results are shown.
- To use PISA measurement in Doppler mode:
- 1. Freeze a strip image. Invoke the application measurement function.
- 2. Select **PISA** measurement on the touch screen and then select a measurement label from **MR Trace**, **AR Trace**, **TR Trace** and **PR Trace**.
- 3. Use the Doppler trace tool to get the measurement results.

# **8.2.5. Small Parts Measurements**

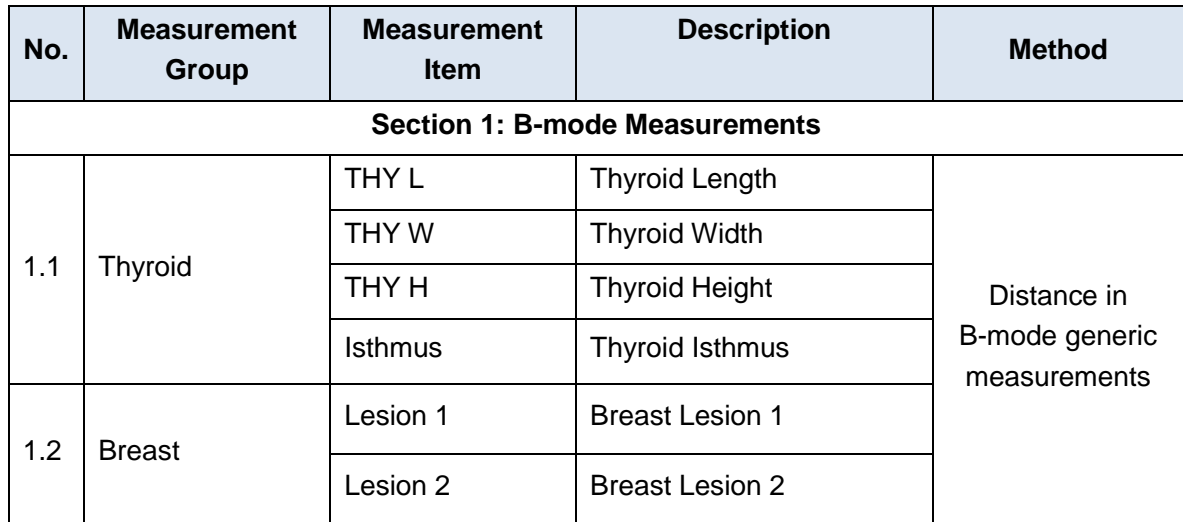

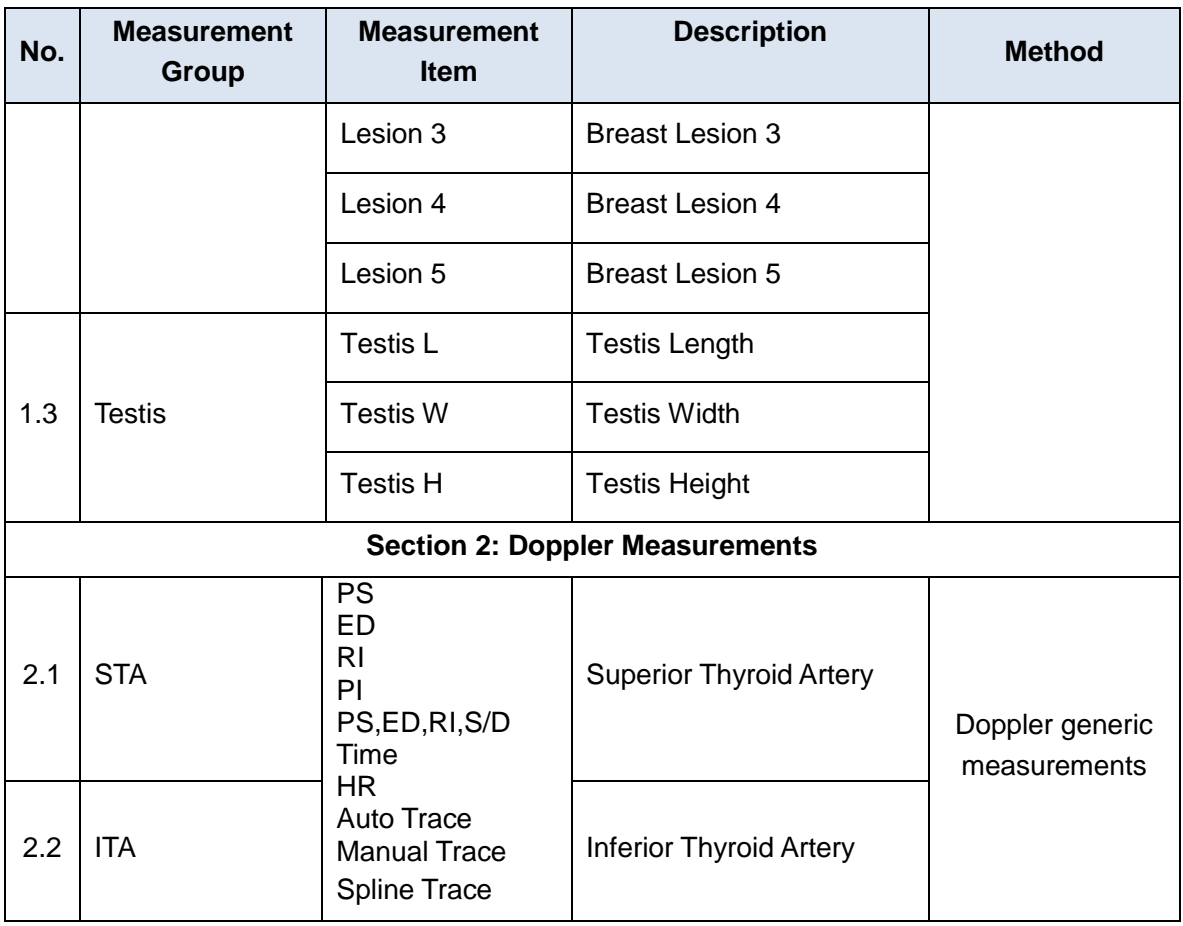

# **8.2.6. Urology Measurements**

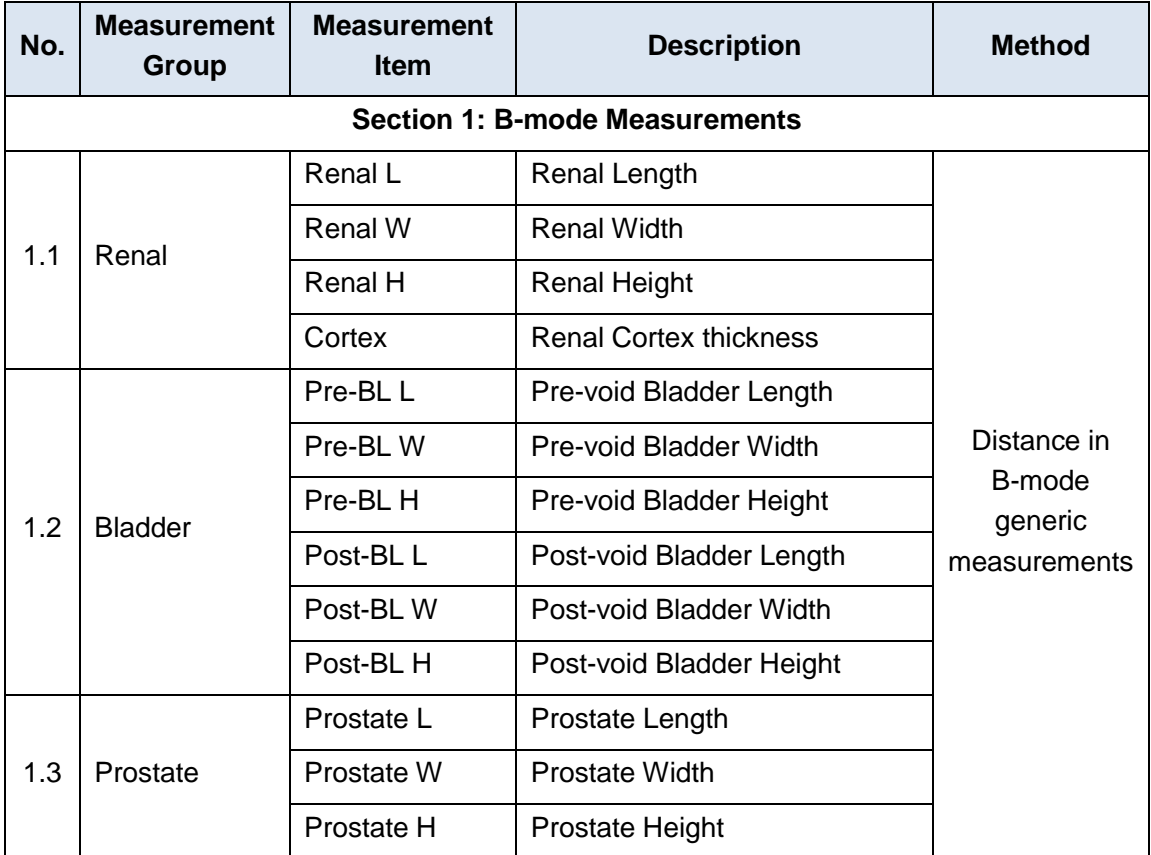

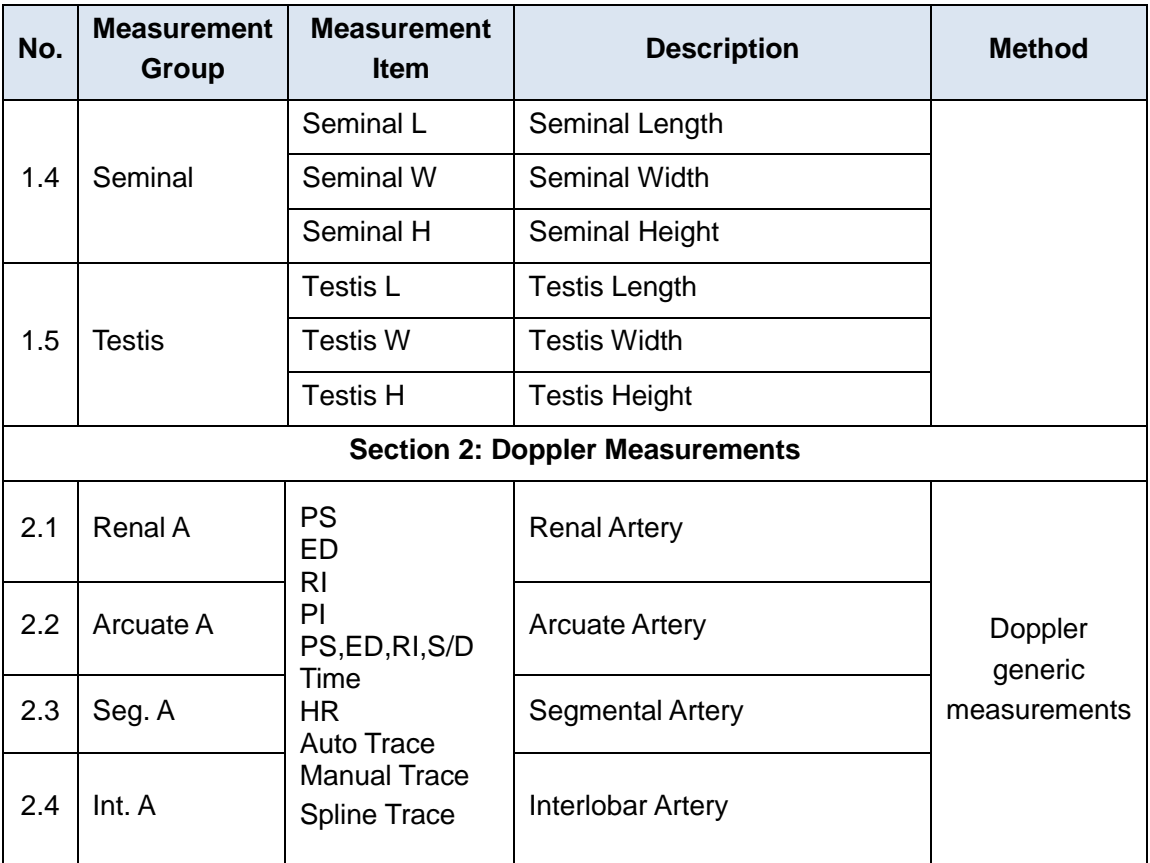

# **8.2.7. Vascular Measurements**

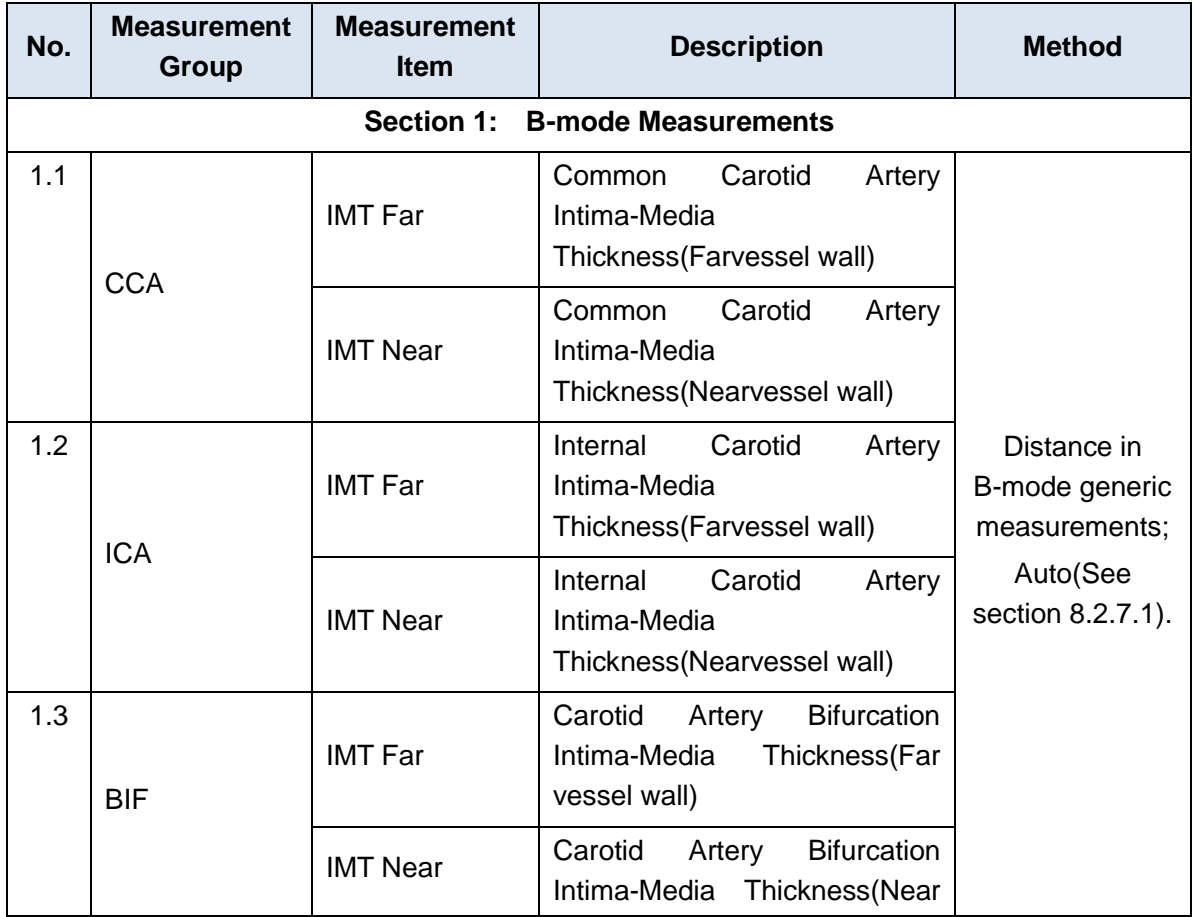

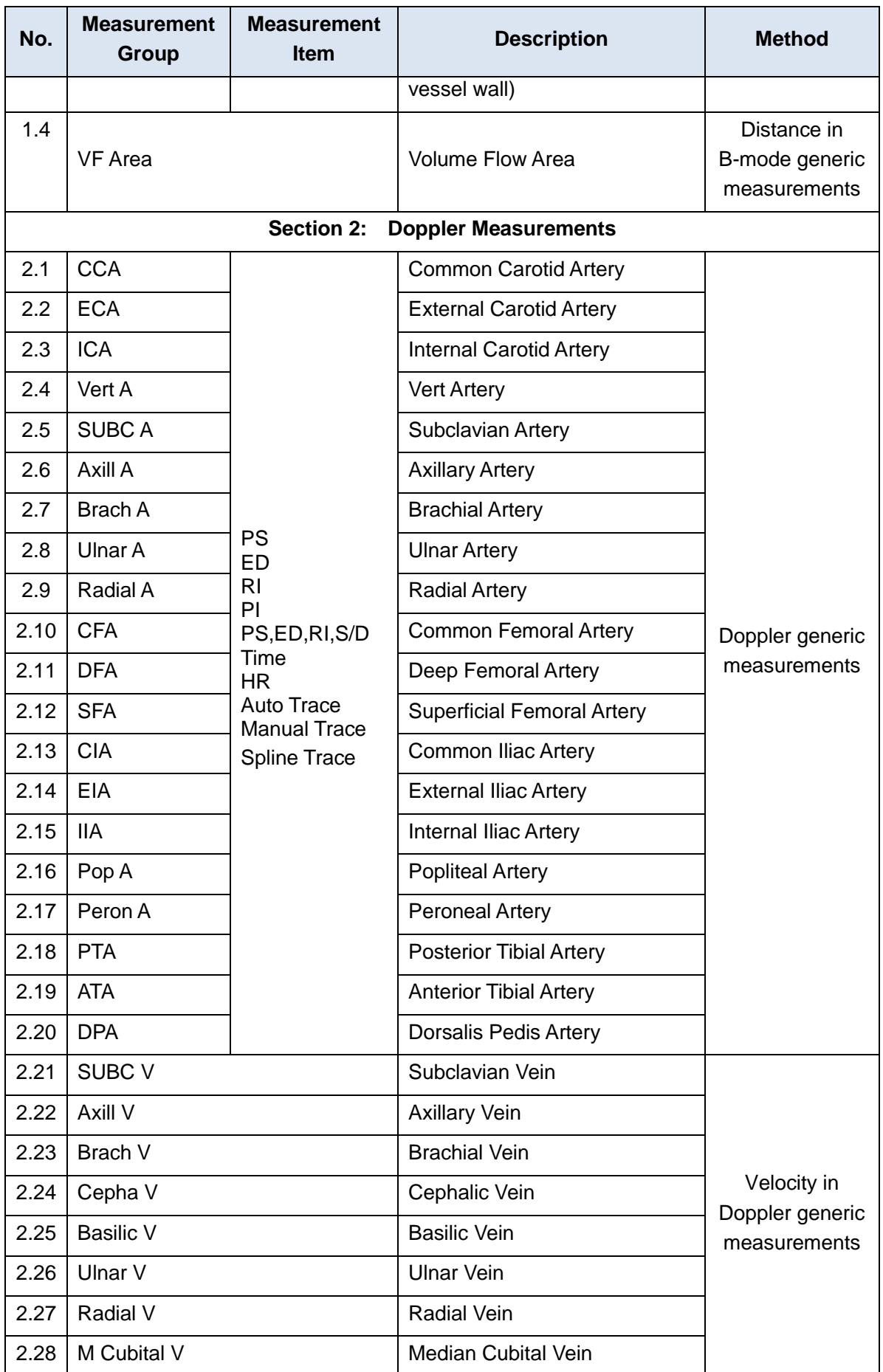

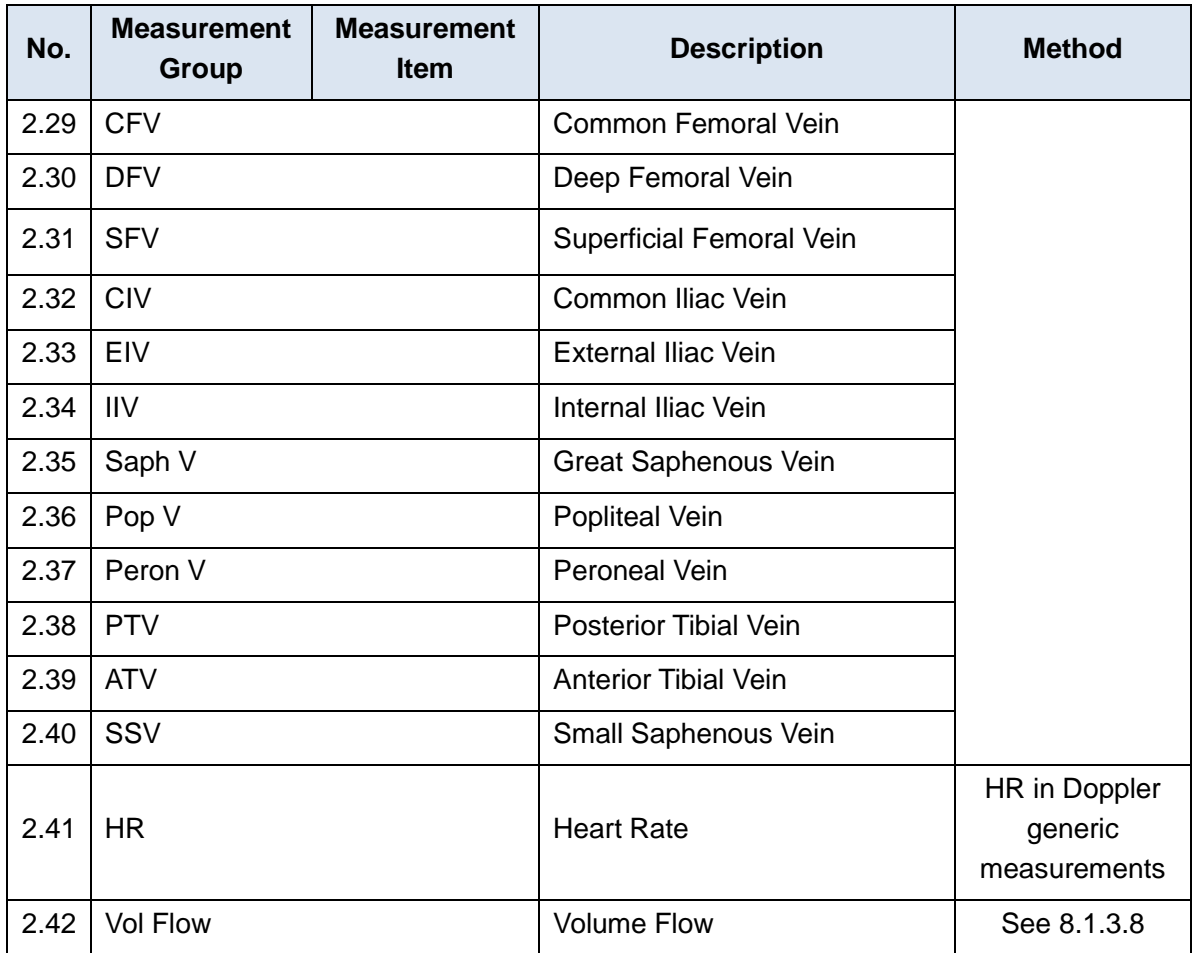

#### **8.2.7.1. Auto IMT**

Intima-media thickness (IMT) is a measurement of the thickness of [tunica intima](https://en.wikipedia.org/wiki/Tunica_intima) and [tunica media.](https://en.wikipedia.org/wiki/Tunica_media) The system provides an automatic measurement of the Carotid IMT.

To measure IMT:

- 1. Invoke the B-mode application measurement in Carotid Preset.
- 2. Select an IMT measurement on the touch screen. A ROI box will be displayed on the image field.
- 3. Press the **Position** or **Left/Right** paddle key to select a different position of carotid artery.
- 4. Press <**Update**> key and use the trackpad to adjust the size of ROI box.
- 5. Press<**Update**>key again to confirm the size of ROI box.
- 6. Use the trackbpad to move the ROI box to desired measurement location, and then the system automatically displays the IMT measurement results.
- 7. Press <**Set**> key to complete measurement and save the results in the worksheet.
- 8. If you are not satisfied with the measurement result, press **Tool Option** to switch to **Distance** tool and do the IMT measurement manually.
- 9. The IMT measurement can display the following result:
	- Max (the maximum value of the IMT results)
	- Min (the minimum value of the IMT results)
	- Avg (the average value of the IMT results)
- Width (the width of the ROI box)
- SD (the Standard Deviation of the IMT results)
- Points (the number of valid points in the IMT results)

#### **WARNING**

- 1. Auto IMT measurement can only be activated on a frozen image.
- 2. Select the Right or Left, Near or Far vessel wall, and vessel segment before generating IMT measurement, otherwise the measurement results may not be accurate.
- 3. Always confirm the IMT is correctly traced prior to entering the IMT result into the report.

# **8.2.8. Pediatric Measurements**

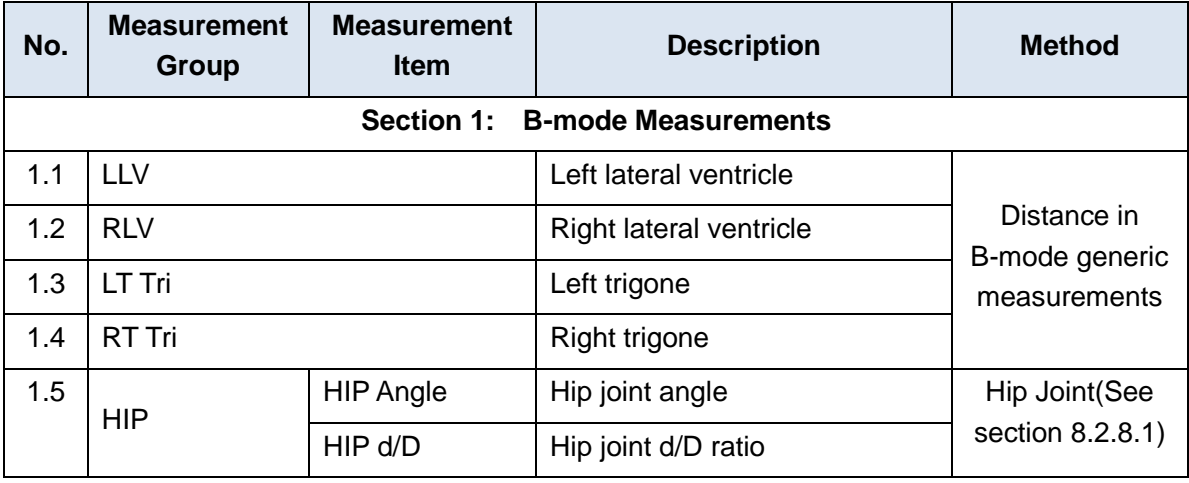

#### **8.2.8.1. Hip Joint Measurement**

#### **Hip Joint Angle Measurement:**

Hip Joint Angle Measurement is intended to evaluate the development of acetabular roof and the subluxation of femoral head for pediatrics. This measurement is performed by adding three straight lines on the anatomic image, thereby calculating two angles. See the illustration below.

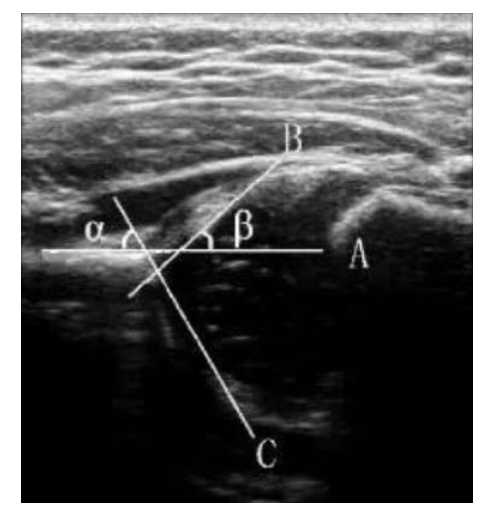

- $\triangleright$  Line A (Baseline) connects the osseous acetabular convexity to the point where the joint capsule and the perichondrium unite with the iliac bone;
- $\triangleright$  Line B(Inclination Line) connects the osseous acetabular convexity to the labrum acetabulare;
- $\triangleright$  Line C(Roof Line) connects the lower edge of the iliac bone to the osseous acetabular convexity.
- $\triangleright$  a is the angle between baseline and roof line.
- $\rho$  β is the angle between baseline and inclination line.

To use Hip Joint Angle measurement:

- 1. Invoke the B-mode application measurement function.
- 2. Select **HIP**->**HIP Angle** on the touch screen and then select **Left** or **Right** on touch screen. A horizontal straight line will be displayed on the image field.
- 3. Use the trackpad to move this horizontal straight line to place the baseline. Rotate the Angle knob on the console to adjust the angle of baseline if necessary.
- 4. Press <**Set**> key and the default angle α and roof line comes out.
- 5. Use the trackpad to place the roof line and rotate the Angle knob to adjust the angle α.
- 6. Press <**Set**> key and the default angle β and inclination line comes out.
- 7. Use the trackpad to place the inclination line and rotate the Angle knob to adjust the angle β.
- 8. Press <**Set**> key to complete the measurement.
- 9. Evaluate the type of hip joint through Graf method.

#### **Hip Joint d/D Ratio Measurement:**

Hip Joint d/D Ratio measurement is intended to measure the percentage of the femoral head coverage under the iliac bone roof.

To use Hip Joint d/D Ratio measurement:

- 1. Invoke the B-mode application measurement function.
- 2. Select **HIP**->**HIP d/D**on the touch screen and then select **Left** or **Right** on touch screen. A horizontal straight line will be displayed on the image field.
- 3. Use the trackpad to move this horizontal straight lineto place the baseline along the iliac bone. Rotate the Angle knob on the console to adjust the angle of baseline if necessary.
- 4. Press <**Set**> key, and a second line displays below the baseline. Move the second line to make it be tangent to the femoral head, and the "d" distance comes out.
- 5. Press <**Set**> key, and a third line displays above the baseline. Move the third line to make it be tangent to the femoral head, and the "D" distance and "d/D" ratio come out.

# **8.3 Worksheet and Report**

Worksheet is available at any time during an exam, and is displayed as default on the main screen. Report contains the information from a worksheet but it is formatted in a slightly different manner.

# **8.3.1. Worksheet**

### **8.3.1.1. Viewing worksheet**

Press **<Report**> key on the console to open worksheet screen. A worksheet includes: Patient Information, Measurement/Calculation data, Findings, Comments, etc..

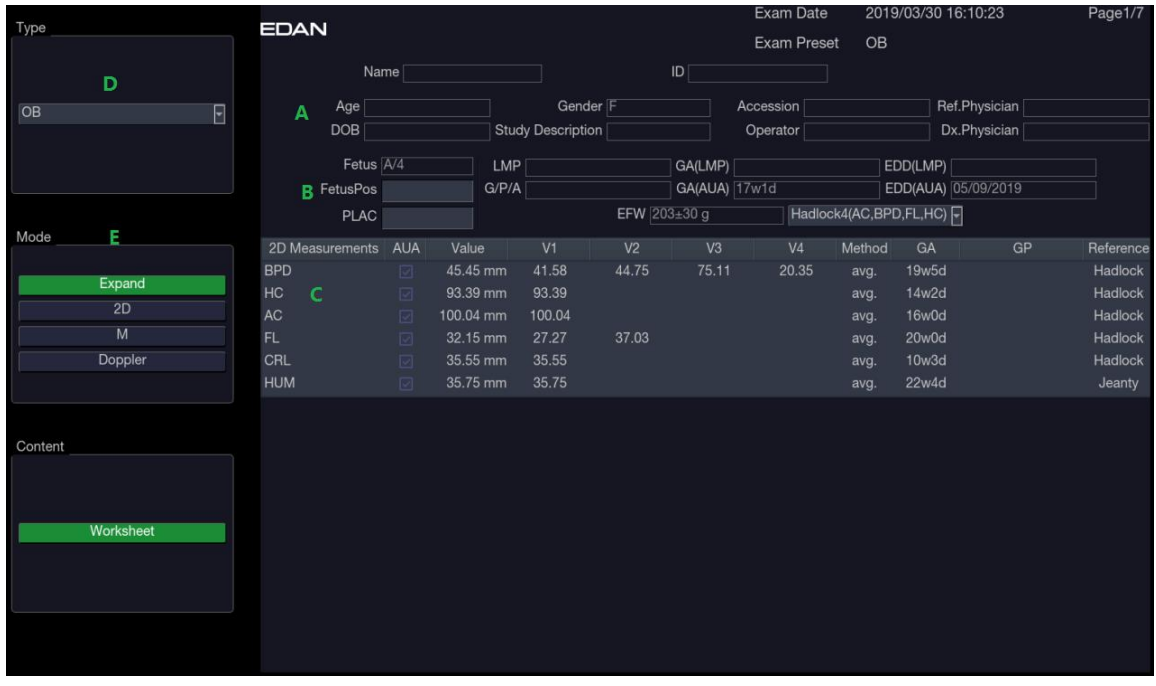

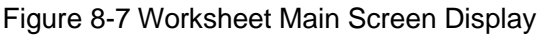

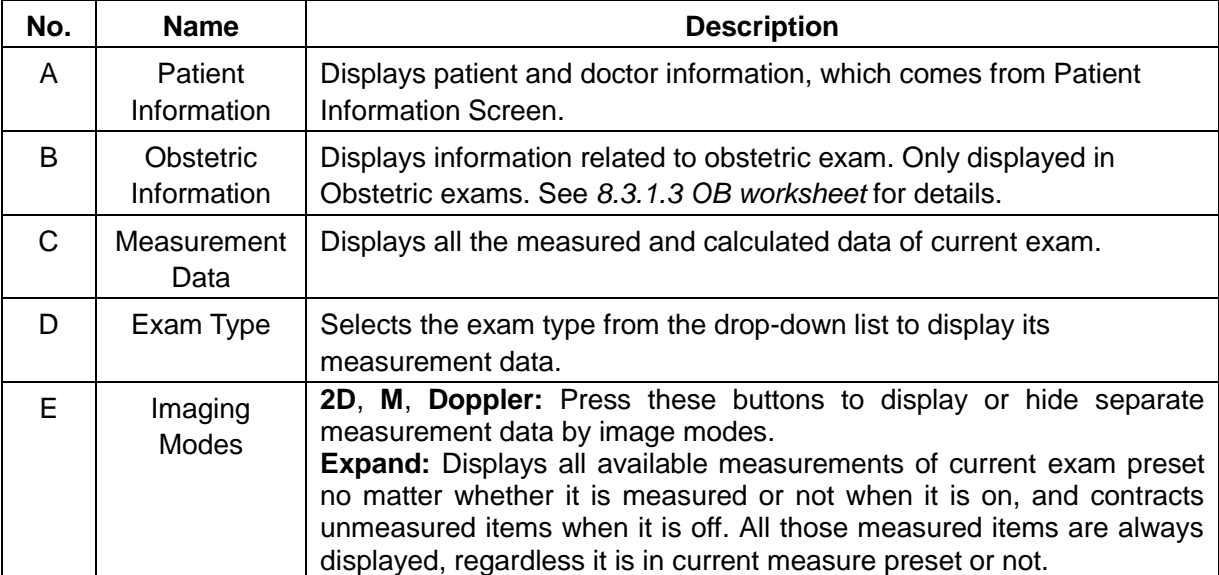

### Acclarix AX8 Diagnostic Ultrasound System User Manual Measurements and Reports

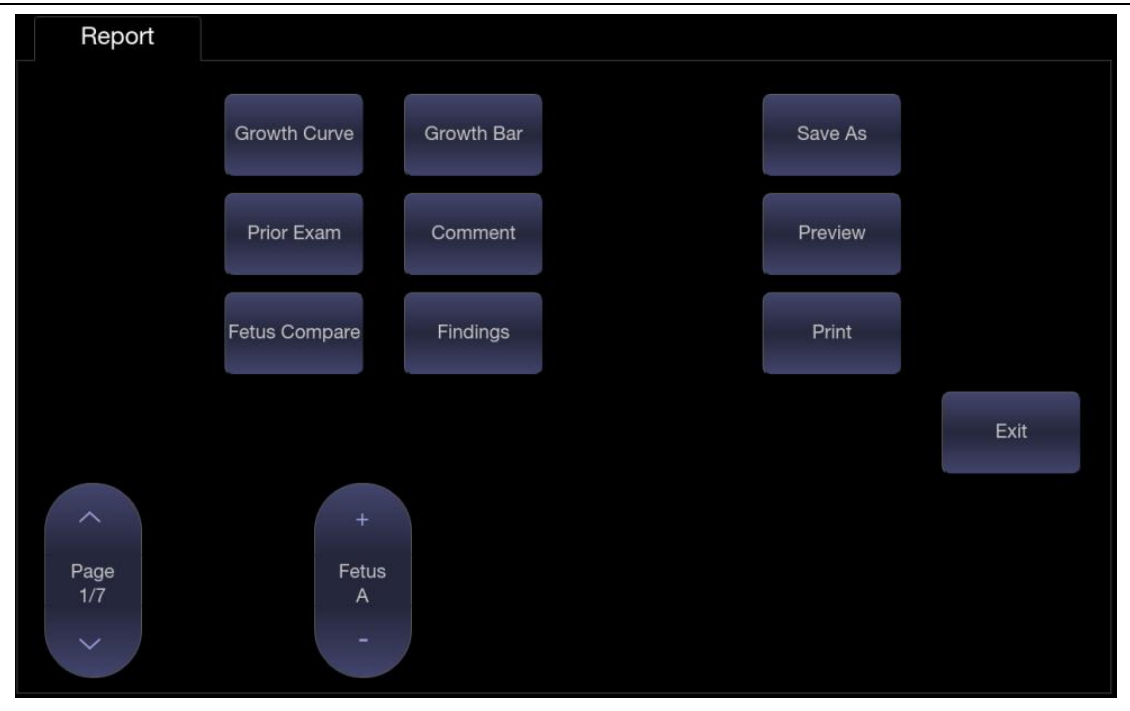

#### Figure 8-8 Worksheet Touch Screen Display

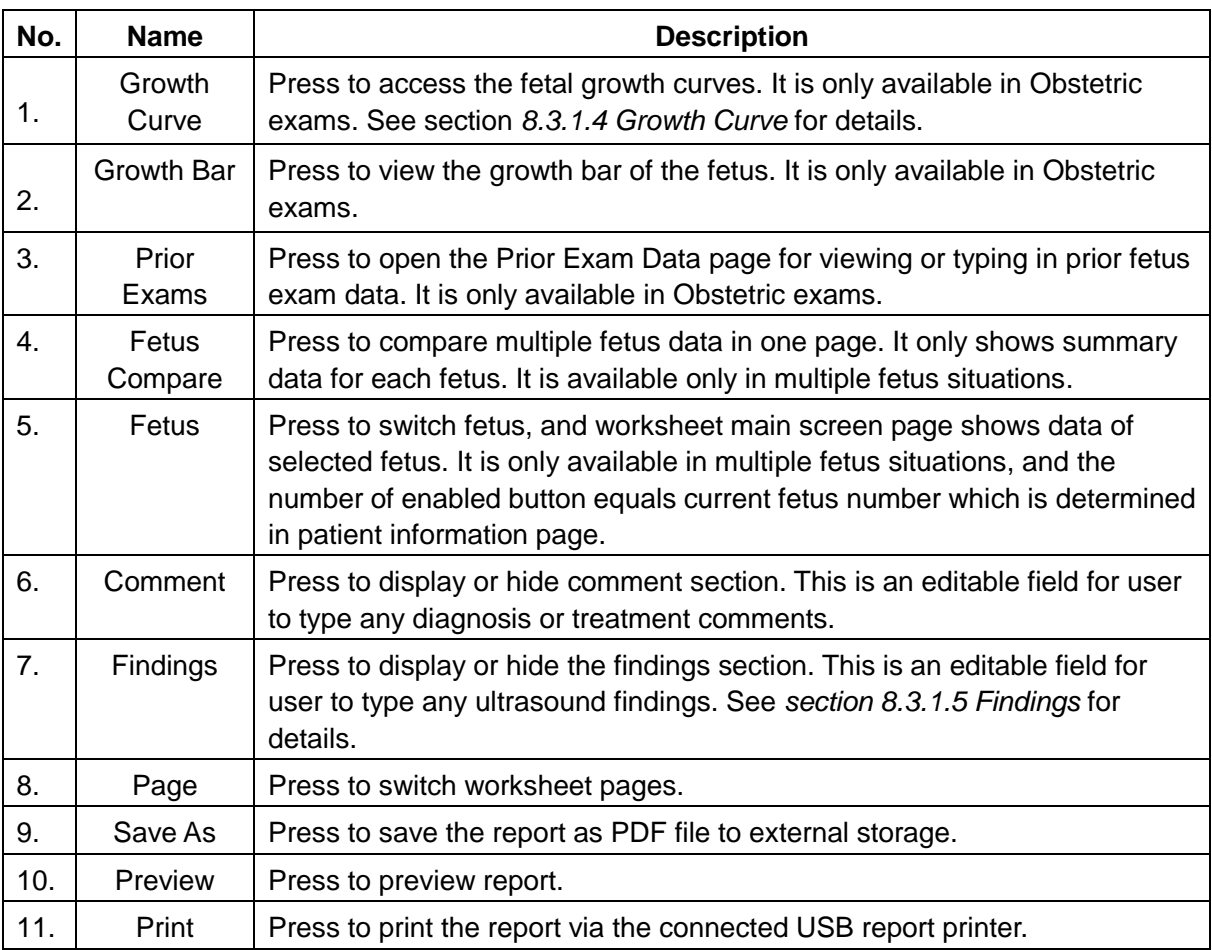

#### **8.3.1.2. Editing Worksheet**

Move the cursor over an editable field such as a measurement result, and press the <**Set>**key. A touch QWERTY is automatically invoked. Or, you can used the physical keyboard of the system. Type in your changes and press the Enter key to save the changes. After editing a result, an asterisk mark will be displayed as a superscript to indicate this is a manually edited value.

#### **8.3.1.3. OB Worksheet**

Please see *section 8.3.1.1 Viewing Worksheet* for an overview of worksheet. This section describes worksheet capabilities that are unique to OB.

In Obstetric exams, press <**Report**> key on the console to open OB worksheet, see the figure below:

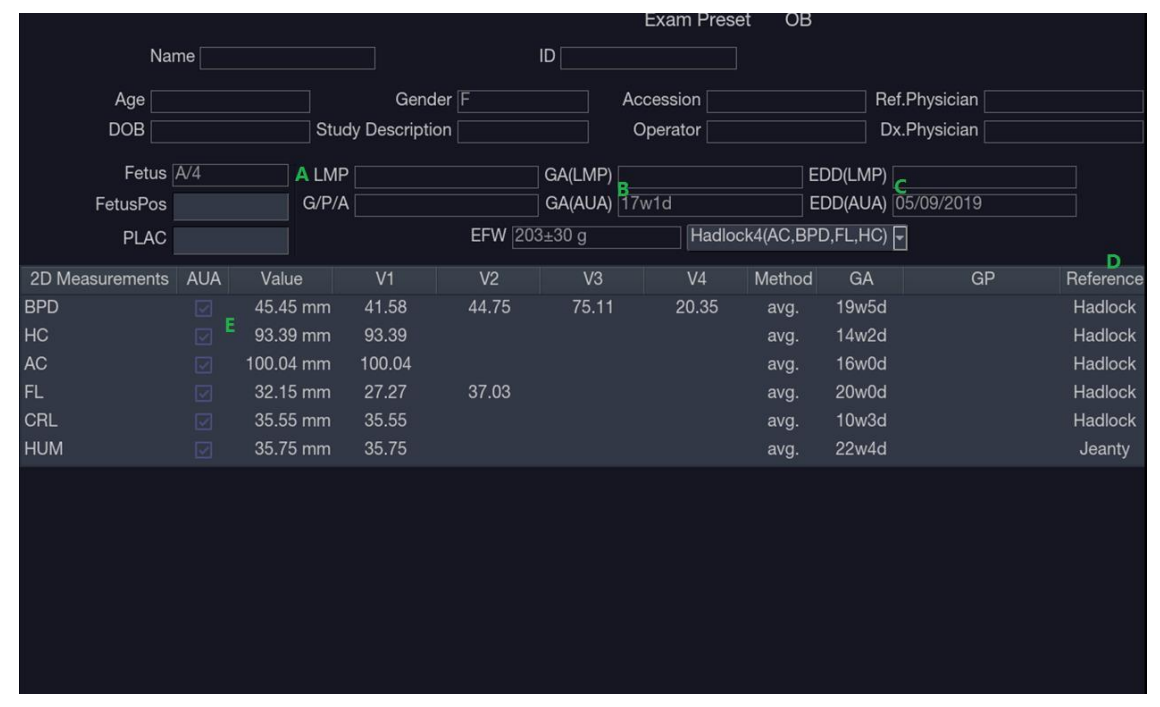

#### Figure 8-9 OB Worksheet

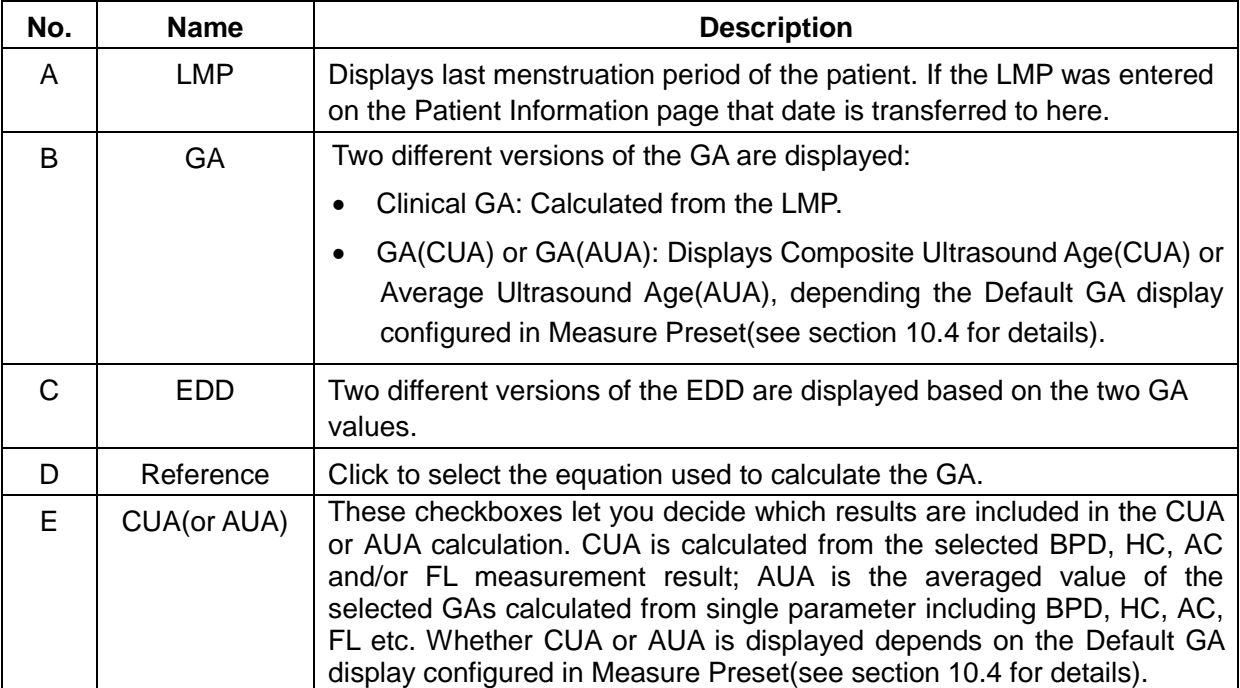

#### **8.3.1.4. Growth Curve**

Press the <**Report**> key to enter the Worksheet, and then press the **Growth Curve** button on the touch screen to display the Growth Curve Graph. Growth Curve is only available in Obstetric exams.

Growth Curve indicates predicted fetal growth patterns according to the selected reference for a measurement or calculation. A growth curve graph can display information acquired in the current exam. Multiple fetus data can be displayed in the same graphic to compare their growth trending details.

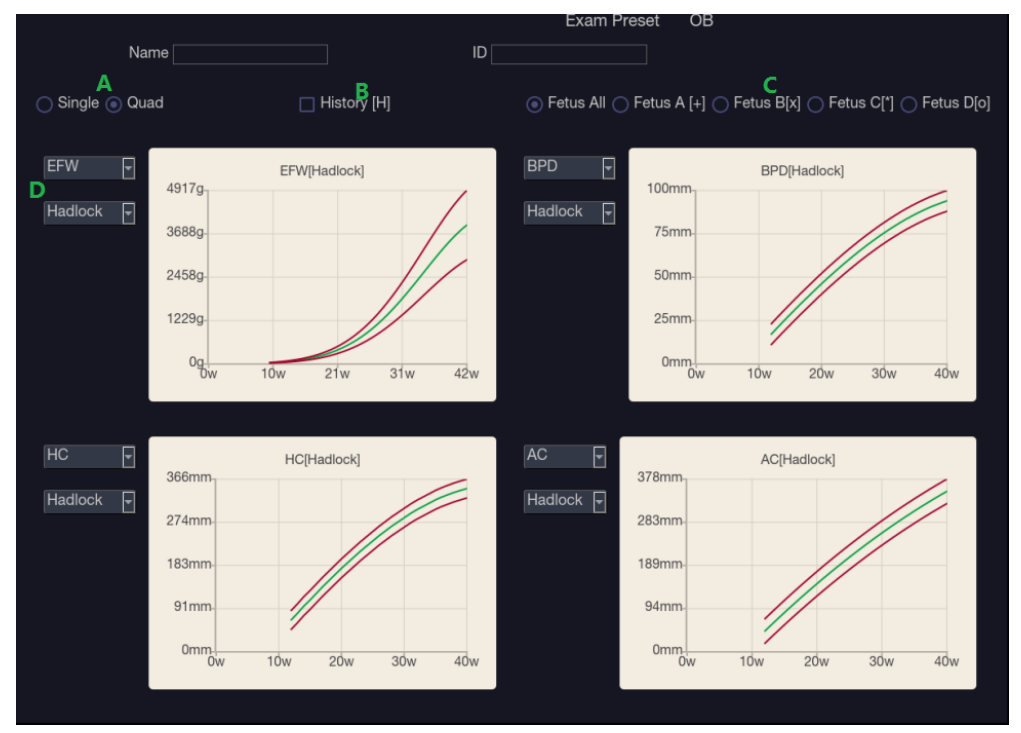

Figure 8-10 Growth Curve Graph

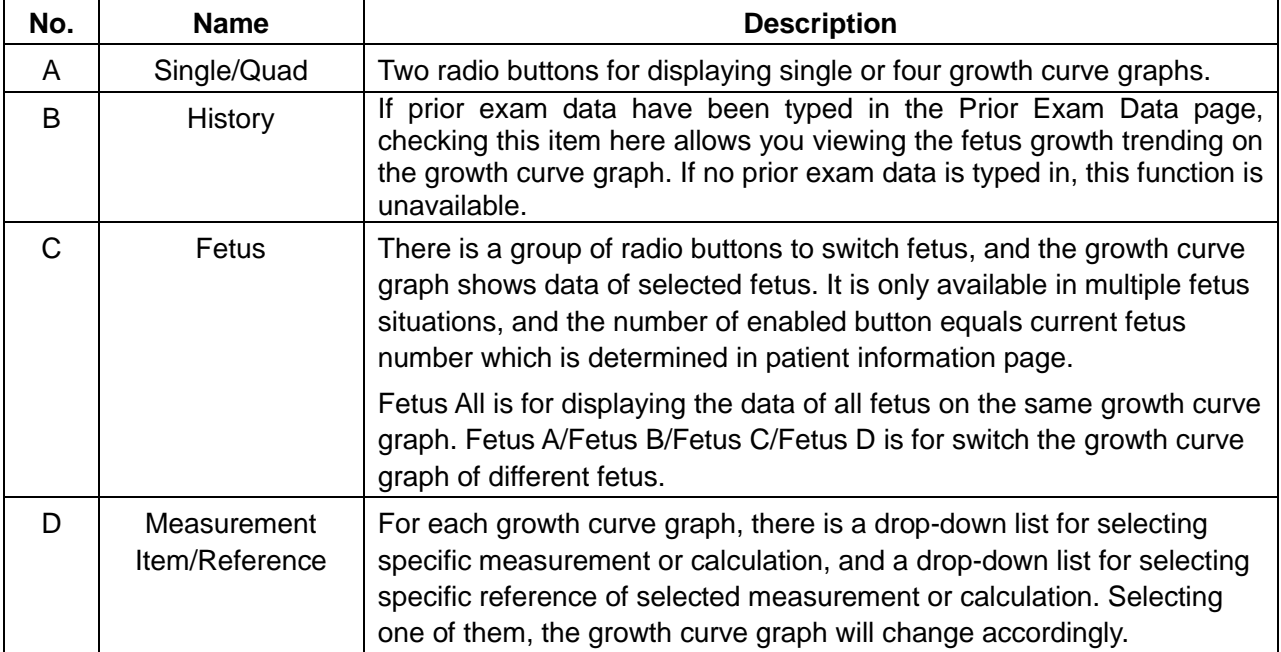

#### **8.3.1.5. Findings**

The findings user interface allows you to quickly create a paragraph of findings for the current exam. It consists of three interactions:

- Findings preset. It determines the pre-defined findings displayed. The default findings preset is auto linked to current measure preset. Click the Preset drop list and select one preset, for example ABD, then the pre-defined findings field shows all the pre-defined findings associated with ABD preset.
- An editable field that displays the findings for this exam. Text can be entered directly into this field by setting the cursor in the field and using the touchscreen keyboard, or by using the library of pre-defined findings.
- Pre-defined findings. This interaction shows a list of pre-defined findings. Checking the checkbox before each findings will insert it into the editable field. This list is divided into sections, and each section can be expanded/contracted using the arrow button next to the section header.

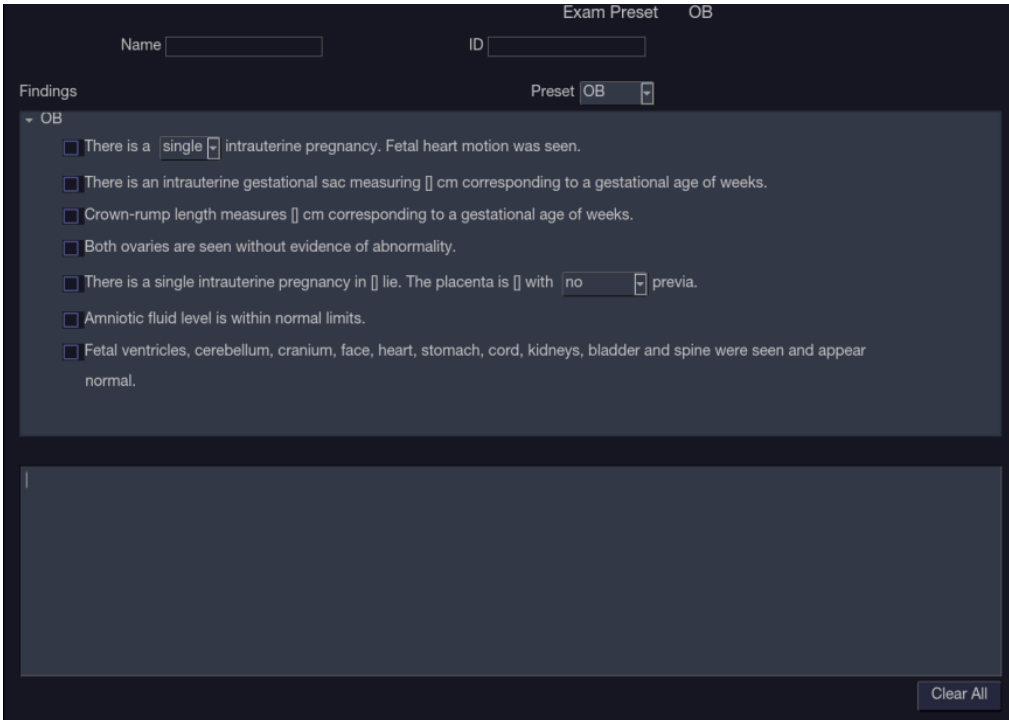

Figure 8-11The Findings page

To customize the pre-defined findings:

- Export the findings to an USB stick as described in section 11.3.4. The findings will be saved to the Findings folder following the path Ultra Settings→Portable HA8.
- Open the findings file on a PC, using Excel, or any text-editing program.
- Edit the pre-defined findings. Be careful to follow the established format regarding the headers of each section and the section contents.
- Save the file back to the USB stick. Make sure the file extension remains .txt. Depending on the program you are using this may require using the "Save As…" option and selecting the Plain Text format.
- Import the findings back into the system using the same interface described in section 11.3.4.

# **8.3.2. Report**

A report includes: Header, Patient Information, Images, Measurement/Calculation data, Comments, Findings and Sonographer signature. If images are stored in current exam, selecting images displayed on the right side of main screen will add the selected images into the report.

Press **Preview** on the touch screen to preview the report, as shown below:

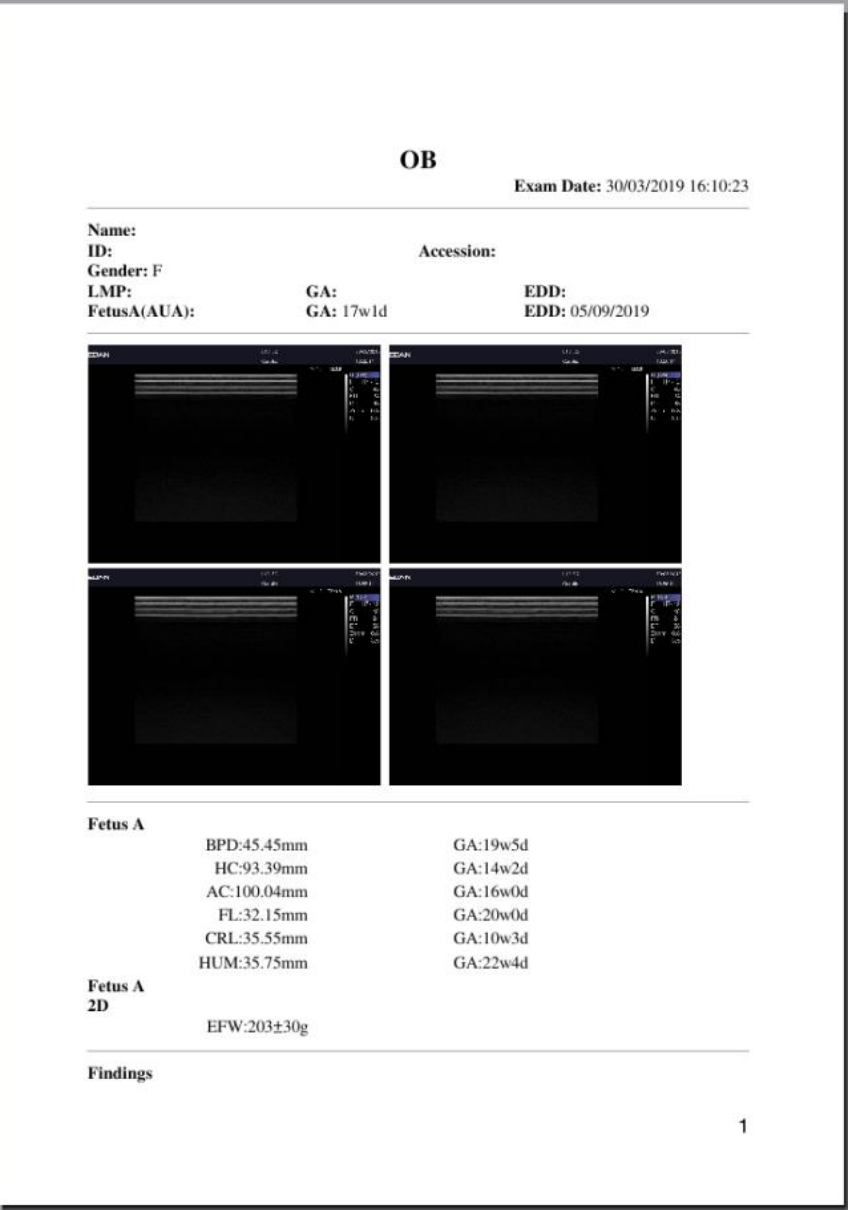

#### Figure 8-12 General Layout of Report

Press **Save As** one the touch screen to store the report as PDF file to external storage. Press **Print** on the touch screen to print the report via the connected USB report printer.

# **8.4 Measurement Accuracy**

| <b>Parameter</b>            | Range              | Error                                     |  |  |
|-----------------------------|--------------------|-------------------------------------------|--|--|
| <b>1.B Mode Measurement</b> |                    |                                           |  |  |
| <b>Distance</b>             | <b>Full Screen</b> | $< \pm 5\%$                               |  |  |
| Circumference (Ellipse)     | <b>Full Screen</b> | $< \pm 5\%$                               |  |  |
| Circumference (Trace)       | <b>Full Screen</b> | $< +5\%$                                  |  |  |
| Area (Ellipse)              | <b>Full Screen</b> | $<$ ±10%                                  |  |  |
| Area (Trace)                | <b>Full Screen</b> | $<$ ±10%                                  |  |  |
| Angle                       | <b>Full Screen</b> | $< \pm 3\%$                               |  |  |
| 2. M Mode Measurement       |                    |                                           |  |  |
| <b>Distance</b>             | <b>Full Screen</b> | < 15%                                     |  |  |
| Time                        | Timeline display   | $< \pm 5\%$                               |  |  |
| <b>HR</b>                   | Timeline display   | $< +5\%$                                  |  |  |
| 3. Doppler Mode Measurement |                    |                                           |  |  |
| Velocity(PW mode)           | 10-200cm/s         | When angle $\leq 60^\circ$ , < $\pm 10\%$ |  |  |
| Velocity(CW mode)           | 10-200cm/s         | When angle $\leq 60^\circ$ , < $\pm 10\%$ |  |  |
| Time                        | Timeline display   | $< \pm 5\%$                               |  |  |
| <b>HR</b>                   | Timeline display   | $< +5\%$                                  |  |  |

Table 1 Accuracy of Generic Measurements

| <b>Transducer</b><br><b>Model</b> | Range of<br><b>Strain Ratio</b> | <b>Error of Strain</b><br><b>Ratio</b> | <b>Repetition Rate of</b><br><b>Strain Ratio</b> |
|-----------------------------------|---------------------------------|----------------------------------------|--------------------------------------------------|
| $L10-4Q$                          | $0.32 - 4.05$                   | $\leq \pm 50\%$                        | ≤10%                                             |
| $L12-5Q$                          | $0.32 - 4.05$                   | ≤±50%                                  | $≤10%$                                           |
| $L17-7HQ$                         | $0.32 - 4.05$                   | ≤±50%                                  | ≤10%                                             |
| L17-7SQ                           | $0.32 - 4.05$                   | ≤±50%                                  | $≤10%$                                           |

Table 3 Elastography Imaging Performance

Note: The performance specification listed above were verified on the Elasticity QA phantom, and the accuracy of strain ratio measurement were verified within the range mentioned above on the Elasticity QA phantom.

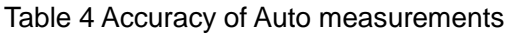

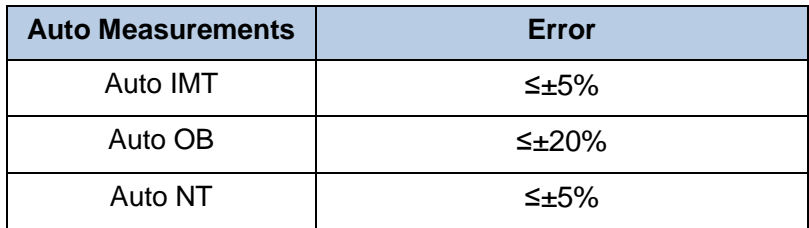

Note: The accuracy of the auto measurements listed above were verified by comparing with manual measurement.

# **9 Exam Data Management**

# **9.1 Storing Images**

The system supports storing static images and cine clips. What is displayed in Information area, Image area and Image parameter area on the main screen will be stored.

The control panel has three store keys, as shown below:

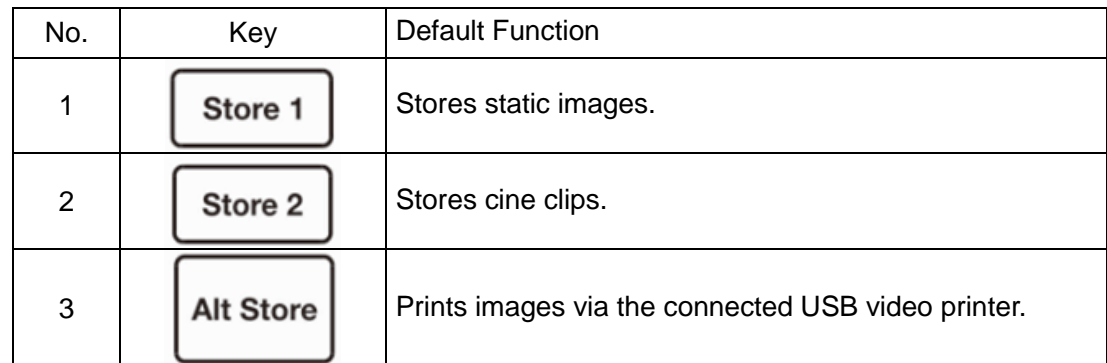

Each of these three keys can be separately configurable to support any of the following functions. See section 11.1.3 for details.

- Store a static image.
- Store a clip.
- Video print function
- Store a static image to USB stick.
- Store a clip to USB stick.

#### **Storing an image:**

Pressing a Store key on the console will always capture what is on the image area of the screen. This includes live, frozen, or Cine images. It also includes reports or other GUI screens and review.

#### **Storing a clip:**

Pressing a Store key on the console will capture the moving images in scanning or cine review status. If the image is frozen or a non-image screen is displayed then a static image is stored.

The store starts with the press of a Store key and continues for the configured length of the clip or until the clip store is interrupted. The length of the clip can be configured on the **Store/Print** page (See section 11.1.3 for details).

The following events can cause the clip store to stop:

- A second press of the store key
- Display of a GUI screen or dialog
- Mode change
- Image parameters change
- Cine play pause

NOTE:

- 1. If the image is frozen or a non-image screen is displayed, a static image is always stored when pressing a store key.
- 2. In panorama mode, a static image is always stored when pressing a store key.

# **9.2 Reviewing Images**

If Static or Clip images have been stored for the current exam then they can be reviewed by pressing the <**Review**> hard key on the console. The review touch screen is shown as the figure below.

**NOTE**: If nothing has been stored in the current exam then the <**Review**>hard key will invoke the Patient Database function (see the next section).

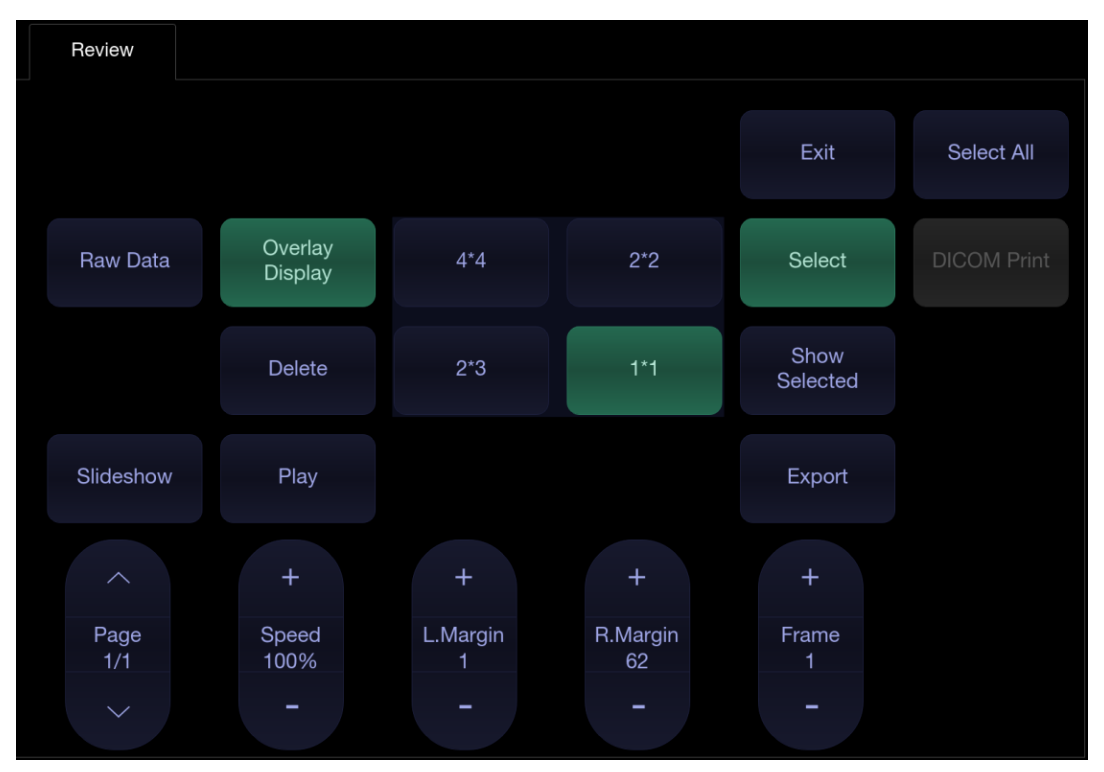

Figure 9-1Review Touch Screen

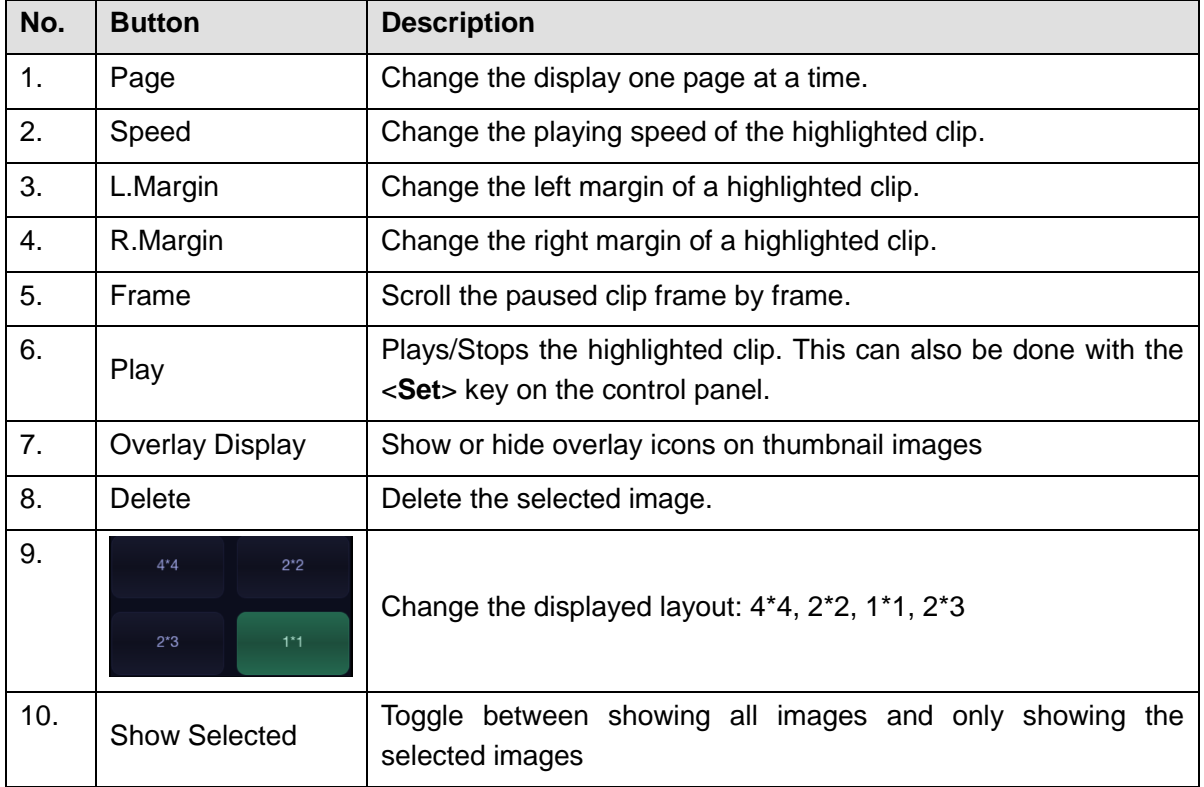

#### Acclarix AX8 Diagnostic Ultrasound System User Manual **Exam Data Management**

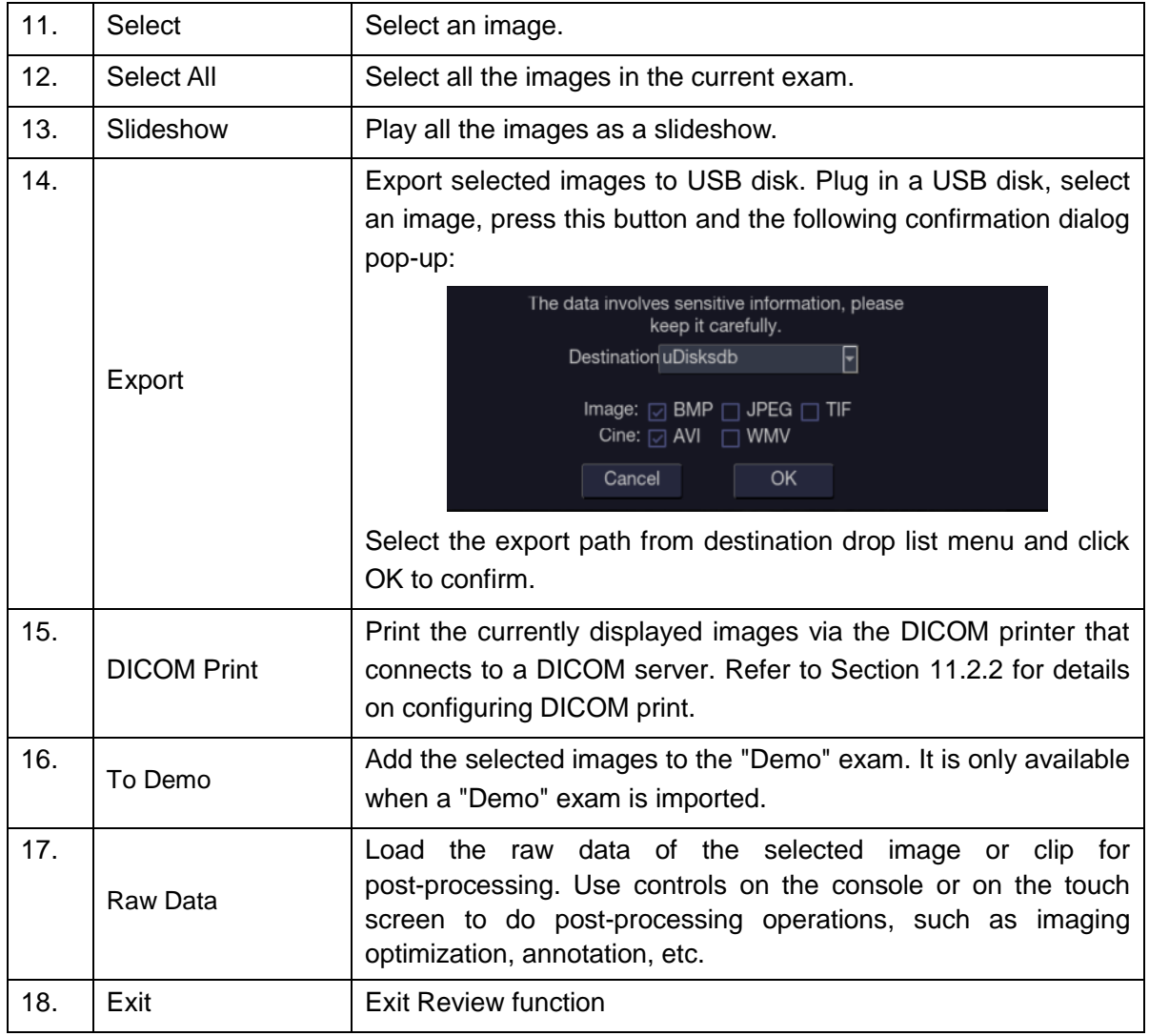

Table 9-1 Review Touch Screen Controls

# **9.3 Exam Database**

The Exam Database provides a list of recently performed studies. It can be accessed by pressing the <**Review**> hard key on the console when there is no active exam.

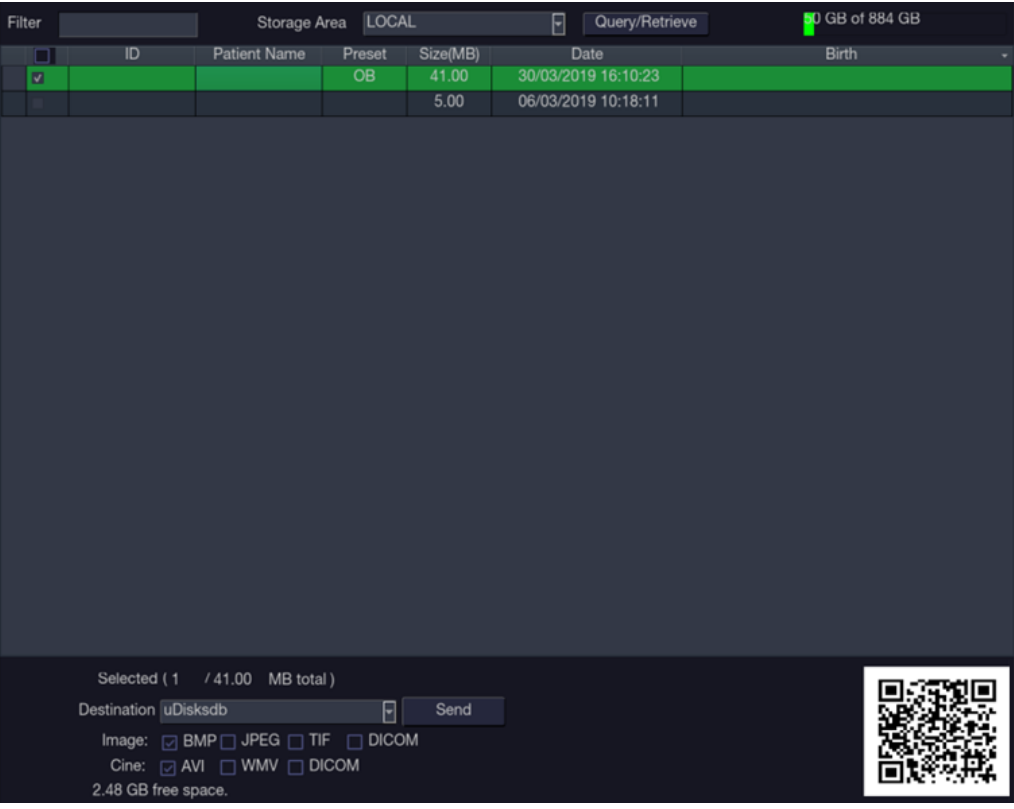

#### Figure 9-2Exam Database Main Screen

The main part of the display shows a list of studies. Clicking on the header of a field will sort the list by that field. Fields can be displayed or hidden. If Password Protection is enabled, admin can view and operate all the studies, operators can only view and operate the studies they created.

**Filter**: The database filter field at the top-left of the screen provides a powerful tool to find the study of interest. It filters the list based on whatever text is typed in this field. The filter applies to all fields. For example, typing "Ab" into the filter will show exams that either have that text in either the patient name or in the Exam preset. By default the filter is set to blank, so the default list shows all exams.

**Storage Area:** There is a database storage area field at the top-right of the screen. User can select to review the studies in local or USB storage, and also can send the studies from local to USB or from USB to local. Select the required studies and click Send to complete. When sending the studies from USB to local, only images in DCOM format can be sent.

**Storage Size**: There is a box displaying current disk usage. It contains text with the current usage and is filled with a solid color to the extent that the current capacity is used. The text shows "<current usage> of <total capacity>". The units are "Mb" for values less than 1 Gb, and "Gb" for anything larger. The solid color fill is green when usage is less than 75% of capacity, yellow for usage between 75% and 95%, and red when disk usage is above 95%.

**Destination**: The location where the highlighted exam(s) shall be exported, including:

- Available DICOM server location(s).
- Available FTP server location(s).
- Any inserted USB disk or DVD drive.

**Export Format**: This location displays export format for static images and clips. BMP, JEPG, TIF and DICOM formats are available for static images. AVI, WMV and DICOM formats are available for clips.

**Send/Burn**: Pressing this will send/burn the highlighted exam(s) to the destination. This button is available when one or more exams are selected.

#### **Working with one study:**

A study is selected by clicking on it. When a study is selected thumbnail images from that study are shown on the right side of the screen. Operations such as editing report, reviewing, deleting and restarting of the selected study can be accessed on the touch screen.

A study can also be send to a network server, saved to a USB device or DVD drive, or deleted. If the study has been copied to either a server or to a USB device or DVD drive a small disk icon appears next to it, indicating that it has been saved.

#### **CAUTION**:

 Studies stored on the system hard drive should be archived regularly. The system is not intended for long term storage of patient information. Confirm successful archiving before deleting a study from the hard drive.

#### **Working with multiple studies:**

Multiple studies can be selected by clicking the small box at the left of each listed study. Multiple studies can be stored to a network server, saved to a USB device or DVD drive, or deleted. Only one study can be reviewed at a time.

#### **Query/Retrieve**:

Pressing this will open the Query/Retrieve page, as shown below, where you can enter key words and query prior exams from the configured DICOM Server. How to configure the DICOM server, please see section 11.2.2.

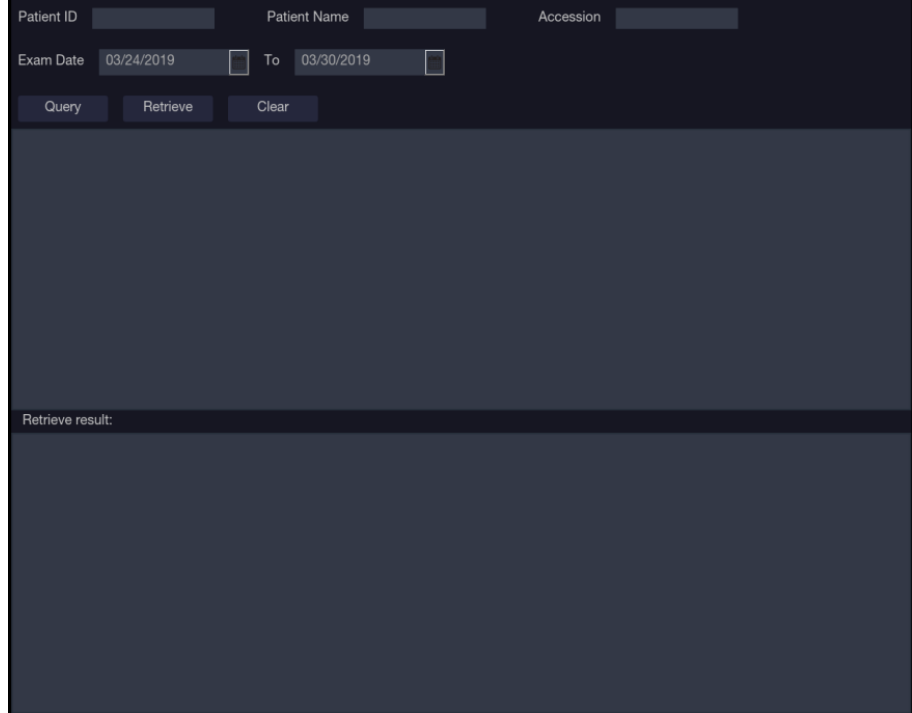

#### Figure 9-3 Query/Retrieve Page

- **Patient ID**, **Patient Name**, **Accession**: enter the key words for query.
- **Exam Date**: enter the date range.
- **Query**: press to start the query, and all the queried exams will be displayed in the box below.
- **Retrieve**: select one queried exam and press **Retrieve** to download it from the DICOM server to the **Retrieve result** box.
- **Clear**: clear all the queried and retrieved results.

# **9.4 Archiving Studies**

All Clips and Static images stored on the system are stored internally in DICOM format. They can be archived to other storage device for long-term storage in multiple formats as described below.

- The study can be sent to a DICOM server.
- The study can be sent to a FTP server.
- The study can be saved to a USB or DVD.
- Images/clips can be sent to mobile devices.

#### **Sending a study to DICOM server:**

There are three ways to send a study to a DICOM server. See Section 11.2.2for details on configuring a DICOM server and choosing one of the following options.

- 1. From the exam database screen, you can select a study or multi-studies and send it to a configured server.
- 2. You can configure the system to automatically send the study at the end of the exam. With this option the study is sent in the background while you continue to use the system for the next exam.
- 3. You can configure the system to automatically send each image and clip as it is stored. This has the advantage that the images and clips are available on the server sooner. Note that if you have it configured this way you can still delete stored images and clips on the system, but that will not delete them on the server if they have already been sent.

#### **Sending a study to FTP Server**

Please see section 11.2.3 for details on configuring a FTP server. Once an FTP server is configured the exam can be sent to the server from the exam database screen. Select the exam(s) from the list shown, and select the FTP server from the list of currently configured destinations. A PDF report will be also sent to the FTP server together with the exam.

#### **Saving a study to USB or DVD**

If a USB flash drive is plugged in or a DVD disk is put in then studies can be archived to them. Plug the USB flash drive into a USB port or put one DVD disk into the DVD drive prior to invoking the patient database screen, select the exam(s) from the list shown, and select the device from the list of currently configured destinations.

#### **Sending images/clips to mobile device**

The images/clips stored on the ultrasound system can be sent to a mobile device, such as mobile phone and iPad. Follow the steps below to sending images/clips to a mobile device:

- 1. Enables this function by checking **Scan Transfer** in General System set-up(See 11.1.1).
- 2. Connect the network for your ultrasound system and your mobile device. The ultrasound system and mobile device should be in the same local area network, for example, connecting the same WiFi network.
- 3. Go to exam database page.
- 4. Select an exam and you will see a QR code displayed at the right bottom of the exam database page.
- 5. Use your mobile device to scan this QR code, and you will get a website link.
- 6. Copy this link and open it in a browser.
- 7. A "EDAN Remote Transmission" website is opened, and click the Download key.

8. All the images/clips of this exam will be viewed on your mobile device. Press the images/clips to save them to your mobile device.

# **9.5 Structured Report**

Structured Reports are supported for OB, Gynecology, Cardiac and Vascular exams on this system. They can only be sent to a DICOM server together with images after the function of sending structured report being enabled in DICOM setup page(see Section 11.2.2 for detail).

#### **Sending structured reports to a DICOM server:**

There are two ways to send structured reports to a DICOM server.

- $\triangleright$  From the exam database screen, select the exam that has structured report and image, select a configured server from the list of available destinations and send it manually. For this way, you should first go to DICOM setup page and select "Transfer on demand" as the DICOM store way.
- Go to DICOM setup page and select "Auto-transfer when End Exam" as the DICOM store way. The system will automatically send the structured report at the end of the exam.
# **10 Presets 10.1 Preset Organization**

The Presets are divided into two levels: the Exam Presets and Application Presets.

**Exam Preset**: Each transducer has its own set of Exam Presets. Each Exam Preset contains:

- The image parameters that optimize its transducer for an intended use.
- The list of data fields displayed on the patient demographic page.
- Pointers to Application Presets for Comments, Measurements, and Body Marks.

**Application Preset**: The Application Presets are independent from the transducer. Application Presets are used to select Comments, Measurements and BodyMarks. Since they are independent from the transducer, several Exam Presets can use the same Application Preset.

Figure 10-1 shows an example of how Transducers, Exam Presets, and Application Presets are related. For simplicity, this shows just a few of the items that are on the real system. In this example the C5-2Qand the E8-4Qboth have an OB Exam Preset. The C5-2QOB Exam Preset optimizes the C5-2Qimaging for OB while the E8-4QOB Exam Preset optimizes the E8-4Qfor the same use. The parameters used for each transducer can be different, and changing one Exam preset does not change the other.

However, both OB Exam Presets point to the same OB Measurement Preset as the Application Preset. This means you can, for example, just configure OB measurements once, and both the C5-2Qand E8-4Qwill have updated OB measurements.

This example just shows a single kind of Application Preset. The system actually has separate Application presets for Measurements, Comments, and Body marks. The same principle applies to each of these: application presets can be shared across exam presets and transducers.

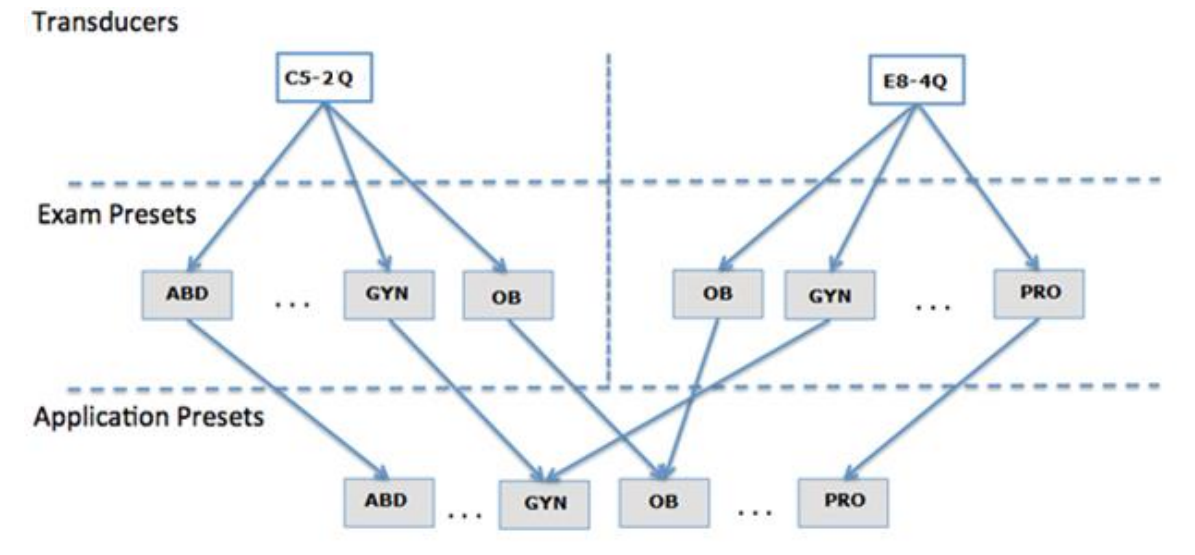

Figure 10-1 Preset Organization

# **10.2 Selecting a Preset**

#### There are two ways to select a preset

**The Preset Function:** The preset function is invoked by pressing the <**Preset**>key on the console. See figure 10-2 for an example Transducer touchscreen. The currently active transducer is shown at the top of the touchscreen. Below it are all the presets associated with that transducer. Pressing any preset button selects that preset, recalling its parameters for system use. If the system is configured with the optional Multi-Transducer Connector (MTC) this screen will show a top row of all connected transducers, allowing you to switch to any one of these and then select the preset to be used with that transducer.

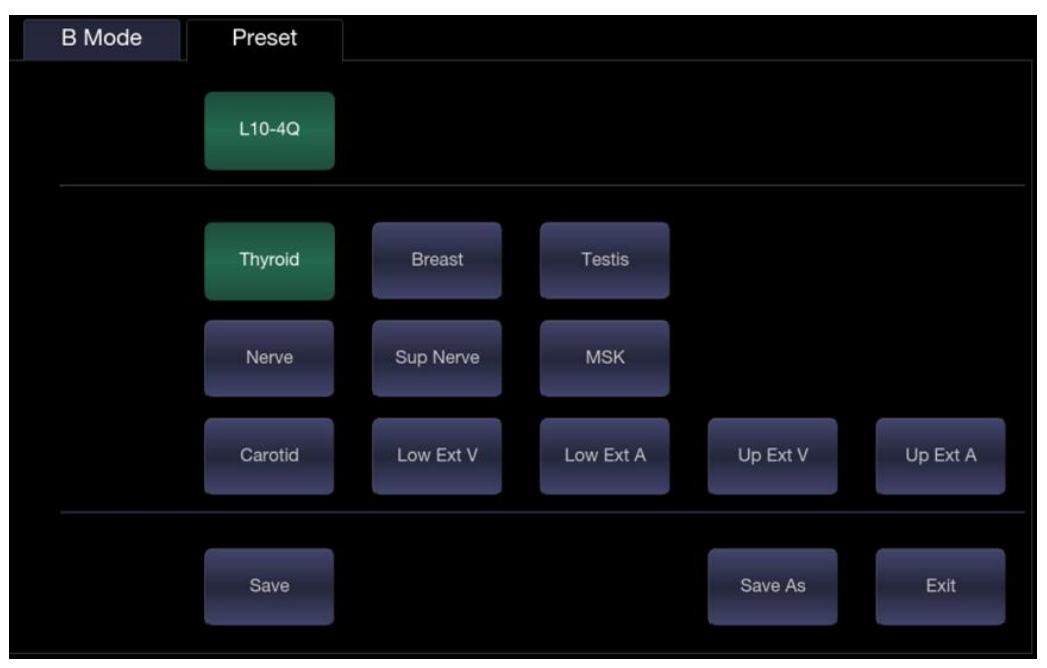

Figure 10-2 Example Preset Screen

**The Patient Page**: An exam preset can also be selected from the patient page, typically at the beginning of an exam. A drop-down list of presets associated with the current transducer is shown near the top of the screen. Select from that drop down to change the preset. This will also change the demographic fields that are displayed.

# **10.3 Storing and Editing a Preset**

There are two ways to store or modify an exam preset: Snapshot and Editing.

#### **Snapshot**:

- Select the exam preset you want to modify or use as the basis for a new preset.
- Make any changes you want to system settings using the standard imaging UI.
- Press the **<Preset>**key on the console.
- Press the **Save** button on the touchscreen to update the current exam preset with the new setting.
- Press the **Save As** button to create a new preset and rename the preset.

#### **Editing**:

You can directly view and change the settings for any preset using the Set-up function.

- Press the <**Utilities>** key on the console.
- Press the **Setup** button on the touchscreen to invoke setup, as shown below:

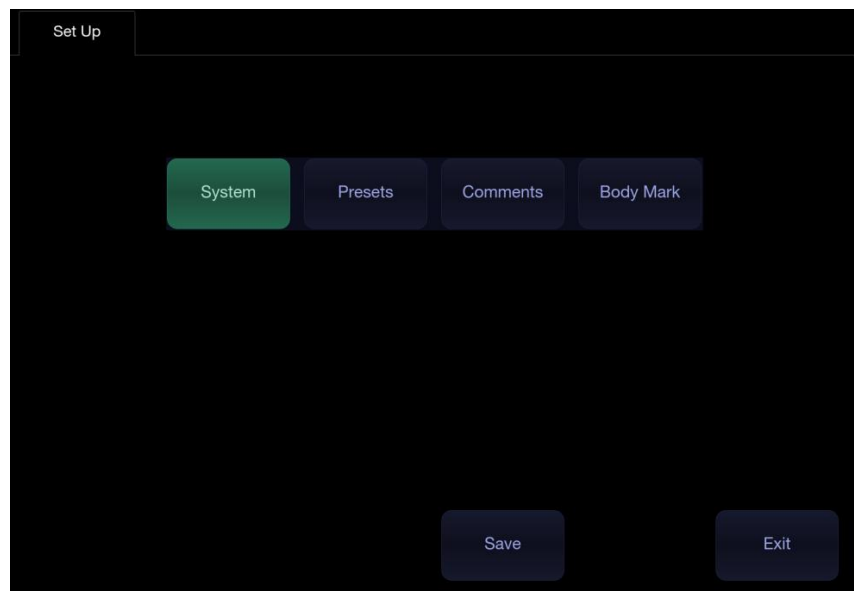

Figure 10-3 Top level Touch Screen for the Setup Function

- Press **System** to edit overall system settings unrelated to presets. See section 11 for details.
- Press **Presets** to do any of the following:
	- o Edit the imaging parameters of an exam preset.
	- o Configure the demographic fields that appear for that preset
	- o Configure which Comment, Measure or Body Marker presets are associated with each exam preset.
- Press **Comments** to configure the pre-defined text of each comment preset.
- Press **Body Mark** to configure which bodymarker graphics appear with each Body Mark preset.

### **10.3.1. Exam Preset**

Press **Presets** to display the Exam Preset page, as shown below:

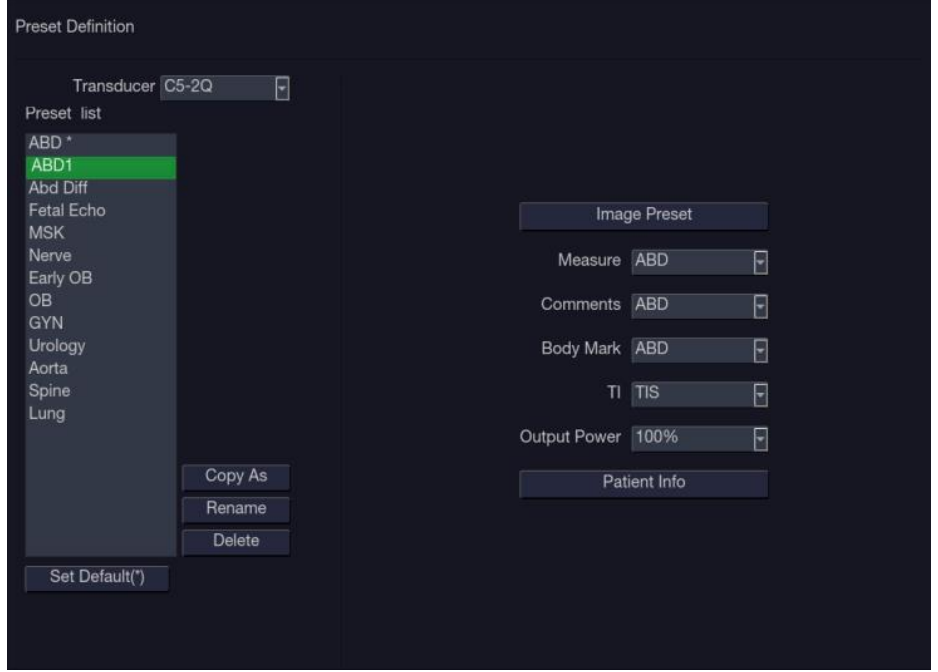

Figure 10-4The Preset Definition Page

**Transducer**: Select one transducer from the list to configure its exam presets.

**Preset List**: Select one exam preset to configure its associated Image, Comment, Measure, Body Mark or Patient info settings.

**Image Preset**: Open the Image Preset page, as shown below, for configuring the imaging parameters for each imaging mode.

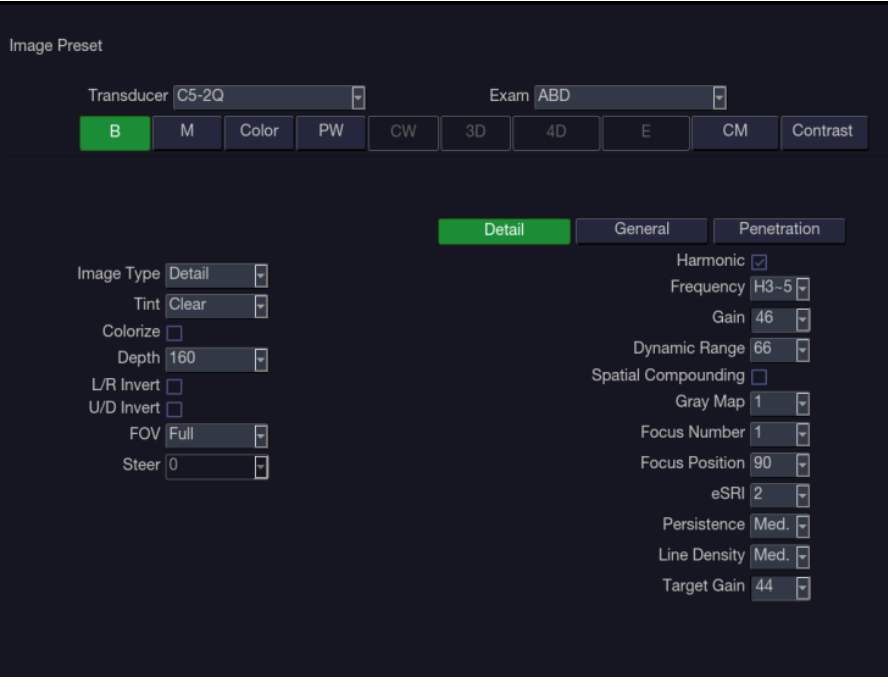

Figure 10-5 Example Set-up Screen for Imaging Parameters

- **Transducer** and **Exam Preset**: There are drop-downs at the top of the screen for selecting the transducer and Exam Preset you want to edit. Each transducer has its own set of exam presets, and these two drop-downs let you select which exam preset, on which transducer, you want to edit.
- **Image Modes**: The next row of controls show tabs for each imaging mode. These let you select which imaging mode you want to edit for the current exam preset. The example shows the B-mode tab selected.

The image mode is divided into two sections. Parameters that have one value for each preset are shown on the left. Parameters that are associated with Image Types are shown on the right.

 **Image Type**: Each imaging mode has a set of image types. For example in B-mode the types are Detail, General, and Penetration. While imaging, the image type lets you quickly change the aesthetic look of the image without changing settings like depth or invert status. The right side of the preset set-up screen shows a tab for each image look. The parameters shown below those tabs let you customize that image type for the current preset.

**Measure**: Select one of the pre-defined application measurement packages to be the default measure preset for the selected exam preset.

**Comments**: Select one of the pre-defined comment presets to be the default comment preset for the selected exam preset.

**Body Mark**: Select one of the pre-defined bodymark presets to be the default bodymark preset for the selected exam preset.

**TI**: Select the TIB, TIS or TIC to display on main screen.

**Output Power**: Set the default acoustic output power of the selected exam preset.

**Patient Info**: Open the patient information configuration page. This page allows you to configure which demographic fields are shown in the Patient Information Page for the selected exam preset. Or, you can select other exam preset you want to configure on the left side of the screen and configure it directly on this page. Click the check box on any field you want to display.

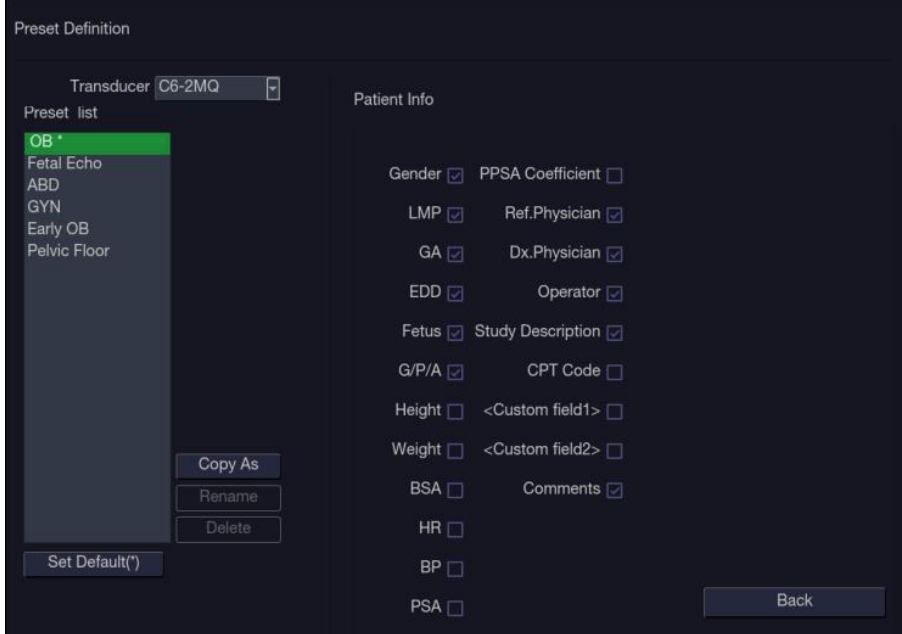

Figure 10-6 Example Patient Information Configuration Page

**Set Default**: Set the selected exam preset as the default exam preset of the transducer. The default exam preset will be marked with "\*".

**Copy As** and **Rename**: Copy the selected exam preset as a new preset and then rename it. **Delete**: Delete the copied exam preset.

### **10.3.2. Comment Preset**

Press **Comments** to display the Comment Preset page, as shown below, where you can add or edit the comment texts of each Comment preset.

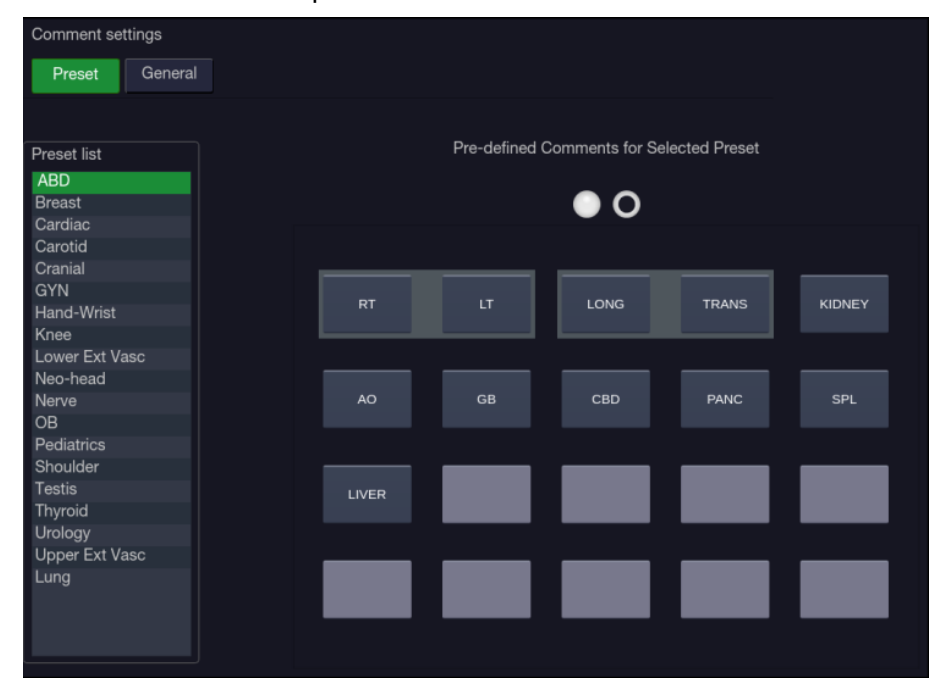

Figure 10-7 Comment Preset Screen

#### **Editing Comment Preset:**

Select a comment preset from the preset list on the left side of the screen, and then you can do the followings to edit the comment texts for the selected preset.

#### **Adding a new Comment:**

- 1. Move the cursor to a blank field and press<**Set**> key.
- 2. Enter a new comment through keyboard.
- **Editing an Exist Comment in Comment Preset:**
- 1. Move the cursor to a comment and press<**Set**> key.
- 2. Edit the selected comment through keyboard.

#### **Deleting an Exist Comment in Comment Preset:**

- 1. Move the cursor to a comment and press<**Set**> key.
- 2. Press **Delete** on touch screen to delete the selected comment.

#### **Creating a Group of Comments:**

- 1. Move the cursor over the intended comment then press-and-hold the<**Set**> key. The selected comment will pop-up.
- 2. Drag the selected comment on top of an adjacent comment or insert it into an adjacent group, then press<**Set**> key. The selected comments are joined as one group.

#### **Moving out a Comment from a Comment Group:**

- 1. Move the cursor over the intended comment then press-and-hold the <**Set**> key, the selected comment will pop up.
- 2. Drag the selected comment to a blank field and press the <**Set**> key. The selected comment is removed from the group. The rest of the comments in the group will be re-ordered. If there is only one comment in the group, then the group is disbanded.

#### **General Settings:**

- **Auto-erase comments when the image is unfrozen**: If this option is enabled, the comments will be erased when the image is unfrozen, otherwise the comments will only be erased on demand or at the start of a new exam.
- **Suppress Comment on Unfreeze:** If this option is enabled the Comment function goes away when the system is unfrozen, and comes back again with the next freeze. Manually exiting the function causes it to remain inactive until manually activated.

### **10.3.3. Body Mark Preset**

Press **Body Mark** to display the Body Mark Preset page, as shown below, where you can configure which body mark graphics appear with each Body Mark preset.

| <b>Bodymarker Preset</b> |         |                           |                     |      |                                 |
|--------------------------|---------|---------------------------|---------------------|------|---------------------------------|
| ABD<br>Nerve             | $\circ$ |                           | ı                   | ø    | $\curvearrowright$<br>$\bullet$ |
| OB                       |         | $\bullet$<br>$\checkmark$ | $\dot{\smile}$<br>٠ |      | JY,                             |
| SMP                      |         |                           |                     |      |                                 |
| <b>MISC</b>              | ∕       |                           |                     |      |                                 |
| Delete                   | Default |                           |                     | Save | Exit                            |

Figure 10-8 Body Mark Preset Touch Screen

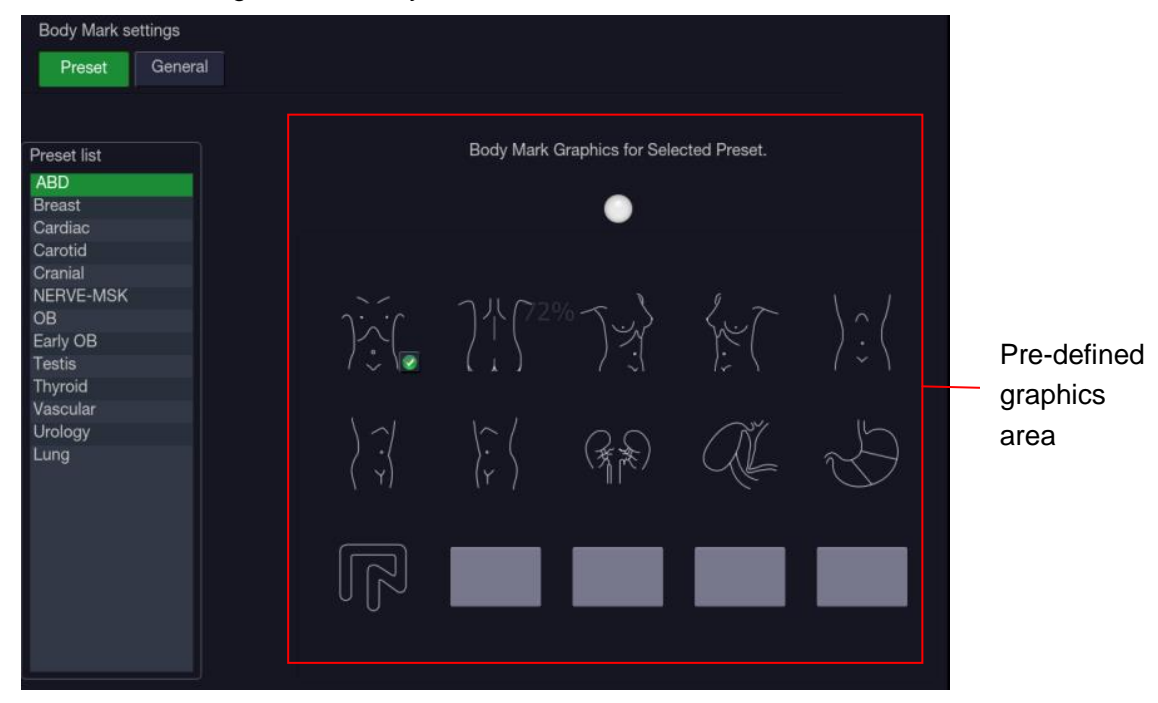

Figure 10-9 Body Mark Preset Main Screen

#### **Editing Body Mark Preset:**

Select an Body Mark preset from the preset list on the left side of the screen, and then you can do the followings to edit the body mark preset for the selected preset.

#### **Adding a Body Mark to a Preset:**

The touch screen provides Body Mark Library. Select one domain of Body Mark from the left side of the touch screen, for example ABD, and its body mark graphics are displayed on the touch screen. Press a bodymark graphic on touch screen to switch it as checked or not, and then the bodymark graphic is enabled or disabled to current preset. When a Body Mark graphic is added to current preset, it is marked with a green check mark in the Body Mark Library. When more than one page of Body Mark graphics are added to current preset, the system will create another new page, indicating by dots in pre-defined graphics area. Clicking the dots switches the page.

#### **Deleting a Body Mark from a Preset:**

Move the cursor to a Body Mark graphic in pre-defined graphics area and press**<Set>**key. Press the **Delete** button on the touch screen to delete it.

Or, press the added Body Mark graphic on the touch screen again to delete it from the selected preset**.** 

#### **Moving a Body Mark in Pre-Defined Graphics Area:**

- 1. Move the cursor over a Body Mark graphic in pre-defined graphics area, then press-and-hold the **<Set>**key, the selected Body Mark graphic will pop up.
- 2. Move the trackpad to a desired position and press the **<Set>**key to confirm the moving. To move it to another page, move the trackpad over page up or down icons.

#### **Setting a Default Body Mark for a Preset:**

Select a Body Mark graphic from pre-defined graphics area and press **Default**, the Body Mark graphic is set as a default Body Mark to the selected preset.

The default Body Mark can not be deleted from a preset until another Body Mark is selected as a default one.

#### **General Settings**:

- **Auto-erase Body Mark when the image is unfrozen**: If this option is enabled, the Body Mark will be erased when the image is unfrozen, otherwise the Body Mark will only be erased on demand or at the start of a new exam.
- **Suppress Body Mark on Unfreeze:** If this option is enabled the Body Mark function goes away when the system is unfrozen, and comes back again with the next freeze. Manually exiting the function causes it to remain inactive until manually activated.

## **10.4 Measure Presets**

Press**<Utilities>**key->**Measure** touch screen button to display the Measure Preset page.

### **10.4.1. General Set-up**

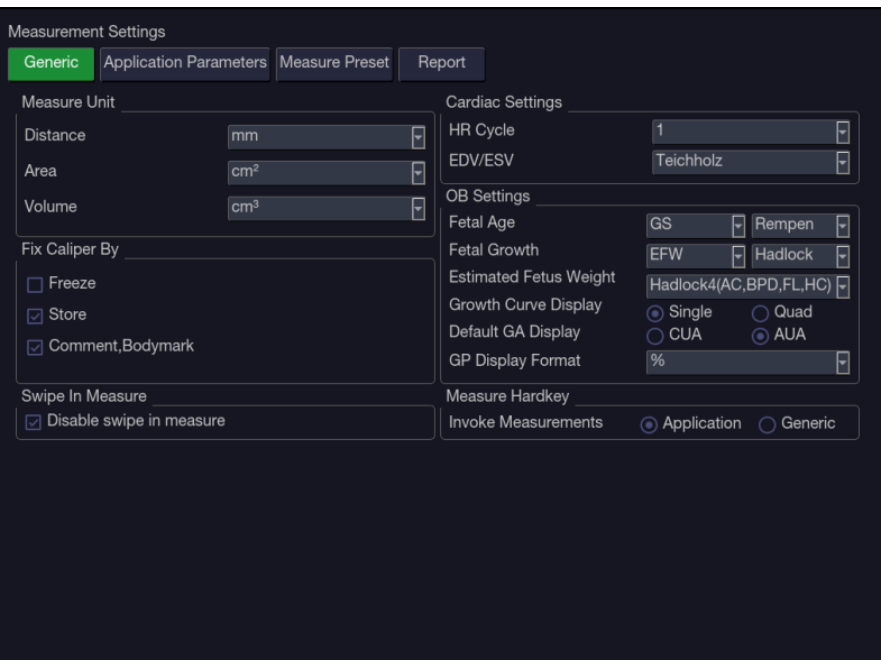

Figure 10-10 General Set-up Screen

#### **Unit Settings**

The system supports following unit settings:

- **Distance**: Set the default unit of distance measurement. "mm" and "cm" are available.
- $\triangleright$  **Area**: Set the default unit of area measurement. "mm<sup>2</sup>" and "cm<sup>2</sup>" are available.
- **▶ Volume**: Set the default unit of volume measurement. "mm<sup>3</sup>" and "cm<sup>3</sup>" are available.

#### **Cardiac Settings**

The system supports following Cardiac measurement settings:

- **EDV/ESV**: set the author of the formula that is used in EDV/ESV calculation. There are three options: Teichholz, Gibson and Cube.
- **HR Cycle**: set the number of heartbeats that are assumed in the HR or FHR measurement calculation. Range: 1-8.

#### **Fix Caliper By**

Select the way for fixing caliper(completing measurements). Available options include Freeze, Store, Comment and Body Mark.

#### **OB Settings**

The system supports the following OB measurement settings:

- **Fetal Age**: set equation for measurements which are used for calculating fetal age.
- **Fetal Growth**: set equation for measurements which are used for calculating fetal growth.
- **Estimated Fetus Weight**: select an equation for the Estimated Fetus Weight calculation.
- **Growth Curves Display**: set single or quad curves as the default display format for the Growth Curves.
- **Default GA display**: set the CUA (Composite Ultrasound Age) or AUA (Average Ultrasound Age) as a default result displayed in the worksheet.
- **GP Display Format**: set the display format of fetal growth percentage on growth curve graphic. Available display formats include: **No**(not display the growth percentage), **%** and **SD** (standard deviation).

#### **Swipe In Measure**

 **Disable swipe in measure:** set whether to disable swipe area on the trackpad for cine while measurement is active.

#### **Measure Hardkey**

 **Invoke Measurements:** set whether Generic measurement or Application measurement function is invoked by default when pressing <**Measure**> hardkey on the console.

### **10.4.2. Application Parameter**

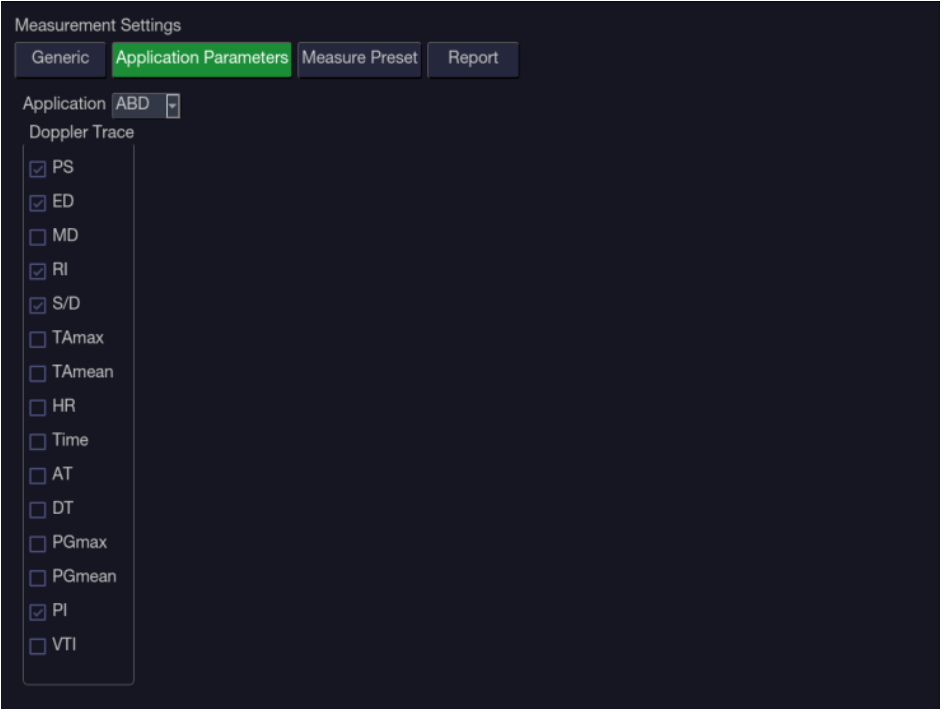

Figure 10-11 Application Parameter Set-up Screen

On the **Application Parameter** page, you can configure the default measurement results of Doppler trace measurement for each exam application. Select one clinic application in the **Application** drop-down list, for example ABD, and then tick the measurement result items in the list below. When you perform Doppler trace measurement, the system will display all the ticked result items by default.

### **10.4.3. Measure Presets**

| Application Parameters Measure Preset<br>Report<br>Generic<br>Application ABD F<br>Measurement<br><b>Imaging Mode</b><br>Group<br>Preset<br>Measurement<br>Abdomen<br>2D<br>Liver<br>Liver <sub>L</sub><br>M-Mode<br>Liver W<br><b>Gall Bladder</b><br>Generic<br>Add<br>Liver <sub>H</sub><br>Doppler<br>Pancreas<br>Portal Vein<br>Spleen<br>Renal<br><b>CHD</b><br>Delete<br>Aorta Diam<br>Edit<br>Copy |  |
|----------------------------------------------------------------------------------------------------|--|
|                                                                                                    |  |
|                                                                                                    |  |
|                                                                                                    |  |
|                                                                                                    |  |
|                                                                                                    |  |
|                                                                                                    |  |
|                                                                                                    |  |
|                                                                                                    |  |
|                                                                                                    |  |
|                                                                                                    |  |
|                                                                                                    |  |
|                                                                                                    |  |
|                                                                                                    |  |
|                                                                                                    |  |
|                                                                                                    |  |
|                                                                                                    |  |
|                                                                                                    |  |

Figure 10-12 Measure Preset Set-up Screen

On the Measure Preset page, you can configure the measurements for each exam preset in each imaging mode. Follow the steps below:

1. Select exam application

Select an exam application, for example ABD, in the **Application** drop-down list.

2. Select exam preset

Select an exam preset in the **Preset** list, for example Abdomen.

- 3. Select imaging mode Select an imaging mode in the **Imaging Mode** list, for example 2D.
- 4. Select measurements

In the **Group** list, select a measurement group, and all the measurement items included in this group are displayed in the **Measurement** list. Now the following operations are allowed through the controls on the right side of the screen:

- **Add**: Add measurement items to the selected measurement group. Clicking on **Add** button will bring you a menu for selecting other measurement items.
- **Edit**: Set the default measurement tool and measurement result for the select measurement item.

Note:

Cancel and Copy operation is not available for this release.

### **10.4.4. Report Set-up**

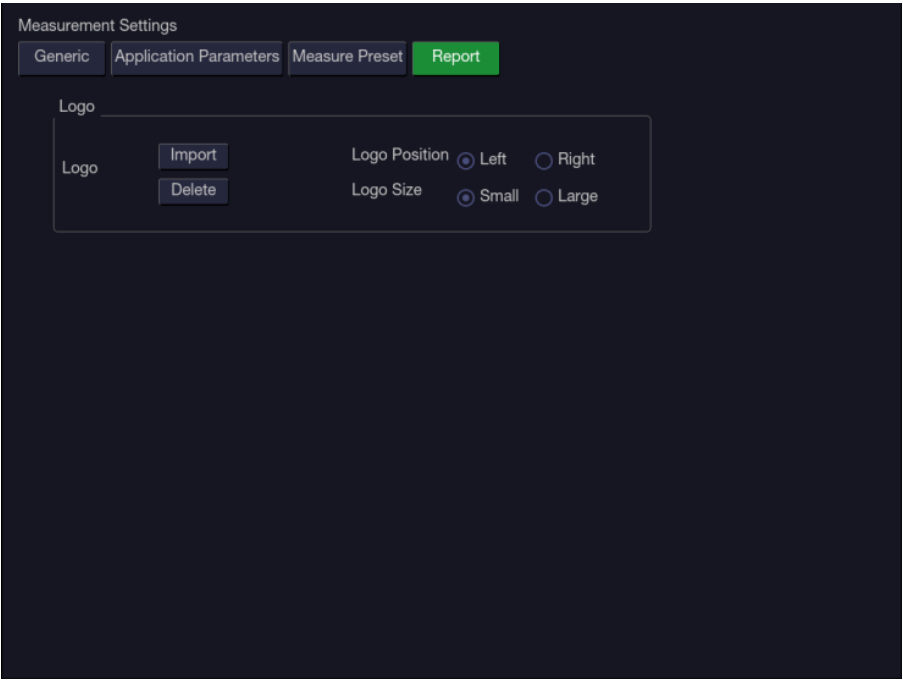

Figure 10-13 Report Set-up Screen

The system supports a user-defined report header by importing a logo and setting the logo's position and size.

Report logo settings are as follows:

- **Import:** import a bmp format logo from USB disk.
- **Delete:** delete the imported logo.
- **Logo Position**: set the logo position to locating at the left or right side of report header.
- **Logo Size**: set the logo size to Small or Large.

# **11 Utilities**

Press <**Utilities**> key on the console to open **Utilities** screen. The **Utilities** screen provides access to System setup, Presets, Measure presets, Connectivity, Maintenance, Screen adjust, etc. Each of these is described in separate sections.

# **11.1 System Set-up**

System setup is used to configure parameters that are unrelated to presets. Generally, there is one value of each system setup parameter that is shared across all presets.

#### **Entering System Setup:**

Press <**Utilities**>->**Setup**->**System** touch screen buttons to access system setup.

#### **Reloading Factory Default Settings:**

- 1. Press "Restore Factory Settings" on the Set-up screen, you are prompted "Restore System Setting to factory default? This will erase all current system settings".
- 2. Press **Yes** to restore to factory default, and press **Cancel** to cancel.

### **11.1.1. General Set-up**

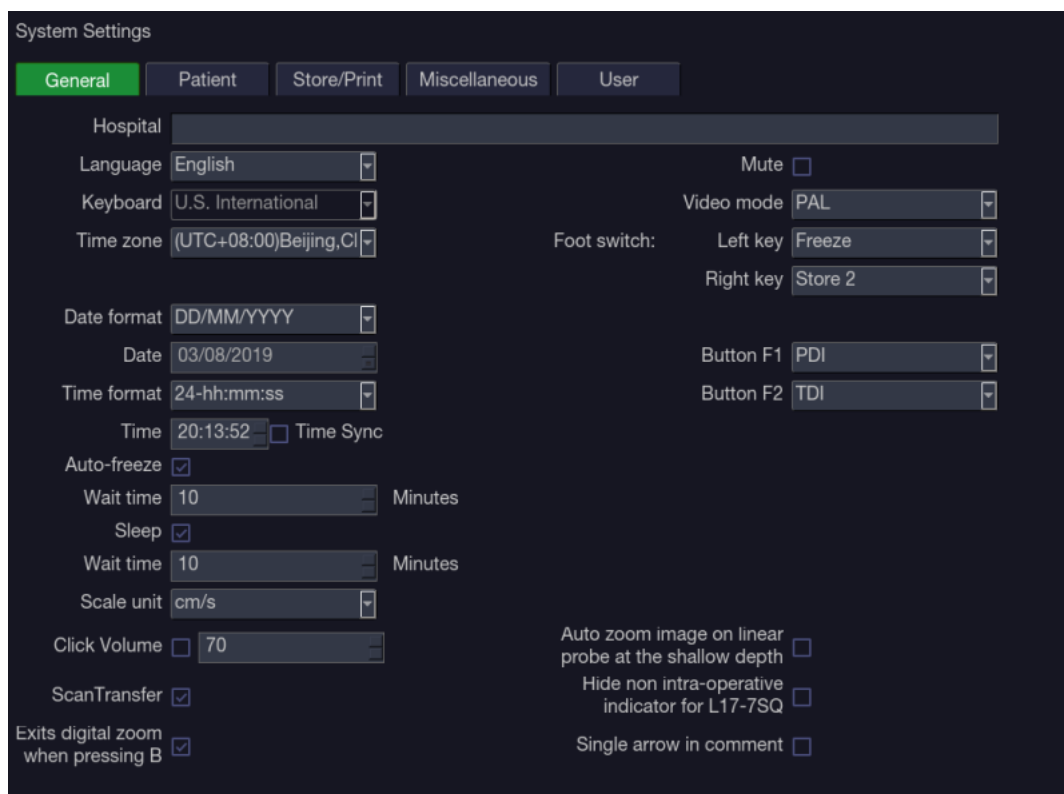

#### Figure 9-1General Set-up Screen

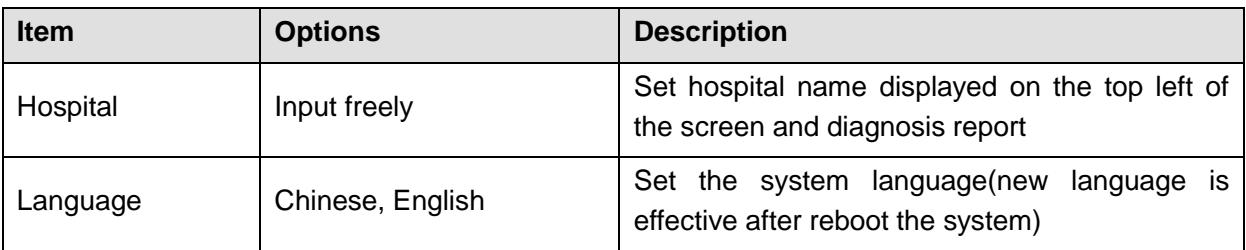

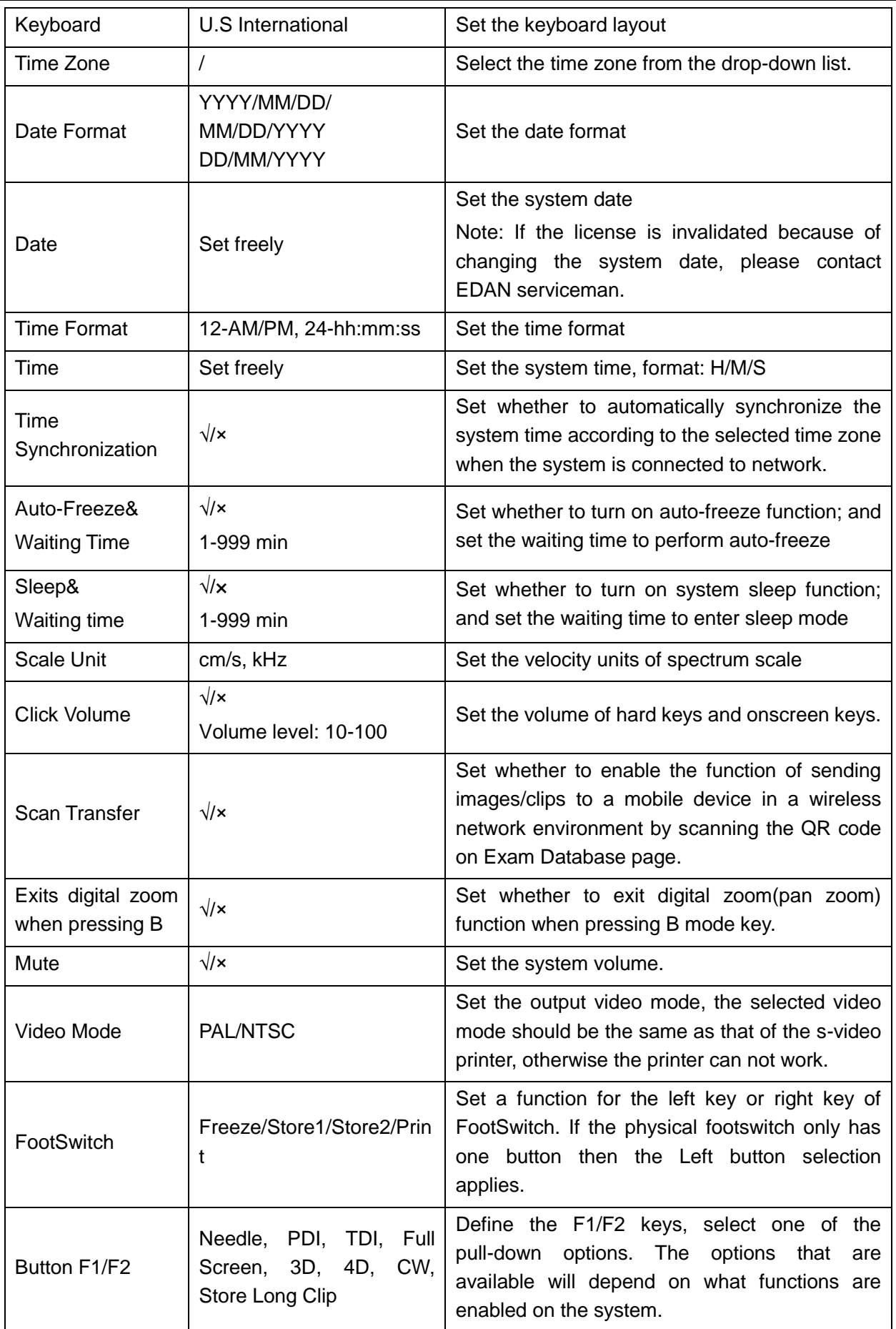

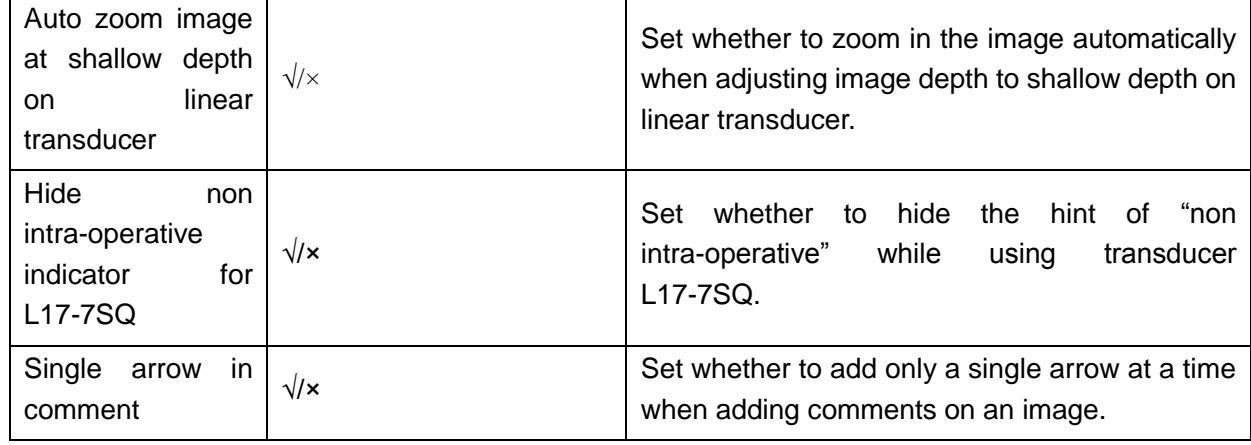

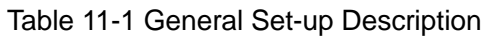

## **11.1.2. Patient Set-up**

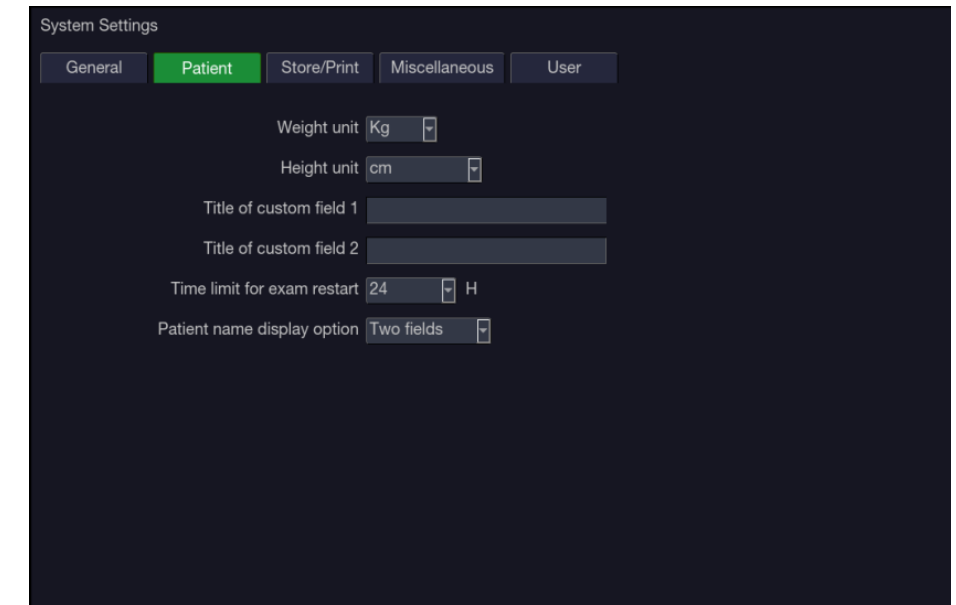

Figure 11-2 Patient Set-up Screen

| <b>Item</b>                           | <b>Options</b>                  | <b>Description</b>                                                                                                    |
|---------------------------------------|---------------------------------|----------------------------------------------------------------------------------------------------|
| Weight Unit                           | kg, Ibs                         | Set the weight unit of patients.                                                                                                    |
| <b>Height Unit</b>                    | cm, ft/in                       | Set the height unit of patients.                                                                                                    |
| Title of custom<br>field $1/2$        |                                 | You can define two additional fields for data entry on<br>the Patient Information screen.                                                                                             |
| Time Limit for<br>Exam Restart        | 0/12h/24h/48h/72h/<br>Unlimited | You can define the time limit for restarting exam.<br>Only exams within the time limit can be restart. If 0<br>is selected, no exam can be restart.                                   |
| Patient Name<br><b>Display Option</b> | One field/Two fields            | You can define the patient name display format.<br>The patient information page displays "Patient<br>Name" for one field and displays "Last Name" and<br>"First Name" for two fields. |

# **11.1.3. Store/Print Set-up**

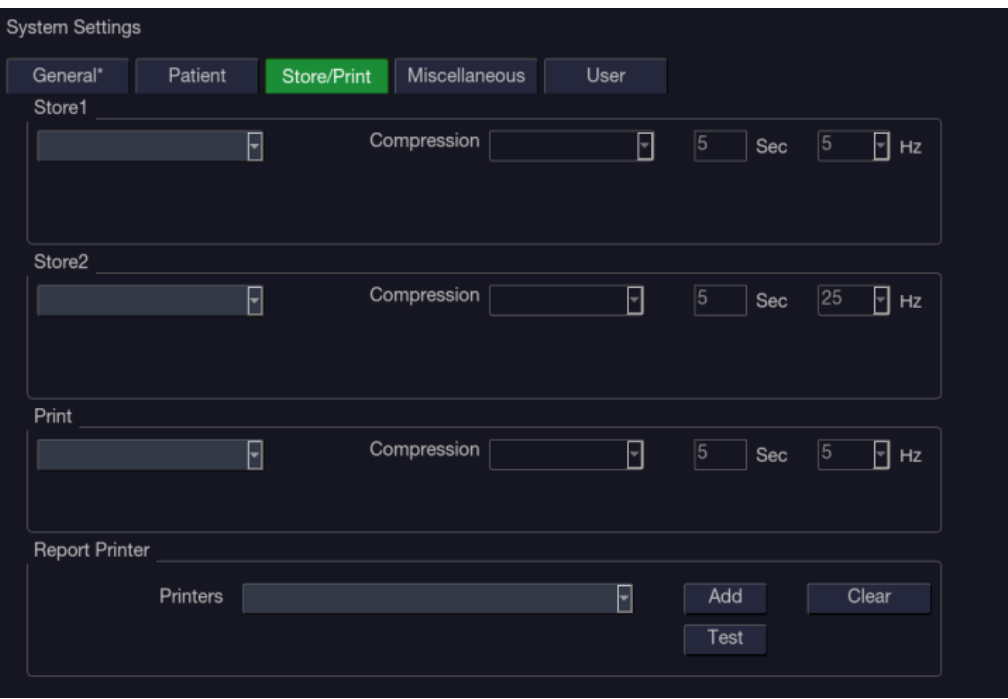

### Figure 11-3 Store/Print Set-up Screen

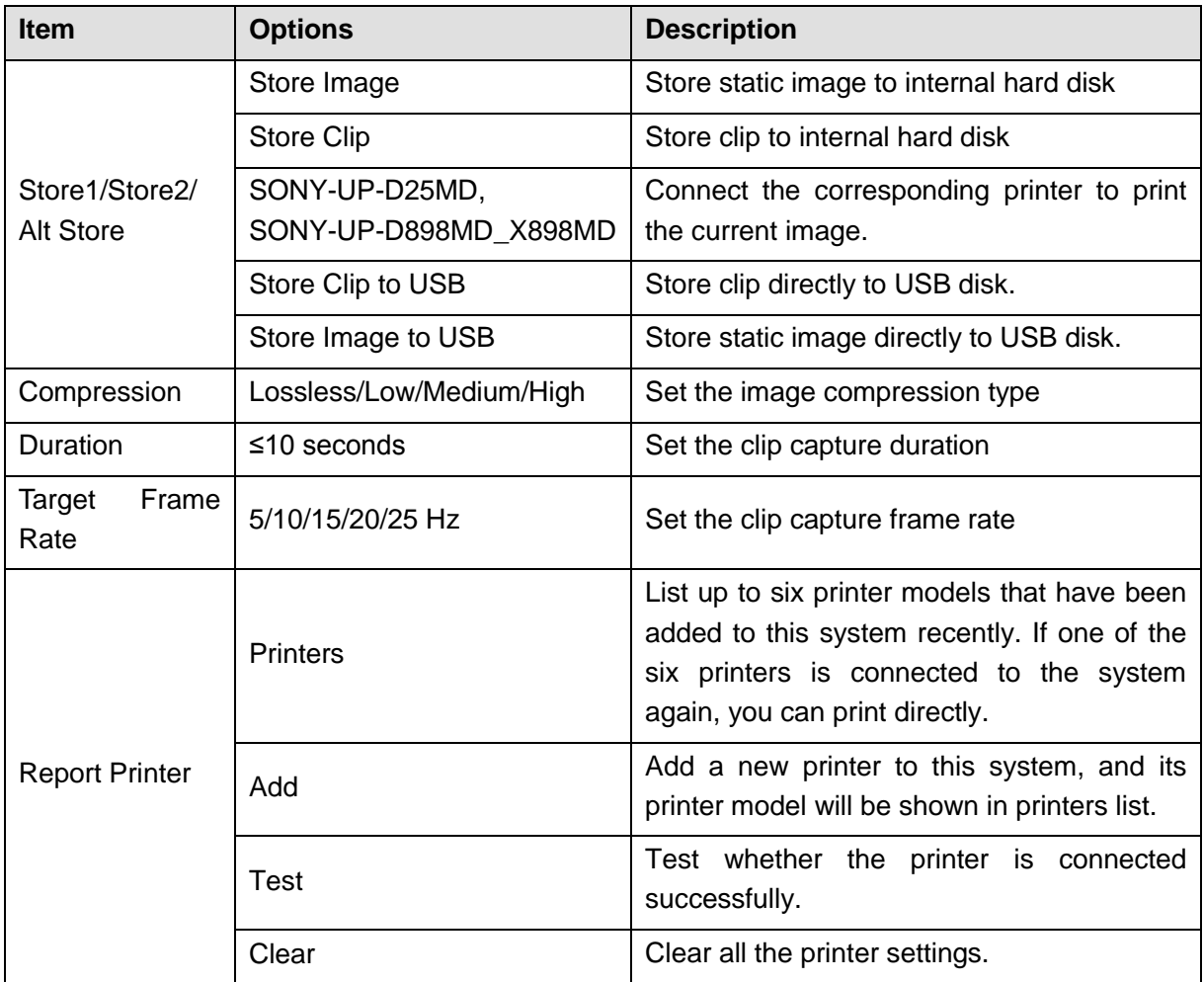

Table 11-3 Store/Print Set-up Description

# **11.1.4. Miscellaneous Set-up**

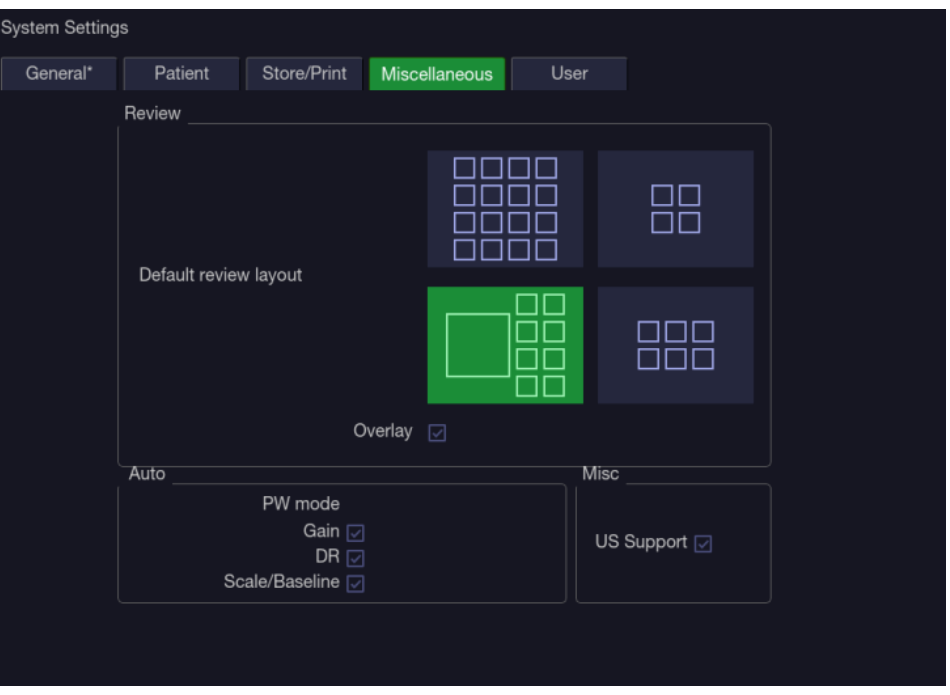

#### Figure 11-4 Miscellaneous Set-up Screen

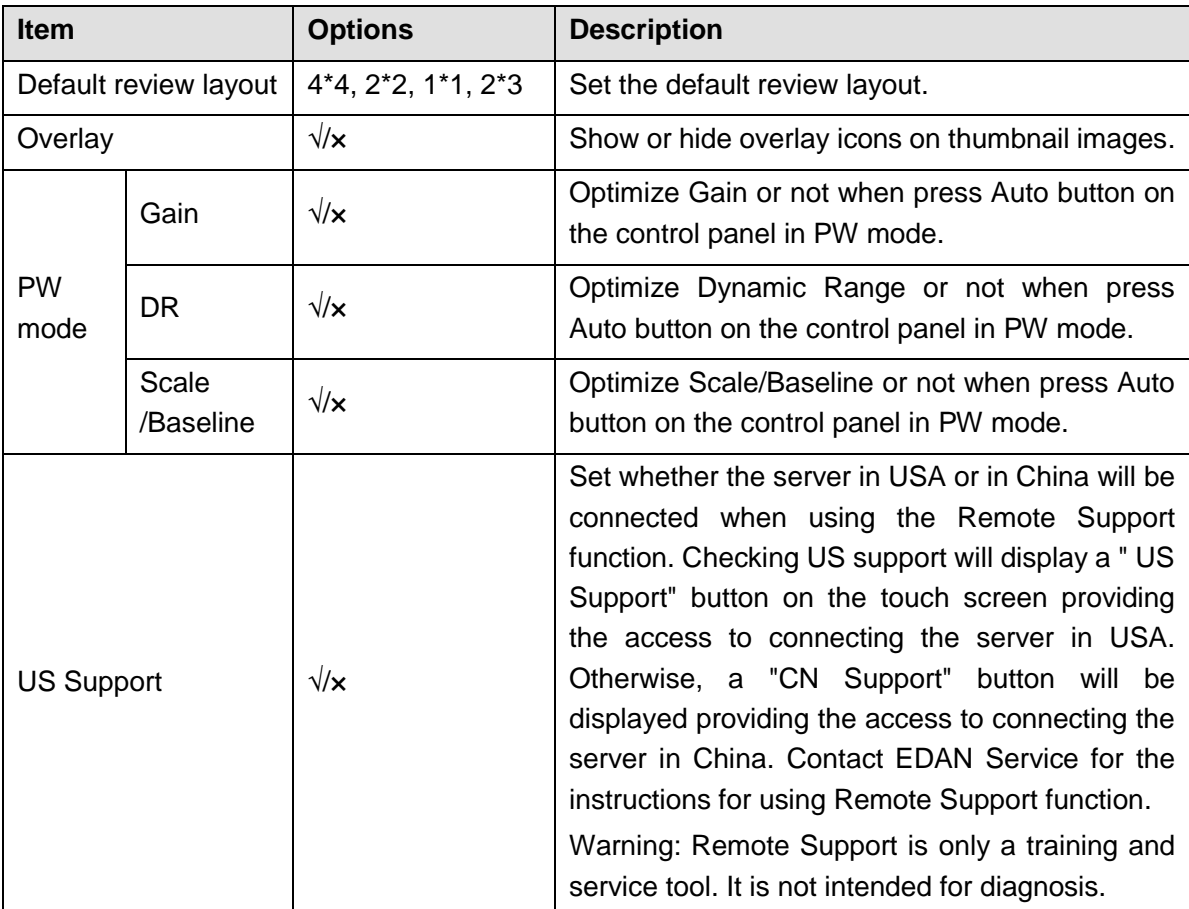

Table 11-4 Miscellaneous Set-up Information

### **11.1.5. User Set-up**

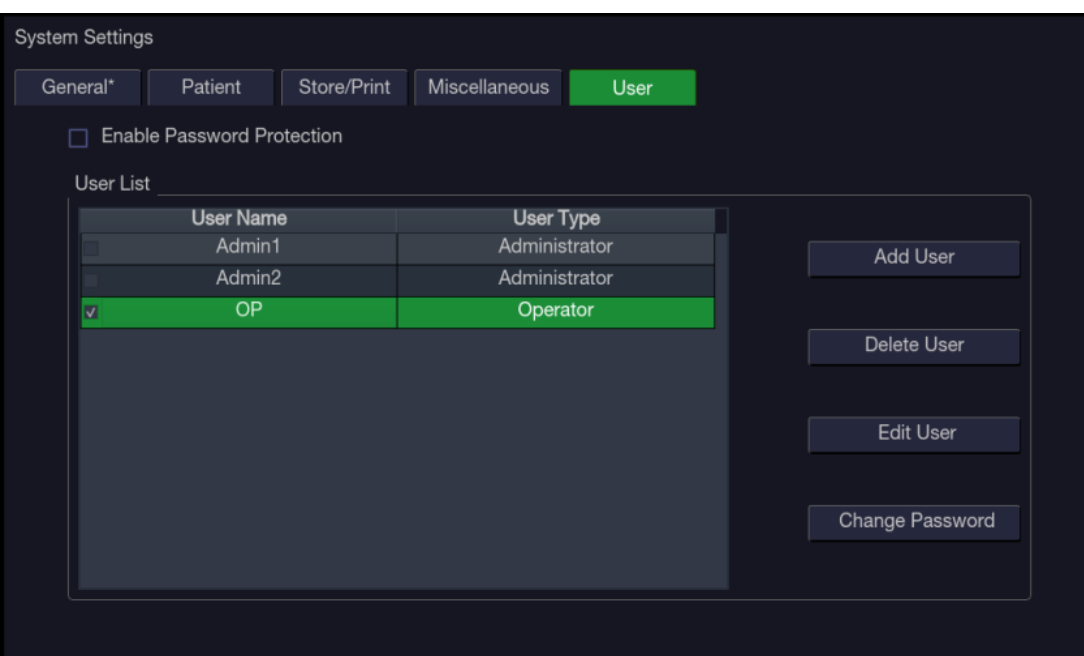

Figure 11-5 User Set-up Screen

| <b>Item</b>                      | <b>Options</b> | <b>Description</b>                                                                                                    |
|----------------------------------|----------------|----------------------------------------------------------------------------------------------------|
| Enable<br>Password<br>Protection | $\sqrt{X}$     | Show or hide the login dialog when booting up the<br>system. Password is required to enable password<br>protection function.     |
| User List                        | $\sqrt{X}$     | Show all users displaying user name and user type.<br>Click the dialog before the user to select this user for<br>edit operation |

Table 11-5 User Set-up Information

User type includes Administrator and Operator.

- Administrator users have authority to enable/disable password protection, add/delete/edit users and can view all exams in the patient database. There are two pre-defined administrator users called Admin1 and Admin2.
- Operator users can only edit their own user information, change their own password, and view exams that they created.
- There's one pre-defined operator user called Emergency for Emergency login without entering password. The exams created by Administrator and Operator can not be viewed through Emergency login.

There's a couple of buttons for different user edit operation. It includes Add User, Delete User, Edit User, and Change Password.

- **Add User**: Click it to add user in the user list.
- **Change Password:** Click it to change the password of the users.
- **Delete Use**r: Click it to delete the highlighted user in user list.
- **Edit User**: Click it to modify the user information.

#### **Caution**

- 1. For security consideration, a password with high secure intensity is suggested for each user account, and the password should be changed periodically.
- 2. Please keep your user name and password safe.
- 3. Change the passwords of two pre-defined administrator users:Admin1 and Admin2 immediately when you get the ultrasound system.
- 4. Always enable the function of user login with password protection.

# **11.2 Connectivity**

#### **Entering Connectivity Screen:**

Press <**Utilities>**->**Connectivity** touch screen button to access Connectivity screens.

The Connectivity screens support configuration of network access and services. It is divided into 3 tabs:

- **TCP/IP:** Configures access to the network from the system.
- **DICOM**: Configures network DICOM services.
- **Network Store**: Configures non-DICOM storage to a network via FTP.

### **WARNING**

- 1. Please build a secure network environment for your ultrasound system to protect the patient data being attacked during network transmissions.
- 2. Patient data transmitted by the system is encrypted with AES algorithm.
- 3. Please ensure the physical security of the network by trying the following measures:
	- a) Install IDS(Intrusion Defense System) and IPS(Intrusion Protection System) software in the network environment where your ultrasound systems are used.
	- b) Use a network that is isolated from the external environment by a firewall.
	- c) Use the WPA2 protocol for authentication and encryption of wireless network, and a password with high secure intensity is required.
	- d) Do not connect the ultrasound system and non-medical devices to a same network.
	- e) Set a login password with high secure intensity at your FTP server side. Keep the login user name and password of FTP server safe. The leak of user name and password may lead to patient information and data being disclosed.
- 4. Anti-virus software is not installed on this device. Please take anti-virus measures in the network environment where your ultrasound systems are used.
- 5. It is required to use Windows or IOS operating system for Service Engineers when doing customer service to reduce the risk of Linux virus transmission. Root permission is restricted to use on ultrasound system to avoid the risk of executing virus files.

### **11.2.1. TCP/IP**

This screen configures access to a network. Access can be either wired or wireless.

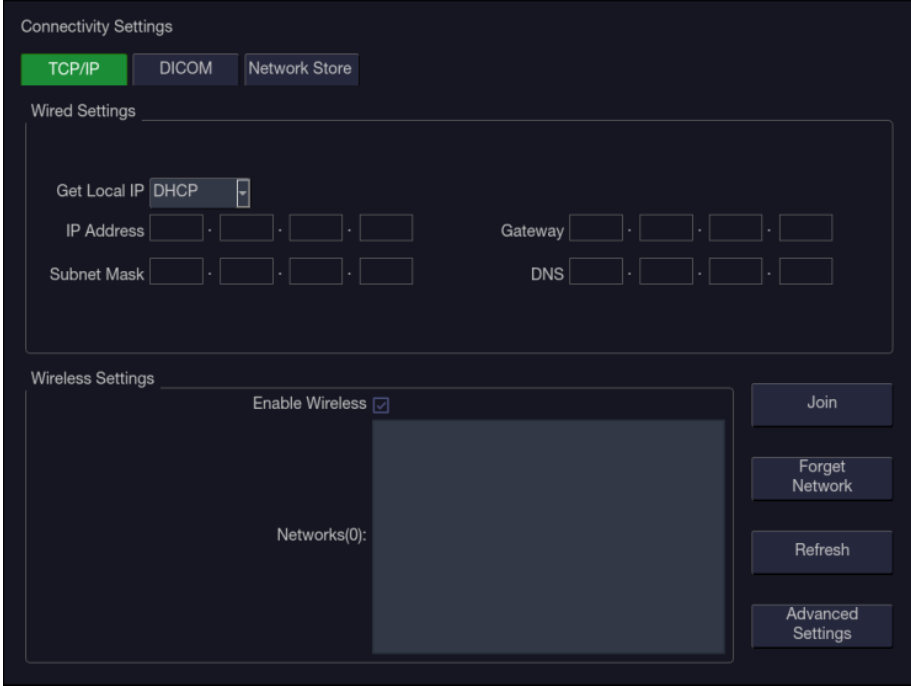

Figure 11-6 TCP/IP settings

#### **Wired Settings**:

The following settings apply when connecting a system to a wired network via the network port on the side of the system.

**Get Local IP**: Either Manually entered (Static) or DHCP. The correct setting will depend on how your DICOM network is administrated. If you are unsure, try DHCP first. Generally a Static IP is only needed if the target PACS system requires it. If it is needed, contact your network IT manager.

**IP Address, Subnet Mask, Gateway, DNS**: These settings determine how the system communicates with your network. If you chose DHCP then your network router will set these automatically. If you chose Manually Entered IP then contact your network IT manager for the appropriate settings.

#### **Wireless Settings:**

**Enable Wireless**: This will turn the wireless radio on/off. No wireless networks are displayed when this is disabled.

**Networks**: When wireless is enabled the system will search for wireless networks that are available and display them in this list. Networks that have been previously accessed will show up with an asterisk ("\*"). If there is currently an active network it will show up with a checkmark (' $\sqrt{'}$ ). If the network requires a password it shows up with a lock icon. Each displayed network shows the strength of the wireless signal.

**Refresh**: Clicking on this button updates the list of displayed networks.

The following controls require that a wireless network has been selected from the network list. Click on the name of a network to select it.

**Join**: This joins the selected network. If a password is needed a dialog box will be displayed to enter it.

**Forget Network**: This forgets any password of the selected network that had been entered, but the network is still shown in the list.

**Advanced Settings**: This brings up a dialog box with additional settings for the selected wireless network. The dialog box includes the following:

- **Password**: This is useful when the network password has changed.
- **Method**: Either Manually entered (Static) or DHCP. Generally wireless networks use DHCP, and a Static address is only needed if required by the target PACS system.
- **IP Address, Subnet Mask, Gateway, DNS:** If you chose DHCP then your network router will set these automatically. If you chose Manually Entered IP then contact your network IT manager for the appropriate settings.

### **11.2.2. DICOM**

This screen configures DICOM services, including DICOM Store, Modality Worklist, MPPS Service, DICOM Print, etc.

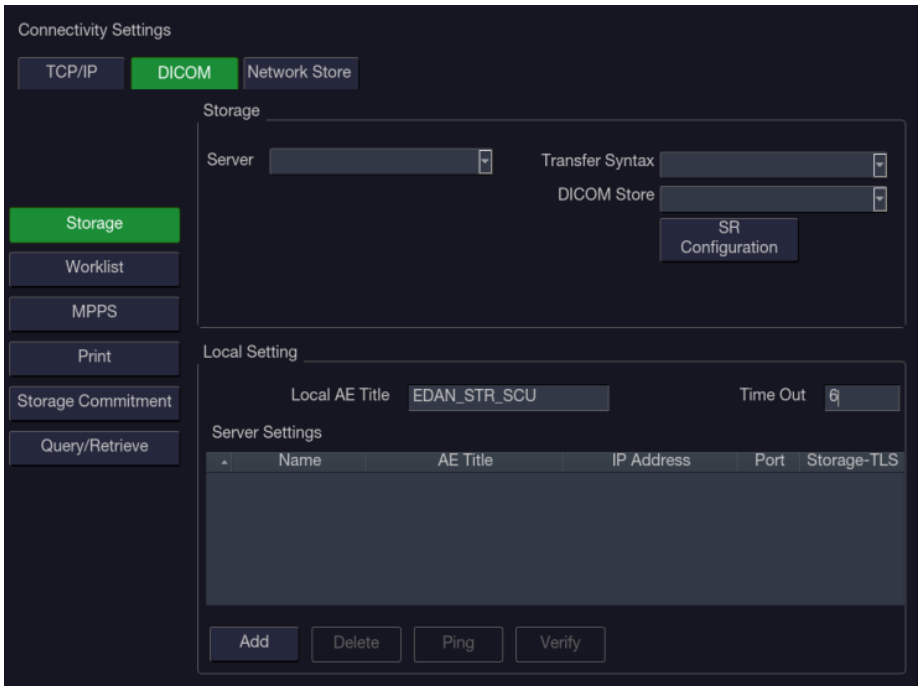

Figure 11-7 DICOM Settings

### **11.2.2.1. DICOM Network Settings**

All the DICOM services require to configure the network settings. These settings include:

#### **a. Local Settings:**

These settings determine how the system communicates with other DICOM devices.

**Local AE Title**: Any 16 characters that uniquely identify this system on your DICOM network. The default "EDAN\_STR\_SCU" will work unless you have multiple Edan systems on your network.

**Time Out:** This determines the time after which this system will stop trying to establish a connection to the DICOM server.

#### **b. Server Settings:**

The server list displays all the configured servers. It starts off as an empty list, and grows as servers are added. Most sites will only use one server, but if the system is moved between locations then multiple servers may be entered. Clicking in any field in this list will select that server. Depending on the exact level of software a second click may be needed to edit that field. The fields are:

- **Name**: The name of the server that appears in the drop-down list of the exam database.
- **AE Title, IP Address, Port:** These are the settings of the destination DICOM server; it's how the system finds the DICOM server on your network. The AE title and IP Address are unique to your network; contact your network IT manager for these settings. The most common setting of Remote Port for DICOM servers is 104, although your server may be different.
- **Storage-TLS:** Sets whether to use the TLS protocol to encrypt DICOM store process. Note:

The precondition of using TLS protocol to encrypt DICOM store process is that the DICOM server should support TLS protocol.

- **Testing the server:** There are two tests to ensure that the server information is entered correctly. Click on any field for a given server to make that server selected, then:
	- **Ping**: A successful Ping means that the system can communicate with the server at a low-level; basically that the two computers 'see' each other. As a security measure, some servers on the Internet may be configured to not respond to a Ping even if the connection is successful.
	- **Verify**: A successful Verify means that the system can communicate with the server at a DICOM level; basically that the DICOM on both computers understand each other. A successful Verify will typically mean that your DICOM configuration is correct.
- **Other controls:**
	- **Add:** Adds another line in the list of servers.
	- **Delete:** Deletes the selected server.

#### **11.2.2.2. DICOM Store Settings**

Click **Store** key on the left side of main screen, and the right half screen switches to DICOM Store setup, where you can configuring DICOM Storage.

- **Server**: Selects a configured server from the drop-down list as the default server for Auto-transfer.
- **Transfer Syntax**: Sets the transfer syntax for DICOM storage.
- **DICOM Store**: Determines when DICOM images and clips are sent to the server. The options are:
	- **Transfer on demand**: Images, clips and structured reports are only sent when you manually send them. When there is no exam in progress the Review hard key will show a list of all exams on the hard drive. Select an exam and press the Send button at the bottom of the screen**.**
	- **Auto-Transfer when Store**: Each image or clip is sent automatically when it is captured. This has the advantage that images and clips are immediately available for

review at the server while the exam is in progress. It has the disadvantage that, due to the nature of DICOM, images that are already sent can not be deleted from the server from the system.

- **Auto Transfer when End Exam**: Images, clips and structured reports are sent automatically when the exam is ended. This is the most common setting.
- **SR Configuration**: This brings up a dialog box for detailed structured report configuration. The dialog box includes the following:
	- **Send SR with Images**: This will enable the function of sending structured report together with images to a DICOM server.
	- **Report Type**: This determines the type of structured report. Select Enhanced report or Comprehensive report according to the report type your PACS system requires.
	- **Data Configuration**: This determines whether a report with All Results or with only Summary Results will be sent. All results include all the individual measurement results of each measurement and its summary results in the worksheet, while summary results come from all the individual measurement results by the method of average, maximum, minimum or last which is decided by the user in the worksheet.
	- **Sequence Delimiter**: This determines the method to indicate the end of a DICOM sequence. Undefined and Explicit are available.

### **11.2.2.3. Modality Worklist Settings**

Click **Worklist** key on the left side of main screen, and the right half screen switches to Modality Worklist setup, where you can configuring Modality Worklist.

- **Enable**: Turns Modality Worklist on/off.
- **Server**: Selects a configured server from the drop-down list as the default server to query for the worklist.
- **Comment Source**: Modality Worklist can fill the ultrasound comments section from the server. Depending on
	- **Patient Comments**: Obtains comments from DICOM tag (0x0010,0x4000);
	- **Scheduled Procedure Description**: Obtains comments from DICOM tag (0x0040,0x0007)
	- **Comments on Schedule Procedure**: Obtains comments from DICOM tag (0x0040,0x0400)
- **Update Worklist**: Determines when the worklist is updated. Choices are:
	- **On Demand**: Updates only when the Update button is pressed from the patient page.
	- **Every 15 Minutes**: Updates on power-up and then regularly every 15 minutes.
	- **Every hour**: Updates on power-up and then regularly every hour.
	- **On Start of Exam**: Updates when the patient page is displayed at the start of each exam.
- **Date Range**: The range of dates for the worklist query. Note, the option of "Yesterday and Tomorrow" includes today's exams.
- **Map SPSD**: Checking this item, the Study Description on Patient information page will show study description and as well as SPSD(Scheduled Procedure Steps Description) obtained from Worklist server. Otherwise only shows the study description.

#### **11.2.2.4. MPPS Service Settings**

Click **MPPS** key on the left side of main screen, and the right half screen switches to MPPS service setup, where you can configuring MPPS service.

**Enable**: Turns MPPS(Modality Performing Procedure Step) service on/off. If MPPS service is on, the ultrasound system will send the exam status to Worklist server automatically when starting or ending an exam.

### **11.2.2.5. DICOM Print Settings**

Click **Print** key on the left side of main screen, and the right half screen switches to DICOM Print setup, where you can configuring DICOM Print.

- **DICOM Print Server**: Determines which configured DICOM server will do the image printing.
- **Color Mode**: Determines the color mode of images. Currently only gray mode is supported.
- **Number of Copies**: Determines how many copies of files are printed in a single image printing operation.
- **Print Priority**: Determines where the image printing is inserted into the queue in the DICOM printer. Three options of High, Medium and Low are available. For High priority, the image is printed first among the queued printing tasks.
- **Image Display Format**: Determines the layout of images displayed on a printed file. Currently only supports the "1,1" display format.
- **Medium Type**: Determines the storage medium of DICOM print. Paper and Film are available.
- **Film Orientation**: Determines the orientation of the film. Portrait and Landscape are available.
- **File Size**: Determines the size of the film being used. Make sure the designated size is the same as the size of the currently loaded film.
- **Trim:** Determine whether a trim box to be printed around each image on the film.
- **Min Film Density**: Determines the minimum film density. The default value is 0.
- **Max Film Density**: Determines the maximum film density. The default value is 300.
- **Border Density**: Determines the density of the border area around the image on the film. Black and White are available.
- **Empty Image Density**: Determines the density of the empty image area on the film. Black and White are available.
- **Magnification Type**: Determines how the printer magnifies an image to fit the film. Interpolation methods of Replicate, Bilinear and Cubic are available. Generally, Cubic provides the best results, followed by Bilinear.
- **Smoothing Type**: Determines the smoothing method for the image. Default and None are available.
- **Resolution**: Determines the resolution of the image. Standard and High resolution are available.
- **Support 12 Bit**: Determines whether to use 12-bit printers to do the imaging printing.

### **11.2.2.6. DICOM Storage Commitment**

Click **Storage Commitment** key on the left side of main screen, and the right half screen switches to DICOM Storage Commitment setup, where you can configuring DICOM Storage Commitment.

- **Enable**: Turns DICOM Storage Commitment function on/off.
- **Server**: Selects a configured server from the drop-down list to confirm whether the DICOM transfer to this server is successful. The confirmation is undergoing in the background. When an exam's transfer to the DICOM server is confirmed successfully, a small red disk icon appears next to this exam on the Exam Database screen, indicating that it has been saved successfully on the DICOM server.

#### **11.2.2.7. Query/Retrieve**

Click **Query/Retrieve** key on the left side of main screen, and on the right half screen you can configure a DICOM server for the query/retrieve of prior exams. For the operations of query/retrieve of prior exams, please see section *9.3 Exam Database*.

### **11.2.3. Network Store**

This screen configures the system to connect to an FTP server on the local network. This allows the system to store files to a local server without using DICOM. To use this, a PC or server needs to be configured as an FTP server on the local network. The mechanism to do this depends on the operating system used. Please contact your local IT support for assistance.

Once configured, studies can be sent to the FTP server from the Exam Database shown in Review. Studies are sent to the configured folder, where each study appears in a separate folder with the name of the patient and the study date.

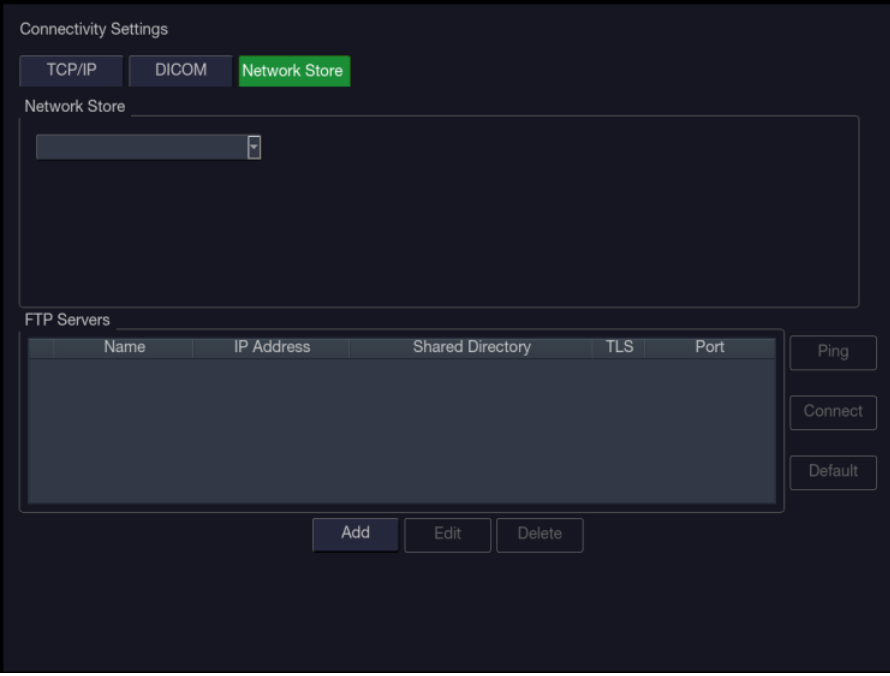

Figure 11-8 Network Store Set-up Screen

**FTP Server list**: The main interaction in this section is a list of configured servers and directories. It starts off as an empty list, and grows as servers are added. Most sites will only use one, but if the system is moved between locations then multiple entries may be useful. Clicking in any field in this list will select that server.

- **Name**: The name of the server that appears in the drop-down list of the patient database.
- **IP Address**, **Shared Directory**: These are the address of the FTP server and the directory used on that server.
- **TLS**: Sets whether to use TLS protocol to encrypt the FTP transfer.
- **Port**: Sets the port number of FTP server.

**Testing the server**: There are two tests to ensure that the server information is entered correctly. Click on any field for a given server to make that server selected, then:

- **Ping**: A successful Ping means that the system can communicate with the FTP server at a low-level; basically that the two computers 'see' each other. As a security measure, some servers on the Internet may be configured to not respond to a Ping even if the connection is successful.
- **Connect**: A successful Connect means that the system can communicate with the FTP server, and FTP transfers will work. If this fails but Ping works it could mean:
	- o The destination computer is not correctly configured as an FTP server.
	- o The password on the server has changed. Use Edit to re-enter the password.
	- o The Shared Directory does not exist. Use Edit to confirm the directory.

#### **Other Controls**

- **Add**: Adds another line in the list of servers. This automatically invokes Edit.
- **Edit**: Available when an FTP Server has been selected. This invokes a dialog that edits the IP address, name, directory, and password.
- **Delete**: Available when an FTP Server has been selected. This deletes the selected server.

## **11.3 Maintenance**

#### **Entering Maintenance Screen:**

Press <**Utilities**>->**Maintenance** touch screen button to access Maintenance screens.

The Maintenance screens provide access to controls that are not typically needed during normal operation of the system.

### **11.3.1. License**

The **License** page displays which features are currently licensed for use on the system. At the top of the screen is displayed the current license key. Below that is a list of all licensable features, along with its current status. The system supports temporary trial licenses. Click the **Trail** button can try the function for one time in the valid period of three months. If a feature is so licensed the expiration date is also shown.

- **•** Press **Import** button to import a license file from a USB external storage device.
- **•** Press **Revert** button to restore the previous license if the imported license is not correct.

Please contact your distributor or Edan service engineer to obtain a new license key.

### **11.3.2. Version**

The **Version** screen shows the current version of software, firmware, and selected hardware for the system. This information is only needed if requested by an Edan service engineer. This page also includes an **Upgrade, Import Config** and **Show Config** button. Any released upgrade will include instructions regarding use of this button.

#### **Caution**

- 1. Anti-virus measures such as USB device virus scanning should be carried out prior to using USB flash drive.
- 2. Do not connect an USB device with unknown provenance to the ultrasound system.
- 3. To avoid loss of patient data, please backup the patient data prior to software upgrade.

### **11.3.3. Demo**

A Demo exam is a special exam with a patient name of "Demo". It allows you to collect any set of images from multiple exams.

To create a Demo exam:

- 1. Export the desired images you want as DICOM format from the system to a USB external storage device. (See section 9.4)
- 2. Using a computer, create a folder named "Demo" under the folder "Ultra\_Images" on the USB external storage device.
- 3. Move the exported images to the "Demo" folder.
- 4. Connect the USB external storage device to a system. Press <**Utilities**>->**Maintenance**->**Demo** touch screen button.
- 5. Press **Import** button, and select the USB device.
- 6. Press **OK** to start copying the images from the USB device to the Demo exam.
- 7. If "Enable Demo" is checked the imported Demo exam will show up in the Exam Database list.

To Export a Demo exam:

- 1. Once a Demo exam is imported to the system and the Demo function is enabled, you can add the desired image to the Demo exam.
- 2. When reviewing images, select the desired images first and then press "To Demo" key on the touch screen to add these images to the Demo exam. (See Section 9.2)
- 3. Connect the USB external storage device to the system. Press<**Utilities**>->**Maintenance**->**Demo** touch screen buttons.
- 4. Press **Export** button, and all the images including the added images of the Demo exam will be exported to the USB device in a folder named "Demo" under the folder "Ultra\_Images"

### **11.3.4. Export/Import**

The system supports export/import of user-configured presets and settings to an external storage device. This same UI supports the export of system log files.

#### **To export user data:**

- 1. Press <**Utilities**> key on the console, select **MaintenanceExport/ImportExport.**
- 2. Select an external USB storage device.
- 3. Check the items to be exported: Image Presets, Comment Presets, Body Mark Presets, User Settings, System Log, Findings. The Preset items can be expanded to select a specific preset.
	- Each type of preset can be expanded using the arrow graphics on the left side. This allows you to export/import any subset of any type of preset.
- 4. Press **Export** button to begin the export process.

The User Settings includes all system setting data described in section 11.1. It also contains the links between layers of presets. For example, suppose a system has a user-created comment preset that was named 'my\_ABD\_comments' that was linked to the Abdomen exam preset on that system. Exporting those presets and then importing them to a different system would not link 'my\_ABD\_comments' to the Abdomen exam preset on the new system, unless the User Settings were also exported/imported.

#### **To import user data:**

- 1. Press <**Utilities**> key on the console, select **MaintenanceExport/ImportImport.**
- 2. Select an external USB storage device. All the presets on it will be loaded and displayed. The Presets must have been previously exported from a system.
- 3. Check the items to be imported: Image Presets, Comment Presets, Body Mark Presets, User Settings, Findings. The Preset items can be expanded to select a specific preset.
- 4. Press **Import** button to begin the import process.

Note:

Import of System Logs is not supported.

# **11.4 Screen Adjust**

The brightness and contrast of the monitor and touch screen in the system can be customized. Press <**Utilities**> key on the console, select **Screen Adjust** to customize the below brightness and contrast:

- **Main Screen Brightness**: adjusts the brightness value of the monitor.
- **Main Screen Contrast**: adjusts the contrast value of the monitor.
- **Main Screen ColorTemp**.: adjusts the color temperature of the main screen.
- **Touch Screen Brightness**: adjusts the brightness value of the touch screen.

Press **Restore Default** button to restore the factory settings for all the brightness and contrast values.

# **12 In Between Exams 12.1 Unpacking**

Visually examine the package prior to unpacking. If any signs of mishandling or damage are detected, contact the carrier to claim for damage. After unpacking the device, you should follow the packing list to check the product carefully and to make sure that no damage has occurred during transportation. For installation, please contact your local distributor or the EDAN service department at: support@edan.com.

#### **WARNING**

- 1. Do not use the device if it is found to be damaged or defective.
- 2. Do not drop or collide with the transducer. Otherwise you shall give up using it.

# **12.2 Transport**

Power off the system and secure all accessories before moving it to another location.

### **CAUTION**

- 1 Switch off the ultrasound system. Unplug the AC plugfrom the power source and secure the power cable.
- 2 Remove the transducer and place them in a safe place.
- 3 Disconnect and secure the connecting cable.
- 4 Connect optional system accessories.
- 5 Secure the system and complete the system setup, and then perform all the daily checking before using it.

To prepare the system for shipment over long distances or rough terrain, repack the system in the factory packing

To prepare the system for transport over distances: load the system into a vehicle using a lift gate.

To prevent lateral movement of the system, secure the system with cargo straps. To prevent sudden jarring of the system during transport, provide anti-shock cushions beneath the system.

It is suitable for transportation by air, railway, highway and ship. Protect the system from inversion, collision, and splashing with rain and snow.

## **12.3 Storage**

- Do not place the device near the ground, walls or the roof.
- Keep good indoor ventilation. Avoid strong and direct sunlight, and erosive gas.

# **13 Troubleshooting and Maintenance**

In order to ensure proper system operation and function, a maintenance and inspection plan should be established to periodically check the safety of the system. If any system malfunction is experienced, contact EDAN or authorized representatives.

# **13.1 Daily Checklist**

Check before the system is switched on, if any system malfunction is experienced, eliminate the malfunction before use, or contact EDAN or authorized representatives for service if needed.

- Visually inspect all the transducers. Do not use any damaged transducer.
- Visually inspect all the transducer assembly cables and associated connectors.
- Visually inspect all the cords. Do not turn on the power if a cord is frayed or split, or shows signs of wear.
- ◆ Verify that the controls are clean and free from gel or contaminants.

Check after the system is switched on:

- Visually check the on-screen display and lighting. Verify that the monitor displays the current date and time and there isn't any error message.
- Verify that the transducer identification and indicated frequency on the screen are correct for the activated transducer.
- Ensure that there isn't obvious abnormal noise, discontinuous image or dark area.
- Ensure that it isn't smelly or too hot.
- Ensure that the ultrasound window isn't too hot, checking with your hand.
- Verify that the buttons on the keyboard are good to operate.
- Ensure that there isn't obvious abnormal noise from the loudspeakers.
- Ensure that there isn't obvious abnormal noise from the air fan.

# **13.2 Troubleshooting**

If any persistent system malfunction is experienced, e.g. an onscreen error message, blank imaging screen, absent menus, please refer to the following table below. If the failure cannot be eliminated, please contact EDAN or authorized representatives.

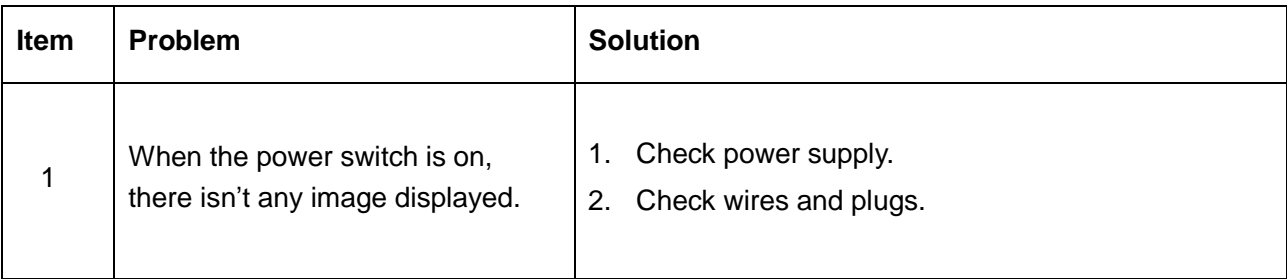

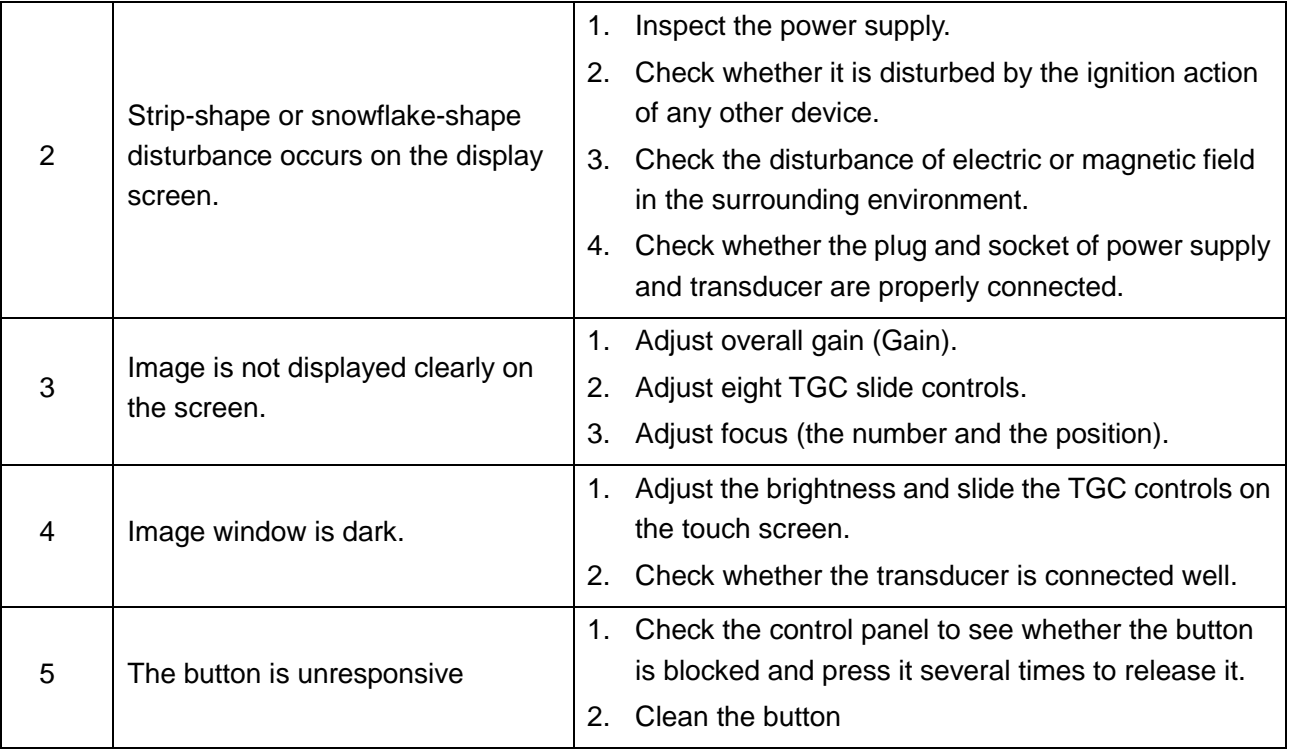

# **13.3 Cleaning and Disinfecting the System**

Use only the EDAN-approved substances and methods listed in this chapter to clean the system. The warranty does not cover damage caused by using unapproved substances or methods.

Edan Instruments has validated the cleaning and disinfection instructions included in this User Manual. It is the responsibility of the healthcare professional to ensure that the instructions are followed so as to ensure adequate cleaning and disinfection.

#### **General Points:**

Keep your device, cables and accessories free of dust and dirt. To prevent the device from damage, please follow the procedure:

- Use only recommended cleaning substances and disinfectants listed in this manual. Others may cause damage (not covered by warranty), reduce product lifetime or cause safety hazards.
- Always dilute according to the manufacturer's instructions.
- Unless otherwise specified, do not immerse any part of the equipment or any accessories in liquid.
- Do not pour liquid onto the system.
- Do not allow liquid to enter the case.
- Never use abrasive material (such as steel wool or silver polish).
- **Inspect the monitor and reusable accessories after they are cleaned and disinfected.**

#### **WARNING**

The console (including touch screen, track pad and hard keys) of system is splash resistant (IPX 1) but not waterproof. Do not immerse or expose to extended moisture. Splash resistance does not extend to transducer connectors. Keep connectors dry.

### **13.3.1. Cleaning and Disinfecting the System Surface**

#### **System Surface Cleaning**

The validated cleaning agents for cleaning the system are:

- Ethanol(75%)
- Isopropanol (70%)

To clean the system surface:

- 1. Switch off the system and unplug it.
- 2. Wear sterile protective gloves to prevent infection.
- 3. Remove all residual foreign matters from the system surface using sterile cloth or paper towel immediately after examination.
- 4. Use a sterile cloth dampened with cleaning agent to gently wipe the entire exterior surface, including the screen, of the equipment thoroughly until no visible contaminants remain.
- 5. After cleaning, wipe off the cleaning agent with a sterile cloth dampened with tap water until no visible cleaning agent remains.
- 6. Wipe off with a dry sterile cloth to remove residual moisture.
- 7. Leave the system to air dry.
- 8. If the system is not visually clean at the end of the cleaning steps, please repeat the cleaning steps through step 4 to step 7.
- 9. Inspect the system to ensure that there is no damage.

#### **NOTE:**

- 1. Make sure the system is free of gel and any other visible residue.
- 2. Use a soft dry cloth without chemicals for cleaning. The monitor surface is easily scratched.

#### **System Surface Disinfection**

The validated disinfecting agents for disinfecting the system are:

- Ethanol (75%)
- Isopropanol (70%)

To disinfect the system surface:

- 1. Switch off the system and unplug it.
- 2. Wear protective gloves to prevent infection.
- 3. Clean the system prior to disinfection.
- 4. Prepare the disinfectant solution.
- 5. Wipe the entire exterior surface of the equipment thoroughly with a soft sterile cloth dampened with the disinfectant solution. Follow the disinfectant manufacturer's recommended contact time and mode.
- 6. After disinfection, wipe off the disinfecting agent with a new sterile cloth dampened with sterile water.
- 7. Wipe the system with a dry sterile cloth or leave the system to air dry.

8. Inspect the system to ensure that there is no damage.

### **13.3.2. Cleaning and Disinfecting the ECG Module and Cable**

#### **ECG module and cable cleaning**

The validated cleaning agents for cleaning the ECG module and cable are:

- Ethanol (75%)
- Isopropanol (70%)

To clean the ECG cable:

- 1. Disconnect ECG cable from the patient and disconnect the ECG module from the ultrasound system.
- 2. Wear sterile protective gloves to prevent infection.
- 3. Remove all residual foreign matters from the ECG module and cable using sterile cloth or paper towel immediately after examination.
- 4. Use a sterile cloth dampened with cleaning agent to wipe the entire exterior surface of the ECG module and cable thoroughly until no visible contaminants remain.
- 5. After cleaning, wipe off the cleaning agent with a sterile cloth dampened with tap water until no visible cleaning agent remains.
- 6. Wipe off with a dry sterile cloth to remove residual moisture.
- 7. Leave the ECG module and cable to air dry.
- 8. If the ECG module and cable is not visually clean at the end of the cleaning steps, please repeat the cleaning steps through step 4 to step 7.
- 9. Inspect the ECG module and cable to ensure that there is no damage.

#### **ECG module and cable disinfection**

The validated disinfecting agents for disinfecting the ECG module and cable are:

- Ethanol (75%)
- Isopropanol (70%)

To disinfect the ECG module and cable:

- 1. Disconnect ECG cable from the patient and disconnect the ECG module from the ultrasound system.
- 2. Wear protective gloves to prevent infection.
- 3. Clean the ECG module and cable prior to disinfection.
- 4. Prepare the disinfectant solution.
- 5. Wipe the entire exterior surface of ECG module and cable thoroughly with a soft sterile cloth dampened with the disinfectant solution. Follow the disinfectant manufacturer's recommended contact time and mode.
- 6. After disinfection, wipe off the disinfecting agent with a new sterile cloth dampened with sterile water.
- 7. Wipe the ECG module and cable with a dry sterile cloth or leave the system to air dry.
- 8. Inspect the system to ensure that there is no damage.

## **13.4 Maintenance**

The system should be maintained regularly, at least annually, by a qualified technician who has adequate training, knowledge and experience. That person should be familiar with the Service Manual, available from your Edan representative.

# **Appendix A Specifications**

# **A.1Electrical Safety Classifications**

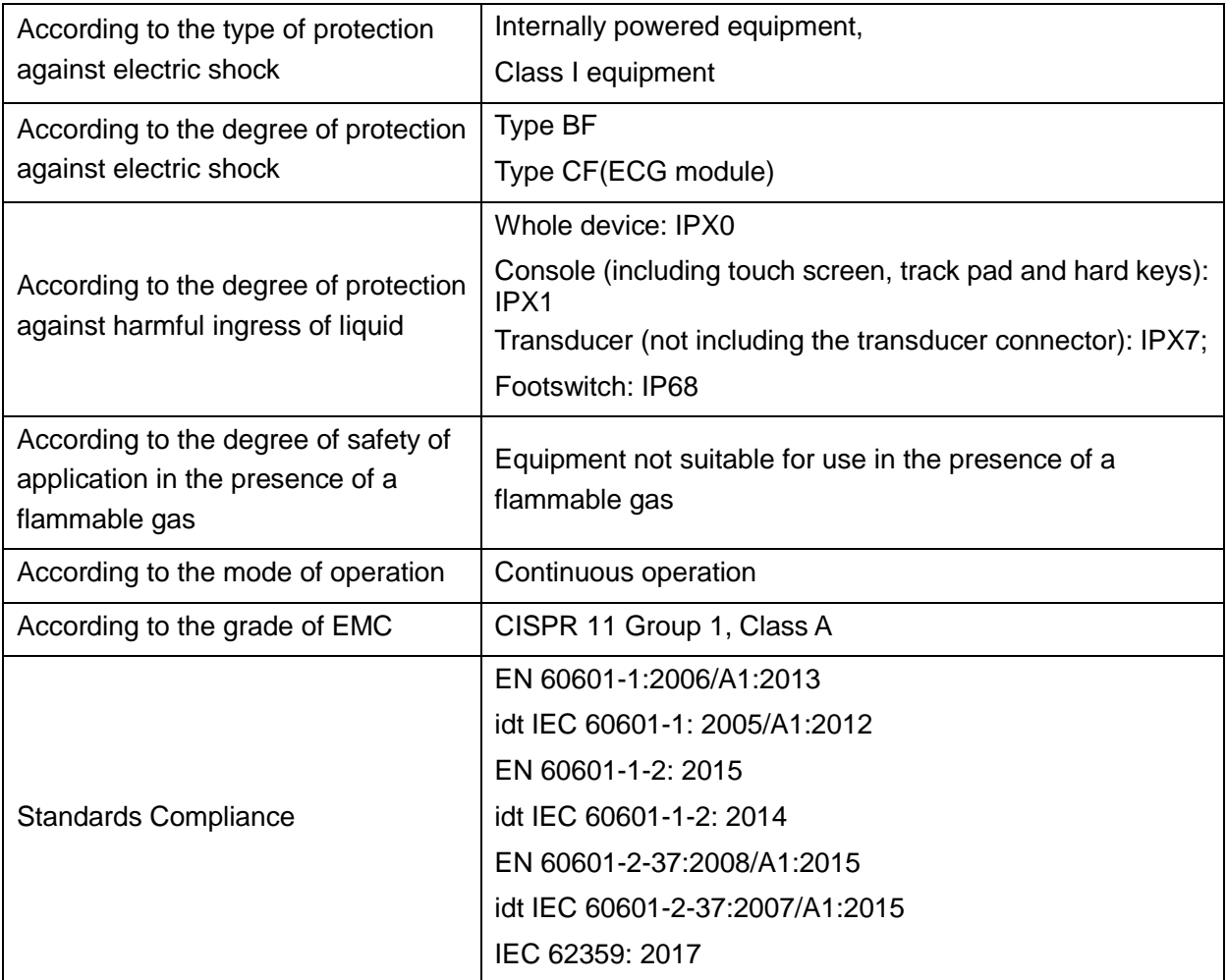

# **A.2Power Supply**

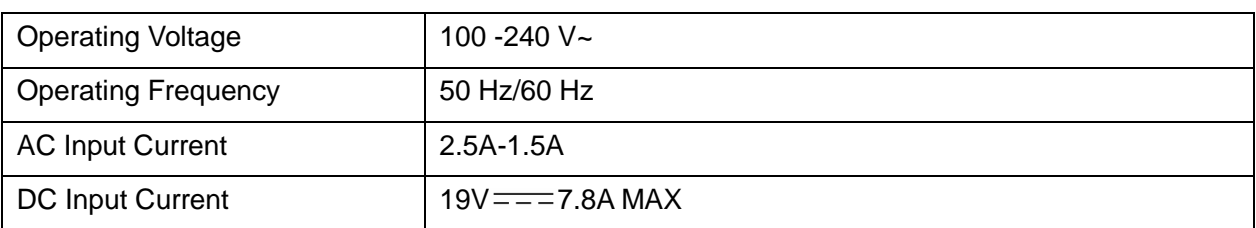

# **A.3Battery**

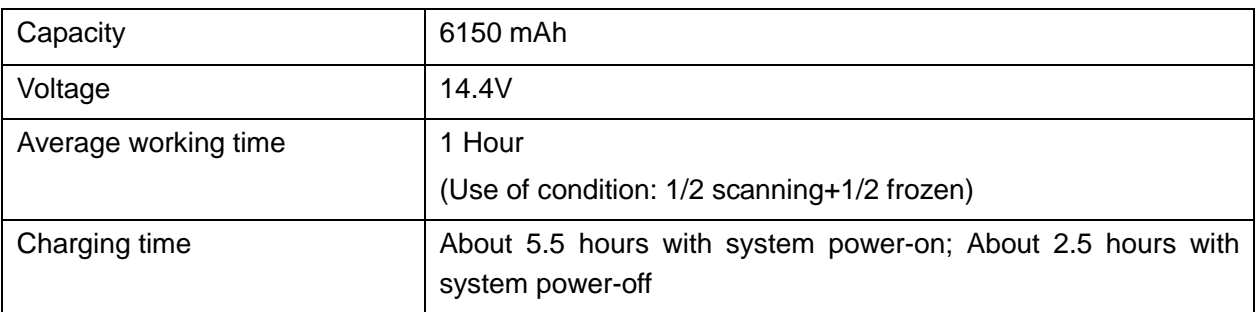

# **A.4Machine Specifications**

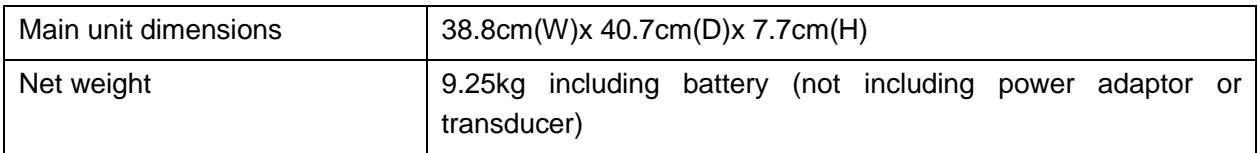

# **A.5Display Specifications**

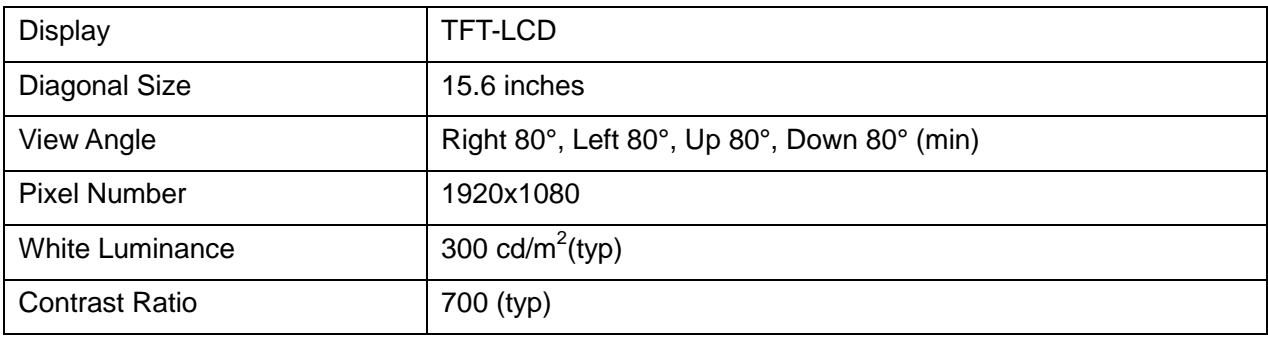

# **A.6Technical Specifications**

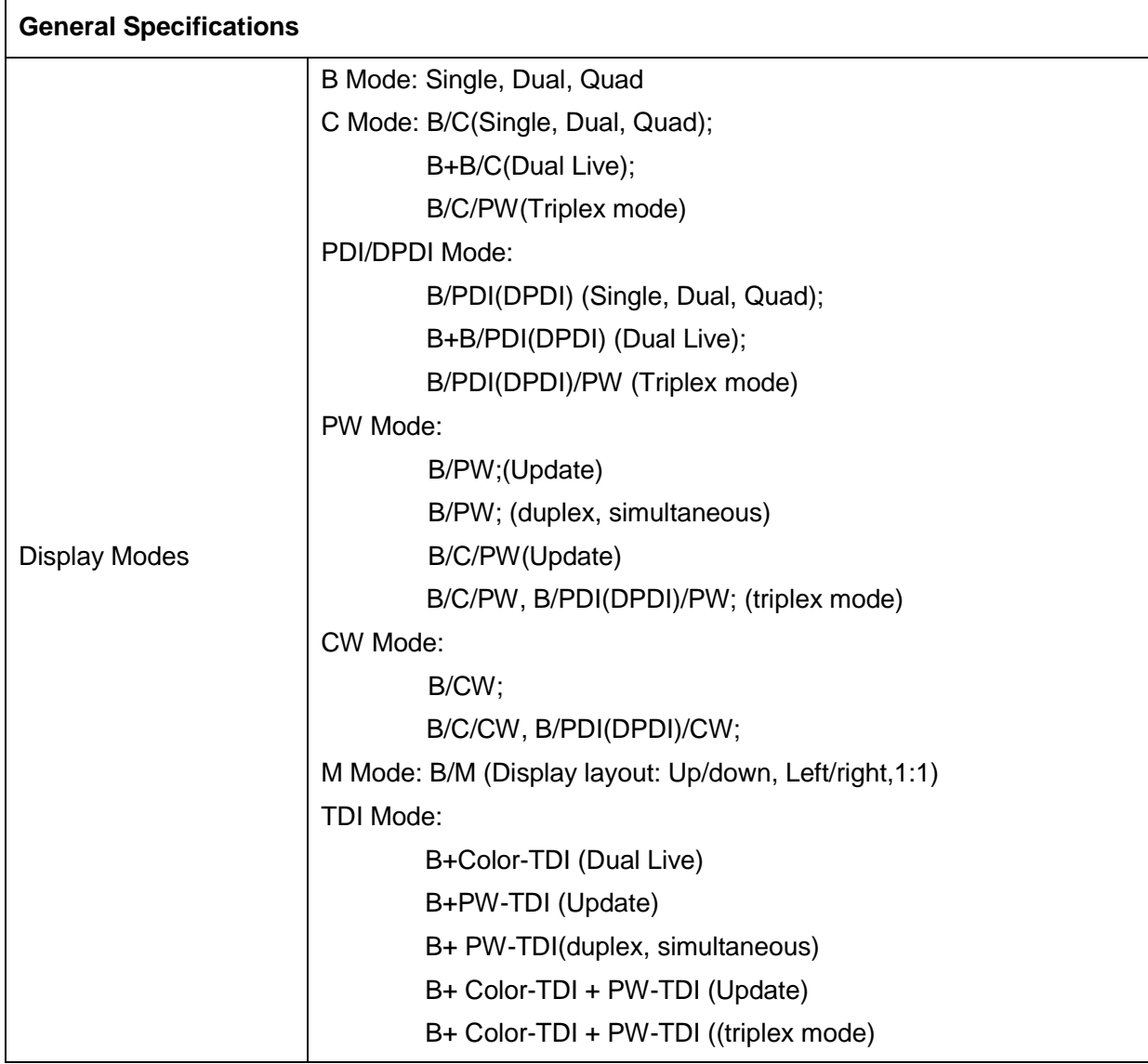

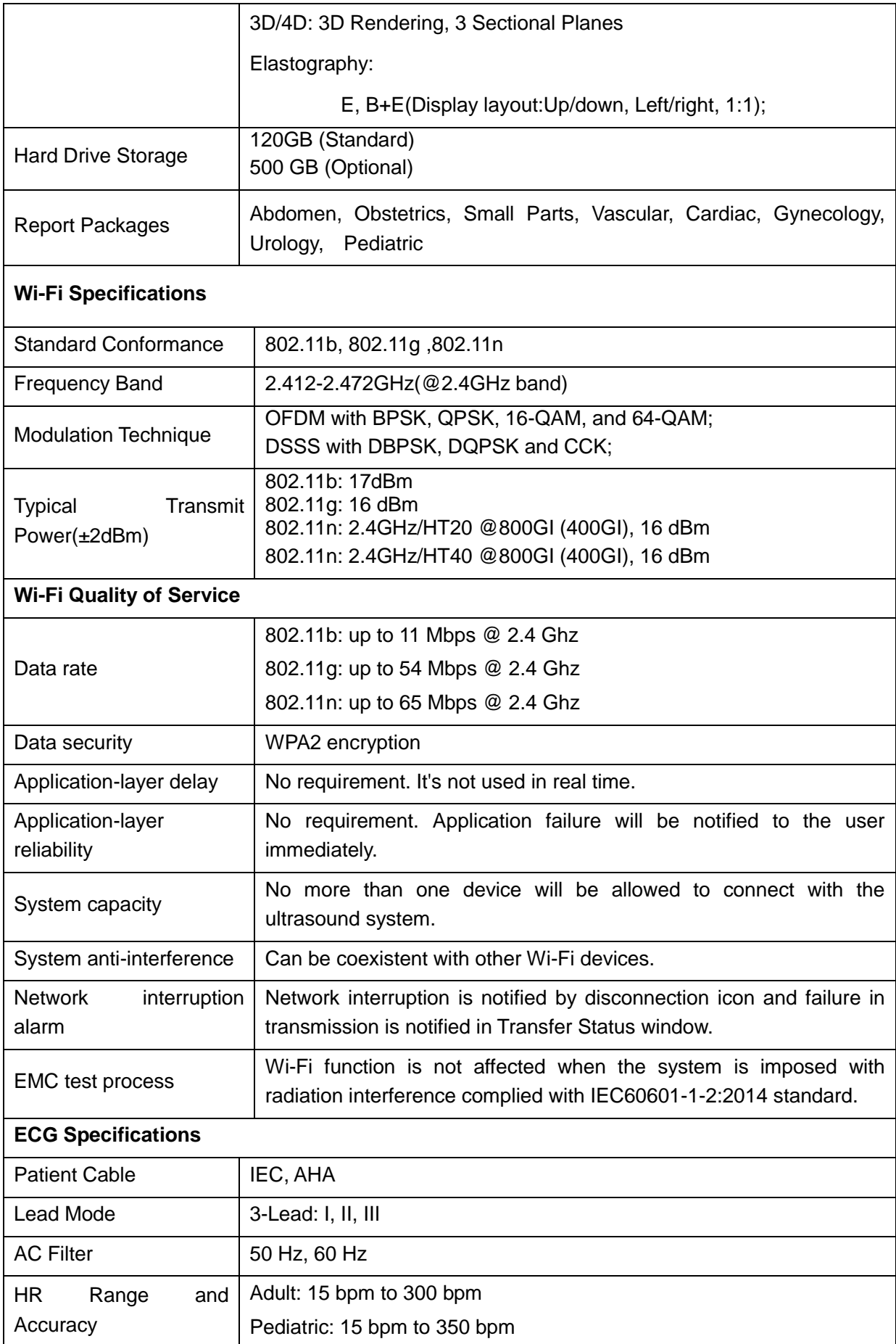
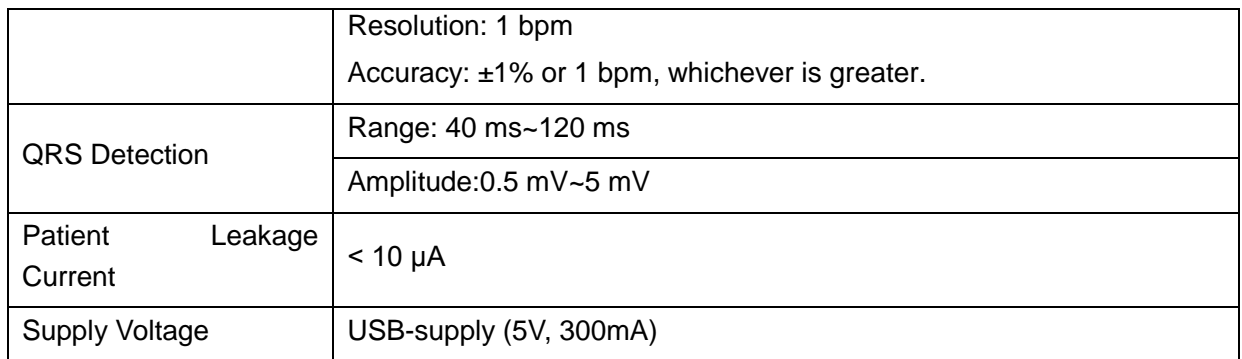

# **A.7Operating, Storage and Transportation Environment**

### **A.7.1 Operating Environment**

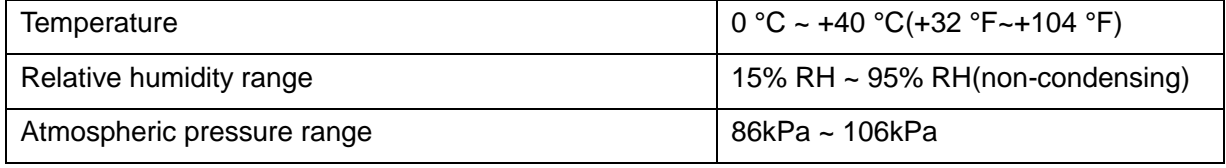

### **A.7.2 Storage and Transportation Environment**

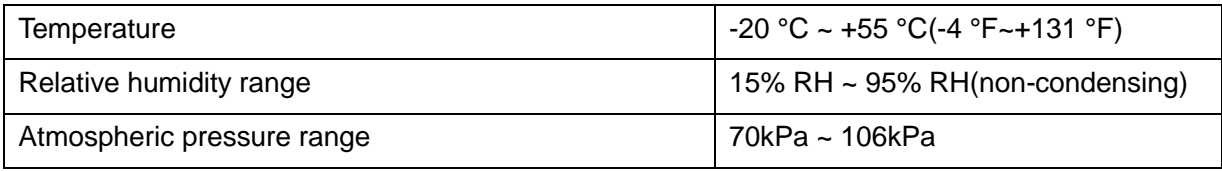

## **A.8Transducer Specifications**

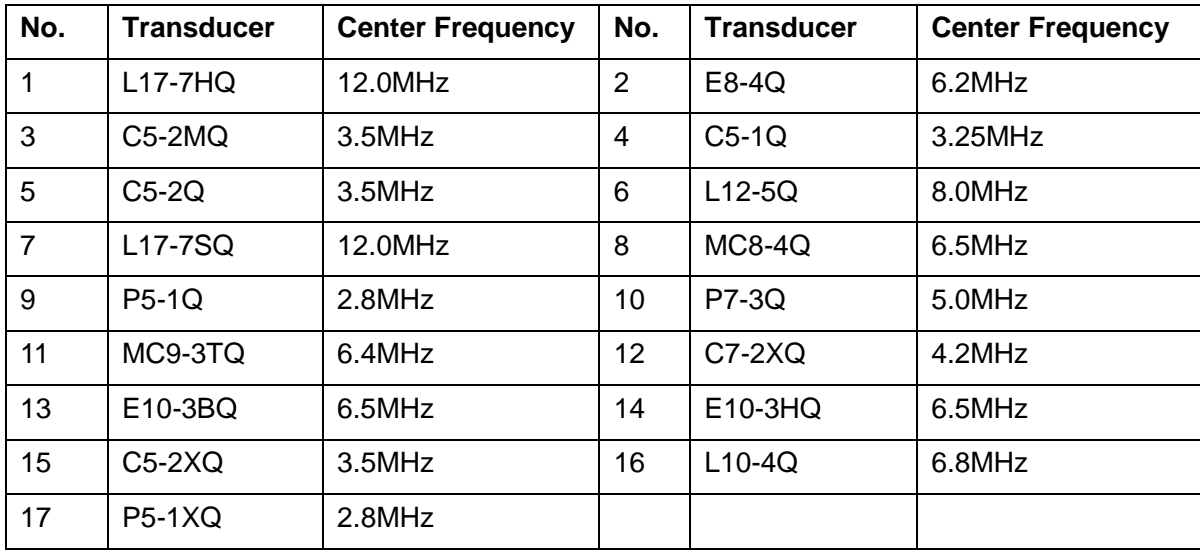

# **Appendix B Ultrasound Intensity and Safety**

# **B.1Ultrasound in Medicine**

The use of diagnostic ultrasound has proved to be a valuable tool in medical practice. Given its known benefits for non-invasive investigations and medical diagnosis, including investigation of the human fetus, the question of clinical safety with regards to ultrasound intensity arises.

There is no easy answer to the question of safety surrounding the use of diagnostic ultrasound equipment. Application of the ALARA (As Low As Reasonably Achievable) principle serves as a rule-of-thumb that will help you to get reasonable results with the lowest possible ultrasonic output.

The American Institute of Ultrasound in Medicine (AIUM) states that given its track record of over 25 years of use and no confirmed biological effects on patients or instrument operators, the benefits of the prudent use of diagnostic ultrasound clearly outweigh any risks.

# **B.2Ultrasound Safety and the ALARA Principle**

Ultrasound waves dissipate energy in the form of heat and can therefore cause tissue warming. Although this effect is extremely low with Transcranial Doppler, it is important to know how to control and limit patient exposure. Major governing bodies in ultrasound have issued statements to the effect that there are no known adverse effects from the use of diagnostic ultrasound, however, exposure levels should always be limited to As Low As Reasonably Achievable (the ALARA principle).

### **Imaging Functions Affecting Acoustic Output**

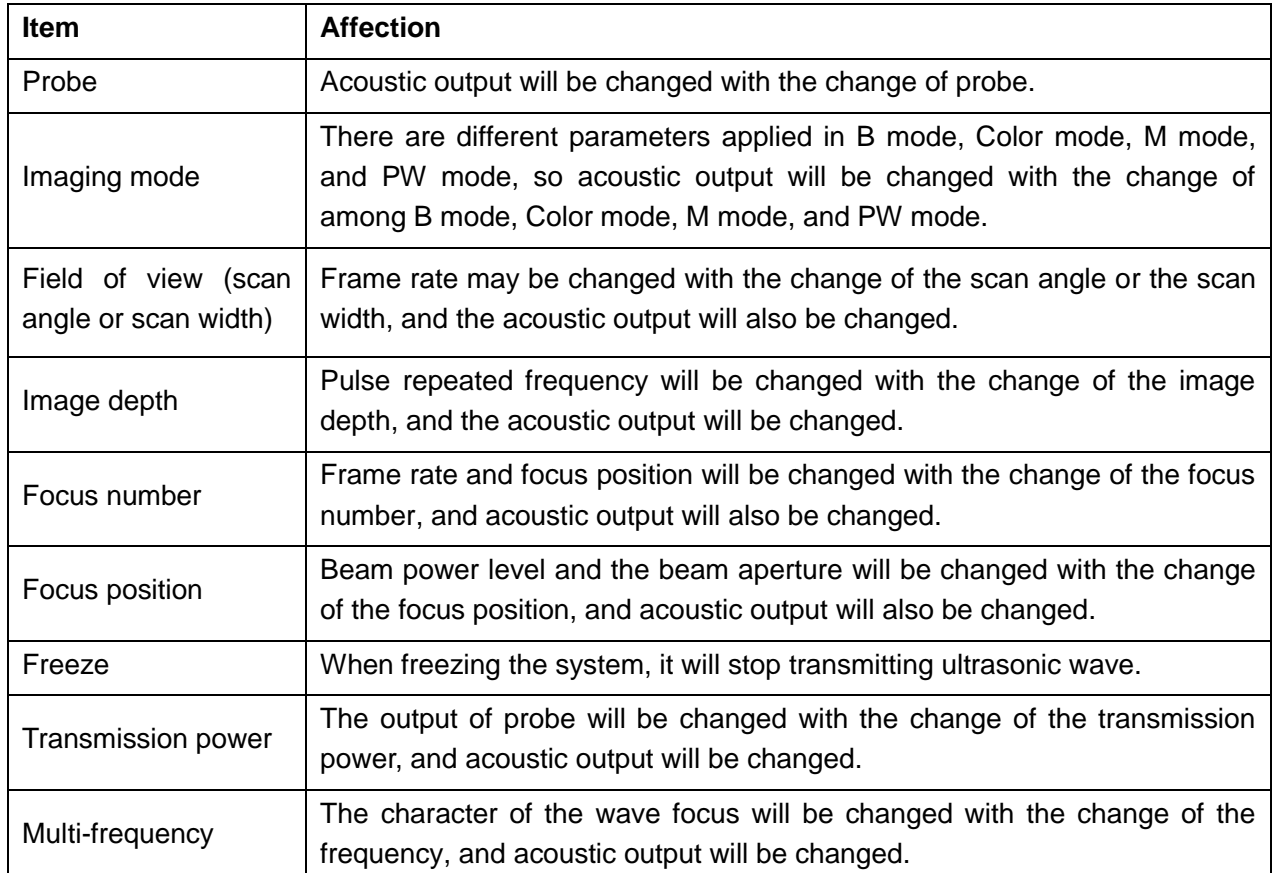

In addition to the level of voltage transmitted, adjustment of the following imaging functions and /or controls may affect the acoustic output.

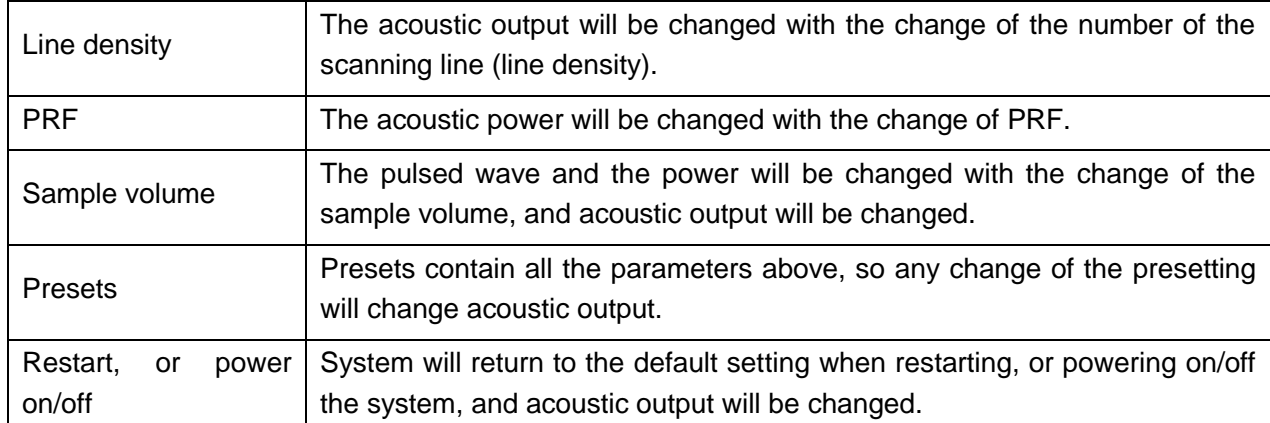

## **B.3Explanation of MI/TI**

### **B.3.1 MI (Mechanical Index)**

Cavitations will be generated when ultrasound wave passes through and contacts tissues, resulting in instantaneous local overheating. This phenomenon is determined by acoustic pressure, spectrum, focus, transmission mode, and factors such as states and properties of the tissue and boundary. This mechanical bioeffect is a threshold phenomenon that occurs when a certain level of ultrasound output is exceeded. The threshold is related to the type of tissue. Although no confirmed adverse mechanical effects on patients or mammals caused by exposure at intensities typical of present diagnostic ultrasound instruments have ever been reported, the threshold for cavitation is still undetermined. Generally speaking, the higher the acoustic pressure, the greater the potential for mechanical bioeffects; the lower the acoustic frequency, the greater the potential for mechanical bioeffects.

The AIUM and NEMA formulate mechanical index (MI) in order to indicate the potential for mechanical effects. The MI is defined as the ratio of the peak-rarefactional acoustic pressure (should be calculated by tissue acoustic attenuation coefficient 0.3dB/cm-MHz)to the square root of acoustic frequency.

$$
MI = \frac{P_{r,a}}{\sqrt{f_{awf}} \times C_{MI}}
$$

Where,  $\mathcal{C}_{MI} = 1$  Mpa. MHz<sup>-1/2</sup>,  $\mathit{P}_{r,a}$  is theAttenuated Peak-rare-factional Acoustic Pressure and  $f_{awf}$ is Acoustic Working Frequency.

### **B.3.2 TI (Thermal Index)**

Heating of tissuesis caused by absorption of ultrasound when the ultrasound energy is applied. The temperature rise is determined by the acoustic intensity, exposed area and thermophysical properties of the tissue.

In order to indicate the potential for temperature rise caused by thermal effects, the AIUM and NEMA formulate thermal index (TI). It is defined as the ratio of the total acoustic power to the acoustic power required to raise the tissue temperature by 1ºC.

According to different thermophysical properties of the tissue, TI is divided into three kinds: TIS, TIB and TIC.

TIS (Soft Tissue Thermal Index): It provides an estimate of potential temperature rise in soft or similar tissues.

TIB (Bone Thermal Index): It provides an estimate of potential temperature rise when the ultrasound beam passes through soft tissue and a focal region is in the immediate vicinity of bone.

TIC (Cranial Bone Thermal Index): It provides an estimate of potential temperature rise in the cranial bones or superficial bones.

### **B.3.3 Display of MI/TI**

The system provides real-time display of MI/TI values in the upper right part of the screen. The start point of MI/TI value is 0.0.

The operator should monitor these values during examinations and keep the exposure time and output level at the minimum amounts needed for effective diagnosis.

The display precision is 0.1.

MI display error:

When measured MI≤0.5, the absolute display error≤0.25;

When measured MI > 0.5, the relative display error  $\leq \pm 50\%$ .

TI display error:

When measured TI  $\leq 2.0$ , the absolute display error  $\leq 1.0$ ;

When measured TI > 2.0, the relative display error  $\leq \pm 50\%$ .

### **B.4Acoustic Output**

### **B.4.1 Factors that Contribute to Uncertainty in the Output Display**

A number of factors should be considered in display accuracy determination methods, such as:

- Transducer variability
- System variability
- **•** Measurement variability and accuracy
- The number of operating conditions of which the system is capable and the number tested in obtaining display accuracy results
- Whether display accuracy will be determined by specific combinations of system, mode, transducer assembly and transmit patterns, or all allowed combinations of them
- Accuracy of system software MI and TI calculation algorithms.
- Engineering approximations for real-time calculations

### **B.4.2 Differences between Actual and Displayed MI/TI**

Actually, many assumptions adopted in the process of measurement and calculations are relatively conservative. Over-estimation of actual in situ intensity exposure, for the majority of tissue paths, is made to the measurement and calculation process. For example, attenuation coefficient of 0.3 dB/cm-MHz, which is much lower than the actual value for most tissues of the body, is adopted. And conservative values of tissue characteristics are selected for use in TI models. Therefore, the display of MI and TI should be used as relative information to assist operator in prudent use of ultrasound system and implementation of ALARA principle, and the values should not be interpreted as the actual physical values in tissues or organs examined.

### **B.4.3 Measurement Uncertainty**

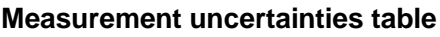

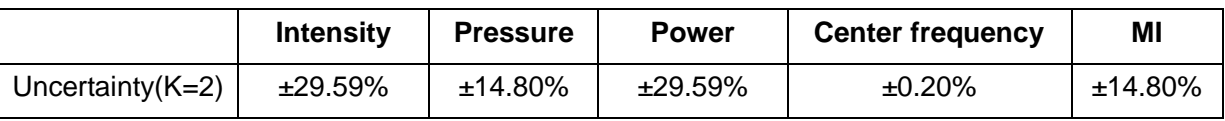

### **B.4.4 Acoustic Power Default Settings**

The ultrasound system allows direct control of acoustic power by the Power paddle key on the touch screen. The range can be adjusted is 10% to 100%. The higher the acoustic power number, the greater the acoustic output.

The factory default settings of acoustic power is 100%. The default settings can be reconfigured by the operator through the Acoustic Power item on <**Utilities**>->**Set up**->**Preset** page. The ultrasound system switch to default settings upon power up, new patient, new exam or new transducer.

## **B.5Operator Control Features**

The possibility of producing mechanical/thermal biological effects can be influenced by three kinds of controls: Direct Controls, Indirect Controls, and Receiver Controls. The qualified operator may use the system controls to minimize the ultrasound output while acquiring necessary clinical information.

#### **←** Direct Controls

The acoustic output of the system can be controlled directly through the level of voltage transmitted. In this case, the maximum acoustic output never exceeds the limits in any mode of operation.

#### Indirect Controls

The acoustic output of the system can be controlled indirectly through many imaging parameters, including imaging modes, field of view, line density, probe frequency, focus number/position, depth and pulse repetition frequency (PRF).

The imaging mode determines whether the ultrasound beam is scanning or non-scanning. Thermal bioeffect is closely associated with B, M, PW and Color mode.

Acoustic attenuation of tissue is directly connected to probe frequency.

The focus number/position is related to active aperture of probe, beam width and frame rate.

The higher PRF (pulse repetition frequency), the more output pulses occur over a period of time.

◆ Receiver Controls

The receiver controls (such as gain, TGC, dynamic range and image processing), which are used to improve image quality, have no effect on acoustic output. Thus these controls should be optimized before increasing acoustic output.

### **B.6Prudent Use Statement**

Although no confirmed bioeffects on patients caused by exposure from present diagnostic ultrasound equipment have ever been reported, the potential exists that such bioeffects may be identified in the future. Therefore, the ultrasound should be used prudently. High levels of acoustic output and long exposure time should be avoided while acquiring necessary clinical information.

### **B.7References for Acoustic Output and Safety**

- 1. "Bioeffects and Safety of Diagnostic Ultrasound" issued by AIUM in 1993
- 2. "Medical Ultrasound Safety" issued by AIUM in 1994
- 3. IEC 62359:2017, Ultrasonics Field characterization Test methods for the determination of thermal and mechanical indices related to medical diagnostic ultrasonic fields.
- 4. "Information for Manufacturers Seeking Marketing Clearance of Diagnostic Ultrasound Systems and Transducers" issued in 2008.
- 5. IEC60601-2-37, Medical electrical equipment Part 2-37:2007+AMD1:2015 Particular requirements for the basic safety and essential performance of ultrasonic medical diagnostic and monitoring equipment, International Electro technical Commission.

6. Roy C. Preston, David R. Bacon, and Robert A. Smith, Calibration of Medical Ultrasonic Equipment - Procedures and Accuracy Assessment, IEEE Transactions on Ultrasonics, Ferroelectrics, and Frequency Control, Vol. 35, No. 2, page110, March 1988.

### **B.8Transducer Acoustic Output Data**

Please refer to the User Manual Advanced Volume(P/N: 01.54.457899) for details acoustic output data of each transducer.

# **Appendix C Order List**

The following accessories are recommended for use on the system.

#### **WARNING**

Only accessories supplied or recommended by EDAN can be used, the transducers of EDAN can be only used on EDAN's systems. Otherwise, the performance and electric shock protection cannot be guaranteed. If electrical or mechanical equipment from other companies need to be connected to the device, please contact EDAN or authorized representatives before connection.

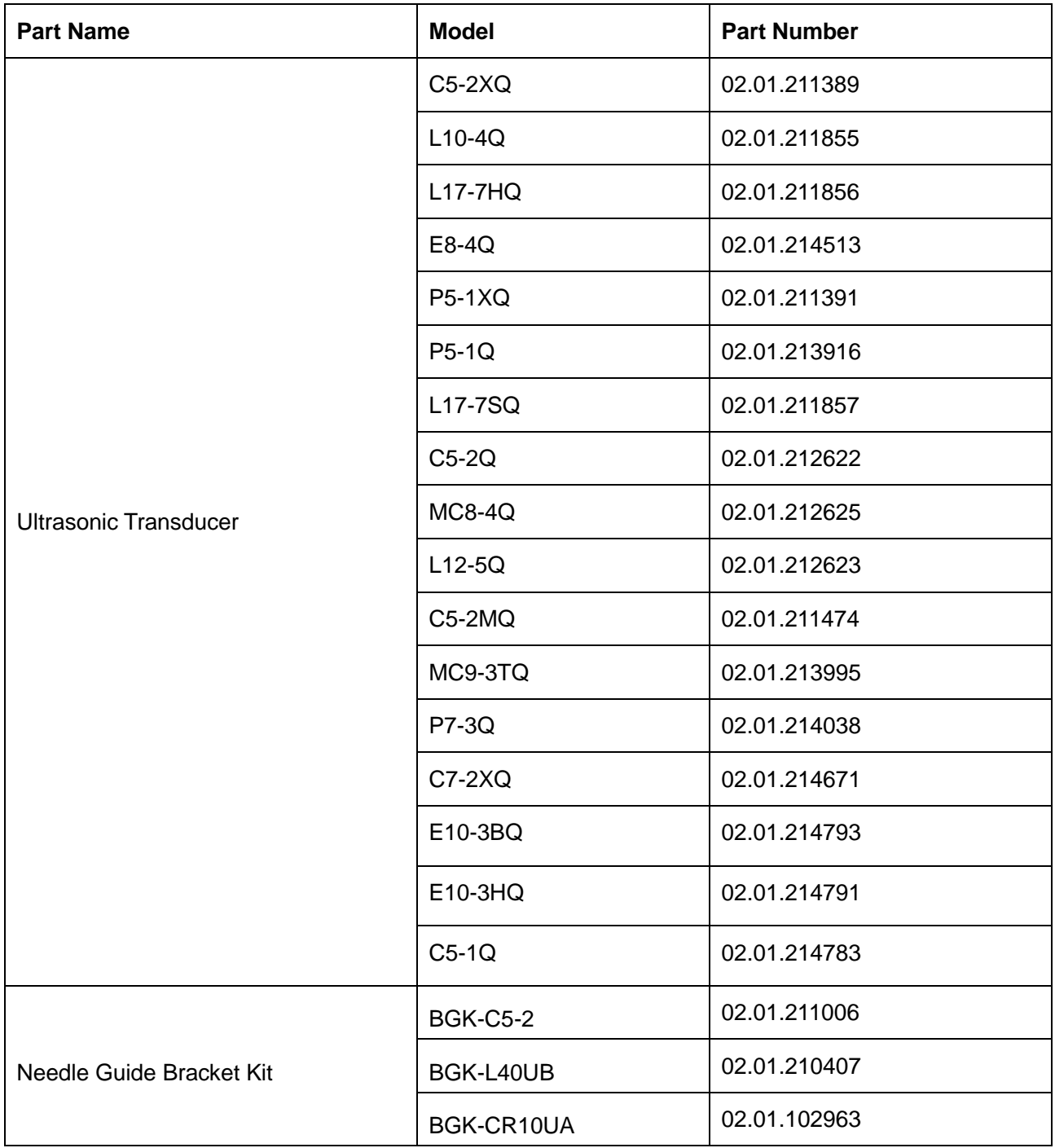

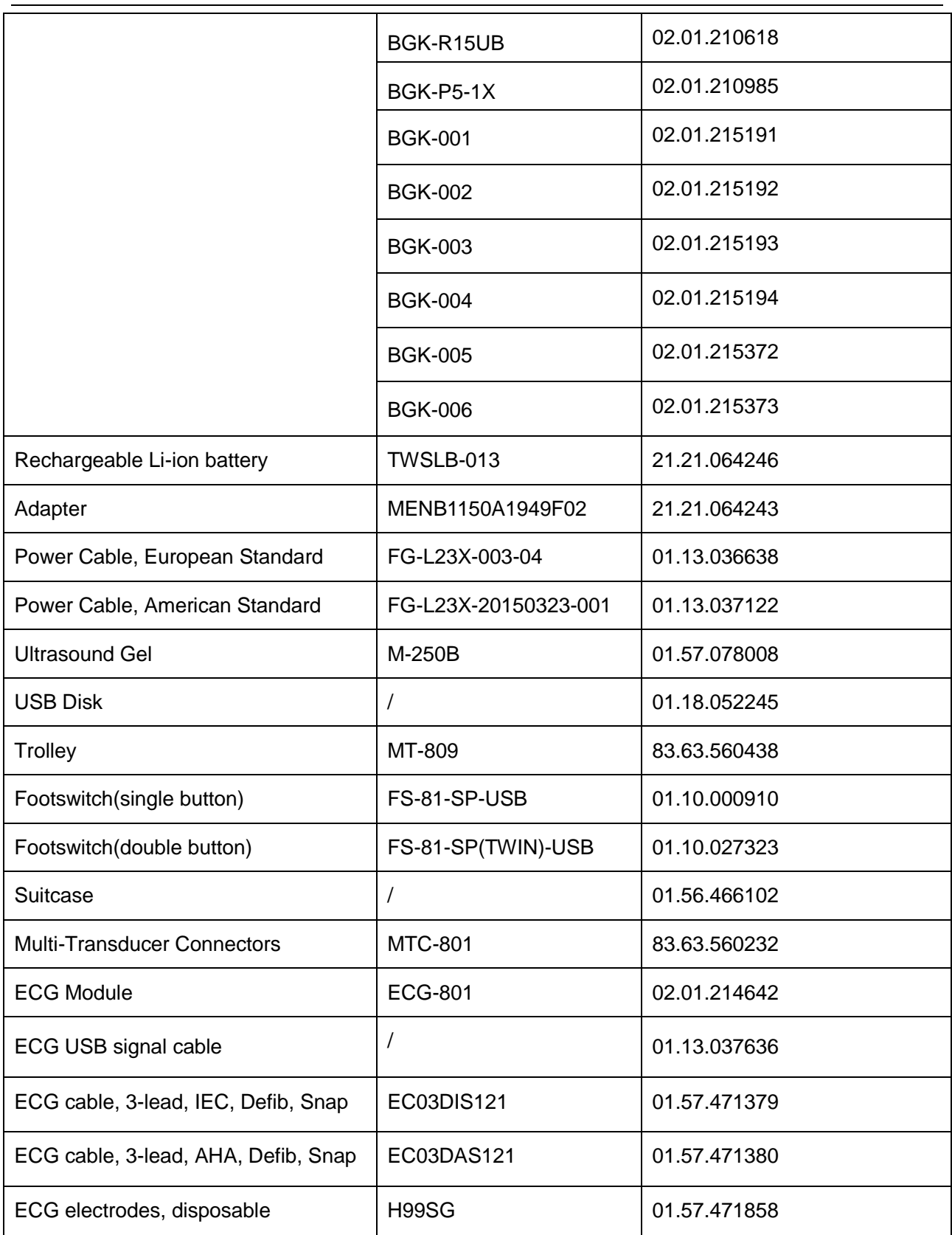

NOTE: The part name may vary depending on context, but the part number is constant.

# **Appendix D EMC Information**

#### **Electromagnetic emissions**

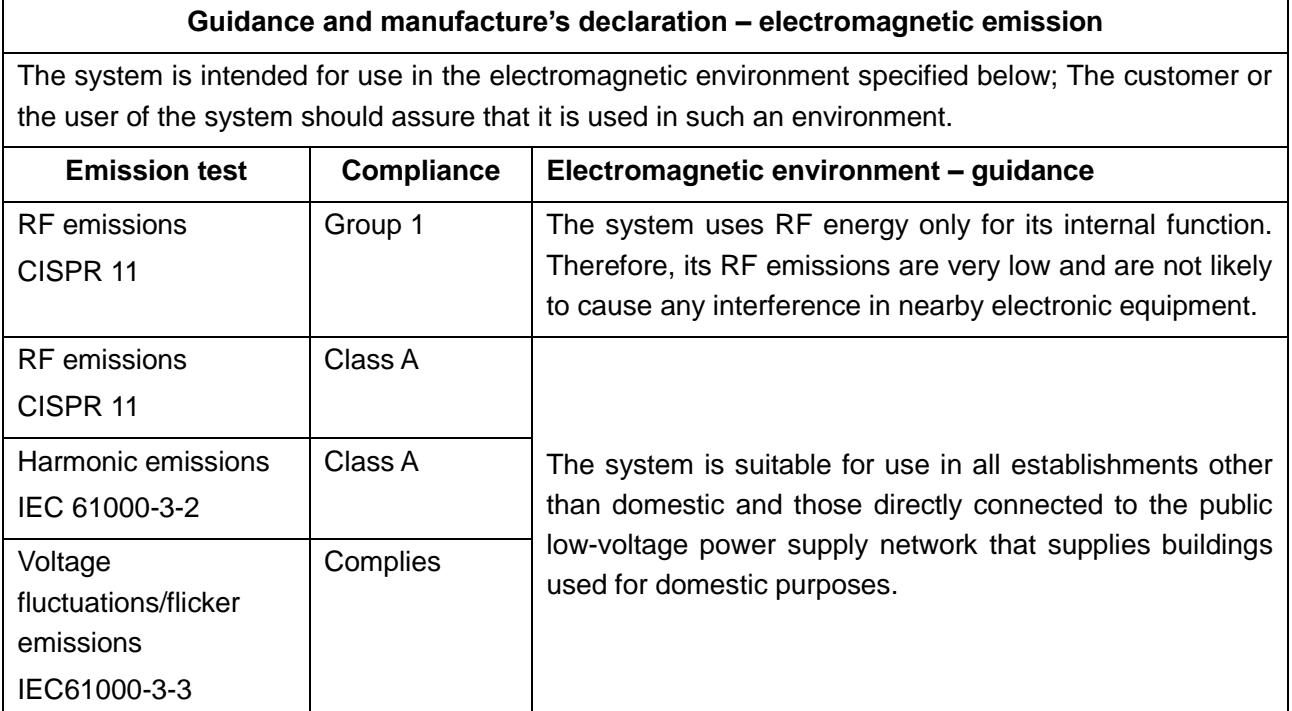

#### **NOTE:**

The EMISSIONS characteristics of the system make it suitable for use in industrial areas and hospitals (CISPR 11 class A). If it is used in a residential environment (for which CISPR 11 class B is normally required) the system might not offer adequate protection to radio-frequency communication services. The user might need to take mitigation measures, such as relocating or re-orienting the equipment.

#### **Electromagnetic immunity**

#### **Guidance and manufacture's declaration – electromagnetic immunity**

The system is intended for use in the electromagnetic environment specified below. The customer or the user of the system should assure that they are used in such an environment.

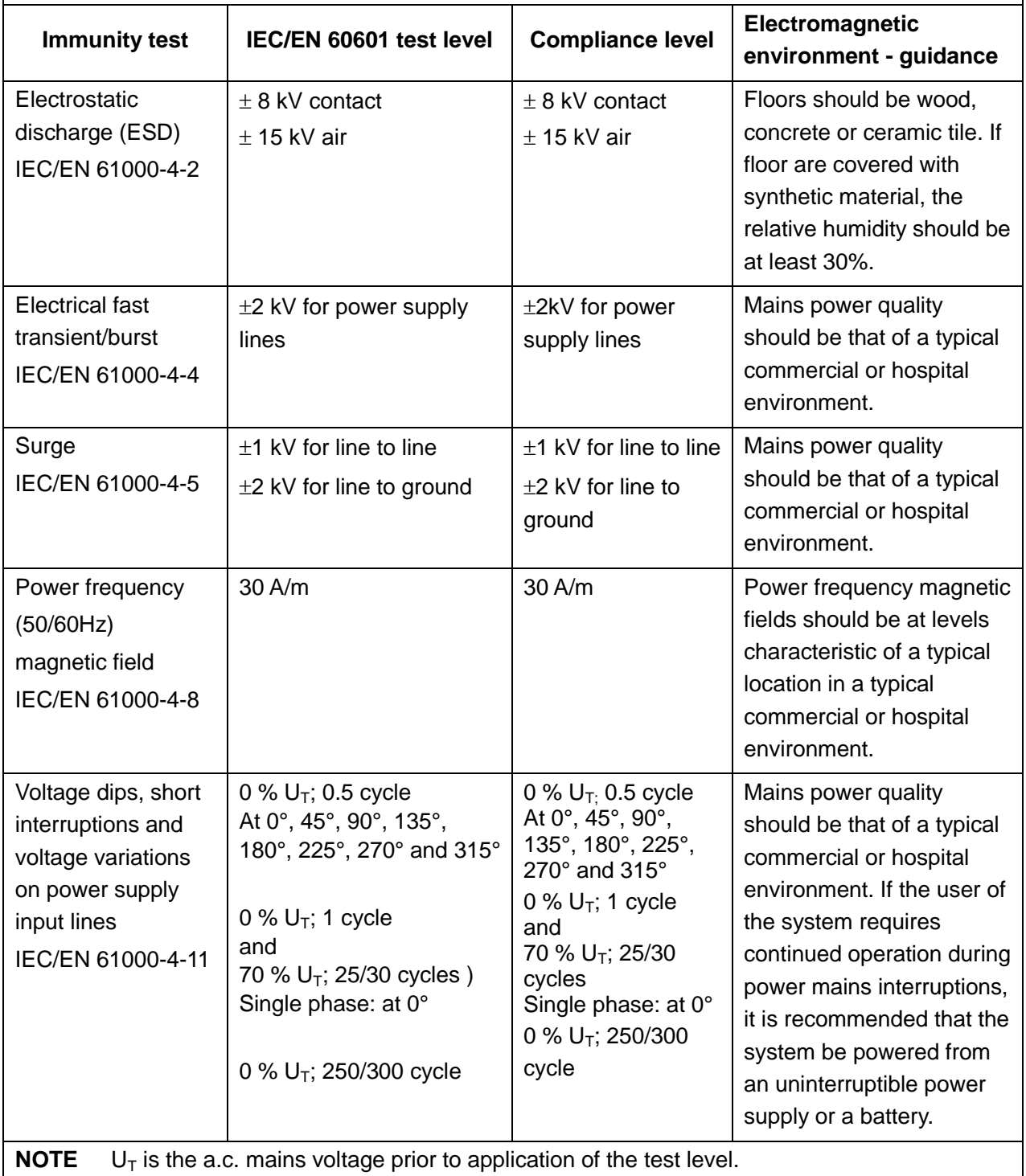

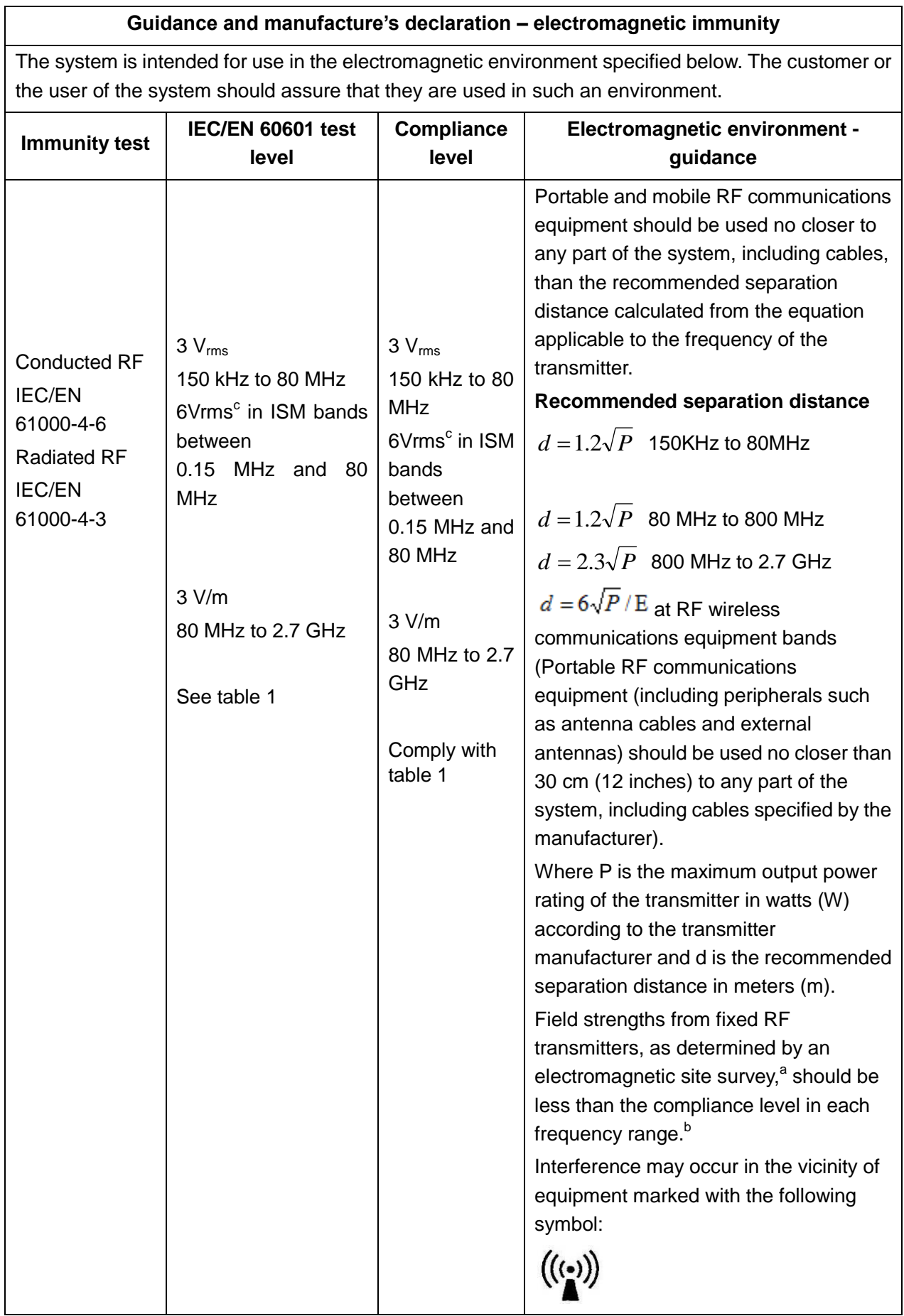

#### **Electromagnetic immunity**

**NOTE 1** At 80 MHz and 800 MHz, the higher frequency range applies.

**NOTE 2** These guidelines may not apply in all situations. Electromagnetic propagation is affected by absorption and reflection from structures, objects and people.

a Field strengths from fixed transmitters, such as base stations for radio (cellular/cordless) telephones and land mobile radios, amateur radio, AM and FM radio broadcast and TV broadcast cannot be predicted theoretically with accuracy. To assess the electromagnetic environment due to fixed RF transmitters, an electromagnetic site survey should be considered. If the measured field strength in the location in which the system is used exceeds the applicable RF compliance level above, the system should be observed to verify normal operation. If abnormal performance is observed, additional measures may be necessary, such as reorienting or relocating the system.

 $b$  Over the frequency range 150kHz to 80MHz, field strengths should be less than 3V/m.

c The ISM (industrial, scientific and medical) bands between 0.15 MHz and 80 MHz are 6.765 MHz to 6.795 MHz; 13.553 MHz to 13.567 MHz; 26.957 MHz to 27.283 MHz; and 40.66 MHz to 40.70 MHz. The amateur radio bands between 0.15 MHz and 80 MHz are 1.8 MHz to 2.0 MHz, 3.5 MHz to 4.0 MHz, 5.3 MHz to 5.4 MHz, 7 MHz to 7.3 MHz, 10.1 MHz to 10.15 MHz, 14 MHz to 14.2 MHz, 18.07 MHz to 18.17 MHz, 21.0 MHz to 21.4 MHz, 24.89 MHz to 24.99 MHz, 28.0 MHz to 29.7 MHz and 50.0 MHz to 54.0 MHz.

#### **Table 1 Test specifications for ENCLOSURE PORT IMMUNITY to RF wireless communications equipment**

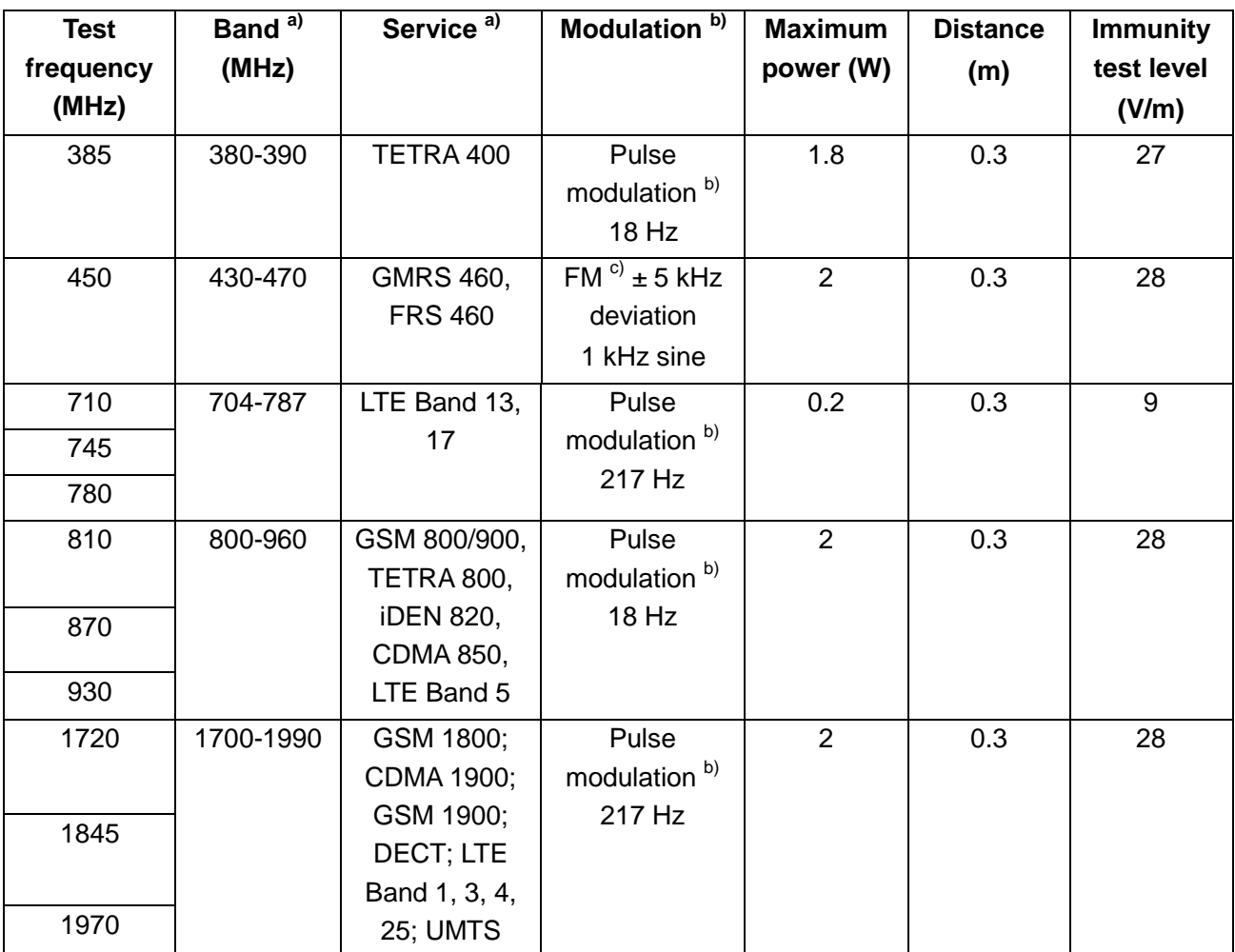

#### Acclarix AX8 Diagnostic Ultrasound System User Manual **EMC** Information

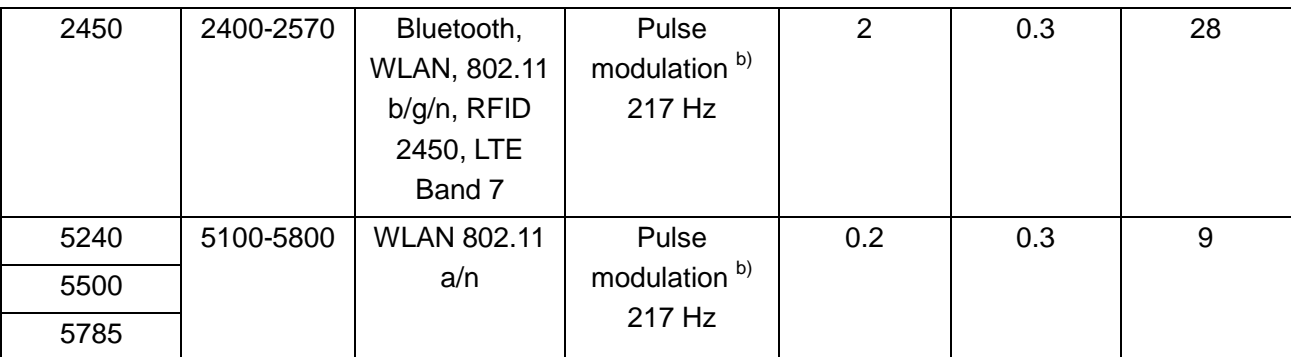

NOTE If necessary to achieve the IMMUNITY TEST LEVEL, the distance between the transmitting antenna and the ME EQUIPMENT or ME SYSTEM may be reduced to 1 m. The 1 m test distance is permitted by IEC 61000-4-3.

a) For some services, only the uplink frequencies are included.

b) The carrier shall be modulated using a 50 % duty cycle square wave signal.

c) As an alternative to FM modulation, 50 % pulse modulation at 18 Hz may be used because while it does not represent actual modulation, it would be worst case.

#### **Recommended Separation Distances**

#### **Recommended separation distances between**

#### **portable and mobile RF communications equipment and the system**

The system is intended for use in an electromagnetic environment in which radiated RF disturbances are controlled. The customer or the user of the system can help prevent electromagnetic interference by maintaining a minimum distance between portable and mobile RF communications equipment (transmitters) and the system as recommended below, according to the maximum output power of the communications equipment.

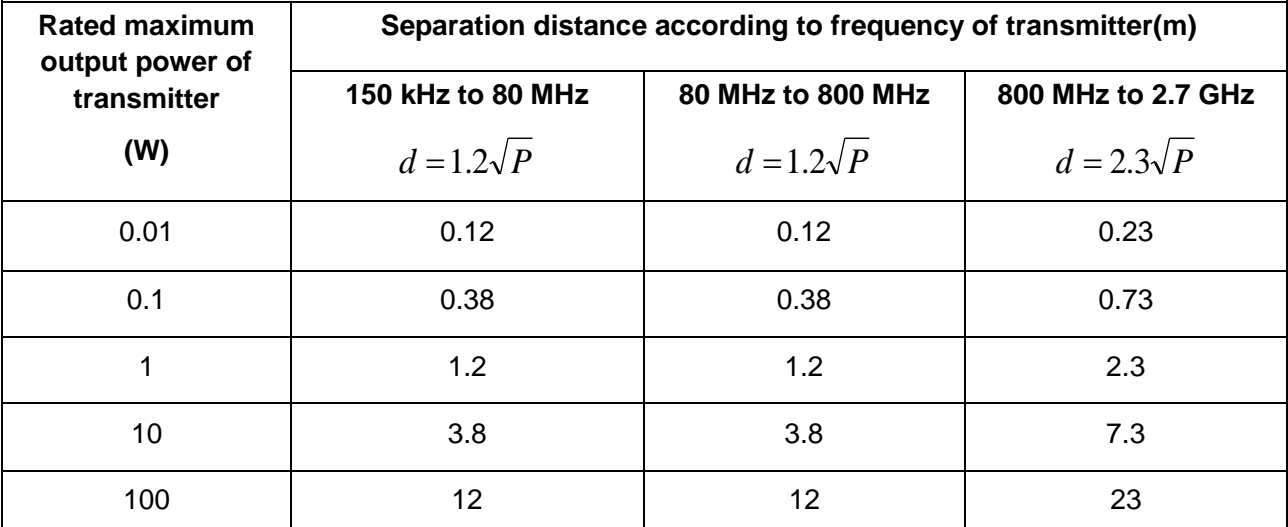

For transmitters rated at a maximum output power not listed above, the recommended separation distance d in meters (m) can be determined using the equation applicable to the frequency of the transmitter, where P is the maximum output power rating of the transmitter in watts (W) according to the transmitter manufacturer.

**NOTE 1:**At 80 MHz and 800 MHz, the separation distance for the higher frequency range applies.

**NOTE 2:**These guidelines may not apply in all situations. Electromagnetic propagation is affected by absorption and reflection from structures, objects and people.

P/N: 01.54.457898 MPN: 01.54.457898013

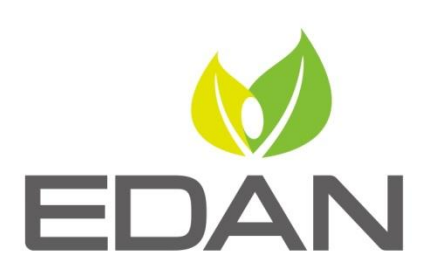

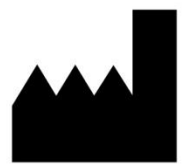

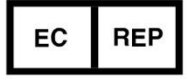

#### EDAN INSTRUMENTS, INC.

#15 Jinhui Road, Jinsha Community, Kengzi Sub-District Pingshan District, 518122 Shenzhen, P.R.China Email: info@edan.com.cn TEL: +86-755-2689 8326 FAX: +86-755-2689 8330 Website: www.edan.com

#### EC REPRESENTATIVE

Shanghai International Holding Corp. GmbH Eiffestrasse 80, 20537 Hamburg Germany TEL: +49-40-2513175 E-mail: shholding@hotmail.com